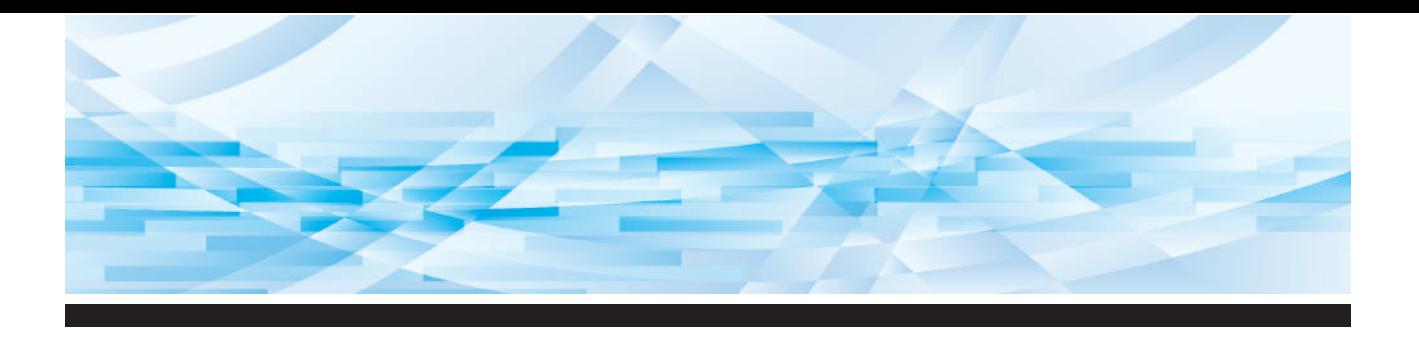

# **RISO MH**-serie

# Gebruikershandleiding

**1 2 3 4 5 6 7 8 9 10 11 12** Informatie over de machine Basishandelingen Functies voor het maken van masters Functies voor afdrukken Nuttige functies Functies voor scannen De bedieningsinstellingen opgeven RISO Console Verbruiksartikelen vervangen Onderhoud Probleemoplossing Bijlage

**MH9450 MH9350** 

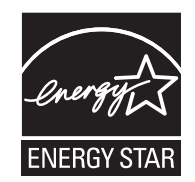

As an **ENERGY STAR®** Partner, RISO KAGAKU CORP. has determined that this product meets the **ENERGY STAR®** guidelines for energy efficiency.

#### **For MH9450U Duplicator Model: MH9450U RFID System Model: 050-34901 Contains FCC ID: RPARFR6**

This device complies with Part 15 of the FCC Rules. Operation is subject to the following two conditions: (1) this device may not cause harmful interference, and (2) this device must accept any interference received, including interference that may cause undesired operation.

The user is cautioned that unauthorized changes or modifications not approved by RISO could void the user's authority to operate the equipment.

NOTE: This equipment has been tested and found to comply with the limits for a Class B digital device, pursuant to part 15 of the FCC Rules. These limits are designed to provide reasonable protection against harmful interference in a residential installation. This equipment generates, uses and can radiate radio frequency energy and, if not installed and used in accordance with the instructions, may cause harmful interference to radio communications. However, there is no guarantee that interference will not occur in a particular installation. If this equipment does cause harmful interference to radio or television reception, which can be determined by turning the equipment off and on, the user is encouraged to try to correct the interference by one or more of the following measures:

- Reorient or relocate the receiving antenna.
- Increase the separation between the equipment and receiver.
- Connect the equipment into an outlet on a circuit different from that to which the receiver is connected.
- Consult the dealer or an experienced radio/TV technician for help.

#### **Contains IC: 4819A-RFR6**

Operation is subject to the following two conditions: (1) this device may not cause interference, and (2) this device must accept any interference, including interference that may cause undesired operation of the device.

CAN ICES-3(B)/NMB-3(B)

Perchlorate Material-special handling may apply, See www.dtsc.ca.gov/hazardouswaste/perchlorate This product may contain certain substances which are restricted when disposed. Therefore, be sure to consult your contracted service dealer.

#### **Voor MH9350E**

Dit product bevat een RFID-systeem (Radio Frequency Identification).

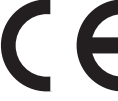

Apparaatklasse 1, Richtlijn Radioapparatuur (RE)

#### **Nur MH9350E**

#### **MASCHINENLÄRMINFORMATION**

Maschinenlärminformations-Verordnung 3. GSGV:

Der höchste Schalldruckpegel beträgt 70 dB(A) oder weniger gemäß EN ISO 7779.

#### **Hinweis:**

Das Gerät ist nicht für die Benutzung am Bildschirmarbeitsplatz gemäss BildscharbV vorgesehen.

#### **RISO KAGAKU CORPORATION LONDON OFFICE**

Avda. de les Garrigues, 38-44 planta 2a local B1 08820 Prat de Llobregat - Barcelona, Spain

#### **Voor MH9350A**

#### **Waarschuwing**

Dit is een product van klasse A. In een woonomgeving kan dit product storingen op radiofrequenties veroorzaken. Het kan nodig zijn dat de gebruiker adequate maatregelen moet treffen om dit te verminderen.

# Voorwoord

<span id="page-2-0"></span>Hartelijk dank voor uw aanschaf van deze machine.

Deze machine is een digitaal dupliceersysteem waarmee u gemakkelijk heldere afdrukken kunt maken alsof u een kopieermachine gebruikt.

Naast de basisfuncties voor het scannen en kopiëren van papieren originelen zijn er tal van andere functies, zoals afdrukken vanaf een computer en het gebruik van gescande origineeldata.

De twee ingebouwde afdruktrommels maken het mogelijk om tweekleurige afdrukken te maken zonder meerdere originelen te hoeven plaatsen.

#### ■ **Inhoud van deze handleiding**

- Niets uit deze handleiding mag worden verveelvoudigd zonder toestemming van RISO KAGAKU CORPORATION.
- De inhoud van deze handleiding kan in de toekomst zonder voorafgaande kennisgeving worden gewijzigd om het product te verbeteren.
- Wij zijn niet verantwoordelijk voor de resultaten die door het gebruik van deze handleiding en deze machine zijn verkregen.

#### ■ **Handelsmerken**

- $\Theta$ , RISO en RISO iQuality System zijn handelsmerken of gedeponeerde handelsmerken van RISO KAGAKU CORPORATION in de Verenigde Staten en andere landen.
- Microsoft en Windows zijn gedeponeerde handelsmerken of handelsmerken van Microsoft Corporation in de Verenigde Staten en/of andere landen.
- Android en Google Play zijn handelsmerken van Google LLC.
- De SD- en SDHC-logos zijn handelsmerken van SD-3C, LLC.
- Andere handelsnamen en/of merken zijn respectievelijk gedeponeerde handelsmerken of handelsmerken van elk bedrijf.

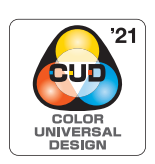

Deze machine is door de Color Universal Design Organization (CUDO) gecertificeerd als een Color Universal Design-product, wat voor verbeterde kleurweergave voor meer mensen zorgt, ongeacht persoonlijke verschillen in kleurwaarneming.

© Copyright 2021 RISO KAGAKU CORPORATION

# <span id="page-3-0"></span>**De gebruikershandleidingen**

#### <span id="page-3-1"></span>**Gebruikershandleidingen voor deze machine**

Deze machine wordt met de volgende gebruikershandleidingen geleverd. Neem deze gebruikershandleidingen zorgvuldig door voordat u de machine in gebruik neemt. Raadpleeg ze daarnaast als er tijdens het gebruik van de machine dingen onduidelijk zijn. We hopen dat u deze handleidingen steeds samen met deze machine zult gebruiken.

#### ■ Gebruikershandleiding voor de RISO MH9450/9350 (deze handleiding)

In deze gebruikershandleiding worden de basisprocedures van deze machine toegelicht en wordt beschreven hoe u de geavanceerde afdrukfuncties en andere nuttige functies gebruikt. Tevens wordt uitleg gegeven over voorzorgsmaatregelen voor gebruik, het omgaan met en vervangen van verbruiksartikelen, en procedures voor het oplossen van problemen.

#### ■ Gebruikershandleiding voor het RISO Printer Driver

Deze gebruikershandleiding is als PDF-bestand op de meegeleverde dvd-rom beschikbaar. Hierin worden de procedures uitgelegd voor het afdrukken op deze machine vanaf een computer en wordt ingegaan op verschillende instellingen.

#### ■ Gebruikershandleiding RISO Utility Software

Deze gebruikershandleiding is als PDF-bestand op de meegeleverde cd-rom beschikbaar. Hierin wordt uitgelegd hoe u RISO COPY COUNT VIEWER en RISO USB PRINT MANAGER gebruikt.

#### ■ Gebruikershandleiding voor de RISO-Opmaker

In deze gebruikershandleiding wordt uitgelegd hoe u de functie [Opmaker] gebruikt.

#### <span id="page-3-2"></span>**Symbolen**

Waarschuwingen of voorzorgsmaatregelen ter waarborging van de veiligheid.

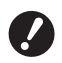

Belangrijke punten die speciale aandacht vereisen. Zorgvuldig lezen en de instructies opvolgen.

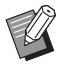

Verwijst naar referentiepagina's.

Aanvullende uitleg met nuttige informatie.

# <span id="page-3-3"></span>**Schermen en afbeeldingen**

De schermen en afbeeldingen in deze handleiding kunnen variëren afhankelijk van de gebruiksomgeving, zoals het model en de installatieomstandigheden van optionele onderdelen.

# <span id="page-4-0"></span>**Inhoud**

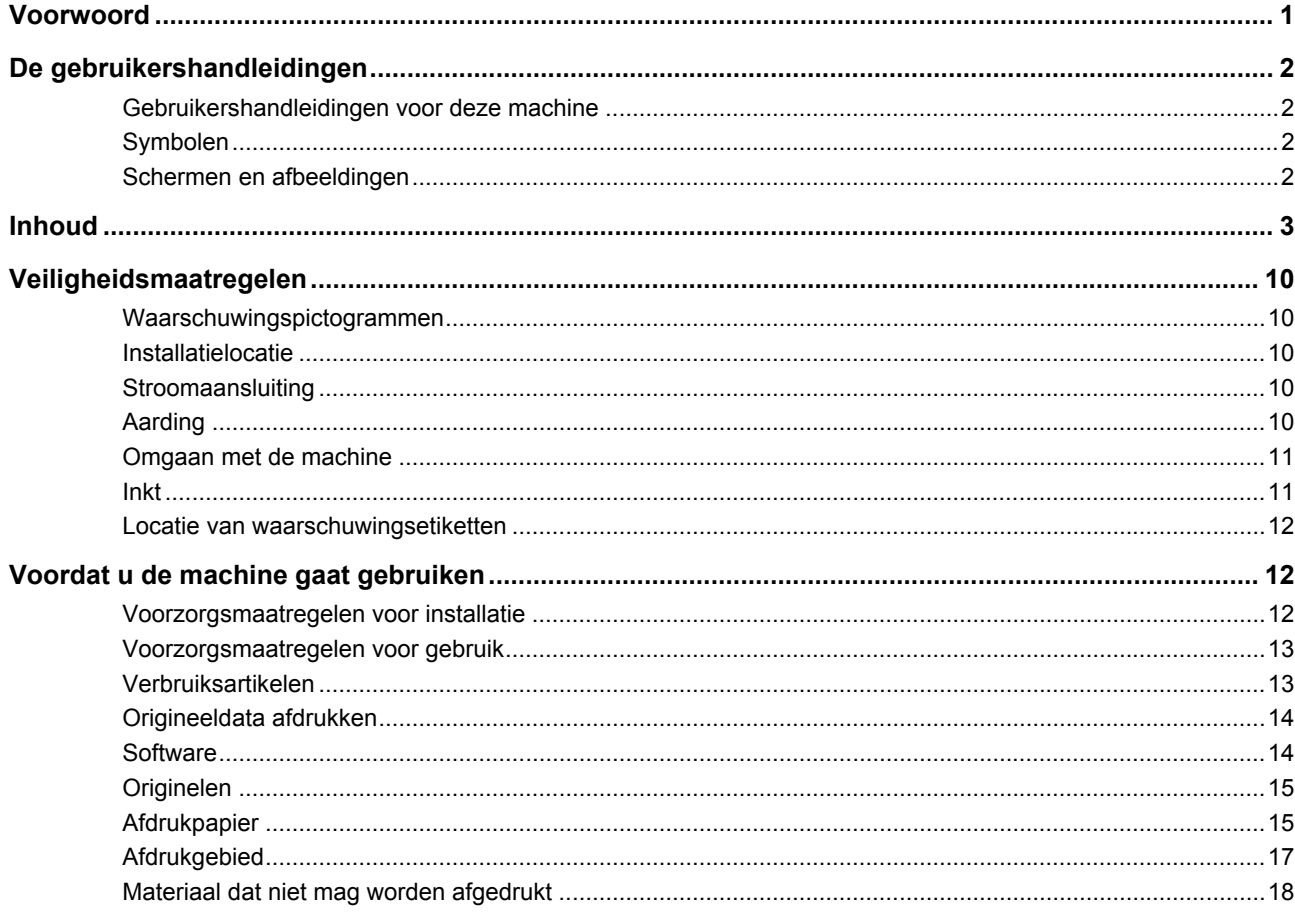

# Hoofdstuk 1 Informatie over de machine

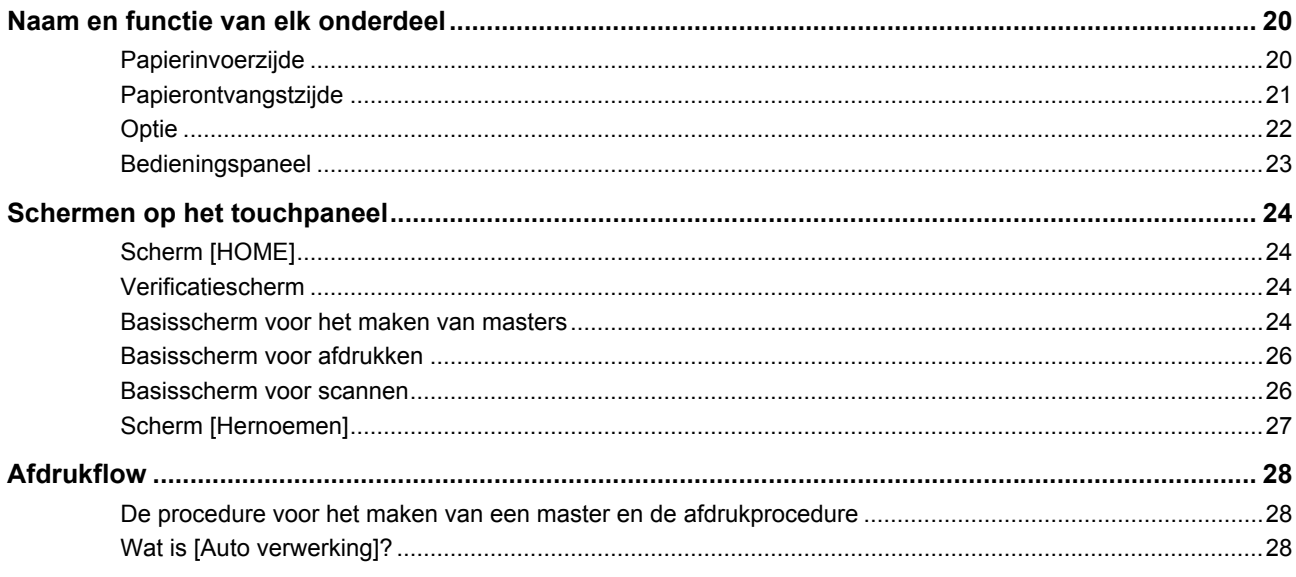

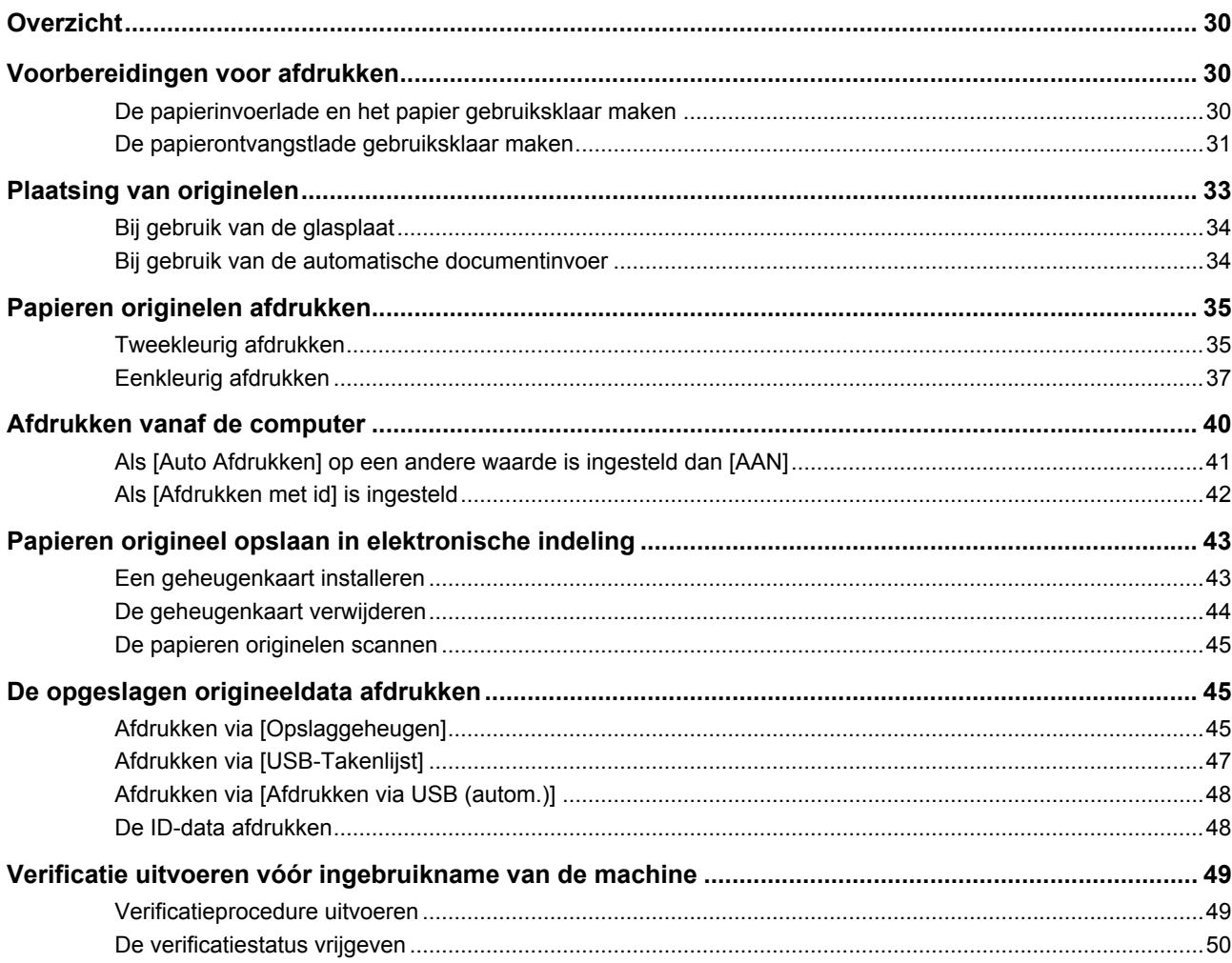

# Hoofdstuk 3 Functies voor het maken van masters

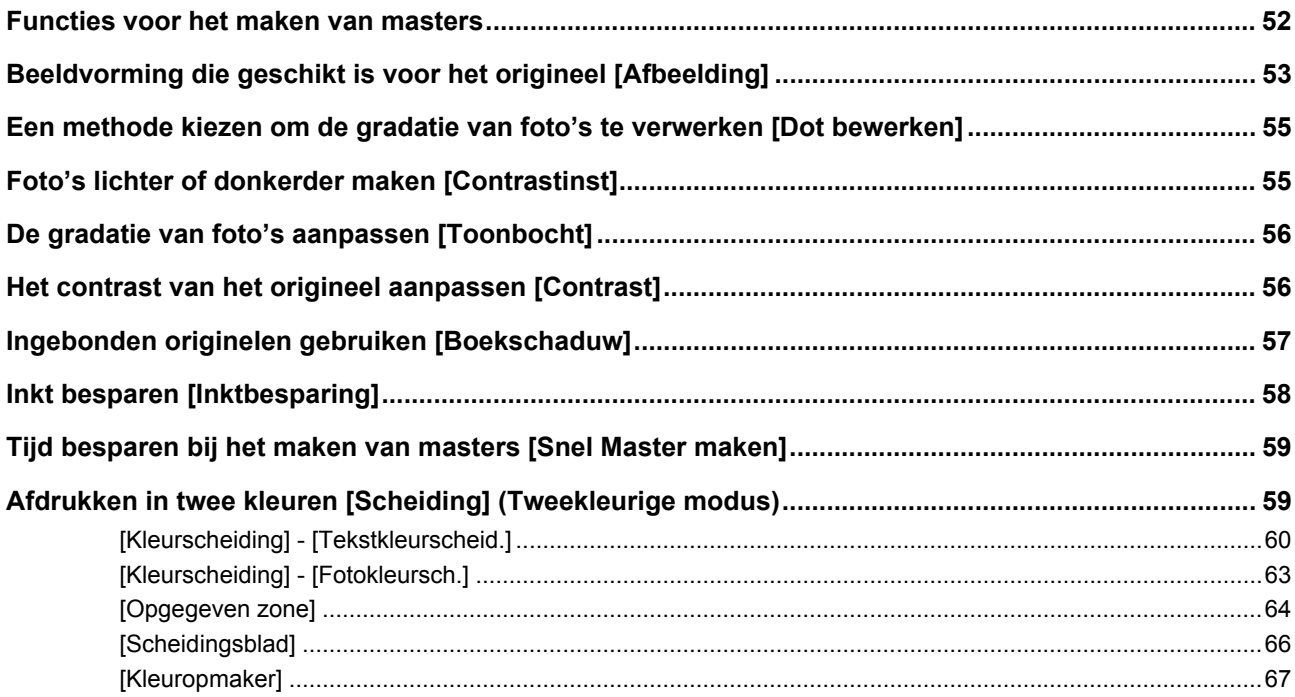

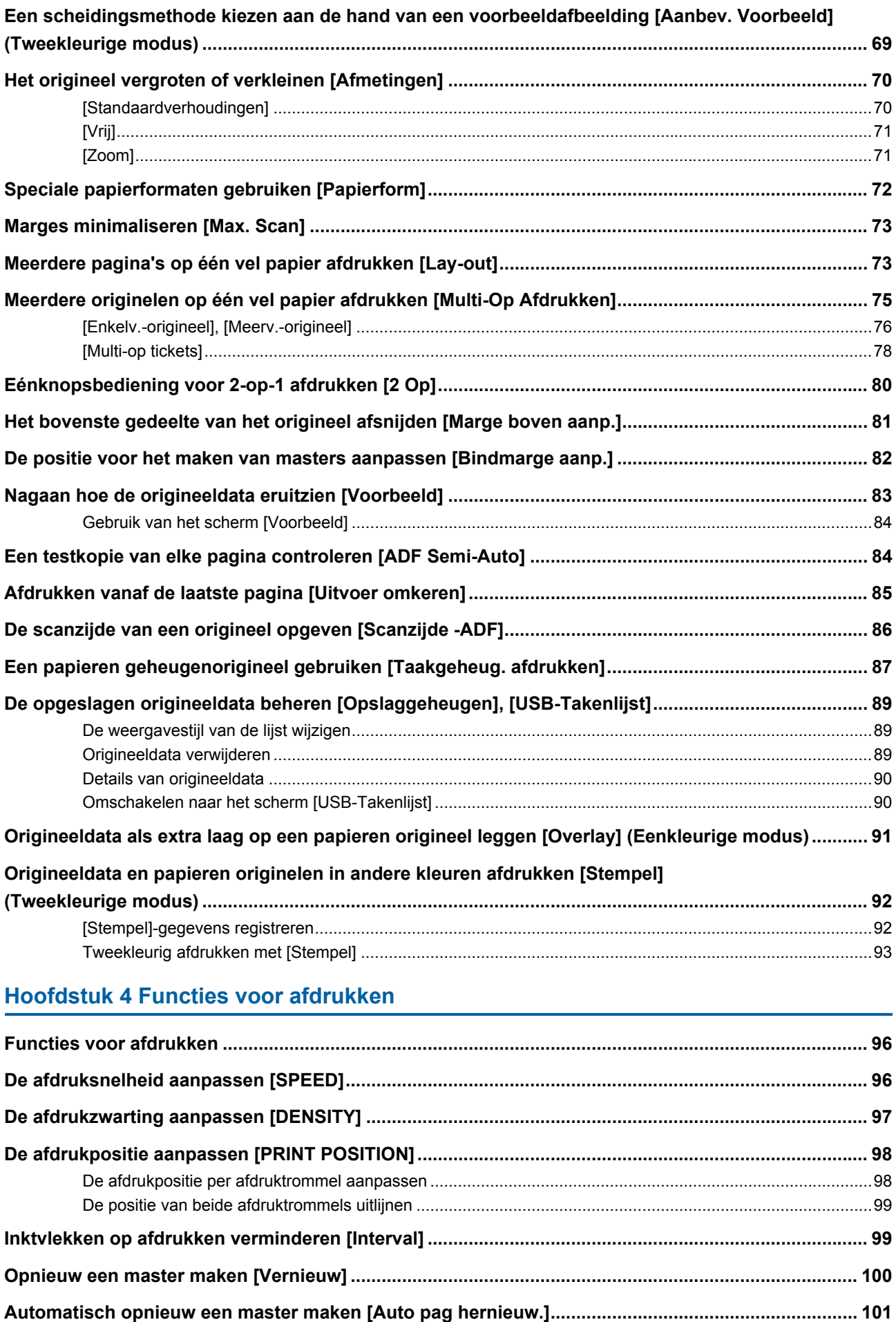

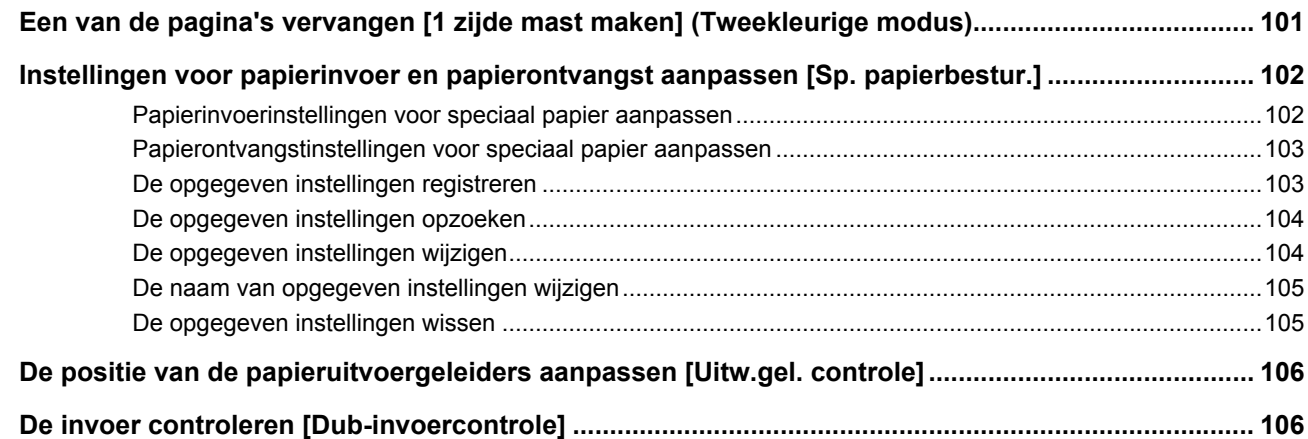

# **Hoofdstuk 5 Nuttige functies**

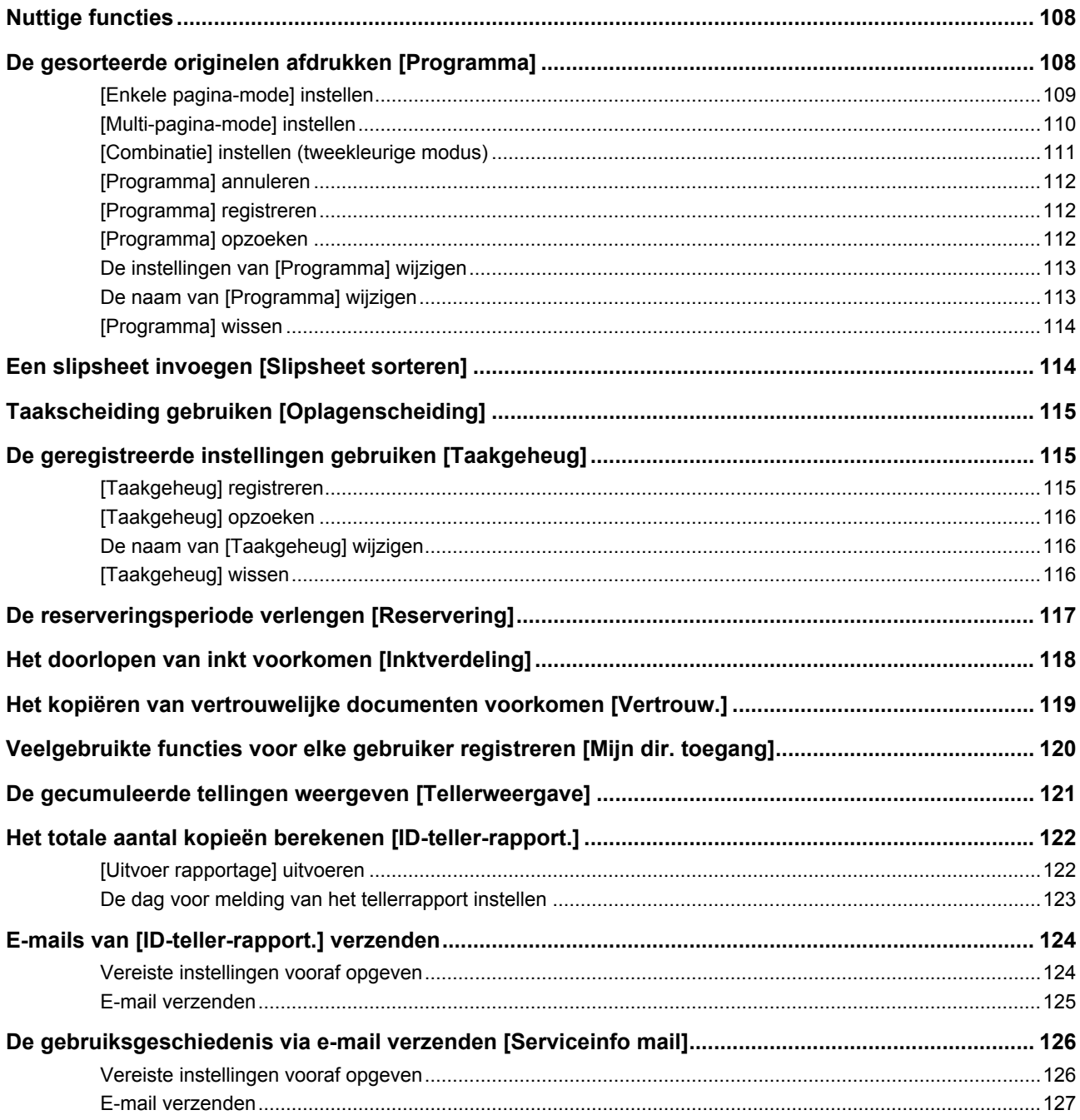

# **Hoofdstuk 6 Functies voor scannen**

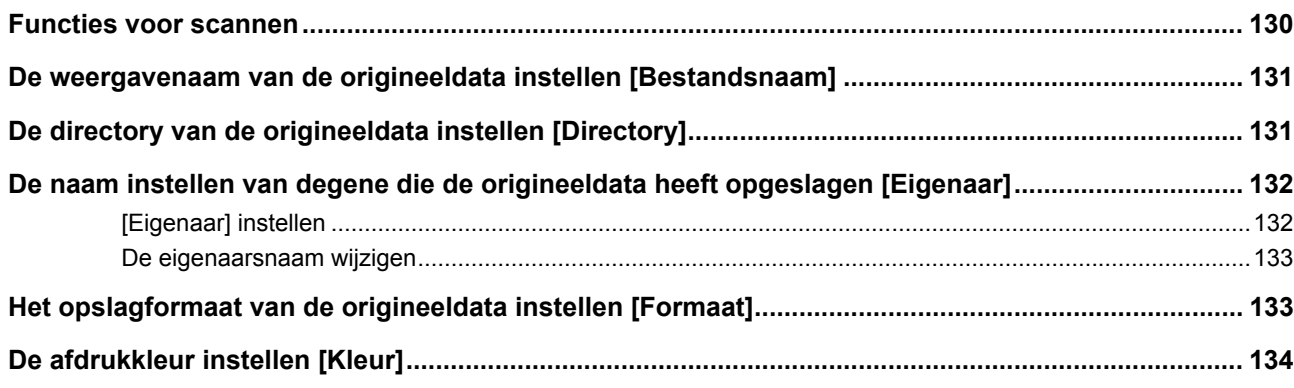

# Hoofdstuk 7 De bedieningsinstellingen opgeven

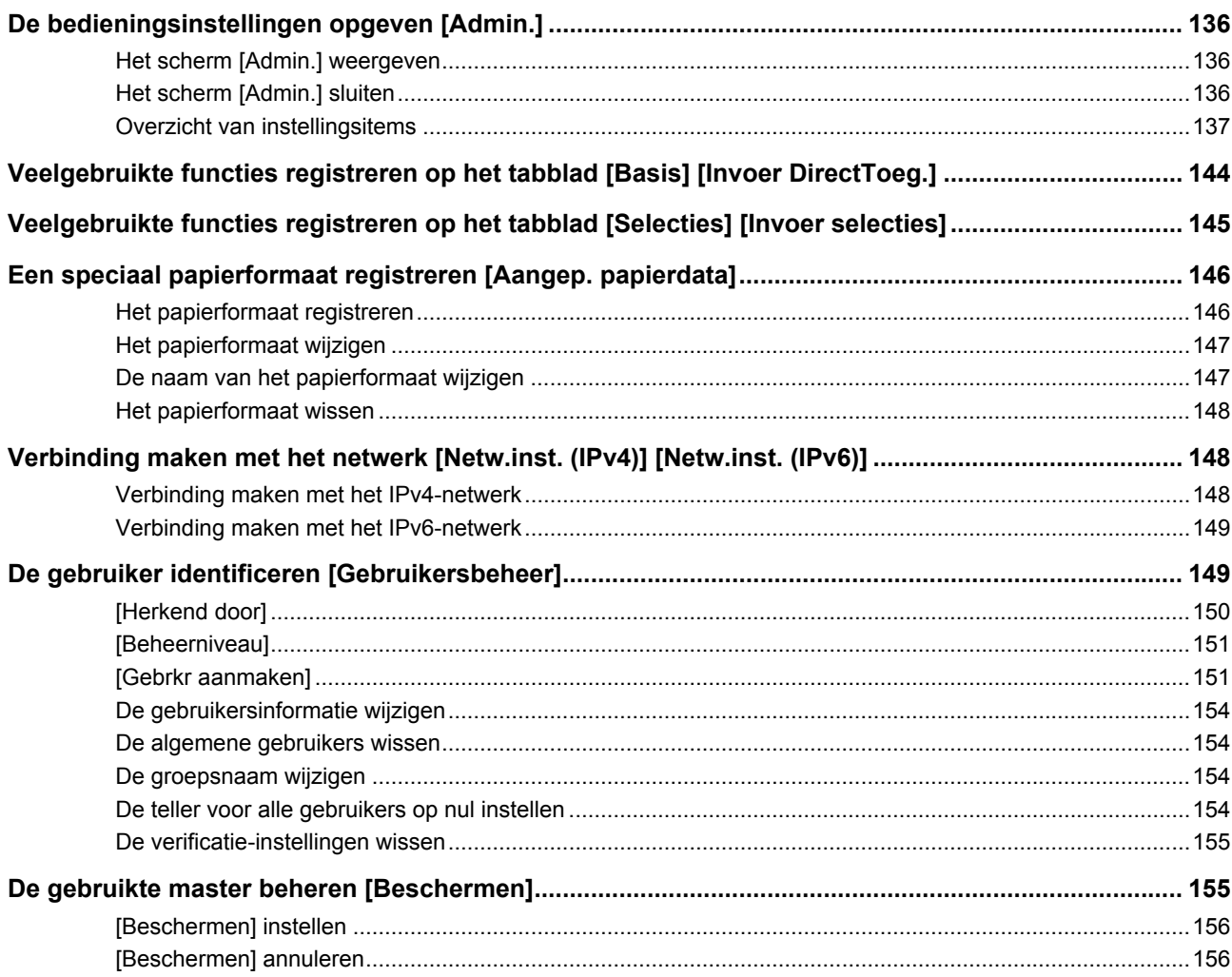

# **Hoofdstuk 8 RISO Console**

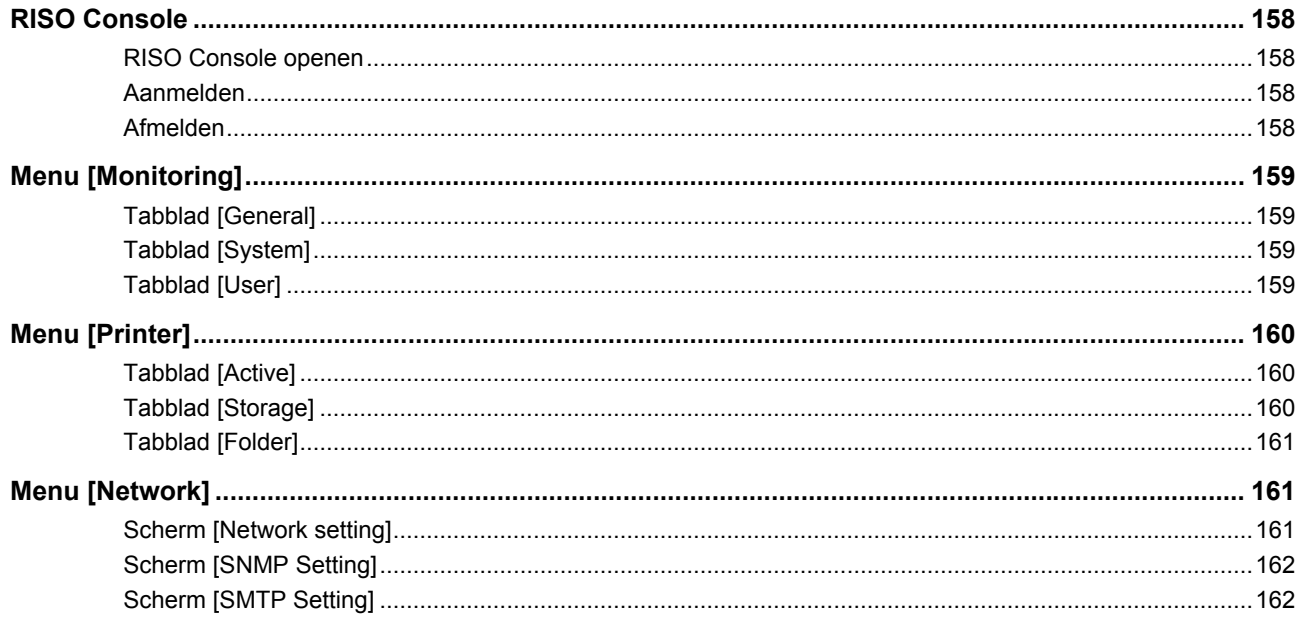

# Hoofdstuk 9 Verbruiksartikelen vervangen

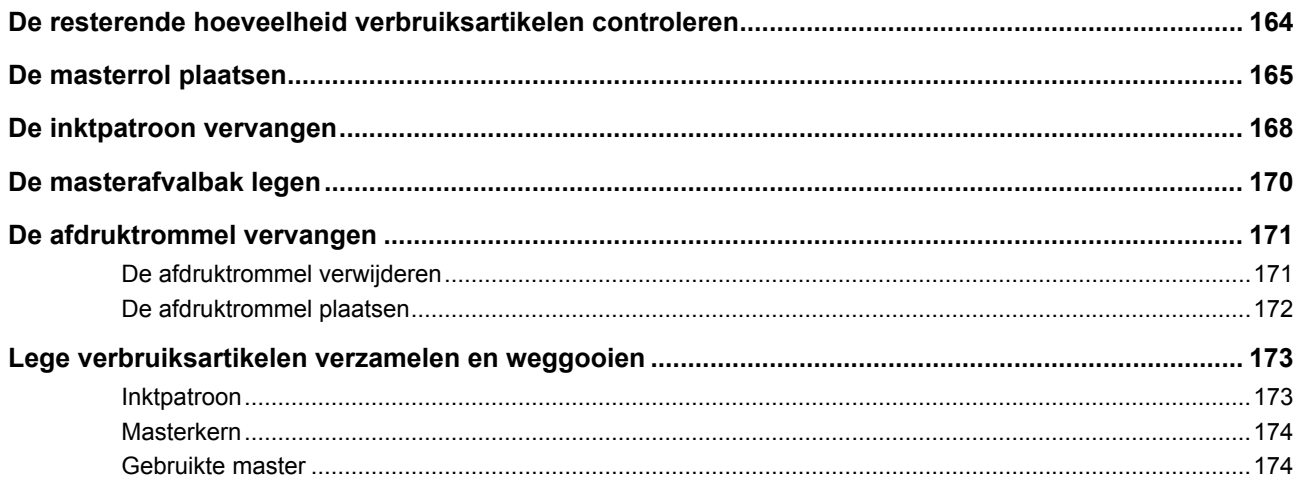

# Hoofdstuk 10 Onderhoud

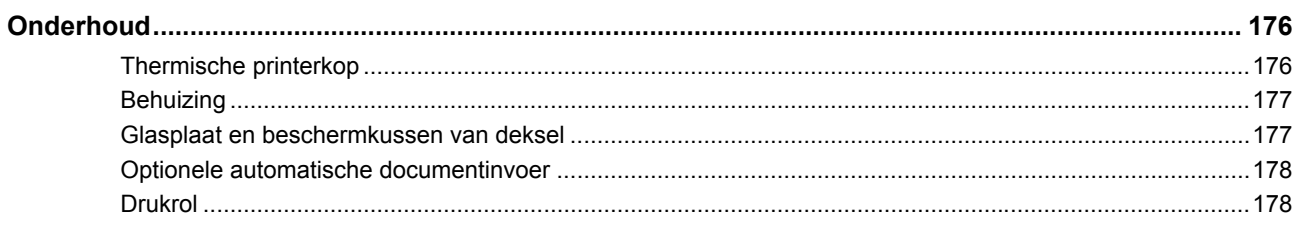

# **Hoofdstuk 11 Probleemoplossing**

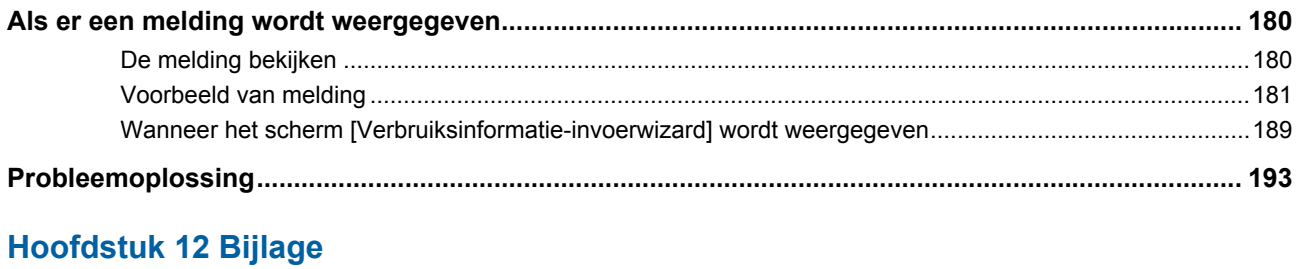

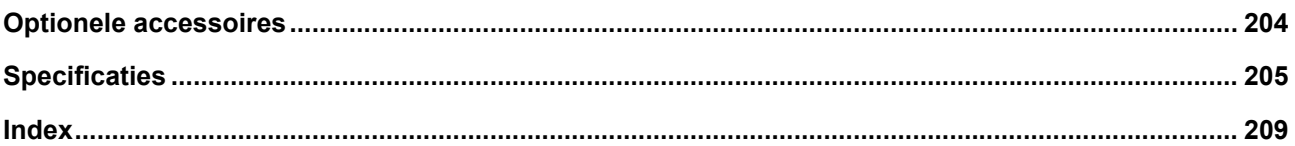

# <span id="page-11-0"></span>**Veiligheidsmaatregelen**

Dit gedeelte bevat informatie waarvan u op de hoogte moet zijn voordat u deze machine in gebruik neemt. Neem dit gedeelte door voordat u met de machine aan de slag gaat.

# <span id="page-11-1"></span>**Waarschuwingspictogrammen**

De volgende waarschuwingssymbolen worden gebruikt om correct gebruik van deze machine te waarborgen en om persoonlijk letsel en materiële schade te voorkomen.

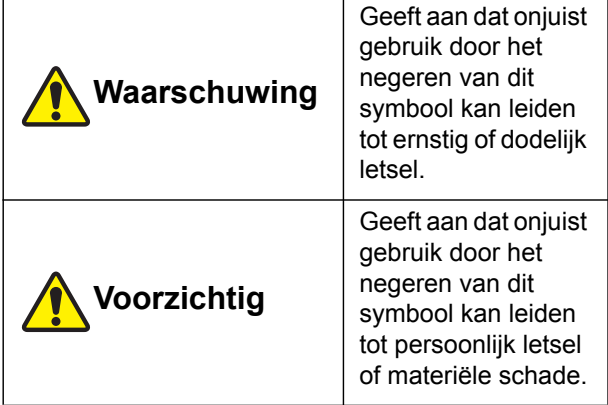

Voorbeelden van pictogrammen

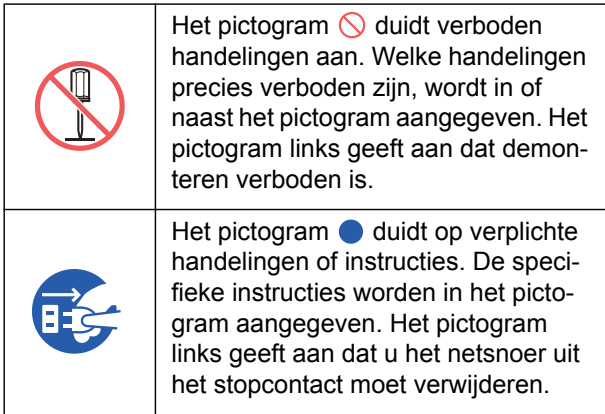

# <span id="page-11-2"></span>**Installatielocatie**

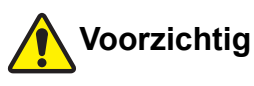

- Plaats deze machine niet op een onstabiele locatie, zoals een wankel of schuin oppervlak. Als de machine valt, kan dit tot verwondingen leiden.
- Houd de machine uit de buurt van vochtige en stoffige omgevingen. Als u dit niet doet, bestaat het gevaar van brand of elektrische schokken.

# <span id="page-11-3"></span>**Stroomaansluiting**

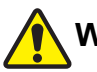

# **Waarschuwing**

- Let op de nominale spanning van de machine. Steek de stekker bovendien in een stopcontact met een grotere capaciteit dan de nominale stroom. Raadpleeg het gedeelte "Voeding" in de tabel met specificaties aan het einde van deze handleiding voor informatie over de nominale spanning en de nominale stroom.
- Gebruik geen verdeeldoos of -stekker. Dit kan brand of elektrische schokken veroorzaken.

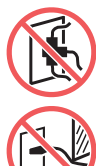

● Beschadig het netsnoer niet, bijvoorbeeld door erin te snijden, en pas het niet aan. Beschadig het netsnoer niet door er zware voorwerpen op te plaatsen, eraan

te trekken of het te buigen. Dit kan brand of elektrische schokken veroorzaken.

- Het meegeleverde netsnoer is voor deze machine bestemd. Gebruik het niet voor andere elektrische apparaten. Dit kan brand of elektrische schokken veroorzaken.
- Pak de stekker nooit met vochtige handen vast om hem in het stopcontact te steken of eruit te verwijderen. Dit kan elektrische schokken veroorzaken.

# **Voorzichtig**

- Trek niet aan het netsnoer, maar houd de stekker vast als u deze uit het stopcontact haalt. Door te trekken kan het snoer beschadigd raken, wat tot brand of elektrische schokken kan leiden.
- Als de machine langere tijd niet wordt gebruikt, bijvoorbeeld vanwege opeenvolgende feestdagen, dient u de stekker voor de veiligheid uit het stopcontact te verwijderen.
- Trek de stekker minstens eenmaal per jaar uit het stopcontact en reinig de pinnen en het gebied eromheen. Stofophoping rond deze gebieden kan brand veroorzaken.

# <span id="page-11-4"></span>**Aarding**

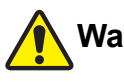

# **Waarschuwing**

Steek de stekker met een aardaansluiting in het stopcontact met aarding. Maak geen gebruik van de machine als deze niet geaard is. Dit kan brand of elektrische schokken veroorzaken.

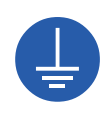

# <span id="page-12-0"></span>**Omgaan met de machine**

# **Waarschuwing**

- Plaats geen metalen voorwerpen of containers met vloeistof op de machine. Als de vloeistof of metalen voorwerpen in de machine terechtkomen, kan dit brand of elektrische schokken veroorzaken.
- Gebruik in de buurt van de machine geen brandbare sprays of oplosmiddelen. Als sprays of brandbare oplosmiddelen in contact komen met elektrische onderdelen in het mechanische systeem, kan dit brand of elektrische schokken veroorzaken.
- Zorg dat metalen onderdelen, brandbare stoffen en andere vreemde voorwerpen niet in openingen van de machine terechtkomen. Dit kan brand of elektrische schokken veroorzaken.
- Verwijder de panelen van de machine niet. Bepaalde interne componenten staan onder hoogspanning. Verwijdering van de panelen kan tot elektrische schokken leiden.
- Haal de machine niet uit elkaar en pas de machine niet aan. Dit kan brand of elektrische schokken veroorzaken.
	-
- Als de machine erg warm wordt, of rook of een merkwaardige geur uitstoot, schakel hem dan meteen uit, trek de stekker uit het stopcontact en bel uw dealer of de technische dienst. Als u dit niet doet, bestaat het gevaar van brand of elektrische schokken. Raadpleeg uw dealer of een erkend reparateur voor meer informatie.
- Als er iets in de machine terechtkomt, schakelt u deze direct uit, trekt u de stekker uit het stopcontact en belt u uw dealer of de technische dienst. Als u de

machine blijft gebruiken zonder gepaste maatregelen te treffen, loopt u het risico op brand of een elektrische schok.

# **Voorzichtig**

- Als u de machine wilt verplaatsen, neem dan eerst contact op met uw dealer of de technische dienst. Wanneer u de machine zelfstandig verplaatst, kan deze omvallen, waardoor u letsel kunt oplopen.
- Verricht geen procedures (bijstellingen, reparaties enzovoort) die niet in deze handleiding worden beschreven. Als u bijstellingen of reparaties wilt uitvoeren, neem dan eerst contact op met uw dealer of de technische dienst.
- Zorg voor voldoende ventilatie tijdens het afdrukken.
- Raak de thermische printerkop niet rechtstreeks aan met uw vingers. De thermische printerkop kan heet zijn en brandwonden veroorzaken.
- Raak de bewegende delen van de machine niet aan. Hierdoor kunt u zich bezeren.
- Steek uw vingers of andere lichaamsdelen niet in de openingen rond de papierinvoerlade of de papierontvangstlade. Hierdoor kunt u zich bezeren.
- Zorg dat u geen uitstekende delen of randen van de metalen plaat aanraakt wanneer u uw hand in de machine steekt. Hierdoor kunt u zich bezeren.
- Zorg dat u de papierscheidingshaak of de masterverwijderingshaken niet aanraakt wanneer u uw hand in de machine steekt. U kunt zich bezeren aan de scherpe punt van deze haken.

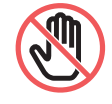

- Zet de machine uit wanneer u de drukrol gaat schoonmaken.
- Er kan inkt zijn achtergebleven in het gebied rond de afdruktrommel en in de machine nadat de afdruktrommel is verwijderd. Wees voorzichtig dat er geen inkt op uw handen of kleren terechtkomt. Was direct met zeep als u inkt op uw huid krijgt.
- Plaats de afdruktrommel niet rechtop. Hierdoor kunnen er vlekken op de vloer of andere oppervlakken ontstaan.

# <span id="page-12-1"></span>**Inkt**

# **Voorzichtig**

- Als u inkt in uw ogen krijgt, spoel dan direct met ruim water.
- Als u inkt op uw huid krijgt, was dan grondig met zeep.
- Bij inslikken van inkt geen braken opwekken. Drink een flinke hoeveelheid water of melk en kijk of dit helpt.
- Raadpleeg onmiddellijk een arts als u zich niet goed voelt.
- Gebruik de inkt alleen voor afdrukken.
- Houd de inkt buiten het bereik van kinderen.

### <span id="page-13-0"></span>**Locatie van waarschuwingsetiketten**

Deze machine is voorzien van enkele waarschuwingsetiketten om een veilige bediening te garanderen. Volg de aanwijzingen op de etiketten en gebruik de machine op een veilige manier.

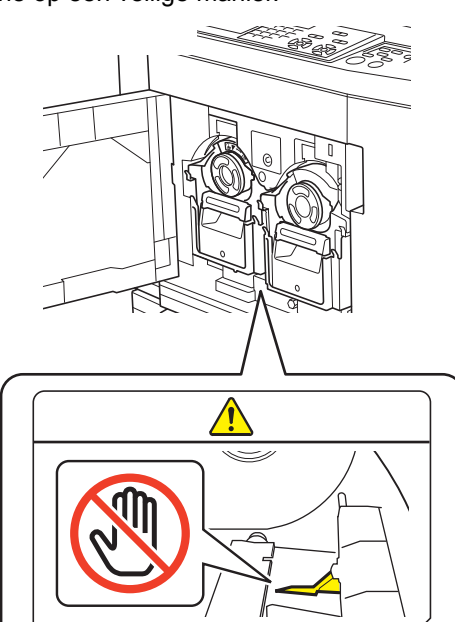

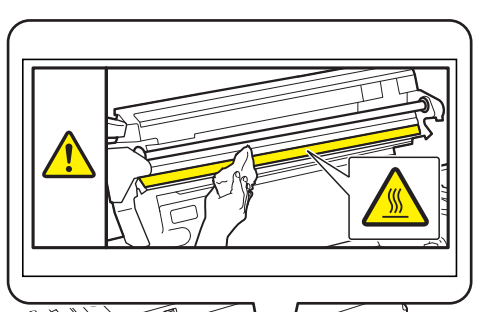

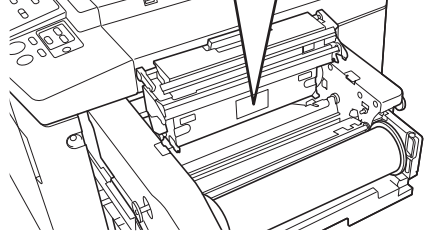

# <span id="page-13-1"></span>**Voordat u de machine gaat gebruiken**

Dit gedeelte beschrijft welke voorzorgsmaatregelen u in acht moet nemen en bevat informatie waarvan u op de hoogte moet zijn voordat u deze machine in gebruik neemt.

### <span id="page-13-2"></span>**Voorzorgsmaatregelen voor installatie**

#### ■ **Vereiste ruimte**

De volgende ruimte is nodig voor de machine.

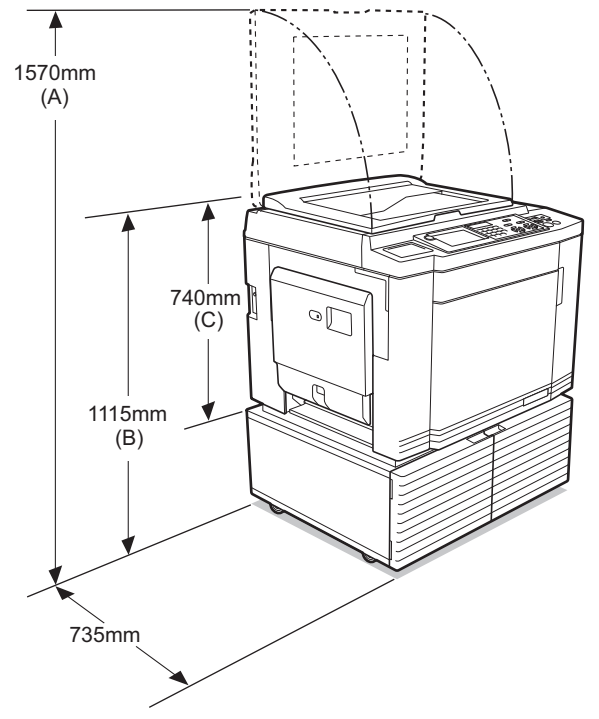

Wanneer de optionele automatische documentinvoer is geïnstalleerd, zijn de waarden van (A) t/m (C) in de bovenstaande afbeelding als volgt:

(A) 1495 mm

- (B) 1150 mm
- (C) 775 mm

#### Bovenaanzicht

• In gebruik

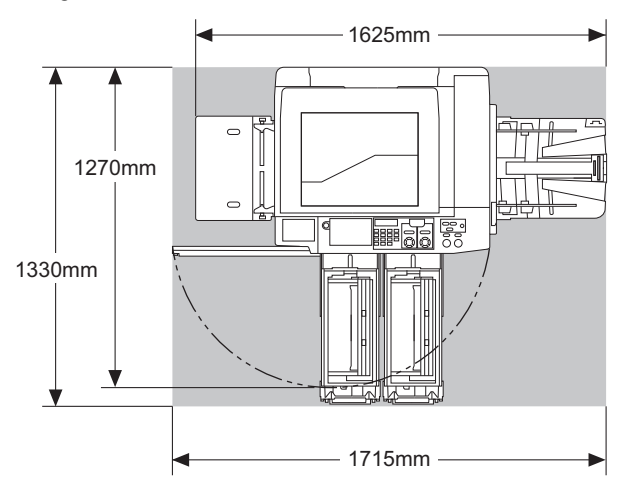

• In opslag

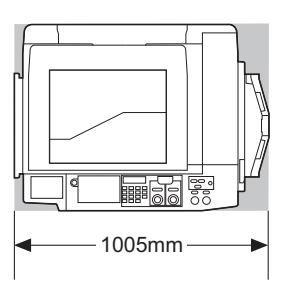

#### ■ **Installatielocatie**

- De installatielocatie van de machine wordt bij levering in overleg met u bepaald.
- De machine moet op een vaste plek staan. Als u de machine wilt verplaatsen, neem dan eerst contact op met uw dealer of de technische dienst.
- Installeer de machine niet op een van de volgende locaties. Als u deze voorzorgsmaatregel niet in acht neemt, loopt u het risico op defecten, storingen of ongelukken.
	- Locaties die aan direct zonlicht zijn blootgesteld en locaties dicht bij ramen (dek de ramen zo nodig af met gordijnen)

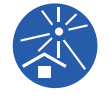

- Locaties die blootstaan aan plotselinge temperatuurveranderingen
- Zeer warme en vochtige of koude en droge locaties
- Locaties die blootstaan aan vuur of warmte, directe koude lucht (bijvoorbeeld airconditioner) of directe hete lucht (bijvoorbeeld kachel), of waar warmte wordt overgedragen
- Slecht geventileerde locaties
- Kies een locatie waar de machine waterpas kan worden geïnstalleerd. (Vlakheid voor installatie: 10 mm of minder in de lengte en de breedte)
- De juiste omgevingsomstandigheden zijn als volgt:

Temperatuurbereik: 15 °C tot 30 °C Luchtvochtigheid: 40% tot 70% (niet-condenserend)

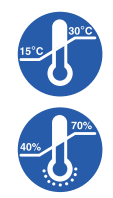

# <span id="page-14-0"></span>**Voorzorgsmaatregelen voor gebruik**

#### ■ **Stroomaansluiting**

• Steek de stekker stevig in het stopcontact, zodat deze niet los kan komen te zitten.

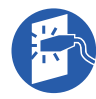

• Plaats de machine in de buurt van het stopcontact.

#### ■ **Bediening**

- Schakel de machine niet uit en trek de stekker niet uit het stopcontact terwijl de machine in werking is.
- Open geen panelen en verplaats de machine niet terwijl deze in werking is.
- Open en sluit panelen voorzichtig.
- Plaats geen zware voorwerpen op de machine.
- Zorg dat de machine niet valt en vermijd harde stoten.
- Deze machine bevat precisieonderdelen en aandrijfmechanismen. Verricht alleen de procedures die in deze handleiding worden beschreven.

# <span id="page-14-1"></span>**Verbruiksartikelen**

- Voor de inkt en masterrollen wordt aanbevolen de door RISO aangegeven producten te gebruiken.
- Originele RISO-inkt en -masterrollen zijn ontwikkeld voor maximale prestaties en een maximale gebruiksduur, en RISO-apparatuur levert bij gebruik met originele RISO-verbruiksartikelen uitstekende prestaties.

Alle verbruiksartikelen moeten na verloop van tijd echter worden vervangen. Wij raden u aan om inkt en masterrollen zo snel mogelijk na aankoop en binnen 24 maanden na de productiedatum te gebruiken.

U vindt de productiedatum op het inktpatroon of aan de binnenzijde van de masterkern.

Originele RISO-verbruiksartikelen verzenden informatie over de ouderdom van de verbruiksartikelen, op basis waarvan de machine instellingen kan aanpassen, bijvoorbeeld de resterende tijd tot de vervaldatum.

- Berg het papier, de masterrollen en de inktpatronen goed op volgens de aanwijzingen op de respectieve verpakkingen.
- Bewaar deze artikelen niet op een van de volgende locaties:
	- Locaties die aan direct zonlicht zijn blootgesteld en locaties dicht bij ramen (dek de ramen zo nodig af met gordijnen)

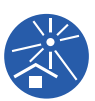

- Locaties die blootstaan aan plotselinge temperatuurveranderingen
- Zeer warme en vochtige of koude en droge locaties

### <span id="page-15-2"></span><span id="page-15-0"></span>**Origineeldata afdrukken**

Origineeldata die met een computer zijn aangemaakt, kunnen op de volgende manieren worden afgedrukt.

#### ■ **De machine op de computer aansluiten met een USB-kabel**

Voor de aansluiting is een in de handel verkrijgbare USB-kabel nodig. Gebruik een kabel van maximaal 3m die voldoet aan de USB 2.0-standaard.

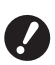

- B**Bij aansluiting via een USB-kabel dient u ervoor te zorgen dat de machine en computer ingeschakeld zijn.**
- B**Als u een USB-hub gebruikt, werkt de machine mogelijk niet goed.**
- ▶ Het maximale voltage voor de USB**poort en -uitgang is 5V.**

#### ■ **De machine met de computer verbinden via een netwerk**

Gebruik een in de handel verkrijgbare Ethernet-kabel (afgeschermde twisted pair-kabel die ondersteuning biedt voor 10BASE-T of 100BASE-TX).

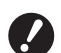

B**U kunt de machine niet rechtstreeks aansluiten op een communicatielijn die wordt aangeboden door een telecommunicatie-exploitant (operator voor mobiele communicatie, bedrijf voor vaste-telecommunicatiediensten, internetprovider enzovoort). Wanneer u de machine op het netwerk aansluit, dient u ervoor te zorgen dat de verbinding tot stand wordt gebracht via een router of soortgelijk netwerkapparaat.**

#### ■ **Een USB-flash-geheugen gebruiken**

- Gebruik een USB-flash-geheugen dat compatibel is met de USB-massaopslagklasse. Sommige USBflash-geheugens functioneren mogelijk niet correct.
- Gebruik een USB-flash-geheugen dat in FAT-indeling is geformatteerd.
- Een USB-flash-geheugen met een beveiligingsfunctie werkt mogelijk niet goed.

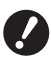

B**Ga bij het aansluiten en loskoppelen van het USB-flash-geheugen langzaam en volgens de juiste procedures te werk.**

**(**A 47 **["Afdrukken via \[USB-Takenlijst\]"\)](#page-48-1)**

B**Bij natuurrampen of onvoorziene gebeurtenissen kunnen wij geen garanties geven omtrent het behoud van gegevens die in het USB-flash-geheugen zijn opgeslagen. Het verdient aanbeveling met uw computer reservekopieën van belangrijke documenten te maken.**

#### ■ Een papieren geheugenorigineel gebrui**ken**

- Met de printerstuurprogrammafunctie van deze machine kunt u de origineeldata converteren naar een papieren geheugenorigineel en dit vervolgens afdrukken met een laserprinter.
- Met de functie [Taakgeheug. afdrukken] ( $\boxplus$  [87\),](#page-88-1) kan deze machine papieren geheugenoriginelen verwerken.

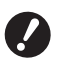

▶ In de volgende gevallen kan het papie**ren geheugenorigineel mogelijk niet goed worden gescand:**

- **De glasplaat of het beschermkussen van het deksel is vuil.**
- **Het papieren geheugenorigineel is vuil, gekreukeld of gevouwen.**
- **Er is op een niet daarvoor bestemd gebied (**A [87](#page-88-1)**) op het papieren geheugenorigineel geschreven.**

#### <span id="page-15-1"></span>**Software**

De bijgeleverde dvd-rom en cd-rom bevatten de volgende software:

#### ■ **RISO Printer Driver (RISO-printerstuurprogramma)**

Dis is een speciaal printerstuurprogramma waarmee een origineel vanaf een computer kan worden afgedrukt.

U kunt ook origineeldata die op een computer zijn aangemaakt converteren naar een papieren geheugenorigineel voor [Taakgeheug. afdrukken] ( $\boxplus$  [87\)](#page-88-1). Zie de gebruikershandleiding (in PDF-formaat) op de dvd-rom voor meer informatie.

#### ■ **RISO Utility Software (hulpprogramma's)**

De cd-rom bevat de volgende twee programma's: • RISO USB PRINT MANAGER (RISO USB-

#### AFDRUKBEHEER)

Hiermee kunt u de origineeldata die in het USBflash-geheugen zijn opgeslagen, op een computer beheren.

• RISO COPY COUNT VIEWER (RISO KOPIETEL-LINGWEERGAVE)

Dit programma dient voor het beheren van de gegevens over het aantal kopieën, die zijn opgeslagen of verzonden via [ID-teller-rapport.]  $(\Box 122)$  $(\Box 122)$ . Zie de gebruikershandleiding (in PDF-formaat) op de cd-rom voor meer informatie.

# <span id="page-16-3"></span><span id="page-16-0"></span>**Originelen**

#### ■ Afmetingen en gewicht

Originelen van de volgende afmetingen en gewichten worden ondersteund:

#### **Bij gebruik van de glasplaat**

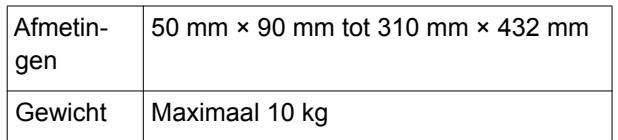

#### **Bij gebruik van de optionele automatische documentinvoer**

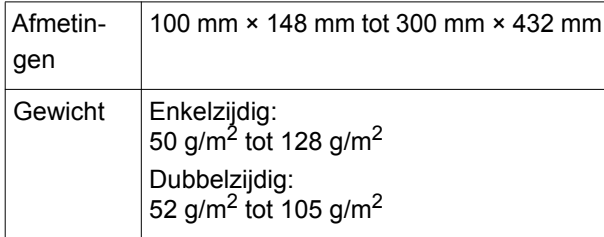

- Plaats originelen van verschillende formaten niet samen in de automatische documentinvoer.
- U kunt maximaal ongeveer 50 originelen tegelijk in de automatische documentinvoer plaatsen (bij gebruik van originelen van 80 g/m<sup>2</sup> of minder).

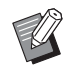

▶ De volgende originelen kunnen niet in de automatische documentinvoer worden gebruikt. Plaats deze originelen op de glasplaat.

- Originelen die uit meerdere andere originelen bestaan
- CGekreukelde, krullende of gevouwen originelen
- Originelen met plakkende delen of gaten
- Gescheurde originelen of originelen met ruwe randen
- Chemisch behandelde of gecoate originelen (zoals thermisch of carbonpapier)
- Transparante originelen (zoals overtrekpapier en overheadsheets)
- Originelen met correctievloeistof of lijm
- Zeer dunne originelen (lichter dan 50 g/m<sup>2</sup>)
- Zeer dikke originelen (zwaarder dan 128 g/m<sup>2</sup>)
- Originelen met een glad oppervlak (zoals gecoat of kunstdrukpapier)
- Origineel met glanzend oppervlak
- Originelen met nietjes of paperclips
- Als een origineel gekreukeld, gekruld of gevouwen is, strijk het dan zo plat mogelijk zodat het hele origineel contact maakt met de glasplaat. Delen die niet vlak tegen de glasplaat liggen, worden mogelijk zwart afgedrukt.
- Als er inkt of correctievloeistof op het origineel is gebruikt, laat dit dan goed drogen voordat u het op de glasplaat legt. Doet u dit niet, dan kan de glasplaat vuil raken, wat de afdrukkwaliteit aantast.

#### ■ **De richting van het origineel**

De richting van originelen wordt in deze handleiding als volgt aangeduid:

- Wanneer een origineel op de glasplaat wordt gelegd:
	- De zijde die naar de referentiepositie (het symbool
	- $\blacktriangleright$ ) wijst, wordt de bovenkant genoemd.

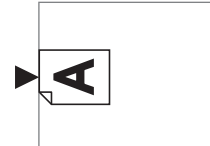

• Wanneer een origineel in de optionele automatische documentinvoer wordt geplaatst: De zijde die het eerst wordt ingevoerd, wordt de bovenkant genoemd.

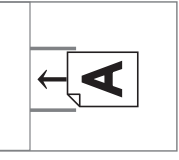

# <span id="page-16-2"></span><span id="page-16-1"></span>**Afdrukpapier**

- RISO kan het functioneren van papierinvoer en de afdrukprestaties niet garanderen, als u papier gebruikt dat buiten de specificaties voor deze machine ligt.
- 

▶ Zelfs bij gebruik van papier dat qua for**maat en gewicht voldoet aan de specificaties van de machine, kan het gebeuren dat het papier niet correct wordt doorgevoerd, afhankelijk van de papiersoort en de omgevings- en opslagomstandigheden. Raadpleeg uw dealer of een erkend reparateur voor meer informatie.**

# ■ **Papierformaat**

 $\cdot$  De volgende papierformaten worden ondersteund  $^{1}$ :

#### **Tweekleurig afdrukken**

#### **Standaardformaat:**

MH9350: B5 $\Box$ , A4 $\Box$ , B4 $\Box$ , A3 $\Box$ , Foolscap $\Box$ ,  $C4$ 

MH9450: Ledger<sub>→</sub>, Letter<sub>→</sub>, Legal→, Catalog envelope (9×12), Catalog envelope (10×13)

#### **Speciaal formaat:**

100 mm × 246 mm tot 320 mm × 432 mm

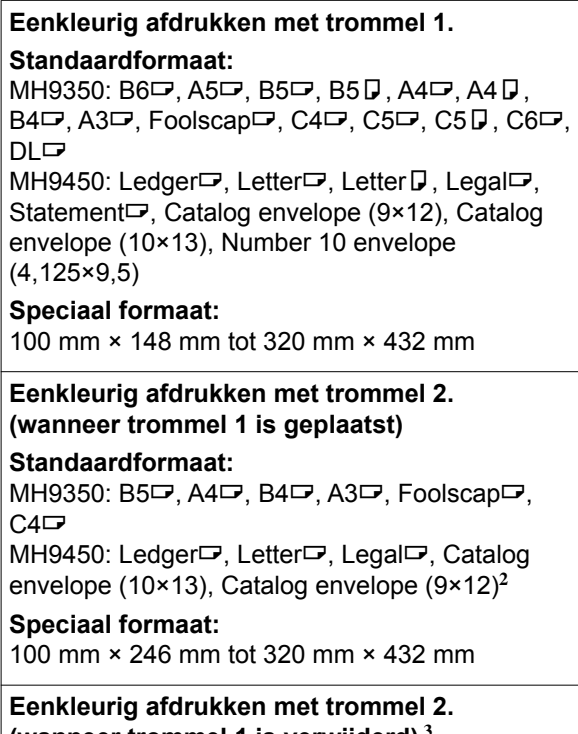

**(wanneer trommel 1 is verwijderd) <sup>3</sup>**

#### **Standaardformaat:**

MH9350: B5D, A4D, B4D, A3D, FoolscapD,  $C4$ 

MH9450: Ledger<sup>D</sup>, Letter<sup>D</sup>, Legal<sup>D</sup>, Catalog envelope (10×13)

#### **Speciaal formaat:**

100 mm × 315 mm tot 320 mm × 432 mm

- $1$  Als de optionele Wide Stacking Tray (Brede stapellade) is geïnstalleerd, kan papier van maximaal 340 mm × 555 mm worden gebruikt nadat [Aangep. papierdata] ( $\boxplus$  [146\)](#page-147-2) is ingesteld. Afhankelijk van de papiersoort en het papierformaat wordt papier mogelijk niet netjes gestapeld.
- <sup>2</sup> Alleen beschikbaar wanneer [Vertrouw.] wordt uitgevoerd op afdruktrommel 1.

 $3$  De afdrukpositie wordt mogelijk niet gestabiliseerd wanneer een vel van B5-, A4- of Letterformaat eenkleurig wordt afgedrukt met afdruktrommel 2 (wanneer afdruktrommel 1 is verwijderd).

Bij afdrukken op [Hoge Snelheid] en gebruik van papier met een horizontale lengte van minder dan 364 mm, wordt de afdrukpositie mogelijk niet gestabiliseerd.

• Deze machine herkent de volgende papierformaten als standaardformaten.

#### MHQ350

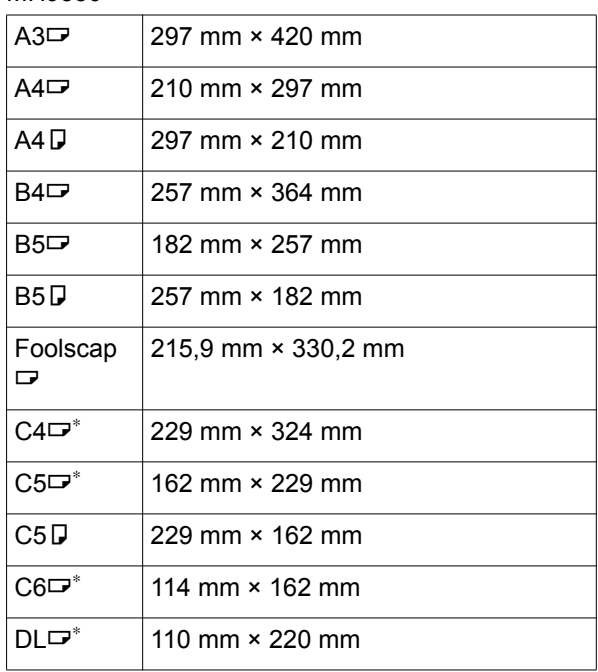

#### MH9450

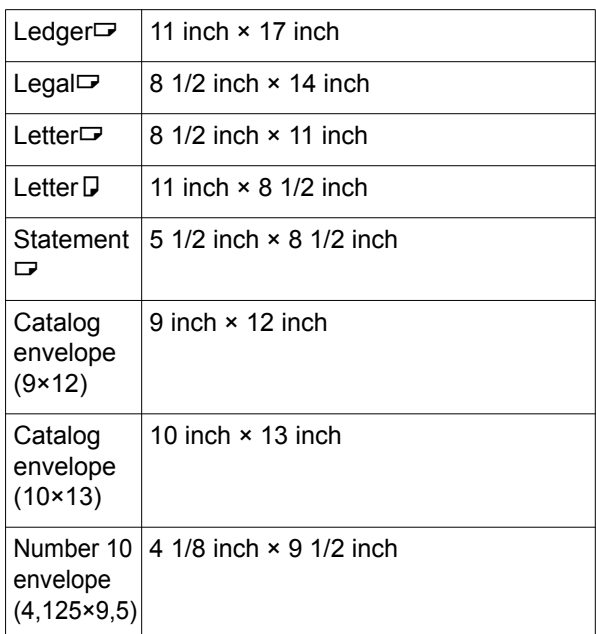

C4 ( $\Box$ ) en C5 ( $\Box$ ), en C6 ( $\Box$ ) en DL ( $\Box$ ) lijken qua formaat op elkaar en worden door deze machine dus als een van beide formaten gedetecteerd. Stel [Pap.form.detectie] ([4 [143\)](#page-144-0) in [Admin.] vooraf in.

#### ■ **Papiersoort**

• De volgende papiersoorten worden ondersteund: 46 g/m<sup>2</sup> tot 210 g/m<sup>2</sup>

#### ■ **Papierstoringen en papierinvoerfouten voorkomen**

• Plaats het papier zodanig dat de vezelrichting overeenkomt met de richting waarin het papier wordt ingevoerd.

Als de vezelrichting loodrecht op de papierinvoerrichting staat, neemt de veerkracht van het papier af en kan een papierstoring optreden.

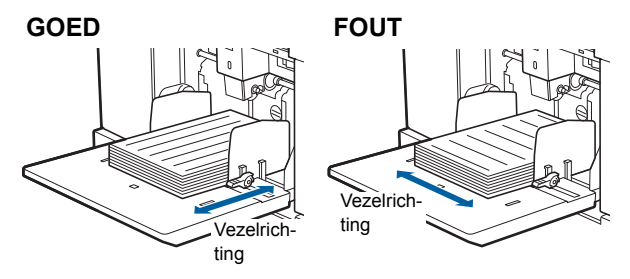

U kunt de vezelrichting controleren door het papier te scheuren.

De richting waarin het papier recht scheurt, is de vezelrichting.

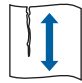

Papier scheurt recht als u het evenwijdig met de vezelrichting scheurt.

Papier scheurt niet recht als u het haaks op de vezelrichting scheurt.

- Bij gebruik van slecht gesneden of ruw papier (bijvoorbeeld tekenpapier) dient u de vellen vóór gebruik te scheiden.
- Afhankelijk van de gebruikte papiersoort kan tijdens het gebruik van de machine papierstof ontstaan. Maak de ruimte regelmatig schoon en ventileer goed.
- Als u dik papier (bijvoorbeeld tekenpapier) of papier met een glad oppervlak gebruikt, dient u de instelhendel voor papierinvoer of de papierordenknop voor de papierontvangstlade in te stellen. ( $\boxplus$  [30 "Voorbereidingen voor afdrukken"\)](#page-31-3)
- Gebruik plat papier. Als u krullend papier moet gebruiken, legt u het afdrukpapier zo dat de gekrulde delen omhoog wijzen.

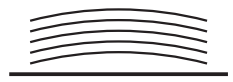

• Als de marge aan de bovenkant van de afdruk (de zijde die het eerst wordt uitgevoerd) te klein is of als de bovenkant van de afdruk een afbeelding bevat waarvoor veel inkt wordt gebruikt, kan het papier aan de afdruktrommel blijven plakken. Verlaag in dat geval de afdrukpositie zodat de bovenmarge breder wordt of draai het origineel zodanig dat de bovenkant de onderkant wordt. Maak vervolgens opnieuw een master.

#### ■ **Papieropslag**

Bewaar papier in een droge ruimte. Vochtig papier kan tot papierstoringen of slechte afdrukkwaliteit leiden.

#### ■ Papier dat niet geschikt is voor afdruk**ken**

Druk niet af op de volgende soorten papier. Hierdoor kunnen papierstoringen optreden.

- Zeer dun papier (lichter dan 46 g/m<sup>2</sup>)
- Zeer dik papier (zwaarder dan  $210 \text{ q/m}^2$ )
- Chemisch behandeld of gecoat papier (zoals thermisch of carbonpapier)
- Gekreukeld, gekruld, gevouwen of gescheurd papier
- Enkel- of dubbelzijdig gecoat papier
- Papier met ruwe randen
- Kunstdrukpapier
- Papier met plakkende delen of gaten

#### ■ **Papierrichting**

De zijde die het eerst in de machine wordt ingevoerd, wordt in deze handleiding de bovenkant genoemd.

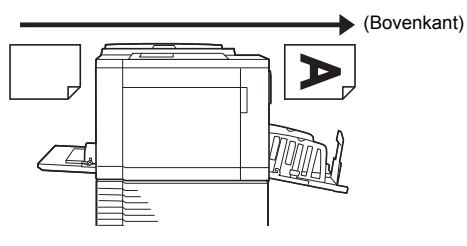

# <span id="page-18-0"></span>**Afdrukgebied**

#### ■ Maximaal afdrukbaar gebied

Het maximaal afdrukbare gebied van de machine is als volgt:

#### MH9450

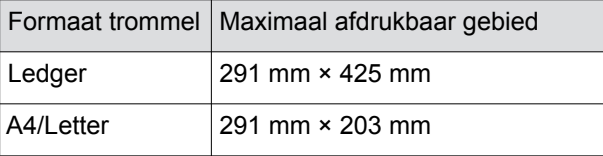

#### MH9350

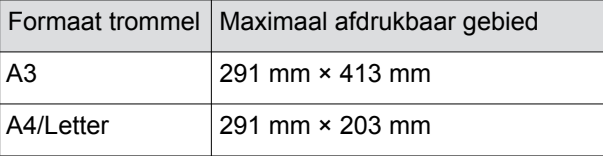

#### ■ Gebied voor masteraanmaak

Het gebied voor masteraanmaak is afhankelijk van de afmetingen van het papier dat in de papierinvoerlade is geplaatst. Het gebied voor masteraanmaak is een gebied dat gelijk is aan de papierafmetingen zonder de marge (zie de onderstaande afbeelding).

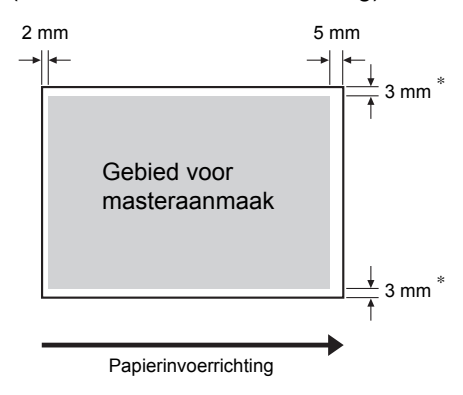

Deze waarden zijn van toepassing op situaties waarin papier van standaardformaat wordt gebruikt. Bij gebruik van een afwijkend papierformaat zijn deze waarden 5 mm.

Houd bij het maken van originelen rekening met de bovenstaande marges.

Hetzelfde gebied voor masteraanmaak wordt toegepast wanneer u afdrukt door origineeldata vanaf een computer te verzenden.

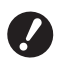

- B**Zelfs als u een groot papierformaat instelt, is het gebied voor masteraanmaak niet groter dan het maximaal afdrukbare gebied.**
- ▶ Zelfs als u [Max. Scan] (**A** [73](#page-74-2)) instelt, **wordt masteraanmaak niet uitgevoerd binnen het gebied van 5 mm vanaf de rand van het papier.**

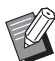

BWanneer u een origineel met een kleine marge afdrukt, is het nuttig om het origi-neel te verkleinen door [Marge+] (E [70\)](#page-71-2) in te stellen.

 $\triangleright$  U kunt [Max. Scan] ( $\boxdot$  [73\)](#page-74-2) instellen om het gebied voor masteraanmaak te vergroten tot het maximaal afdrukbare gebied, ongeacht het papierformaat.

# <span id="page-19-0"></span>**Materiaal dat niet mag worden afgedrukt**

Gebruik deze machine niet op een manier die strijdig is met de wet of die inbreuk maakt op bestaande auteursrechten, zelfs als u kopieën voor eigen gebruik maakt. Raadpleeg de plaatselijke overheid voor meer informatie. Gebruik over het algemeen uw eigen beoordelingsvermogen en gezond verstand.

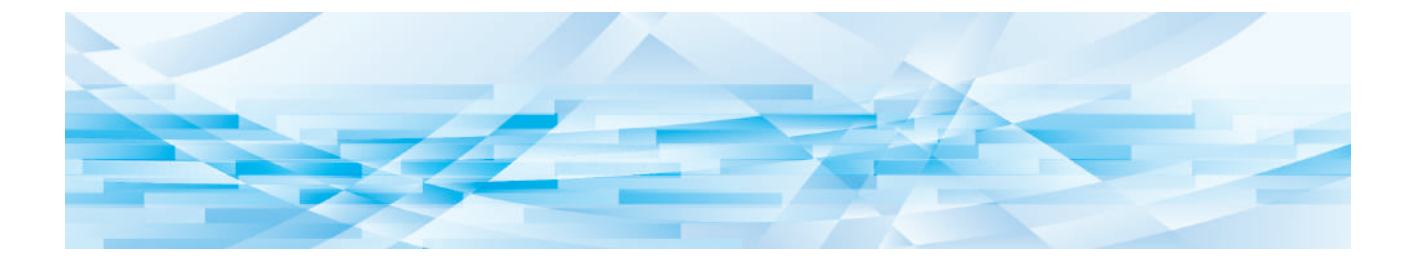

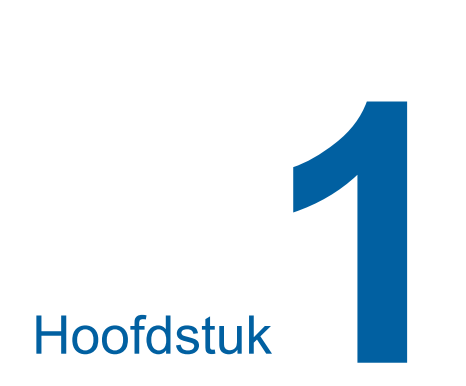

# <span id="page-20-0"></span>**Informatie over de machine**

**1**

# <span id="page-21-0"></span>**Naam en functie van elk onderdeel**

#### <span id="page-21-2"></span><span id="page-21-1"></span>**Papierinvoerzijde**

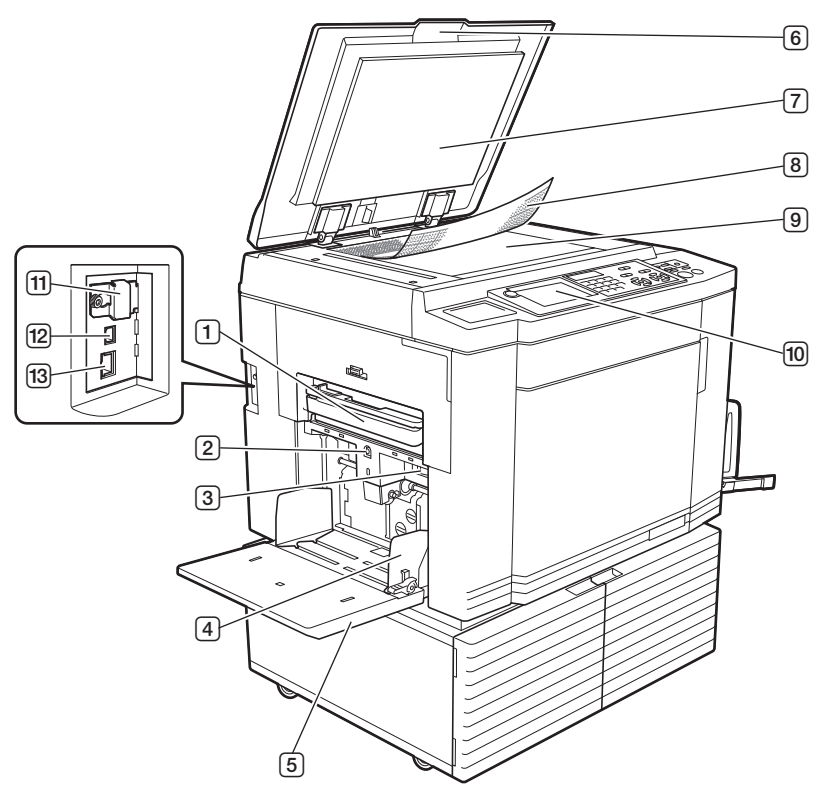

- 1 **Masterafvalbak 1 (**A [170](#page-171-1)**)** Dient voor het verzamelen van uitgevoerde masters.
- 2 **Knop omhoogbrengen/neerlaten invoerlade (**A [31](#page-32-1)**)**

Brengt de papierinvoerlade omhoog of omlaag voor het vervangen of toevoegen van papier.

- **3** Instelhendel voor papierinvoer ( $\Box$  [30](#page-31-4)) Stemt de papierinvoerdruk op de papiersoort af.
- 4 **Geleiders papierinvoerlade (**A [30](#page-31-4)**)** Schuif deze geleiders tegen het papier om te zorgen dat het recht wordt ingevoerd.
- 5 **Papierinvoerlade (**A [30](#page-31-4)**)** Plaats het papier in deze lade.
- 6 **Deksel (**A [34](#page-35-2)**)** Open / sluit het deksel wanneer u een origineel plaatst.
- 7 **Beschermkussen van deksel (**A [177](#page-178-2)**)**
- 8 **Maatraster (**A [34](#page-35-3)**)** Voor het aanpassen van de positie van een origineel.
- 9 **Glasplaat (**A [34](#page-35-2)**)** Plaats originelen met de te kopiëren zijde naar beneden.
- 0 **Bedieningspaneel (**A [23](#page-24-0)**)** Voor het uitvoeren van de gewenste bewerkingen.
- **f1** Geheugenkaartsleuf ( $\boxplus$  [43](#page-44-2)) Plaats een geheugenkaart om de functie [Opslaggeheugen] te gebruiken.
- **i2** USB-poort (type B) ( $\boxplus$  [14](#page-15-2)) Sluit een USB-kabel aan om de machine met een computer te verbinden.
- $[13]$  **LAN-poort** ( $\Box$  [14](#page-15-2)) Sluit een Ethernet-kabel aan om de machine met het netwerk te verbinden.

### <span id="page-22-0"></span>**Papierontvangstzijde**

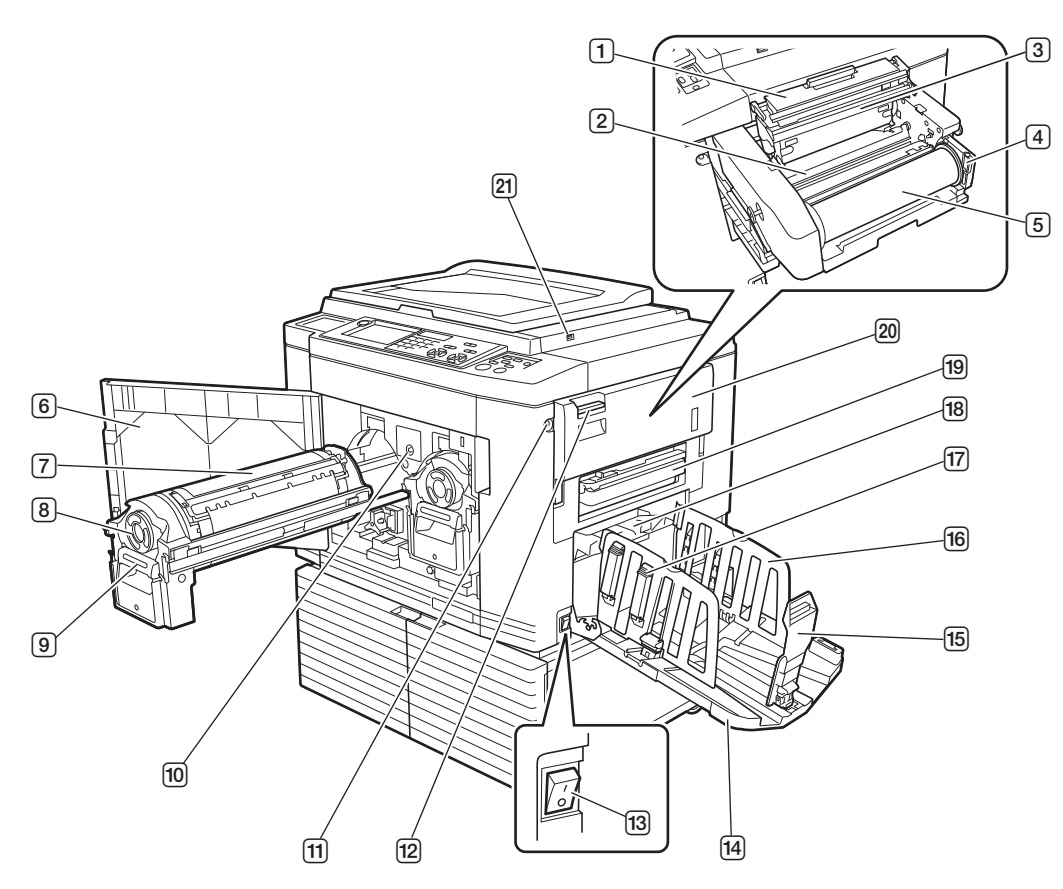

- 1 **Mastereenheidklep (**A [166](#page-167-0)**)**
- 2 **Mastergeleider (**A [167](#page-168-0)**)**
- **3** Thermische printerkop ( $\boxplus$  [176](#page-177-2))
- 4 **Masterrolhouder (**A [167](#page-168-1)**)** Voor het bevestigen van de geplaatste masterrol.
- 5 **Masterrol (**A [165](#page-166-1)**)**
- 6 **Voorklep (**A [168](#page-169-1)**)**
- 7 **Afdruktrommel (**A [171](#page-172-2)**)**
- 8 **Inktpatroon (**A [168](#page-169-1)**)**
- **9** Afdruktrommelhendel ( $\boxplus$  [171](#page-172-3)) Pak deze hendel om de afdruktrommel uit de machine te trekken.
- 0 **Vrijgavehendel afdruktrommel (**A [171](#page-172-3)**)** U kunt de afdruktrommel verwijderen wanneer deze knop brandt.

Als de knop niet brandt, drukt u erop en verwijdert u de afdruktrommel zodra de knop brandt.

**11** Vrijgaveknop mastereenheid (**A** [165](#page-166-1)) U kunt de mastereenheid verwijderen wanneer deze knop brandt.

Als de knop niet brandt, drukt u erop en verwijdert u de mastereenheid zodra de knop brandt.

- **f2** Verwijderhendel mastereenheid ( $\Box$  [165](#page-166-1)) Pak deze hendel om de klep van de mastereenheid te openen.
- **f3** Stroomschakelaar ( $\Box$  [35](#page-36-2))
- d **Papierontvangstlade (**A [31](#page-32-2)**)**
- e **Papierstop (**A [31](#page-32-2)**)** Verschuif de papierstop om deze op het papierformaat af te stemmen.
- **16** Geleiders van de papierontvangstlade **(**A [31](#page-32-2)**)** Verschuif deze geleiders om ze op het papierformaat af te stemmen.
- g **Papierordenknop (**A [31](#page-32-2)**)** Druk op deze knop om de papierordener te openen. De papierordener dient om het uitgevoerde papier te ordenen.
- **18** Papieruitvoergeleider ( $\Box$  [106](#page-107-2))
- **i**9 **Masterafvalbak 2 (** $\boxplus$  **[170](#page-171-1))** Dient voor het verzamelen van uitgevoerde masters.
- **20 Mastereenheid (29 [165](#page-166-1))** Zie nummer  $\boxed{1}$  t/m  $\boxed{5}$ .
- k **USB-poort (**A [47](#page-48-1)**)**

Plaats een USB-flash-geheugen voor verificatie of afdrukken. Wanneer u de speciale app RISO PANEL-D gebruikt, sluit u hierop de USB-kabel van de tablet aan.

# <span id="page-23-0"></span>**Optie**

#### ■ **Automatische documentinvoer**

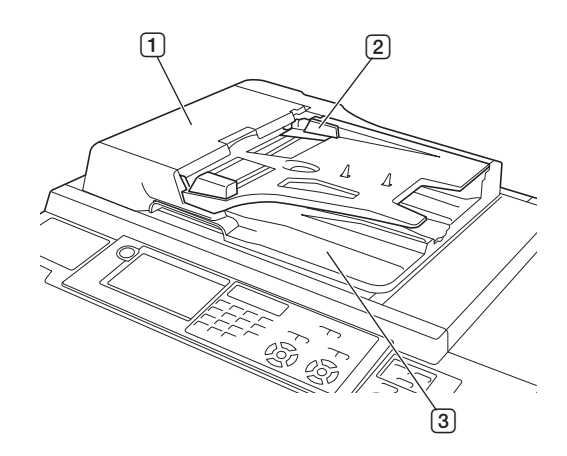

#### 1 **ADF-deksel (**A [187](#page-188-0)**)**

Open dit deksel wanneer papier is vastgelopen om het origineel te verwijderen.

- **2** Origineelgeleider ADF ( $\boxplus$  [34](#page-35-4)) Schuif deze geleider tegen de rand van het origineel om te zorgen dat het recht wordt ingevoerd.
- 3 **Origineeluitvoerlade ADF** De gescande originelen worden in deze lade uitgevoerd.

Raadpleeg de betreffende gebruikershandleiding voor meer details over andere opties ( $\boxplus$  [204\).](#page-205-1)

#### <span id="page-24-0"></span>**Bedieningspaneel**

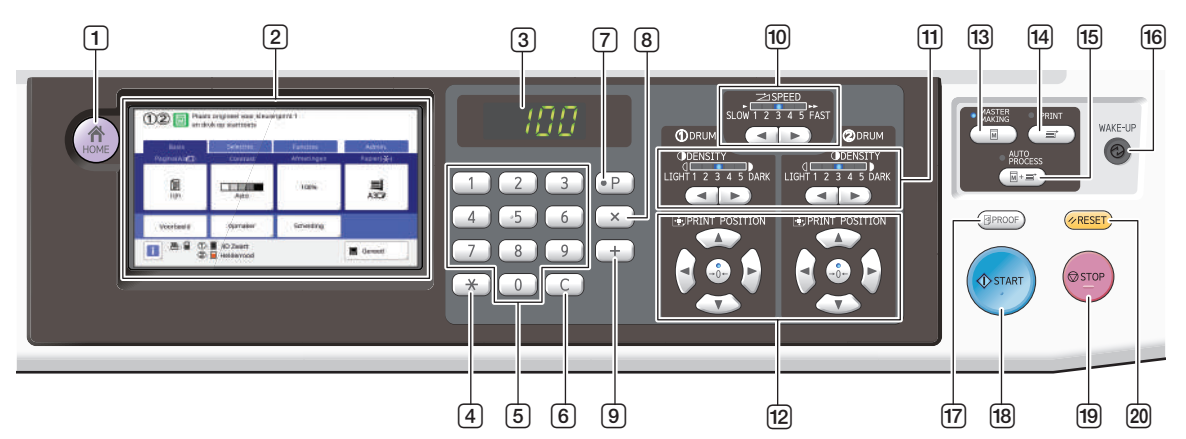

- 1 **Toets [HOME (STARTPAGINA)] ([24](#page-25-1))** Druk op deze toets om het scherm [HOME] weer te geven.
- 2 **Touchpaneel (**A [24](#page-25-0)**)**

#### 3 **Numerieke display**

Weergave van het aantal afdrukken en de ingevoerde waarden voor verschillende instellingen.

#### 4 **Toets [**U**]**

Druk op deze toets om het scherm [Taakgeheug]  $(E<sub>1</sub> 115)$  $(E<sub>1</sub> 115)$  te openen en een invoerveld in [Programma] te kiezen ( $\boxplus$  [109\).](#page-110-1)

#### 5 **Numerieke toetsen**

Druk op deze toetsen om het aantal afdrukken en de waarden voor verschillende instellingen in te voeren.

#### 6 **Toets [C]**

Druk op deze toets om de ingevoerde tekens en cijfers te wissen.

#### 7 **Toets [P] (**A [109](#page-110-1)**)**

Druk op deze toets om het scherm [Programma] te openen. Wanneer [Programma] is ingeschakeld, brandt het toetslampje.

#### 8 **Toets [X]**

Druk op deze toets om een invoerveld in [Programma] te kiezen  $(E<sup>2</sup> 109)$ .

9 **Toets [+]**

Druk op deze toets om een invoerveld in [Pro-gramma] te kiezen (E [109\).](#page-110-1)

- **10 Toetsen [SPEED (AFDRUKSNELHEID)] (** $\boxdot$  **[96](#page-97-2))** Druk op deze toetsen om de afdruksnelheid in te stellen. Het lampje boven deze toetsen geeft de huidige snelheid aan.
- **11 Toetsen [DENSITY (AFDRUKZWARTING)] (**A [97](#page-98-1)**)**

Druk op deze toetsen om de afdrukzwarting in te stellen. Het lampje boven deze toetsen geeft de huidige afdrukzwarting aan.

#### **12 Toetsen [PRINT POSITION (AFDRUKPOSI-** $TIE$  $I(E)$  $(498)$  $(498)$  $(498)$

Druk op deze toetsen om de afdrukpositie aan te passen na het maken van een master.

**13 Toets [MASTERMAKING (MASTER AANMA-KEN)]** ( $\Box$  [35](#page-36-2))

Druk op deze toets om het basisscherm voor het maken van masters weer te geven.

d **Toets [PRINT (AFDRUKKEN)]** Druk op deze toets om het basisscherm voor afdrukken weer te geven.

#### **15 Toets [AUTO PROCESS (AUTOMATISCHE VERWERKING)]** ( $\Box$  [28](#page-29-2)) Druk op deze toets om [AUTO PROCESS] in/uit te

schakelen. Wanneer [AUTO PROCESS] is ingeschakeld, brandt het lampje boven de toets.

#### **f6** Toets [WAKE-UP (ACTIVEREN)]

- Wanneer de machine in de slaapstand (energiespaarstand) staat, brandt het toetslampje. Druk op deze toets om de machine te activeren.
- Wanneer de verificatiefunctie ( $\boxplus$  [149\)](#page-150-2) is ingeschakeld, brandt het toetslampje terwijl de gebruiker wordt geverifieerd. Druk op deze toets om de verificatieprocedure te annuleren.

**i** $\overline{v}$  Toets [PROOF (TESTKOPIE)] ( $\overline{u}$  [35](#page-36-2)) Druk op deze toets om een testkopie te maken.

#### **18 Toets [START (STARTEN)]**

Met deze toets kunt u de procedure voor het maken van een master, de afdrukprocedure en verschillende andere bewerkingen starten. Het toetslampje brandt als de bewerking beschikbaar is. Is het lampje uit, dan is de bewerking niet beschikbaar.

#### **19 Toets [STOP (STOPPEN)]**

Druk op deze toets om de lopende bewerking te stoppen.

Als deze toets wordt ingedrukt terwijl de procedure voor het maken van een master wordt uitgevoerd, stopt de bewerking nadat de master is gemaakt.

#### j **Toets [RESET (RESETTEN)]**

Druk op deze toets om de standaardwaarde van de huidige instelling te herstellen of om foutmeldingen na het oplossen van problemen te wissen.

# <span id="page-25-0"></span>**Schermen op het touchpaneel**

In dit gedeelte worden standaardschermen besproken.

# <span id="page-25-1"></span>**Scherm [HOME]**

In dit scherm kunt u een bedieningsmodus kiezen. Dit scherm wordt weergegeven wanneer u op de toets [HOME] drukt.

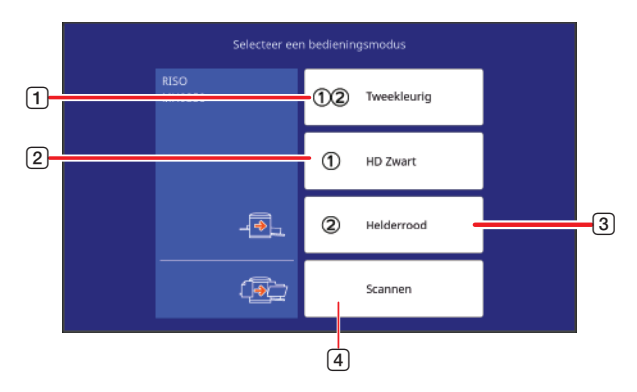

#### 1 **[**m**Tweekleurig]**

Raak deze toets aan om over te schakelen op de modus voor tweekleurig afdrukken.

2 **[**k**]**

Hiermee drukt u eenkleurig af met afdruktrommel 1.  $(3)$   $(2)$ 

Hiermee drukt u eenkleurig af met afdruktrommel 2. 4 **[Scannen]**

Raak deze knop aan om naar het basisscherm voor scannen te gaan.

(A [43 "Papieren origineel opslaan in elektronische](#page-44-3)  [indeling"\)](#page-44-3)

# <span id="page-25-2"></span>**Verificatiescherm**

Dit scherm wordt weergegeven wanneer de verificatiefunctie ( $\Box$  [149\)](#page-150-2) wordt ingeschakeld.

Volg de aanwijzingen om dit scherm te gebruiken.

#### ■ Als [PIN-code] wordt gebruikt voor verifi**catie**

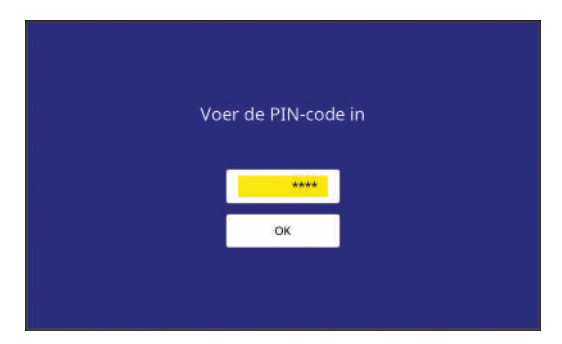

#### ■ Als [USB-flash-geh.] wordt gebruikt voor **verificatie**

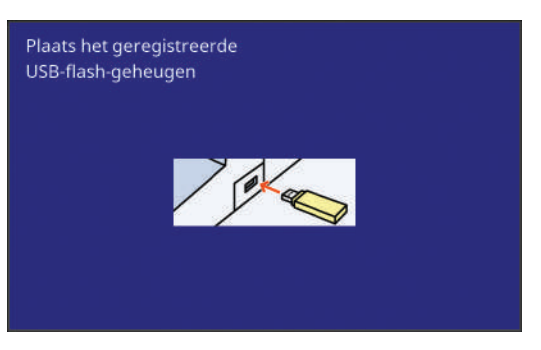

#### ■ Als [IC-kaart] wordt gebruikt voor verifi**catie**

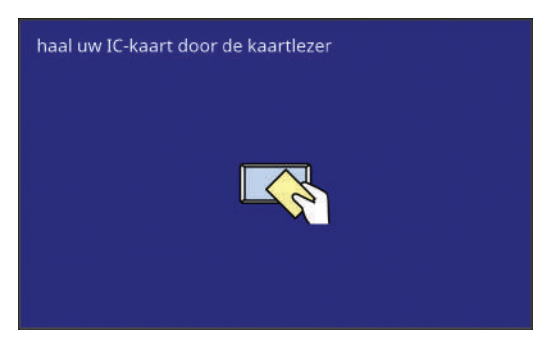

# <span id="page-25-3"></span>**Basisscherm voor het maken van masters**

In dit scherm kunt u functies voor het maken van masters instellen.

Bij gebruik van een papieren origineel worden niet dezelfde items weergegeven als bij gebruik van een elektronisch origineel.

#### ■ **Voor een papieren origineel**

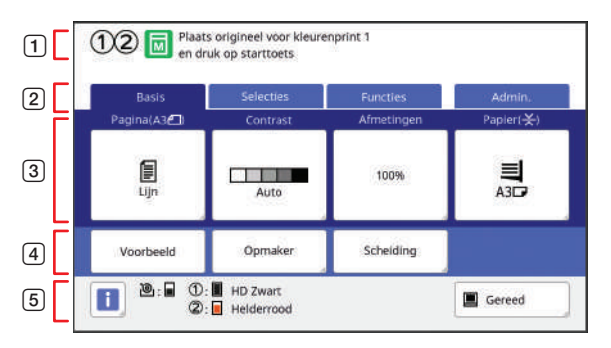

#### 1 **Meldingengebied**

Hier ziet u de status van de machine en gebruiksinstructies.

De huidige afdrukmodus wordt met een pictogram aangegeven.

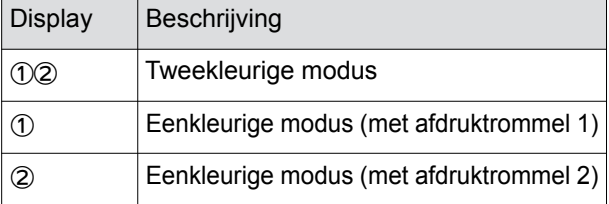

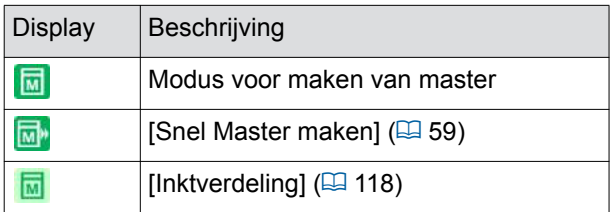

#### 2 **Tabknoppen**

U kunt van scherm wisselen door de gewenste tabknop aan te raken.

#### 3 **Functies**

Hier ziet u de functieknoppen die kunnen worden ingesteld.

#### 4 **Gebied voor Directe Toegang**

Het is handig om in dit gebied veelgebruikte functies te registreren.

(A [120 "Veelgebruikte functies voor elke gebrui](#page-121-1)[ker registreren \[Mijn dir. toegang\]"\)](#page-121-1) (A [144 "Veelgebruikte functies registreren op het](#page-145-1) 

[tabblad \[Basis\] \[Invoer DirectToeg.\]"\)](#page-145-1)

#### 5 **Statusgebied**

Hier ziet u de status van de machine.

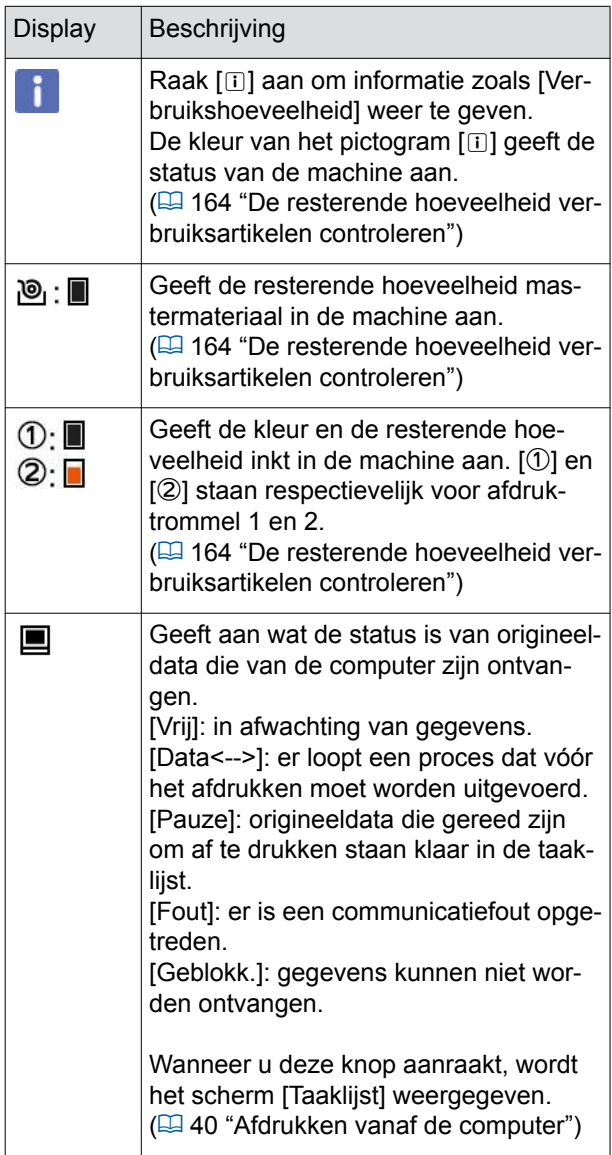

#### ■ **Voor een elektronisch origineel**

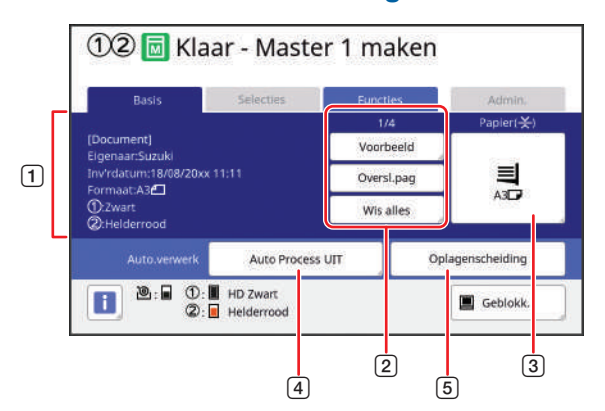

#### 1 **Informatiegebied**

Hier ziet u informatie over de origineeldata, zoals de naam, grootte enzovoort.

#### 2 **Bewerkingen**

[n/m]: huidige pagina/totaal aantal pagina's. [Voorbeeld]: u kunt een [Voorbeeld] ([4 [83\)](#page-84-1) van de huidige pagina bekijken.

[Oversl.pag]: u kunt beginnen met het maken van een master van de volgende pagina zonder een master van de huidige pagina te maken. [Wis alles]: stopt de verwerking van de huidige origineeldata.

#### 3 **[Papier]**

Controleer of het ingestelde papierformaat overeenkomt met de grootte van de origineeldata. Bij gebruik van een afwijkend papierformaat dient u een geregistreerd papierformaat te kiezen. ( $\boxplus$  72 "Speciale papierformaten gebruiken [\[Papierform\]"\)](#page-73-1)

#### 4 **[Auto.verwerk]**

U kunt kiezen of u onderbrekingen in de afdrukprocedure wilt inlassen.

(E [40 "Afdrukken vanaf de computer"\)](#page-41-1)

#### 5 **[Oplagenscheiding]**

Dit wordt weergegeven als de optionele taakscheiding is geïnstalleerd.

#### <span id="page-27-0"></span>**Basisscherm voor afdrukken**

In dit scherm kunt u functies voor de afdrukprocedure instellen.

Bij gebruik van een papieren origineel worden niet dezelfde items weergegeven als bij gebruik van een elektronisch origineel.

#### ■ **Voor een papieren origineel**

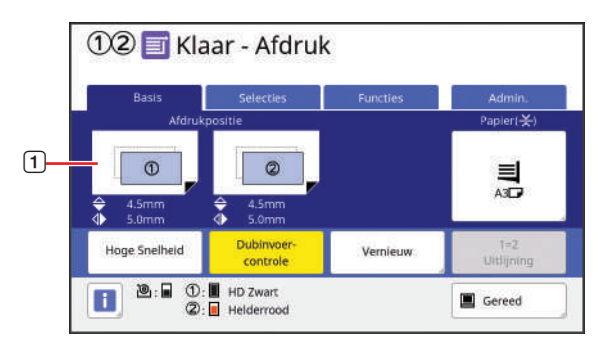

#### 1 **[Afdrukpositie]**

Toont de aanpassingswaarde van de afdrukpositie.

(E [98 "De afdrukpositie aanpassen \[PRINT POSI-](#page-99-2)[TION\]"\)](#page-99-2)

#### ■ **Voor een elektronisch origineel**

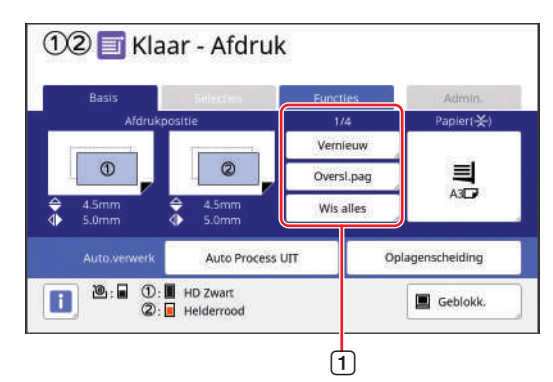

#### 1 **Bewerkingen**

[Vernieuw]: U kunt opnieuw een master maken als de master die voor afdrukken wordt gebruikt, niet goed genoeg meer is.

(A [100 "Opnieuw een master maken \[Vernieuw\]"\)](#page-101-1) Het gedeelte over het basisscherm voor het maken van masters bevat informatie over andere items op het scherm.

#### <span id="page-27-1"></span>**Basisscherm voor scannen**

Via dit scherm kunt u instellingen configureren voor het scannen van een papieren origineel op deze machine, en voor het opslaan hiervan in elektronische indeling.

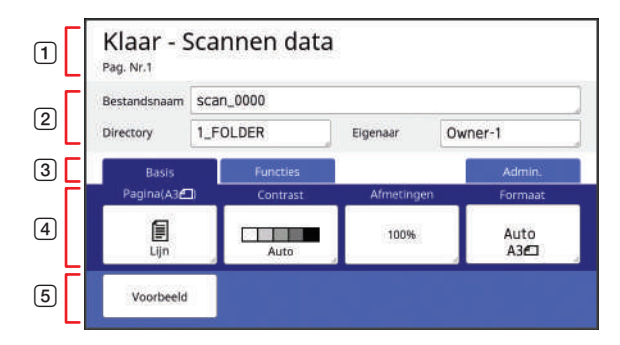

#### 1 **Meldingengebied**

Hier ziet u de status van de machine en gebruiksinstructies.

Raak [End] aan om de gescande origineeldata op te slaan.

#### 2 **Basisinformatie**

U kunt instellingen configureren voor de origineeldata die u wilt opslaan.

- $\cdot$  [Bestandsnaam] ( $\boxplus$  [131\)](#page-132-2)
- [Directory]  $(\Box 131)$  $(\Box 131)$
- [Eigenaar]  $(E = 132)$  $(E = 132)$

#### 3 **Tabknoppen**

U kunt van scherm wisselen door de gewenste tabknop aan te raken.

4 **Functies**

Hier ziet u de functieknoppen die kunnen worden ingesteld.

#### 5 **Gebied voor Directe Toegang**

Het is handig om in dit gebied veelgebruikte functies te registreren.

( $\boxplus$  [120 "Veelgebruikte functies voor elke gebrui](#page-121-1)[ker registreren \[Mijn dir. toegang\]"\)](#page-121-1)

(A [144 "Veelgebruikte functies registreren op het](#page-145-1)  [tabblad \[Basis\] \[Invoer DirectToeg.\]"\)](#page-145-1)

# <span id="page-28-0"></span>**Scherm [Hernoemen]**

Dit scherm wordt weergegeven wanneer u tekens moet invoeren.

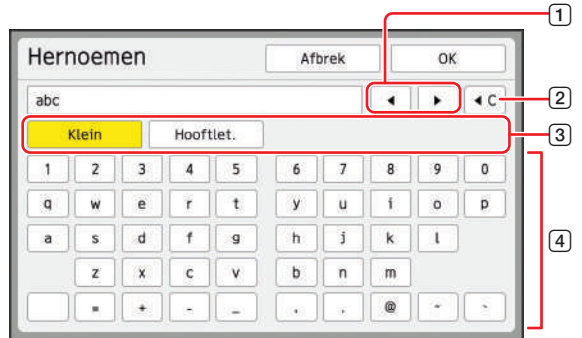

#### 1 **Cursorverplaatsingsknoppen**

U kunt de cursor verplaatsen om een teken links of rechts van de huidige positie in te voeren.

- 2 **Knop voor het wissen van één teken** Raak deze knop aan om één teken tegelijk te wissen.
- 3 **Knoppen voor hoofdletters en kleine letters** U kunt omschakelen tussen hoofd- en kleine letters.

#### 4 **Tekstinvoerknoppen**

Raak deze knoppen aan om tekens in te voeren.

# <span id="page-29-0"></span>**Afdrukflow**

### <span id="page-29-1"></span>**De procedure voor het maken van een master en de afdrukprocedure**

Deze machine is een digitaal dupliceersysteem dat gebruikmaakt van de zeefdruktechniek. De zeefdruktechniek maakt eerst kleine gaatjes op een master (plaat), die de basis van de afdrukprocedure vormt. Vervolgens wordt inkt door deze gaatjes geduwd om afbeeldingen op papier over te brengen.

In de zeefdruktechniek heeft "procedure voor het maken van een master" betrekking op de stappen voor het maken van een master en duidt "afdrukprocedure" op de stappen waarin de inkt door de gemaakte master op het papier wordt gedrukt.

In deze handleiding worden de procedure voor het maken van een master en de afdrukprocedure samen "afdrukken" genoemd.

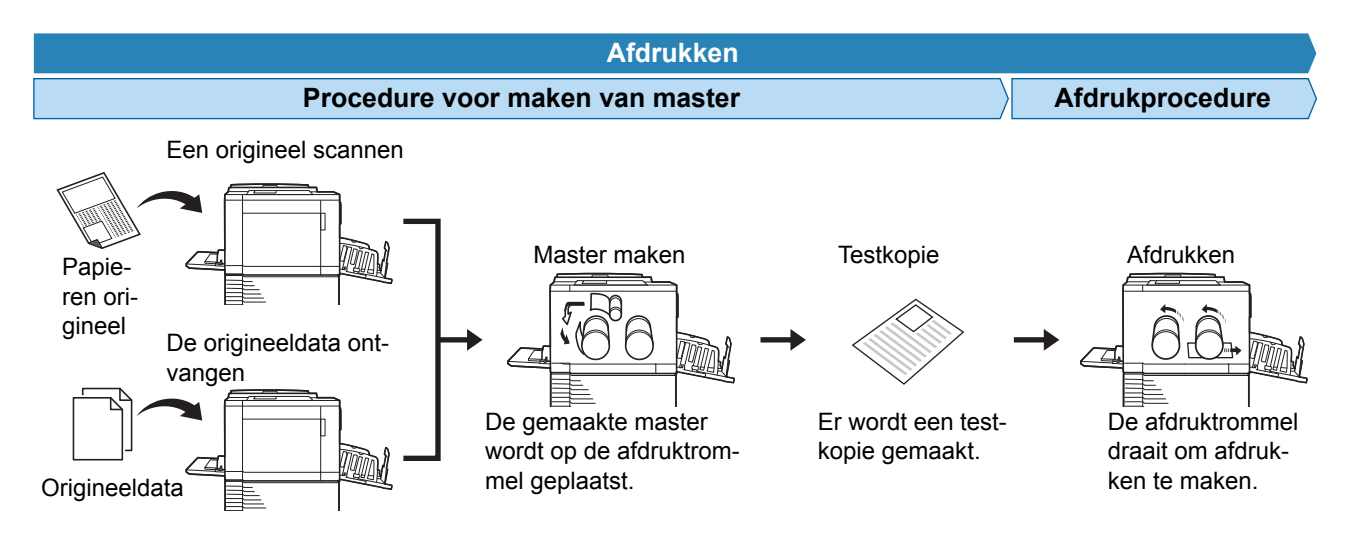

# <span id="page-29-2"></span>**Wat is [Auto verwerking]?**

[Auto verwerking] heeft betrekking op de continue uitvoering van de procedure voor het maken van een master en de afdrukprocedure.

U kunt de instelling [Auto verwerking] in- / uitschakelen door op de toets [AUTO PROCESS] te drukken ( $\boxdot$  [23\)](#page-24-0).

#### ■ Als [Auto verwerking] aan is

Na de procedure voor het maken van een master wordt de afdrukprocedure gestart.

Als er na voltooiing van de afdrukprocedure nog een origineel in de optionele automatische documentinvoer is, wordt hiervoor de procedure voor het maken van een master gestart.

Als het origineel op de glasplaat ligt, stopt de bewerking na voltooiing van de afdrukprocedure.

Gebruik deze instelling als u de testkopie niet hoeft te controleren of geen wijzigingen hoeft aan te brengen in de instellingen voor afdrukken en masteraanmaak.

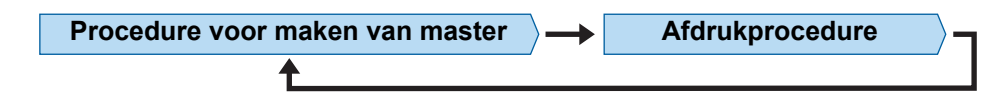

#### ■ **Als [Auto verwerking] uit is**

De bewerking stopt na elke procedure: het maken van de master en het afdrukken.

Gebruik deze instelling wanneer u de afdrukinstellingen na het controleren van de testkopieën wilt wijzigen of wanneer u het papier wilt vervangen.

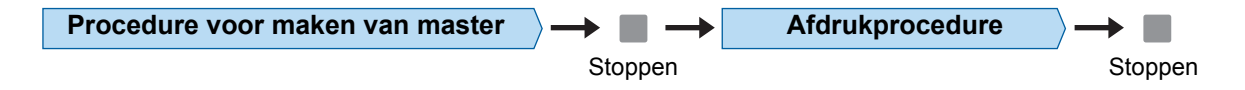

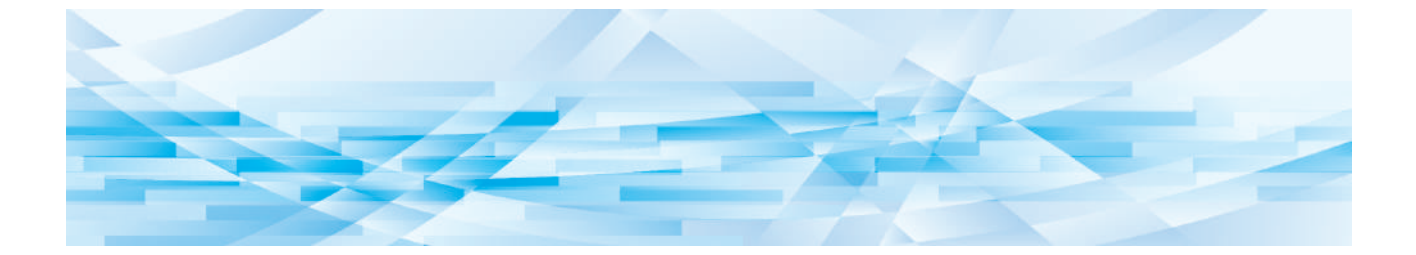

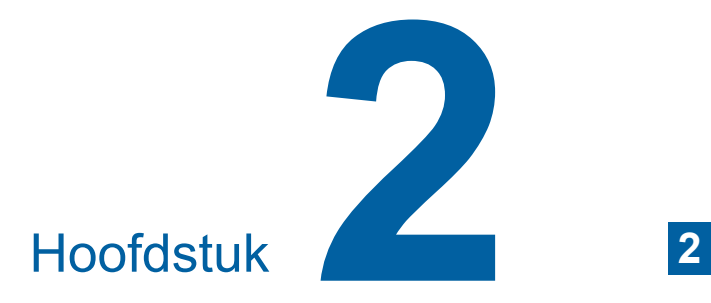

# <span id="page-30-0"></span>**Basishandelingen**

# <span id="page-31-0"></span>**Overzicht**

In dit hoofdstuk worden de volgende procedures beschreven.

#### ■ **Voorbereidingen**

#### **Voorbereidingen voor afdrukken (** $\boxplus$  **[30](#page-31-1))**

In dit gedeelte wordt de procedure beschreven voor het gebruiksklaar maken van de papierinvoerlade, papierontvangstlade en het papier.

#### **Plaatsing van originelen (** $\Box$  **[33](#page-34-0))**

In dit gedeelte wordt de procedure beschreven voor het plaatsen van originelen op de glasplaat en in de optionele automatische documentinvoer.

#### ■ **Bediening**

#### **Papieren originelen afdrukken (** $\boxplus$  **[35](#page-36-0))**

In dit gedeelte wordt de procedure voor het scannen en afdrukken van papieren originelen beschreven.

- Tweekleurig afdrukken  $(435)$
- Eenkleurig afdrukken  $(E = 37)$  $(E = 37)$

#### Afdrukken vanaf een computer ( $\boxplus$  [40](#page-41-0))

In dit gedeelte wordt beschreven hoe u origineeldata afdrukt vanaf een computer die is aangesloten op deze machine.

#### **Papieren originelen opslaan in elektronische indeling (** $\Box$  [43](#page-44-0))

In dit gedeelte wordt beschreven hoe u papieren originelen scant en vervolgens als origineeldata opslaat.

Daarnaast wordt de procedure beschreven voor het installeren van de geheugenkaart om origineeldata op deze machine op te slaan.

#### **Opgeslagen origineeldata afdrukken (** $\boxplus$  **[45](#page-46-1))**

In dit gedeelte wordt de procedure beschreven voor het afdrukken van opgeslagen origineeldata.

# <span id="page-31-3"></span><span id="page-31-1"></span>**Voorbereidingen voor afdrukken**

# <span id="page-31-4"></span><span id="page-31-2"></span>**De papierinvoerlade en het papier gebruiksklaar maken**

**1 Open de papierinvoerlade.**

Trek de papierinvoerlade open tot hij stopt.

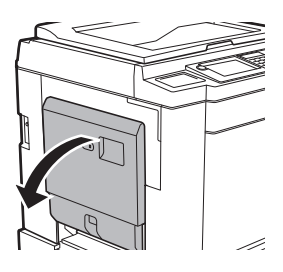

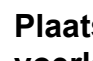

#### **2 Plaats het papier in de papierinvoerlade.**

Plaats het papier met de te bedrukken zijde naar boven. Zorg dat de richting overeenstemt met die van het origineel. (A [33 "Plaatsing van originelen"\)](#page-34-0)

B**Gebruik geen papier van onjuiste formaten of soorten en gebruik niet verschillende formaten door elkaar. Hierdoor kunnen papierstoringen optreden of kan de machine beschadigd raken.**

**(**A 15 **["Afdrukpapier"\)](#page-16-2)**

#### **3 Stel de geleiders van de papierinvoerlade in.**

Zet de vergrendelingshendels aan weerszijden van de geleiders omhoog zodat u de geleiders met de hand kunt verschuiven.

Duw de geleiders van de papierinvoerlade stevig tegen het papier aan en zet de vergrendelingshendels aan weerszijden vervolgens omlaag om de geleiders vast te zetten.

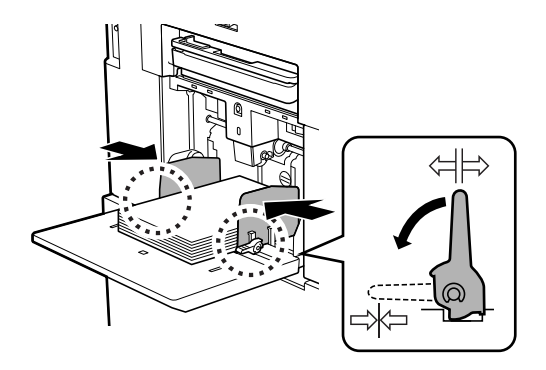

**P** De machine bepaalt het papierfor**maat op basis van de positie van de geleiders van de papierinvoerlade. Als de geleiders niet goed tegen het papier aan zitten, kan het papierformaat niet correct worden bepaald.**

B**Bij gebruik van een afwijkend papierformaat geeft u het papierformaat via het bedieningspaneel op.**

**(**A 72 **["Speciale papierformaten](#page-73-1)  [gebruiken \[Papierform\]"\)](#page-73-1)**

#### **4 Stel de papierinvoerdruk in.**

Zet de instelhendel voor de papierinvoer in de stand die overeenkomt met de papiersoort.

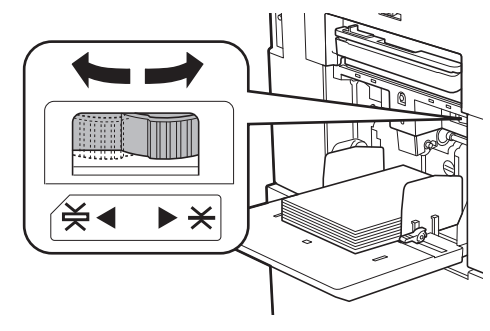

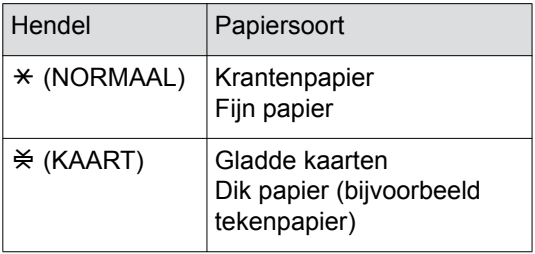

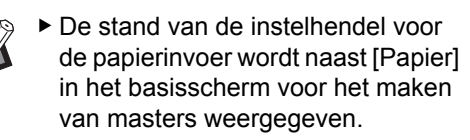

#### <span id="page-32-1"></span>■ Papier aanvullen en vervangen

Breng de papierinvoerlade omlaag, zodat u tijdens het afdrukproces gemakkelijk papier kunt vervangen en plaatsen. Houd de knop voor het omhoog brengen/ neerlaten van de invoerlade  $(\boxplus 20)$  ingedrukt tot de lade op de gewenste positie staat.

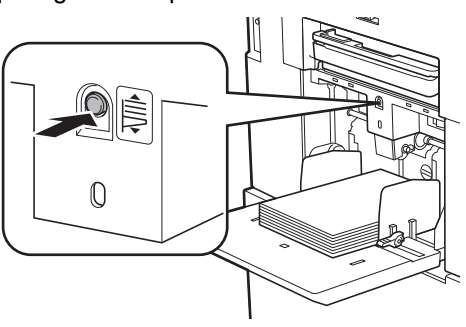

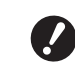

- **Als u papier vervangt door papier van een ander type, dient u de instelhendel voor de papierinvoer opnieuw in te stellen.**
- **Als u papier vervangt door papier van een ander formaat, dient u ook de geleiders van de papierontvangstlade en de papierstop aan te passen.**

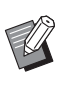

Wanneer de papierinvoerlade leeg raakt of al het papier wordt verwijderd, gaat de lade automatisch helemaal naar beneden.

#### ■ De papierinvoerlade sluiten

#### **1 Verwijder al het papier.**

Na het verwijderen van het papier controleert u of de papierinvoerlade helemaal omlaag is gebracht.

#### **2 Schuif de geleiders van de papierinvoerlade zo ver mogelijk uit.**

Zet de vergrendelingshendels voor de geleiders omhoog en verschuif de geleiders met de hand.

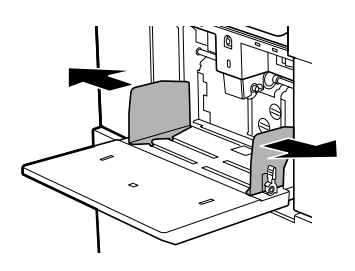

# **3 Sluit de papierinvoerlade.**

# <span id="page-32-2"></span><span id="page-32-0"></span>**De papierontvangstlade gebruiksklaar maken**

#### **1 Open de papierontvangstlade.**

Trek de papierontvangstlade open tot hij stopt.

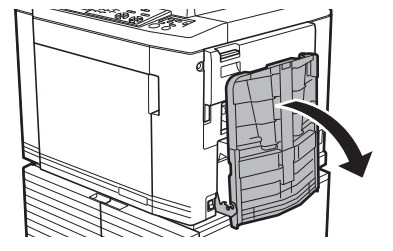

**2 Zet de geleiders van de papierontvangstlade en de papierstop omhoog.**

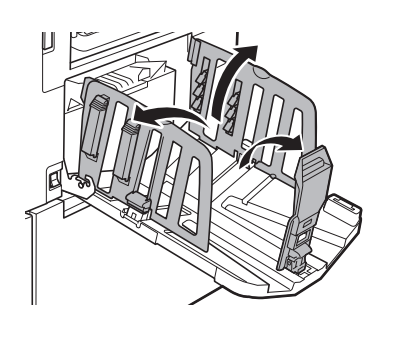

#### **3 Stel de geleiders van de papierontvangstlade en de papierstop in op het papierformaat.**

Verschuif de geleiders van de papierontvangstlade en de papierstop terwijl u ze aan de onderkant vasthoudt.

Pas de positie van de papiergeleiders en de papierstop aan op basis van de schaalaanduidingen op de papierontvangstlade.

De papierstop klikt vast op elke positie die overeenkomt met het standaardformaat van een papiersoort.

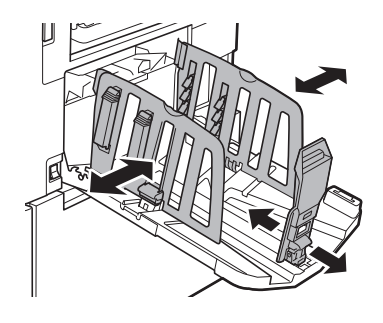

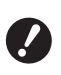

**P** De optimale positie van de gelei**ders van de papierontvangstlade is afhankelijk van factoren zoals de papiersoort, afdruksnelheid en gebruiksomgeving. Gebruik de schaalaanduidingen op de papierontvangstlade alleen als richtlijn. Stel de positie van de geleiders van de papierontvangstlade in op basis van de werkelijke ordening van het uitgevoerde papier.**

B**Als u dik papier gebruikt, zet u de geleiders van de papierontvangstlade iets verder uiteen dan de werkelijke papierbreedte.**

### **4 Stel de papierordeners in.**

Stel de papierordeners zodanig in dat het uitgevoerde papier netjes wordt gestapeld.

- U opent een papierordener door de papierordenknop omlaag te duwen.
- U sluit een papierordener door de papierordenknop omhoog te trekken.

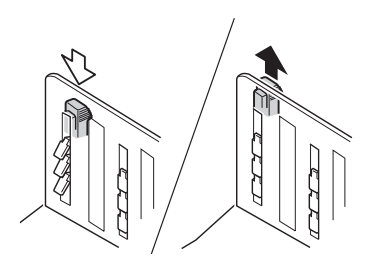

#### ■ **Voor normaal papier**

Open alle vier papierordeners.

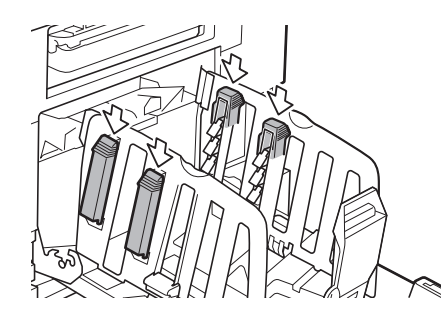

■ Voor papier dat aan één kant dich**ter bedrukt is**

Open de papierordeners aan de dichter bedrukte kant.

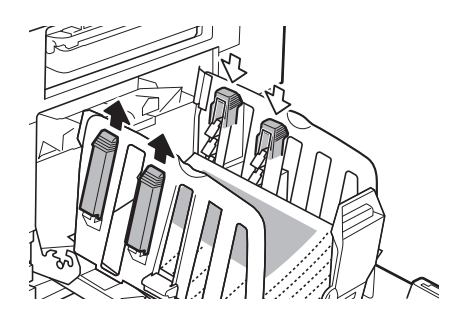

#### ■ **Voor dik papier**

Open alleen de papierordeners dicht bij de machine.

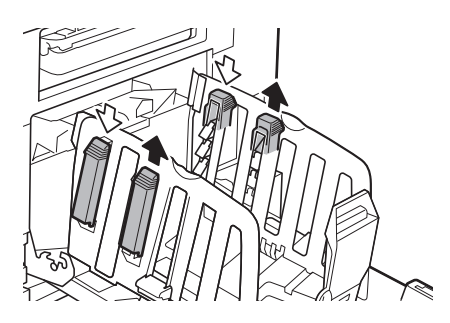

**2**

#### ■ **De papierontvangstlade sluiten**

- **1 Verwijder al het bedrukte papier.**
- **2 Schuif de geleiders van de papierontvangstlade en de papierstop zo ver mogelijk uit.**

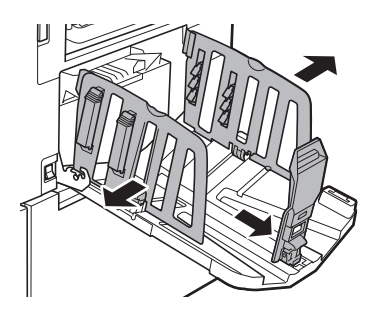

- **3 Sluit alle papierordeners.**
- **4 Klap de papierstop in.**

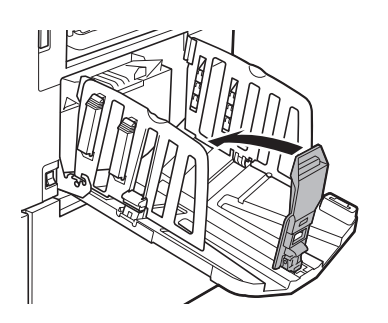

**5 Klap de geleiders van de papierontvangstlade in.**

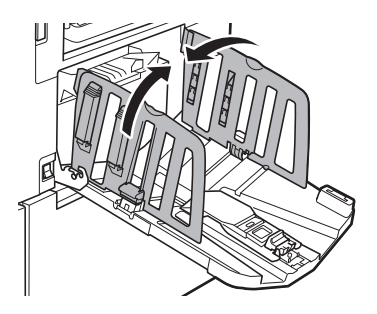

**6 Sluit de papierontvangstlade.**

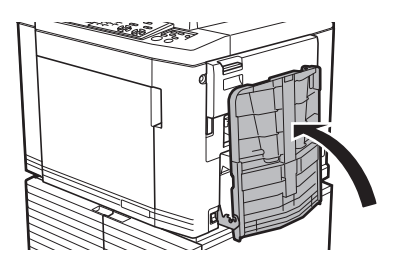

# <span id="page-34-0"></span>**Plaatsing van originelen**

Originelen kunnen worden gescand door de glasplaat of de optionele automatische documentinvoer te gebruiken.

#### ■ De relatie tussen de richting van het ori**gineel en de papierrichting**

Zorg dat de richting van het origineel en de richting van het papier overeenkomen met de onderstaande afbeelding.

#### **Papierinvoer met korte kant eerst**

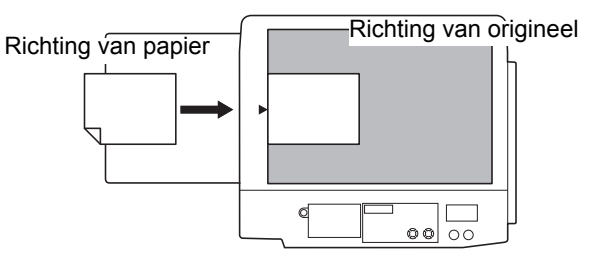

#### **Papierinvoer met lange kant eerst**

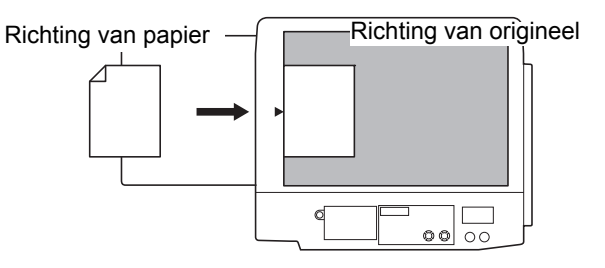

Als [Lay-out] ( $\boxplus$  [73\),](#page-74-3) [Multi-Op Afdrukken]  $(\boxplus 75)$  $(\boxplus 75)$  of  $[2 \text{ Op}]$   $(\boxplus 80)$  is geselecteerd, is de richting van het origineel en het papier afhankelijk van de instelling.

# <span id="page-35-2"></span><span id="page-35-0"></span>**Bij gebruik van de glasplaat**

# **1 Open het deksel.**

# **2 Leg een origineel op de glasplaat.**

Plaats het origineel met de scanzijde omlaag en lijn het midden van het origineel uit met de markering  $[\blacktriangleright]$ .

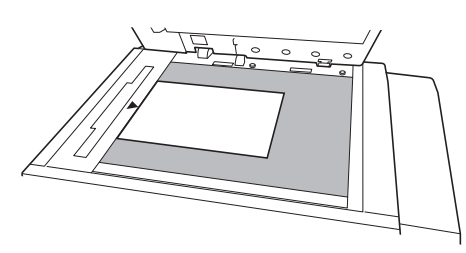

<span id="page-35-3"></span>Als de glasplaat voorzien is van een maatraster, plaatst u het origineel hieronder.

U kunt de maatraster aan de rechterbenedenhoek optillen.

Maatraster

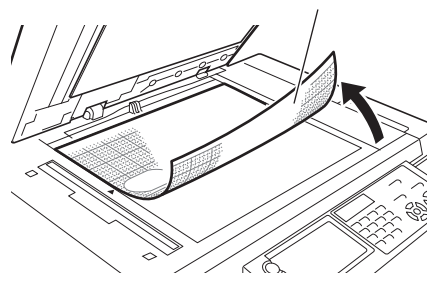

#### **3 Sluit het deksel.**

▶ Sluit het deksel voorzichtig. Wan**neer u het deksel met te veel kracht sluit, beschadigt u de glasplaat of krijgt u fouten bij het scannen van originelen.**

### <span id="page-35-4"></span><span id="page-35-1"></span>**Bij gebruik van de automatische documentinvoer**

### **1 Plaats originelen in de optionele automatische documentinvoer.**

Plaats de originelen met de scanzijde naar boven.

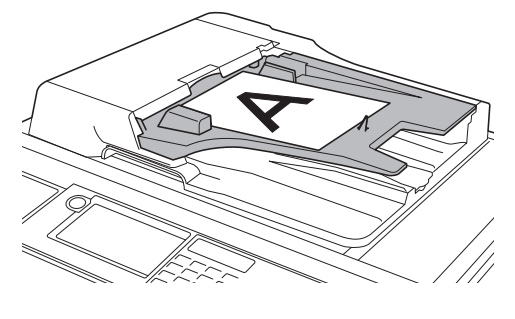

B**U kunt slechts een beperkt aantal originelen van bepaalde formaten in de automatische documentinvoer plaatsen. (**A 15 **["Originelen"\)](#page-16-3)**

**2 Stel de origineelgeleider van de ADF op de breedte van het origineel in.**

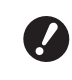

▶ De machine bepaalt het formaat **van het origineel op basis van de positie van de origineelgeleiders van de ADF. Als de geleiders niet goed tegen het origineel aansluiten, kan het formaat niet correct worden bepaald.**
**2**

### **Papieren originelen afdrukken**

In dit gedeelte wordt de procedure voor het scannen en kopiëren van papieren originelen beschreven.

### **Tweekleurig afdrukken**

In dit gedeelte wordt beschreven hoe u tweekleurig kunt afdrukken met een origineel voor afdruktrommel 1 (eerste pagina) en een origineel voor afdruktrommel 2 (tweede pagina).

Er wordt een master gemaakt van de zijde die als eerste wordt gescand (eerste pagina) voor afdruktrommel 1 en een master van de zijde die als tweede wordt gescand (tweede pagina) voor afdruktrommel 2.

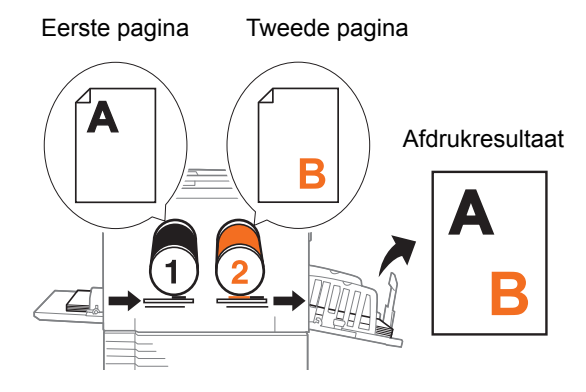

- $\blacktriangleright$  Met behulp van de volgende functies kunt u een gebied van een origineel toewijzen aan afdruktrommel 1 en een ander gebied aan afdruktrommel 2 om een master te maken voor tweekleurig afdrukken.
	- $\bullet$  [Scheiding] ( $\boxplus$  [59\)](#page-60-0)
	- $\bullet$  [Aanbev. Voorbeeld] ( $\boxplus$  [69\)](#page-70-0)
	- [Opmaker]

### **1 Controleer of de machine is ingeschakeld.**

Druk de [ | ]-zijde van de stroomschakelaar in.

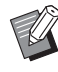

Als een verificatiescherm ( $\boxplus$  24) wordt weergegeven, volgt u de aanwijzingen op het scherm.

### **2 Raak in het scherm [HOME] [122 Tweekleurig] aan.**

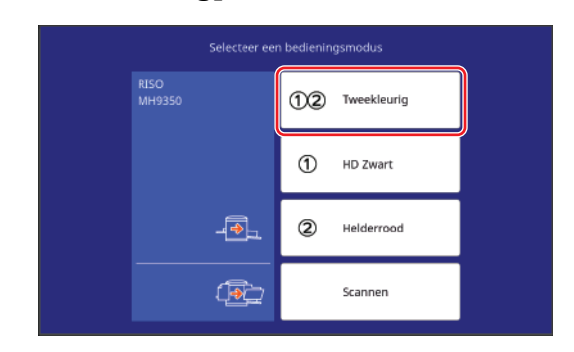

### **3 Raak [MasterMake] aan.**

Het basisscherm voor het maken van masters in de tweekleurige modus wordt weergegeven.

#### **4 Plaats een origineel voor afdruktrommel 1.**

 $(E = 33$  "Plaatsing van originelen")

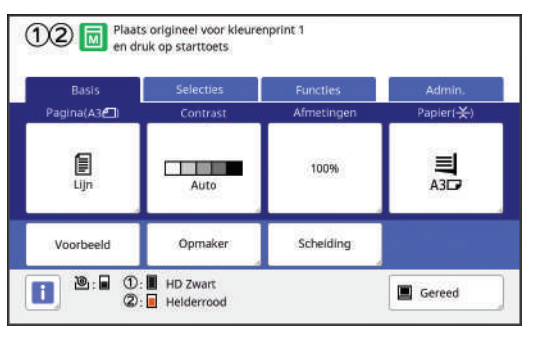

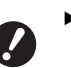

B**In de modus voor tweekleurig afdrukken kunt u geen dubbelzijdige originelen gebruiken.**

- **Plaats het origineel voor afdruktrommel 1 over het origineel voor afdruktrommel 2 wanneer u beide originelen tegelijk in de automatische documentinvoer plaatst.**
- Het formaat van het geplaatste origineel wordt bij [Pagina] in het basisscherm voor het maken van masters weergegeven. Als het weergegeven formaat afwijkt van dat van het geplaatste origineel, plaatst u het origineel opnieuw.

### **5 Controleer het papier.**

(A [30 "De papierinvoerlade en het papier](#page-31-0)  [gebruiksklaar maken"\)](#page-31-0)

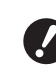

► Het aantal papierformaten dat **voor tweekleurig afdrukken kan worden gebruikt is beperkt. (**A 15 **["Papierformaat"\)](#page-16-0)**

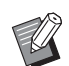

BHet formaat van het geplaatste papier wordt bij [Papier] in het basisscherm voor het maken van masters weergegeven. Als het weergegeven formaat afwijkt van dat van het geplaatste papier, plaatst u het papier opnieuw.

▶ De stand van de instelhendel voor de papierinvoer ( $\boxplus$  [31\)](#page-32-0) wordt naast [Papier] in het basisscherm voor het maken van masters weergegeven.

### **6 Controleer de papierontvangstlade.**

(E 31 "De papierontvangstlade gebruiksklaar [maken"\)](#page-32-1)

### **7 Controleer de instelling van [Auto verwerking].**

(E [28 "Wat is \[Auto verwerking\]?"\)](#page-29-0)

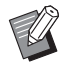

 $\blacktriangleright$  Wanneer u originelen in de optionele automatische documentinvoer plaatst, wordt [Auto verwerking] automatisch ingeschakeld. U kunt de standaardinstelling wijzigen bij [ADF Auto verwerking]  $(E4 138)$  onder [Admin.].

#### **8 Geef de instellingen voor het maken van masters op.**

( $\boxplus$  [52 "Functies voor het maken van masters"\)](#page-53-0) (E [108 "Nuttige functies"\)](#page-109-0)

### **9 Geef met de numerieke toetsen op hoeveel kopieën moeten worden afgedrukt.**

### **10 Druk op de toets [START].**

Er wordt een master van het origineel gemaakt voor afdruktrommel 1 en er wordt een testkopie voor deze trommel afgedrukt.

 $\blacktriangleright$  Mogelijk wordt automatisch inktverdeling uitgevoerd (om de bruikbaarheid en stabiliteit van de inkt te waarborgen). U kunt de instelling wijzigen bij [Auto-inktverdeling]  $(\boxplus$  [142\)](#page-143-0) onder [Admin.].

### **11 Plaats een origineel voor afdruktrommel 2.**

(A [33 "Plaatsing van originelen"\)](#page-34-0)

### **12 Geef de instellingen op voor het maken van een master voor afdruktrommel 2.**

De instellingen die worden opgegeven voor afdruktrommel 1 (stap 8) worden doorgegeven naar afdruktrommel 2. U kunt de instellingen naar wens wijzigen.

**13 Druk op de toets [START].**

Er wordt een master van het origineel gemaakt voor afdruktrommel 2 en er wordt een testkopie voor deze trommel afgedrukt.

- Als [Auto verwerking] aan is, gaat u naar stap 16.
- Als [Auto verwerking] uit is, gaat u naar stap 14.

### **14 Geef de afdrukinstellingen op.**

Controleer de afdrukpositie en afdrukzwarting op de testkopie.

( $\boxplus$  [96 "Functies voor afdrukken"\)](#page-97-0)

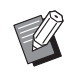

- ▶ Druk op de toets [PROOF] om de uitvoer aan de hand van een andere testkopie te controleren.
- Als de machine langere tijd niet wordt gebruikt, droogt de inkt op de afdruktrommel op, wat in kopieën met vage of fletse kleuren resulteert. Maak in dat geval meerdere testkopieën om de bruikbaarheid en stabiliteit van de inkt te controleren. U kunt meerdere testkopieën na elkaar maken door herhaaldelijk op de toets [PROOF] te drukken.

# **15 Druk op de toets [START].**

De afdrukprocedure wordt gestart.

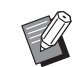

 $\blacktriangleright$  Als u de afdrukprocedure wilt stoppen, drukt u op de toets [STOP].

## **16 Verwijder de uitgevoerde kopieën.**

Klap de geleiders van de papierontvangstlade naar beneden, zodat u het papier gemakkelijk kunt verwijderen.

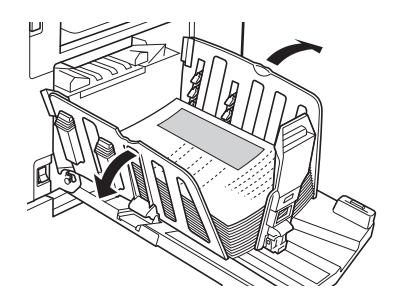

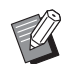

- Als u meer kopieën wilt afdrukken, voert u het aantal kopieën in en drukt u op de toets [START].
- Als u de master voor het volgende origineel wilt maken, herhaalt u de procedure vanaf stap 4.
- ▶ Wanneer u originelen in de optionele automatische documentinvoer plaatst en de instelling [ADF Semi-Auto] ( $\boxplus$  [84\)](#page-85-0) is ingeschakeld, wordt automatisch begonnen met het maken van de master voor het volgende origineel. Herhaal de procedure vanaf stap 14 voor elk origineel.
- $\blacktriangleright$  Als u de verificatiestatus wilt annuleren, druk u op de toets [WAKE-UP]. De verificatiestatus wordt ook geannuleerd wanneer de tijd die bij [Auto-slaap]  $(4143)$  of [Auto wissen] ( $\boxplus$  [141\)](#page-142-0) is opgegeven, verstrijkt.

#### **Eenkleurig afdrukken**

Het maken van een master en afdrukken van een gescand origineel wordt met een van beide afdruktrommels uitgevoerd.

Bij gebruik van afdruktrommel 1

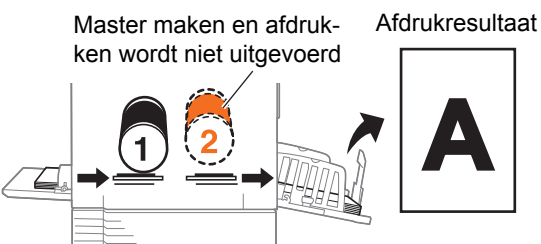

Bij gebruik van afdruktrommel 2

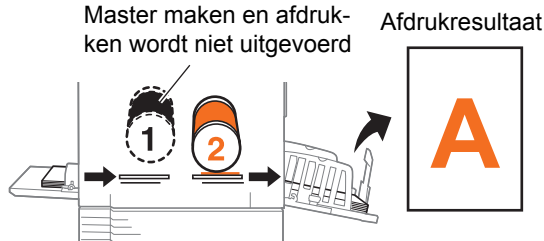

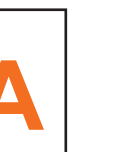

B**Als u afdruktrommel 2 gebruikt voor eenkleurig afdrukken, moet u een blanco master op afdruktrommel 1 laden of afdruktrommel 1 verwijderen.**

#### **1 Controleer of de machine is ingeschakeld.**

Druk de [ I ]-zijde van de stroomschakelaar in.

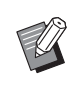

Als een verificatiescherm ( $\boxplus$  24) wordt weergegeven, volgt u de aanwijzingen op het scherm.

#### **2 Raak in het [HOME]-scherm de knop ([**k**] / [**l**]) aan van de afdruktrommel die u wilt gebruiken.**

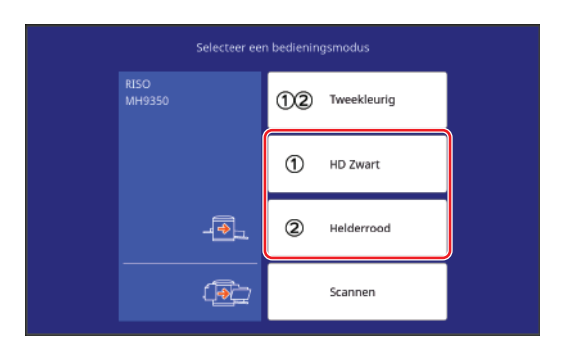

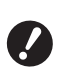

B**Het papierformaat dat u kunt gebruiken is voor afdruktrommel**  1 en 2 verschillend. (El [15](#page-16-0) **["Papierformaat"\)](#page-16-0)**

- ▶ De optionele A4 / Letter-afdruk**trommel kan alleen worden gebruikt als afdruktrommel 1. Als echter de kleur die voor de A4 / Letter-afdruktrommel is ingesteld dezelfde is als voor afdruktrommel 2 en het papier een standaardformaat heeft, wordt in de volgende situaties automatisch van afdruktrommel gewisseld.**
	- C**Als het reproductieformaat een standaardformaat wordt dat groter is dan A4 / Letter, wordt afdruktrommel 2 gebruikt.**
	- C**Als het reproductieformaat een standaardformaat wordt dat niet groter is dan A4 / Letter, wordt afdruktrommel 1 gebruikt.**
- Als afdruktrommel 1 en 2 dezelfde kleur en hetzelfde formaat hebben, kunt u [2] niet selecteren.

#### **3 Raak [MasterMake] aan.**

Het basisscherm voor het maken van masters in één kleur wordt weergegeven.

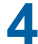

#### **4 Plaats een origineel.**

(A [33 "Plaatsing van originelen"\)](#page-34-0)

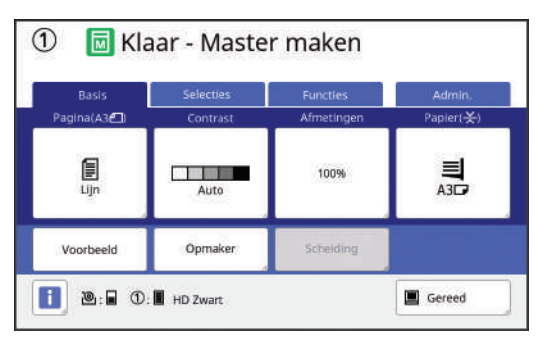

 $\blacktriangleright$  Het formaat van het geplaatste origineel wordt bij [Pagina] in het basisscherm voor het maken van masters weergegeven. Als het weergegeven formaat afwijkt van dat van het geplaatste origineel, plaatst u het origineel opnieuw.

#### **5 Controleer het papier.**

(A [30 "De papierinvoerlade en het papier](#page-31-0)  [gebruiksklaar maken"\)](#page-31-0)

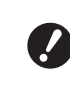

▶ Het papierformaat dat u kunt **gebruiken is voor afdruktrommel**  1 en 2 verschillend. (El [15](#page-16-0) **["Papierformaat"\)](#page-16-0)**

- 
- BHet formaat van het geplaatste papier wordt bij [Papier] in het basisscherm voor het maken van masters weergegeven. Als het weergegeven formaat afwijkt van dat van het geplaatste papier, plaatst u het papier opnieuw.
- ▶ De stand van de instelhendel voor de papierinvoer  $(E = 31)$  wordt naast [Papier] in het basisscherm voor het maken van masters weergegeven.

#### **6 Controleer de papierontvangstlade.**

( $\boxplus$  31 "De papierontvangstlade gebruiksklaar [maken"\)](#page-32-1)

**7 Controleer de instelling van [Auto verwerking].**

(A [28 "Wat is \[Auto verwerking\]?"\)](#page-29-0)

 $\blacktriangleright$  Wanneer u originelen in de optionele automatische documentinvoer plaatst, wordt [Auto verwerking] automatisch ingeschakeld. U kunt de standaardinstelling wijzigen bij [ADF Auto verwerking]  $(E4 138)$  onder [Admin.].

#### **8 Geef de instellingen voor het maken van masters op.**

( $\boxplus$  [52 "Functies voor het maken van masters"\)](#page-53-0)  $(\boxdot$  [108 "Nuttige functies"\)](#page-109-0)

### **9 Geef met de numerieke toetsen op hoeveel kopieën moeten worden afgedrukt.**

### **10 Druk op de toets [START].**

De procedure voor het maken van een master wordt gestart en er wordt een testkopie gemaakt.

- Als [Auto verwerking] aan is, gaat u naar stap 13.
- Als [Auto verwerking] uit is, gaat u naar stap 11.

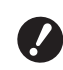

B**Als eenkleurig afdrukken wordt uitgevoerd met afdruktrommel 2, wordt de procedure [Vertrouw.] (**A [119](#page-120-0)**) met afdruktrommel (cilinder ) 1 mogelijk automatisch uitgevoerd tijdens het maken van een master.**

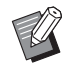

 $\blacktriangleright$  Mogelijk wordt automatisch inktverdeling uitgevoerd (om de bruikbaarheid en stabiliteit van de inkt te waarborgen). U kunt de instelling wijzigen bij [Auto-inktverdeling]  $(42)$  onder [Admin.].

### **11 Geef de afdrukinstellingen op.**

Controleer de afdrukpositie en afdrukzwarting op de testkopie.

( $\boxplus$  [96 "Functies voor afdrukken"\)](#page-97-0)

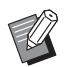

▶ Druk op de toets [PROOF] om de uitvoer aan de hand van een andere testkopie te controleren.

Als de machine langere tijd niet wordt gebruikt, droogt de inkt op de afdruktrommel op, wat in kopieën met vage of fletse kleuren resulteert. Maak in dat geval meerdere testkopieën om de bruikbaarheid en stabiliteit van de inkt te controleren. U kunt meerdere testkopieën na elkaar maken door herhaaldelijk op de toets [PROOF] te drukken.

### **12 Druk op de toets [START].**

De afdrukprocedure wordt gestart.

B**Tijdens het afdrukken verschijnt een foutmelding als u alleen afdruktrommel 2 gebruikt terwijl de voltooide master zich nog op afdruktrommel 1 bevindt. Volg de instructies op het scherm.**

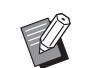

Als u de afdrukprocedure wilt stoppen, drukt u op de toets [STOP].

### **13 Verwijder de uitgevoerde kopieën.**

Klap de geleiders van de papierontvangstlade naar beneden, zodat u het papier gemakkelijk kunt verwijderen.

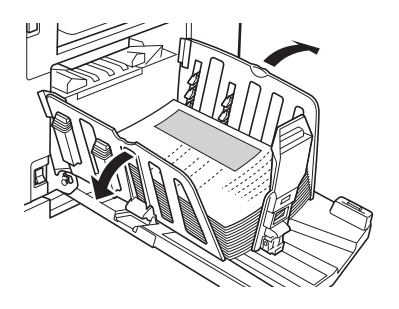

- Als u meer kopieën wilt afdrukken,
	- voert u het aantal kopieën in en drukt u op de toets [START].
	- Als u de master voor het volgende origineel wilt maken, herhaalt u de procedure vanaf stap 3.
	- ▶ Wanneer u originelen in de optionele automatische documentinvoer plaatst en de instelling [ADF Semi-Auto] ( $\boxplus$  [84\)](#page-85-0) is ingeschakeld, wordt automatisch begonnen met het maken van de master voor het volgende origineel. Herhaal de procedure vanaf stap 11 voor elk origineel.
	- Als u de verificatiestatus wilt annuleren, druk u op de toets [WAKE-UP]. De verificatiestatus wordt ook geannuleerd wanneer de tijd die bij [Auto-slaap] ( $\boxtimes$  [143\)](#page-144-0) of [Auto wissen] ( $\boxplus$  [141\)](#page-142-0) is opgegeven, verstrijkt.

### <span id="page-41-0"></span>**Afdrukken vanaf de computer**

U kunt de origineeldata die met een computer zijn aangemaakt, op deze machine afdrukken.

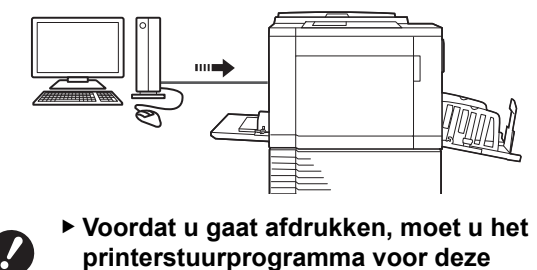

**machine op de computer installeren.**

#### **1 Zet de machine aan.**

Druk de [ I ]-zijde van de stroomschakelaar in.

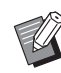

Als een verificatiescherm ( $\boxplus$  24) wordt weergegeven, volgt u de aanwijzingen op het scherm.

#### **2 Controleer het papier.**

(A [30 "De papierinvoerlade en het papier](#page-31-0)  [gebruiksklaar maken"\)](#page-31-0)

#### **3 Controleer de papierontvangstlade.**

( $\boxplus$  31 "De papierontvangstlade gebruiksklaar [maken"\)](#page-32-1)

#### **4 Geef de afdrukinstellingen op in het dialoogvenster [Afdrukken] op de computer.**

Kies de naam van uw printer bij [Printer selecteren] en geef het aantal exemplaren op in het veld [Aantal exemplaren].

#### ■ **Voorbeeld van het dialoogvenster [Afdrukken]**

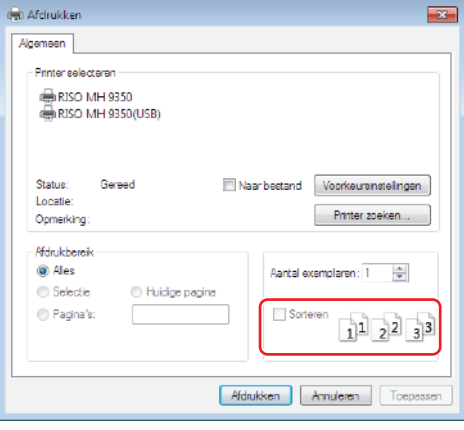

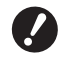

B**Schakel het selectievakje [Sorteren] uit. Als dit selectievakje ingeschakeld is, wordt het maken van de master herhaald telkens wanneer één kopie wordt afgedrukt.**

#### **5 Geef de vereiste instellingen op in het scherm [Printerinstelling] <sup>1</sup> .**

Klik op  $[Voorkeuren]$ <sup>1</sup> in het dialoogvenster [Afdrukken] en geef vervolgens de volgende instellingen op.

<sup>1</sup> De schermnaam en knopnaam kunnen variëren afhankelijk van de toepassing die u gebruikt.

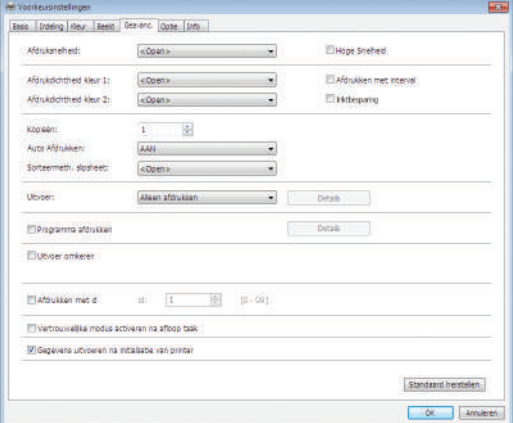

#### ■ **Tabblad [Geavanc.]**

**[Auto Afdrukken]:** vóór de procedure voor het maken van een master en de afdrukprocedure kunt u de bewerking tijdelijk onderbreken om de testkopie te controleren, verschillende instellingen op te geven, het papier te vervangen of andere nodige taken te verrichten.

**[Afdrukken met id]:** deze instelling is handig voor het afdrukken van uiterst vertrouwelijke originelen.

#### ■ **Tabblad [Kleur]**

U kunt de instellingen voor eenkleurig en tweekleurig afdrukken aanpassen.

#### ■ **Andere afdrukinstellingen**

Raadpleeg de "Gebruikershandleiding voor het RISO Printer Driver" (dvd-rom) voor meer informatie.

#### **6 Klik op [OK].**

Het dialoogvenster [Afdrukken] wordt weergegeven.

#### **7 Klik op [Afdrukken]. <sup>2</sup>**

De origineeldata worden afgedrukt overeenkomstig de instellingen van het printerstuurprogramma.

- $2$  De knopnaam kan variëren afhankelijk van de toepassing die u gebruikt.
- Als [Auto Afdrukken] [AAN] is: Na het maken van de master wordt de afdrukprocedure uitgevoerd.
- Als [Auto Afdrukken] is ingesteld op een andere waarde dan [AAN]: Voer de nodige stappen uit, al naar gelang de instellingen.

( $\boxtimes$  41 "Als [Auto Afdrukken] op een andere [waarde is ingesteld dan \[AAN\]"\)](#page-42-0)

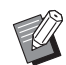

Als bij stap 5 [Afdrukken met id] is ingesteld, raadpleegt u de onderstaande pagina om de nodige handelingen uit te voeren.  $(42 \n42 \n44)$  Als [Afdrukken met id] is [ingesteld"\)](#page-43-0)

 $\blacktriangleright$  Mogelijk wordt automatisch inktverdeling uitgevoerd (om de bruikbaarheid en stabiliteit van de inkt te waarborgen). U kunt de instelling wijzigen bij [Auto-inktverdeling]  $(\boxplus$  [142\)](#page-143-0) onder [Admin.].

### <span id="page-42-0"></span>**Als [Auto Afdrukken] op een andere waarde is ingesteld dan [AAN]**

Welke stappen u uitvoert, is afhankelijk van de instelling die in het printerstuurprogramma voor [Auto Afdrukken] is gekozen.

#### <span id="page-42-1"></span>■ Als [Semi-Auto(Master maken)] is gekozen

Er wordt een pauze ingelast voordat de master van een pagina wordt gemaakt. Nadat de master is gemaakt, wordt automatisch de afdrukprocedure uitgevoerd.

#### **1 Controleer of het basisscherm voor het maken van masters voor de gegevens van het origineel wordt weergegeven.**

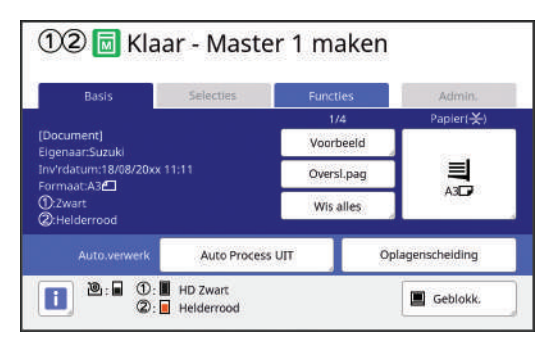

Als het bovenstaande scherm wordt weergegeven, gaat u naar stap 4.

Als een ander scherm dan het bovenstaande wordt weergegeven, drukt u op de toets [MAS-TER MAKING]  $(423)$ .

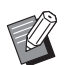

▶ Als het scherm [Taaklijst] wordt weergegeven, gaat u naar stap 3.

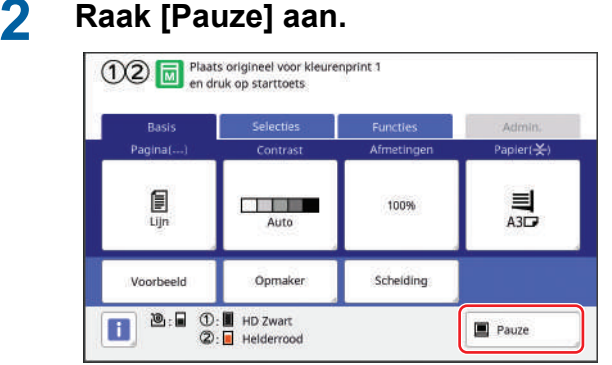

### **3 Raak [Output] aan.**

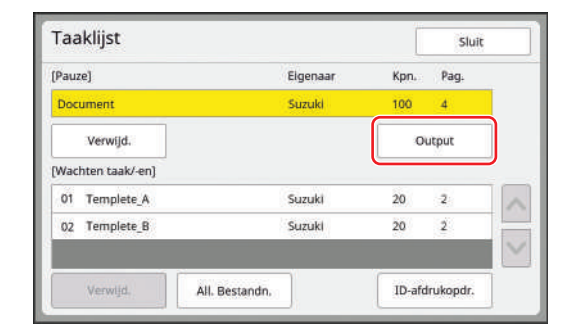

#### **4 Controleer de instellingen voor het maken van masters.**

(A [24 "Schermen op het touchpaneel"\)](#page-25-1)

#### **5 Druk op de toets [START].**

Nadat de master is gemaakt, wordt de afdrukprocedure gestart. Er is geen pauze na het maken van een testkopie.

Na voltooiing van de afdrukprocedure wordt een pauze ingelast, waarna de master van de volgende pagina wordt gemaakt. Herhaal stap 4 en 5 voor elke pagina.

#### ■ Als [Semi-Auto(Afdrukken)] is gekozen

Nadat automatisch een master van elke pagina is gemaakt, wordt een testkopie afgedrukt en wordt een pauze ingelast.

### **1 Controleer de afdrukinstellingen.**

Controleer de afdrukpositie en afdrukzwarting op de testkopie. Geef de gewenste instellingen op.

### **2 Druk op de toets [START].**

De afdrukprocedure wordt gestart. Na voltooiing van de afdrukprocedure wordt de master van de volgende pagina gemaakt. Nadat een testkopie is gemaakt, wordt een pauze ingelast. Herhaal stap 1 en 2 voor elke pagina.

#### ■ Als **[UIT]** is gekozen

Vóór het maken van de master en vóór de afdrukprocedure wordt voor elke pagina een pauze ingelast.

**1 Voer stap 1 t/m 3 in "[Als \[Semi-](#page-42-1)[Auto\(Master maken\)\] is gekozen"](#page-42-1) uit.**

### **2 Controleer de instellingen voor het maken van masters.**

(A [24 "Schermen op het touchpaneel"\)](#page-25-1)

### **3 Druk op de toets [START].**

De master wordt gemaakt. Nadat de master is gemaakt, wordt een testkopie afgedrukt en wordt een pauze ingelast.

#### **4 Controleer de afdrukinstellingen.**

Controleer de afdrukpositie en afdrukzwarting op de testkopie. Geef de gewenste instellingen op.

### **5 Druk op de toets [START].**

De afdrukprocedure wordt gestart. Na voltooiing van de afdrukprocedure wordt een pauze ingelast, waarna de master van de volgende pagina wordt gemaakt. Herhaal stap 2 t/m 5 voor elke pagina.

### <span id="page-43-0"></span>**Als [Afdrukken met id] is ingesteld**

#### **1 Controleer of het basisscherm voor het maken van masters wordt weergegeven.**

Als een ander scherm wordt weergegeven, drukt u op de toets [MASTER MAKING]  $(423)$ .

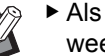

▶ Als het scherm [Taaklijst] wordt weergegeven, gaat u naar stap 3.

### **2 Raak [Pauze] aan.**

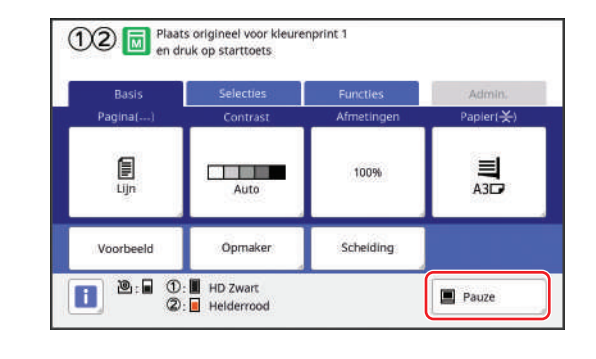

### **3 Raak [ID-afdrukopdr.] aan.**

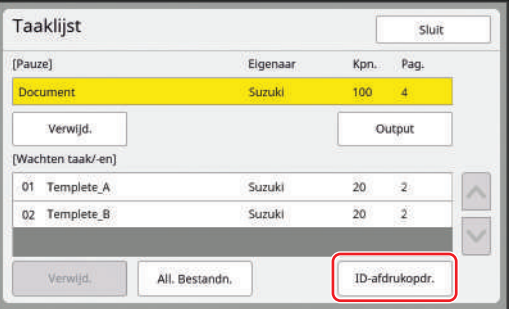

Voer taakidentificatie uit volgens de aanwijzingen op het scherm.

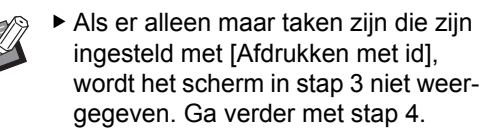

### **4 Raak [Output] aan.**

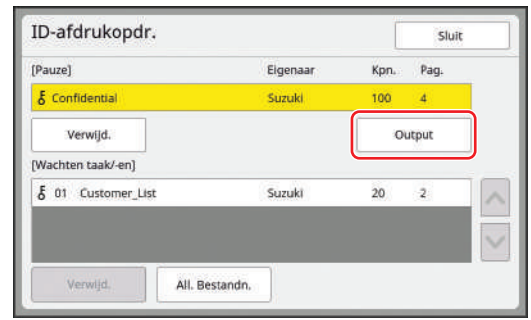

#### **5 Controleer de instellingen voor het maken van masters.**

( $\boxplus$  [24 "Schermen op het touchpaneel"\)](#page-25-1)

### **6 Druk op de toets [START].**

Het afdrukken wordt gestart.

- Als [Auto Afdrukken] [AAN] is:
- Na het maken van de master wordt de afdrukprocedure uitgevoerd.
- Als [Auto Afdrukken] is ingesteld op een andere waarde dan [AAN]: Voer de nodige stappen uit, al naar gelang de instellingen.

(E 41 "Als [Auto Afdrukken] op een andere [waarde is ingesteld dan \[AAN\]"\)](#page-42-0)

### <span id="page-44-0"></span>**Papieren origineel opslaan in elektronische indeling**

Papieren originelen kunnen met de scanner van de machine worden ingelezen, waarna de gegevens in [Opslaggeheugen] of [USB] kunnen worden opgeslagen.

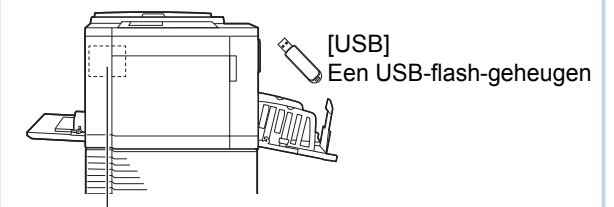

[Opslaggeheugen] Een geheugenkaart die in de machine is geïnstalleerd

Wanneer de origineeldata zijn opgeslagen, kunnen ze als volgt worden gebruikt:

- De origineeldata op deze machine afdrukken (A [45 "De opgeslagen origineeldata afdrukken"\)](#page-46-0)
- De origineeldata die als overlay op een papieren origineel zijn geplaatst, afdrukken ( $\boxplus$  91 "Origineeldata als extra laag op een papieren [origineel leggen \[Overlay\] \(Eenkleurige modus\)"\)](#page-92-0) (A 92 "Origineeldata en papieren originelen in [andere kleuren afdrukken \[Stempel\] \(Tweekleurige](#page-93-0)  [modus\)"\)](#page-93-0)

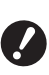

B**[Opslaggeheugen] kan alleen worden gebruikt als een geheugenkaart in de machine is geïnstalleerd.**

- B**De opgeslagen origineeldata gebruiken de unieke bestandsindeling voor deze machine. U kunt de origineeldata gebruiken in "RISO USB PRINT MANAGER".**
- B**Als de optionele RISO Controller IS300 (RISO-controller IS300) is aangesloten, worden de origineeldata die in de scanmodus zijn ingelezen, in de IS300 opgeslagen. In dat geval kunnen de gegevens niet worden opgeslagen in [Opslaggeheugen] of [USB].**

#### <span id="page-44-1"></span>**Een geheugenkaart installeren**

[Opslaggeheugen] kan alleen worden gebruikt als een geheugenkaart in de machine is geïnstalleerd. Koop een in de handel verkrijgbare geheugenkaart. U kunt de volgende typen kaarten gebruiken:

• SD-kaart

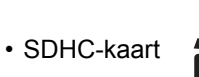

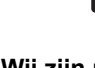

B**Wij zijn niet aansprakelijk voor beschadiging van de gegevens op de kaart als gevolg van natuurrampen of onvoorziene gebeurtenissen. Het verdient aanbeveling met uw computer reservekopieën van belangrijke documenten te maken.**

### **1 Zet de machine uit.**

Druk de [O]-zijde van de stroomschakelaar in.

### **2 Verwijder het klepje van de kaartsleuf.**

Draai de schroef met de hand los (linksom). Schuif het klepje naar links en verwijder het.

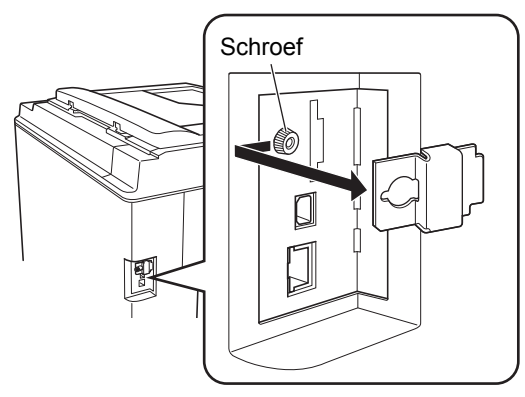

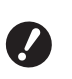

B**Draai behalve de schroef in deze afbeelding geen andere schroeven los.**

#### **3 Plaats een nieuwe kaart in de sleuf.**

Breng de kaart in de aangegeven richting in (zie afbeelding); duw tot u een klik hoort.

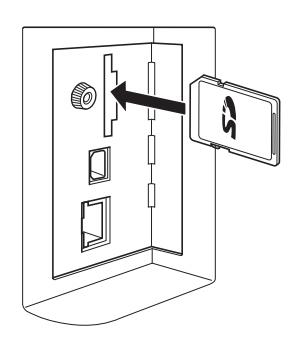

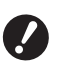

B**Zorg dat u de kaart in de juiste richting inbrengt. Als u de kaart in de verkeerde richting inbrengt, kan hij beschadigd raken.**

B**Hef de schrijfbeveiliging van de kaart vóór inbrenging op. Als de kaart aan de zijkant of achterkant is voorzien van een schuifje met een aanduiding zoals "LOCK" (Vergrendeling) zit, verschuift u dit schuifje om de schrijfbeveiliging op te heffen.**

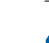

### **4 Bevestig het klepje.**

Plaats het klepje terug en draai de schroef vast (rechtsom).

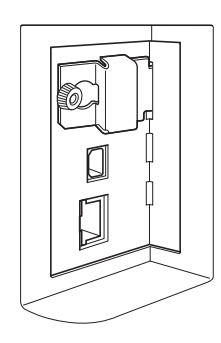

### **De geheugenkaart verwijderen**

**1 Duw de kaart in tot u een klik hoort.**

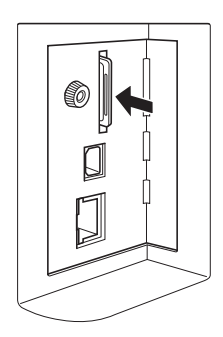

#### **2 Haal uw vinger langzaam weg.**

De kaart komt naar buiten. Klem de kaart tussen uw vingers en trek deze uit de sleuf.

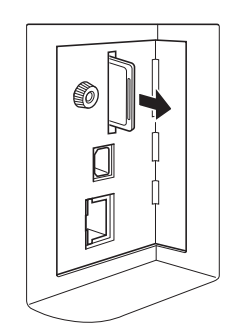

#### **De papieren originelen scannen**

**1 Schakel om naar de scanmodus.** Raak in het scherm [HOME] (E [24\)](#page-25-2) [Scannen] aan.

#### **2 Geef de informatie op voor de gegevens die u wilt opslaan.**

- [Bestandsnaam]  $(E = 131)$  $(E = 131)$
- [Directory]  $(E = 131)$  $(E = 131)$
- [Eigenaar] ( $\boxplus$  [132\)](#page-133-0)

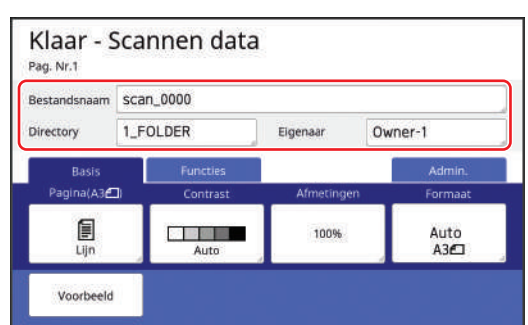

#### **3 Plaats het origineel.**

(A [30 "De papierinvoerlade en het papier](#page-31-0)  [gebruiksklaar maken"\)](#page-31-0)

# **4 Geef de scaninstellingen op.**

( $\boxplus$  [130 "Functies voor scannen"\)](#page-131-0)

#### **5 Druk op de toets [START].**

Het origineel wordt gescand. Als er meerdere originelen zijn, herhaalt u stap 3 t/m 5.

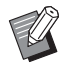

Wanneer u verschillende originelen tegelijk in de optionele automatische documentinvoer plaatst, worden op alle originelen dezelfde scaninstellingen toegepast.

### **6 Raak [Verlaten] aan.**

Wanneer de originelen die u als één dataset wilt opslaan, zijn gescand, raakt u [Verlaten] aan. Er wordt een scherm weergegeven waarin wordt gevraagd of u de origineeldata wilt opslaan.

### **7 Raak [Ja] aan.**

De origineeldata worden opgeslagen.

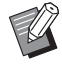

 $\blacktriangleright$  Als u de scanmodus wilt verlaten. druk u op de toets [HOME].

### <span id="page-46-0"></span>**De opgeslagen origineeldata afdrukken**

U kunt de origineeldata afdrukken die op de volgende manieren zijn opgeslagen:

- [Opslaggeheugen]: Origineeldata die in deze machine zijn opgeslagen
	- Hoe u gegevens van papieren originelen opslaat, wordt in het volgende gedeelte beschreven. ( $\boxtimes$  43 "Papieren origineel opslaan in elektronische [indeling"\)](#page-44-0)
	- Hoe u gegevens vanaf een computer opslaat, wordt beschreven in de "Gebruikershandleiding voor het RISO Printer Driver" (dvd-rom).
- [USB-Takenlijst]: Origineeldata die in een USBflash-geheugen zijn opgeslagen
	- Hoe u gegevens van papieren originelen opslaat, wordt in het volgende gedeelte beschreven. (A [43 "Papieren origineel opslaan in elektronische](#page-44-0)  [indeling"\)](#page-44-0)
- Hoe u gegevens vanaf een computer opslaat, wordt beschreven in de "Gebruikershandleiding voor het RISO Printer Driver" (dvd-rom).
- [Afdrukken via USB (autom.)]: Origineeldata die via het printerstuurprogramma in een USB-flashgeheugen zijn opgeslagen (voor het afdrukken zijn slechts enkele stappen vereist.)
	- Hoe u gegevens opslaat, wordt beschreven in de "Gebruikershandleiding voor het RISO Printer Driver" (dvd-rom).

### <span id="page-46-1"></span>**Afdrukken via [Opslaggeheugen]**

#### **1 Zet de machine aan.**

Druk de [ I ]-zijde van de stroomschakelaar in.

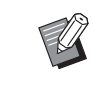

- Als een verificatiescherm ( $\boxplus$  24) wordt weergegeven, volgt u de aanwijzingen op het scherm.
- **2 Controleer of het basisscherm voor het maken van masters wordt weergegeven.**

Als een ander scherm wordt weergegeven, drukt u op de toets [MASTER MAKING]  $(4423)$ .

#### **3 Controleer het papier.**

(A [30 "De papierinvoerlade en het papier](#page-31-0)  [gebruiksklaar maken"\)](#page-31-0)

#### **4 Controleer de papierontvangstlade.**

( $\boxplus$  31 "De papierontvangstlade gebruiksklaar [maken"\)](#page-32-1)

### **5 Raak [Opslaggeheugen] op het tabblad [Functies] aan.**

<span id="page-47-0"></span>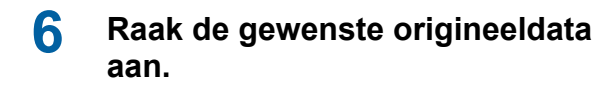

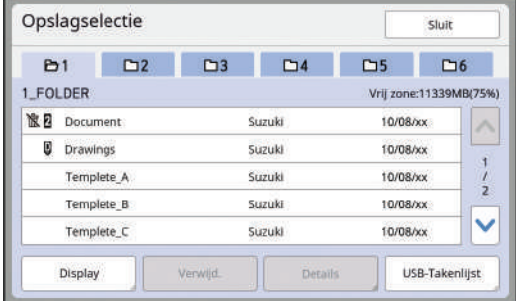

- Als u origineeldata wilt kiezen die in een andere map zijn opgeslagen, raakt u de tab van die map aan.
- Als er 6 of meer bestanden met origineeldata zijn, raakt u  $[\wedge]$  of  $[\vee]$  aan om andere bestanden weer te geven.
- 
- $\blacktriangleright$  Afhankelijk van het soort origineeldata wordt een van de volgende pictogrammen weergegeven:
	- 7: Tweekleurige origineeldata
	- D: Origineeldata die zijn bewerkt met de [Opmaker]

#### **7 Raak [Details] aan.**

### **8 Controleer de af te drukken origineeldata.**

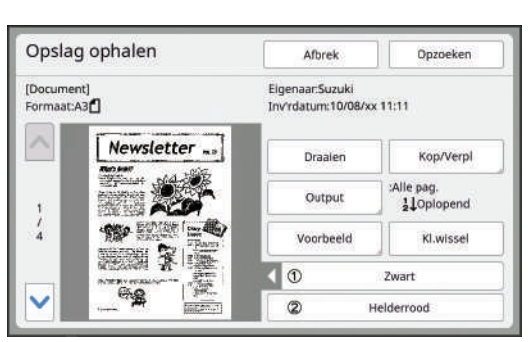

Ezie de volgende pagina voor informatie over het afdrukken van origineeldata. (A 89 "De opgeslagen origineeldata [beheren \[Opslaggeheugen\], \[USB-](#page-90-0)

[Takenlijst\]"\)](#page-90-0)

### **10 Controleer de instelling van [Auto.verwerk].**

De instellingen die kunnen worden gekozen, komen overeen met die voor "Afdrukken vanaf de computer"  $(E = 40)$ .

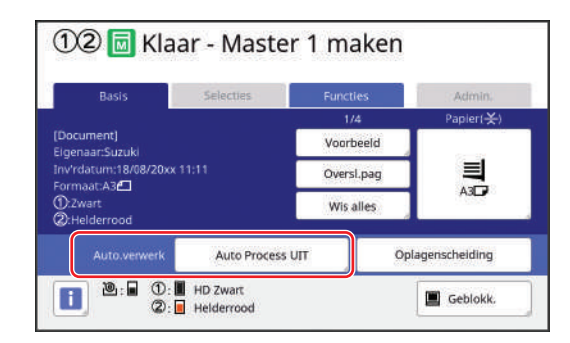

### **11 Geef andere instellingen op.**

Zie de volgende pagina voor informatie over het gebruik van het basisscherm voor het maken van masters.

(A [24 "Schermen op het touchpaneel"\)](#page-25-1)

### **12 Geef met de numerieke toetsen op hoeveel kopieën moeten worden afgedrukt.**

### **13 Druk op de toets [START].**

- Als [Auto.verwerk] [AAN] is: Na het maken van de master wordt de afdrukprocedure uitgevoerd.
- Als [Auto.verwerk] is ingesteld op een andere waarde dan [AAN]:

Voer de nodige stappen uit, al naar gelang de instellingen.

(E 41 "Als [Auto Afdrukken] op een andere [waarde is ingesteld dan \[AAN\]"\)](#page-42-0)

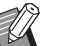

 $\blacktriangleright$  Mogelijk wordt automatisch inktverdeling uitgevoerd (om de bruikbaarheid en stabiliteit van de inkt te waarborgen). U kunt de instelling wijzigen bij [Auto-inktverdeling]  $(442)$  onder [Admin.].

**9 Raak [Opzoeken] aan.**

### **Afdrukken via [USB-Takenlijst]**

U kunt de origineeldata in het USB-flash-geheugen afdrukken door de onderstaande stappen uit te voeren.

• Selecteer [Afdrukken via USB (handmatig)] voor [Uitvoer:] in het printerstuurprogramma voor afdrukken vanuit het USB-flash-geheugen.

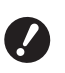

B**Origineeldata (PDF-bestanden enzovoort) die op een andere manier zijn opgeslagen, kunnen niet worden afgedrukt.**

**1 Maak de machine gebruiksklaar.** Voer stap 1 t/m 4 in het gedeelte ["Afdrukken via](#page-46-1)  [\[Opslaggeheugen\]"](#page-46-1) (245) uit.

**2 Plaats het USB-flash-geheugen met de origineeldata in de USBpoort.**

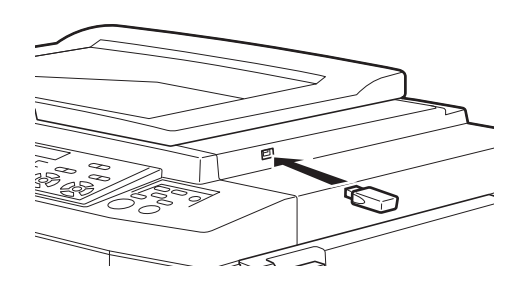

▶ Verwijder het USB-flash-geheu**gen niet totdat het afdrukken is voltooid.**

**Als u dit toch doet, kunnen gegevens of instellingen verloren gaan of kan het USB-flash-geheugen beschadigd raken.**

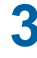

**3 Raak de gewenste origineeldata aan.**

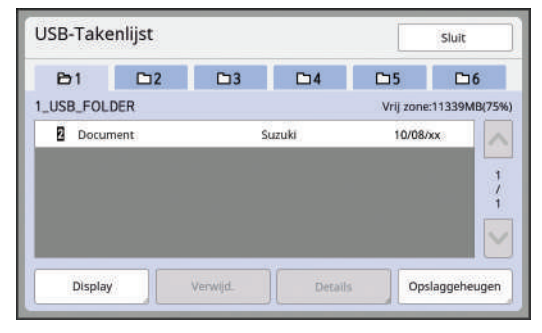

• Als u origineeldata wilt kiezen die in een andere map zijn opgeslagen, raakt u de tab van die map aan.

• Als er 6 of meer bestanden met origineeldata zijn, raakt u  $\lfloor \bigwedge$  of  $\lfloor \bigvee \rfloor$  aan om van weergave te wisselen.

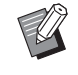

▶ Het scherm [USB-Takenlijst] wordt niet automatisch weergegeven wanneer u [USB-Takenlijst] aanraakt op het tabblad [Functies].

### **4 Raak [Details] aan.**

**5 Controleer de af te drukken origineeldata.**

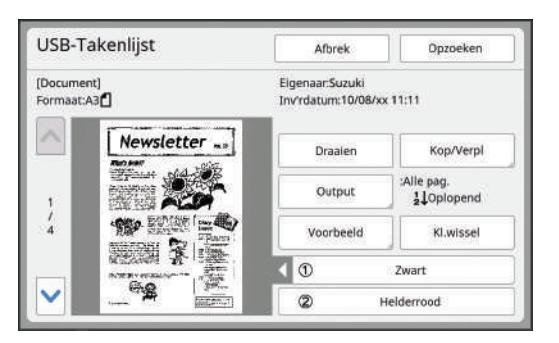

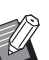

Zie de volgende pagina voor informatie over het afdrukken van origineeldata.  $(49.89)$  "De opgeslagen origineeldata

[beheren \[Opslaggeheugen\], \[USB-](#page-90-0)[Takenlijst\]"\)](#page-90-0)

### **6 Raak [Opzoeken] aan.**

Voer stap 10 t/m 13 in ["Afdrukken via \[Opslag](#page-46-1)[geheugen\]](#page-46-1)" uit om de procedure te voltooien.

## **Afdrukken via [Afdrukken via USB (autom.)]**

U kunt de origineeldata in het USB-flash-geheugen afdrukken door de onderstaande stappen uit te voeren.

• Selecteer [Afdrukken via USB (autom.)] voor [Uitvoer:] in het printerstuurprogramma voor afdrukken vanuit het USB-flash-geheugen.

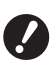

**▶ Origineeldata (PDF-bestanden enzovoort) die op een andere manier zijn opgeslagen, kunnen niet worden afgedrukt.**

**1 Maak de machine gebruiksklaar.** Voer stap 1 t/m 4 in het gedeelte ["Afdrukken via](#page-46-1)  [\[Opslaggeheugen\]"](#page-46-1) ( $\boxplus$  [45\)](#page-46-1) uit.

**2 Plaats het USB-flash-geheugen met de origineeldata in de USBpoort.**

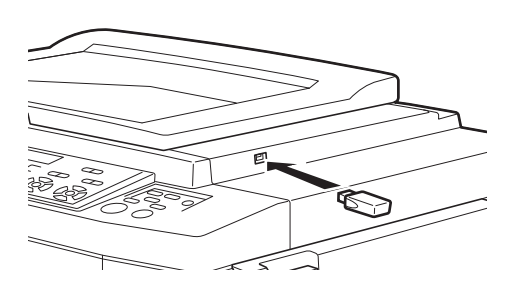

- Als [Auto.verwerk] [AAN] is: Na het maken van de master wordt de afdrukprocedure uitgevoerd.
- Als [Auto.verwerk] is ingesteld op een andere waarde dan [AAN]:

Voer de nodige stappen uit, al naar gelang de instellingen.

(E 41 "Als [Auto Afdrukken] op een andere [waarde is ingesteld dan \[AAN\]"\)](#page-42-0)

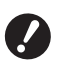

B**Verwijder het USB-flash-geheugen niet totdat het afdrukken is voltooid. Als u dit toch doet, kunnen gege-**

**vens of instellingen verloren gaan of kan het USB-flash-geheugen beschadigd raken.**

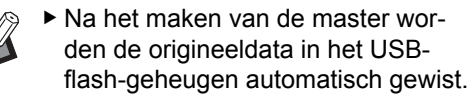

## **3 Verwijder het USB-flash-geheugen.**

Verwijder het USB-flash-geheugen wanneer het afdrukken is voltooid.

### **De ID-data afdrukken**

De volgende soorten origineeldata worden aangeduid als "ID-data".

- Origineeldata waarvoor [ID-afdruk] is ingesteld in de scanmodus
- (A [43 "Papieren origineel opslaan in elektronische](#page-44-0)  [indeling"\)](#page-44-0)
- Origineeldata waarvoor [Afdrukken met id] is ingesteld in het printerstuurprogramma Raadpleeg de "Gebruikershandleiding voor het RISO Printer Driver" (dvd-rom) voor de instelprocedure.

Voer de volgende stappen uit om ID-data in het scherm [Opslagselectie] of het scherm [USB-Takenlijst] weer te geven.

## **1 Raak [Display] aan.**

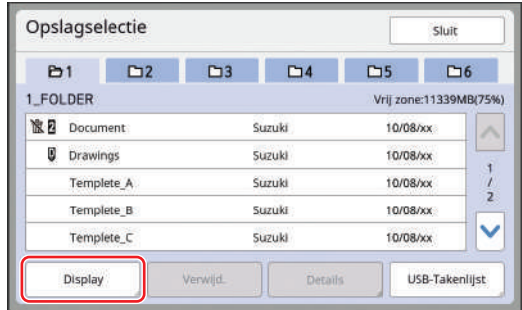

## **2 Raak [ID-afdrukopdr.] aan.**

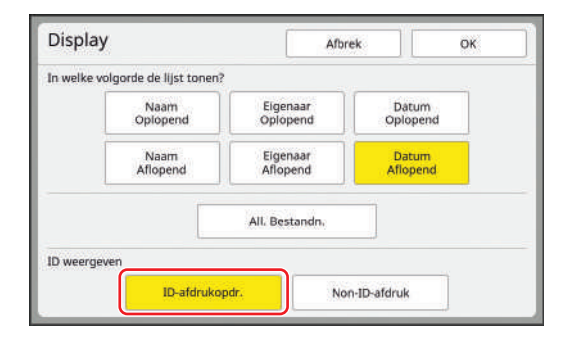

[ID weergeven] wordt weergegeven wanneer [Volledige bevoegdheid] of [Uitsluitend ID print] is ingesteld in [Gebruikersbeheer] (**444** [149\)](#page-150-0) onder [Admin.].

### **3 Raak [OK] aan.**

De ID-data worden weergegeven in het scherm [Opslagselectie] of [USB-Takenlijst].

- Het pictogram  $\lceil \delta \rceil$  (sleutel) wordt weergegeven op de tabknoppen.
- Raak [Non-ID-afdruk] aan als u andere origineeldata dan ID-data wilt weergeven.

De hierop volgende stappen zijn hetzelfde als stap 6 ( $\Box$  [46\)](#page-47-0) en verder in het gedeelte ["Afdrukken via \[Opslaggeheugen\]](#page-46-1)".

### **Verificatie uitvoeren vóór ingebruikname van de machine**

"Verificatie" heeft betrekking op het identificeren van de gebruikers van de machine aan de hand van de PIN-code die aan elke gebruiker is toegewezen. Het identificeren van gebruikers verbetert de beheermogelijkheden en het veiligheidsniveau voor elke gebruiker.

### **Verificatieprocedure uitvoeren**

Als het volgende verificatiescherm wordt weergegeven, betekent dit dat [Gebruikersbeheer] ( $\boxplus$  [149\)](#page-150-0) is ingesteld. In dat geval moet u de verificatieprocedure uitvoeren om de machine te kunnen gebruiken. Voor het uitvoeren van de verificatieprocedure zijn de volgende drie methoden beschikbaar:

De methode die moet worden gebruikt, wordt aangegeven bij [Herkend door] (**4 150**) van [Admin.].

#### ■ **De PIN-code invoeren**

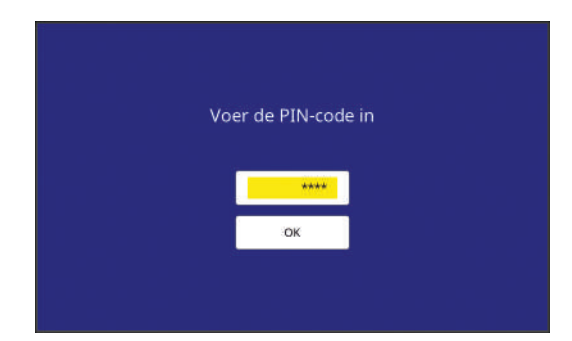

#### **1 Voer de PIN-code in met de numerieke toetsen.**

De ingevoerde codecijfers worden weergegeven als "  $\sharp$  ".

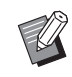

► U kunt [Admin.] - [Gebrkr aanmaken] selecteren ter bevestiging of om de PIN-code te wijzigen.

### **2 Raak [OK] aan.**

Wanneer het verificatiescherm verdwijnt, kan de machine worden gebruikt.

#### ■ **Een USB-flash-geheugen gebruiken**

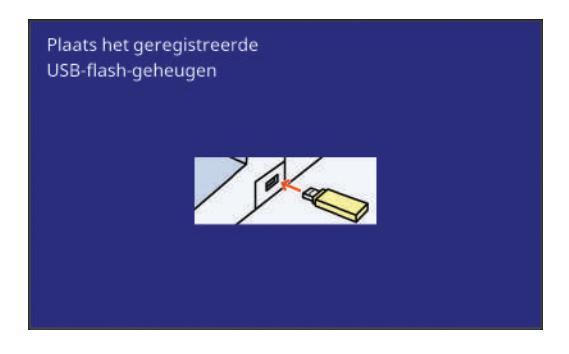

#### **1 Plaats het geregistreerde USBflash-geheugen in de USB-poort.**

Wanneer het verificatiescherm verdwijnt, kan de machine worden gebruikt.

Verwijder het USB-flash-geheugen uit de USBpoort.

De verificatiestatus blijft staan zelfs nadat het USB-flash-geheugen is verwijderd.

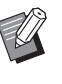

▶ Voor verificatiedoeleinden moet u het USB-flash-geheugen vooraf op de machine registreren. (E 151 ["\[Gebrkr aanmaken\]"\)](#page-152-0)

#### ■ **De IC-kaartlezer (optie) gebruiken**

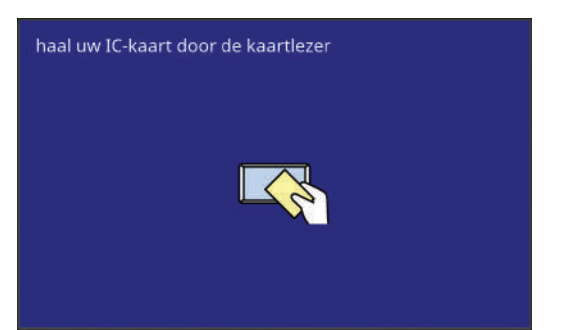

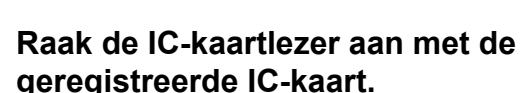

Wanneer het verificatiescherm verdwijnt, kan de machine worden gebruikt.

Verwijder de IC-kaart uit de IC-kaartlezer. De verificatiestatus blijft staan zelfs nadat de IC-kaart uit de IC-kaartlezer is verwijderd.

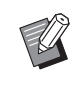

▶ Voor verificatiedoeleinden moet u de IC-kaart vooraf op de machine registreren. (E [151 "\[Gebrkr aan](#page-152-0)[maken\]"\)](#page-152-0)

### **De verificatiestatus vrijgeven**

De status waarin de machine de gebruiker na het uitvoeren van de verificatieprocedure heeft geïdentificeerd, wordt de "verificatiestatus" genoemd. Nadat u de machine hebt gebruikt, geeft u de verificatiestatus vrij.

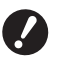

▶ Als u de verificatiestatus niet vrijgeeft, **wordt de machine beschikbaar voor andere gebruikers.**

### **1 Druk op de toets [WAKE-UP] die brandt.**

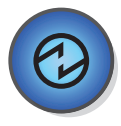

In de verificatiestatus brandt de toets [WAKE-UP] ( $\boxplus$  [23\)](#page-24-1) zelfs wanneer de machine niet in de slaapstand staat. Als u in deze status op de toets [WAKE-UP] drukt, wordt de verificatie vrijgegeven.

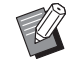

 $\blacktriangleright$  De verificatiestatus wordt automatisch vrijgegeven na het verstrijken van de tijd die bij [Auto wissen]  $(\boxplus$  [141\)](#page-142-0) of [Auto-slaap]  $(\boxplus$  [143\)](#page-144-0) is opgegeven.

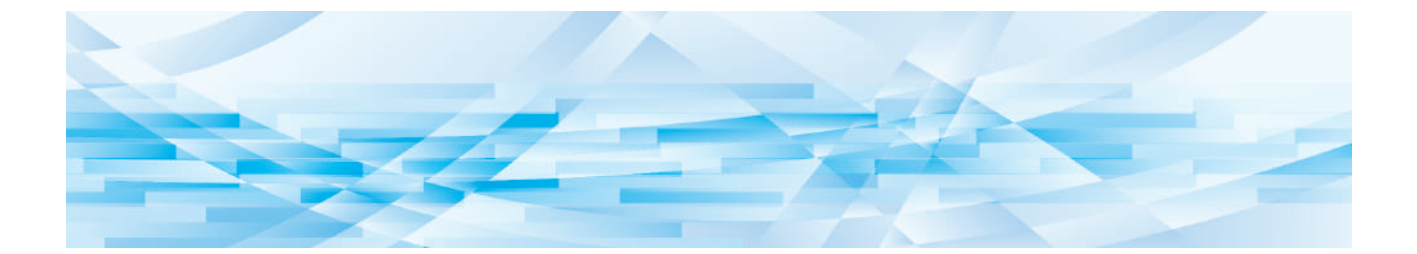

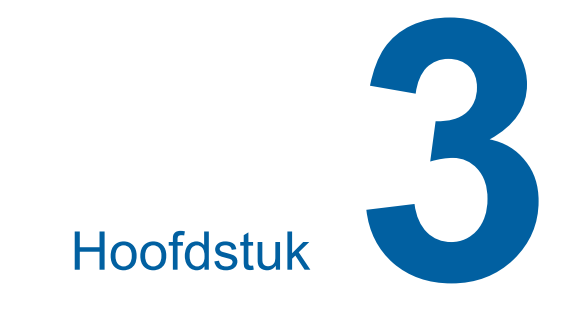

# **Functies voor het maken van masters**

<span id="page-53-1"></span><span id="page-53-0"></span>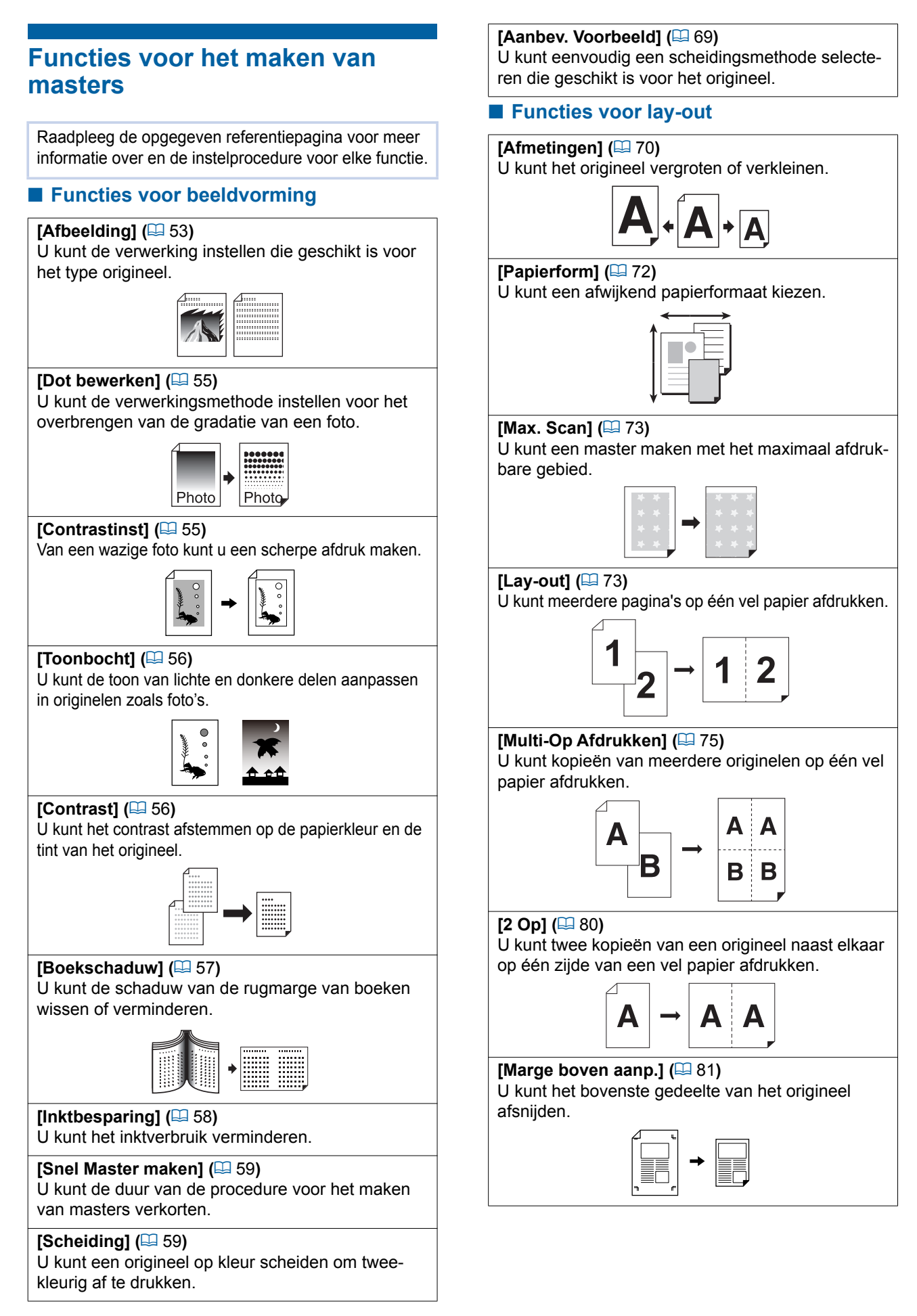

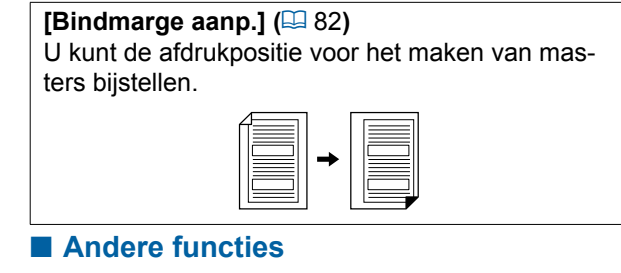

#### **[Voorbeeld]** (**A** [83](#page-84-0))

U kunt een voorbeeld van de definitieve afdruk bekijken voordat u de master maakt.

#### **[ADF Semi-Auto] (** $\Box$  **[84](#page-85-1))**

Van de originelen die in de automatische documentinvoer zijn geplaatst, worden automatisch masters gemaakt.

(De optionele automatische documentinvoer moet zijn geïnstalleerd.)

#### **[Uitvoer omkeren]** ( $\Box$  [85](#page-86-0))

U kunt afdrukken in de omgekeerde volgorde waarin de papieren originelen zijn gescand.

#### **[Scanzijde -ADF]** ( $\Box$  [86](#page-87-0))

U kunt opgeven welke kant van het origineel wordt gescand wanneer de optionele automatische documentinvoer wordt gebruikt.

#### **[Taakgeheug. afdrukken] (**A [87](#page-88-0)**)**

Zelfs als de machine niet is aangesloten op een computer, kunt u toch afdrukken met een hoge resolutie maken die niet onderdoen voor afdrukken die u rechtstreeks vanaf een computer maakt.

#### **[Opslaggeheugen] [USB-Takenlijst] (** $\boxdot$  **[89](#page-90-1))**

U kunt de origineeldata die in deze machine of op een USB-flash-geheugen zijn opgeslagen beheren.

#### **[Overlay]** ( $\Box$  [91](#page-92-1))

U kunt de in [Opslaggeheugen] of [USB-Takenlijst] opgeslagen origineeldata als extra laag op een papieren origineel leggen.

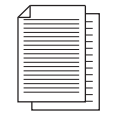

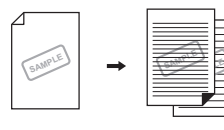

#### **[Stempel] (**A [92](#page-93-1)**)**

Als u in twee kleuren afdrukt, kunt u de origineeldata in een andere kleur afdrukken dan de kleur van het papieren origineel.

### <span id="page-54-0"></span>**Beeldvorming die geschikt is voor het origineel [Afbeelding]**

Door een verwerkingsmodus te kiezen die geschikt is voor het type origineel, krijgt u duidelijkere afbeeldingen.

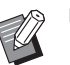

BU kunt de standaardinstelling wijzigen bij [Beeldvorming] ([4 [138\)](#page-139-1) onder [Admin.].

**1 Raak [Pagina] op het tabblad [Basis] aan.**

#### **2 Kies het type origineel.**

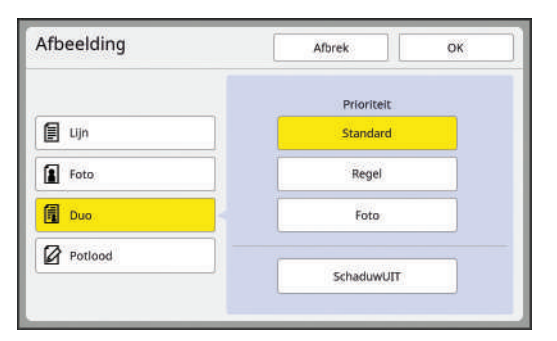

#### ■ **[Lijn]**

Kies deze optie voor originelen die geen foto's bevatten.

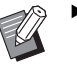

- $\triangleright$  Deze functie is niet beschikbaar bij gebruik van de volgende functies:
	- [Dot bewerken]  $(E = 55)$  $(E = 55)$
	- [Contrastinst]  $(E = 55)$  $(E = 55)$
	- $\bullet$  [Toonbocht] ( $\boxplus$  [56\)](#page-57-0)

#### ■ **[Foto]**

Kies deze optie als de scherpte van foto's belangrijk is.

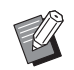

- ▶ U kunt deze optie niet gebruiken in combinatie met [Auto] onder [Contrast]  $(4.56)$ .
- $\blacktriangleright$  Als u de verwerkingsmethode wilt wijzigen om de gradatie van een foto weer te geven, gebruikt u [Dot bewerken]  $(E = 55)$ .
- ▶ Van een wazige foto kunt u een scherpe afdruk maken met [Contrastinst]  $(E = 55)$ .
- ► U kunt de toon van de lichte en donkere delen in een foto aanpassen met  $[Toonbocht]$  ( $\Box$  [56\).](#page-57-0)

#### ■ **[Duo]**

Kies deze optie als zowel tekst als foto's duidelijk moeten zijn.

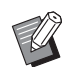

- ▶ Deze functie is niet beschikbaar bij gebruik van de volgende functies:
	- [Auto] onder [Contrast]  $(E = 56)$  $(E = 56)$
	- [Contrastinst] ( $\boxplus$  [55\)](#page-56-1)
- $\blacktriangleright$  Als u de verwerkingsmethode wilt wijzigen om de gradatie van een foto weer te geven, gebruikt u [Dot bewerken]  $(E = 55)$ .
- ► U kunt de toon van de lichte en donkere delen in een foto aanpassen met [Toonbocht]  $(E = 56)$ .

### ■ **[Potlood]**

Kies deze optie voor vage originelen, zoals met potlood geschreven originelen of documenten met rode stempels.

BDeze functie is niet beschikbaar bij gebruik van de volgende functies:

- [Dot bewerken]  $(E = 55)$  $(E = 55)$
- $\bullet$  [Auto] onder [Contrast] ( $\boxplus$  [56\)](#page-57-1)
- $\bullet$  [Contrastinst] ( $\boxplus$  [55\)](#page-56-1)
- BU kunt de toon van de lichte en donkere delen in een foto aanpassen met [Toonbocht] ( $\boxplus$  [56\).](#page-57-0)

### **3 Kies een specifiek type.**

Als u een ander type dan [Lijn] hebt gekozen, kiest u een specifieker type.

#### ■ **Voor [Foto]**

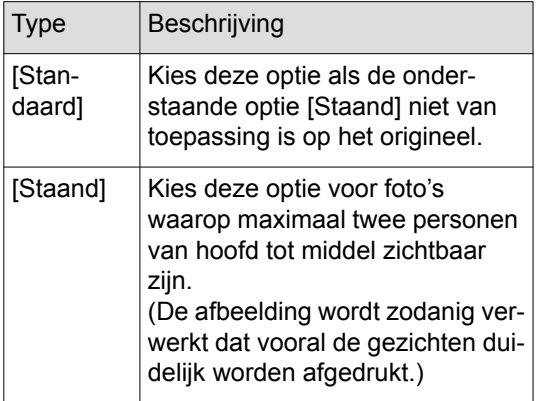

#### ■ **Voor** [Duo]

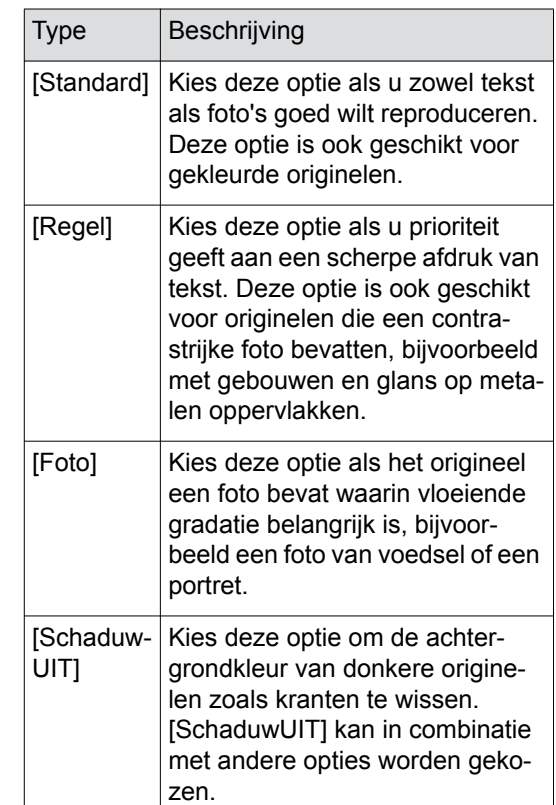

#### ■ **Voor [Potlood]**

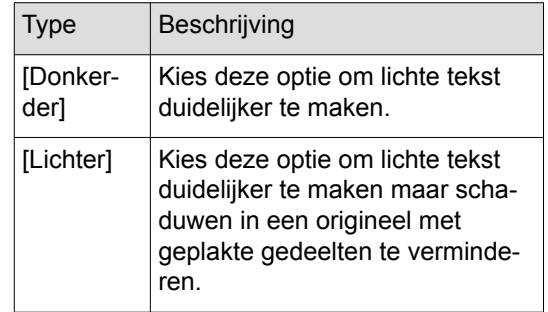

## **4 Raak [OK] aan.**

### <span id="page-56-0"></span>**Een methode kiezen om de gradatie van foto's te verwerken [Dot bewerken]**

U kunt de verwerkingsmethode instellen voor het overbrengen van de gradatie van een foto.

- $\blacktriangleright$  [Dot bewerken] kan alleen worden gekozen als [Foto] of [Duo] is ingesteld voor
	- [Afbeelding]  $(E = 53)$ . ► Kan niet worden gebruikt met de volgende functie.
		- [Kleurscheiding] [Fotokleursch.]

**1 Raak [Dot bewerken] op het tabblad [Functies] aan.**

**2 Raak de knop voor de gewenste instelling aan.**

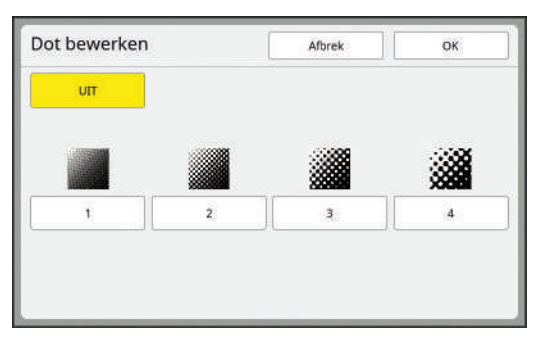

### ■ **[UIT]**

De gradatie van foto's wordt verwerkt met een foutdiffusiemethode.

De gradatie wordt weergegeven door de dichtheid van ongelijkmatig gerangschikte punten (ofwel dots) te wijzigen.

### ■ **[1] t/m [4]**

De gradatie van foto's wordt verwerkt met een methode voor dotbewerking.

De gradatie wordt weergegeven door de grootte van gelijkmatig gerangschikte punten te wijzigen.

U kunt de dotdichtheid (het aantal dots per inch) kiezen. Hoe hoger de schermindeling, des te fijner de puntverdeling. Hiermee kan gradatie vloeiender worden afgedrukt.

[1]: komt overeen met 212 lijnen

- [2]: komt overeen met 106 lijnen
- [3]: komt overeen met 71 lijnen
- [4]: komt overeen met 53 lijnen

### <span id="page-56-1"></span>**Foto's lichter of donkerder maken [Contrastinst]**

Van een wazige foto kunt u een scherpe afdruk maken.

- - ▶ [Contrastinst] kan alleen worden gekozen als [Foto] is ingesteld voor [Afbeelding]  $(E = 53)$  $(E = 53)$ .
	- ▶ Kan niet worden gebruikt met de volgende functie.
		- [Kleurscheiding] [Fotokleursch.]
- **1 Raak [Contrastinstelling] op het tabblad [Functies] aan.**
- **2 Raak de knop voor de gewenste instelling aan.**

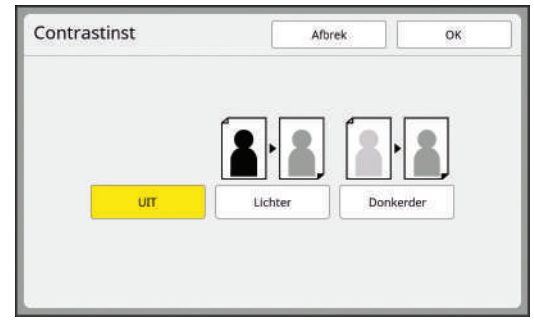

### ■ **[UIT]**

[Contrastinst]-verwerking wordt niet uitgevoerd.

#### ■ **[Lichter]**

Donkere gedeelten worden duidelijker weergegeven.

Kies deze optie als een donker voorwerp niet goed zichtbaar is op een donkere foto.

#### ■ **[Donkerder]**

Lichtere gedeelten worden duidelijker weergegeven.

Kies deze optie als een licht voorwerp niet goed zichtbaar is op een lichte foto.

**3 Raak [OK] aan.**

**3 Raak [OK] aan.**

### <span id="page-57-0"></span>**De gradatie van foto's aanpassen [Toonbocht]**

U kunt de toon van de lichte en donkere delen in een foto stapsgewijs aanpassen.

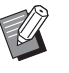

- [Toonbocht] kan alleen worden gekozen als een andere instelling dan [Lijn] is opgegeven voor [Afbeelding]  $(4.53)$ .
- ▶ Kan niet worden gebruikt met de volgende functie.
	- [Kleurscheiding] [Fotokleursch.]
- **1 Raak [Toonbocht] op het tabblad [Functies] aan.**
- **2 Raak de knop voor de gewenste instelling aan.**

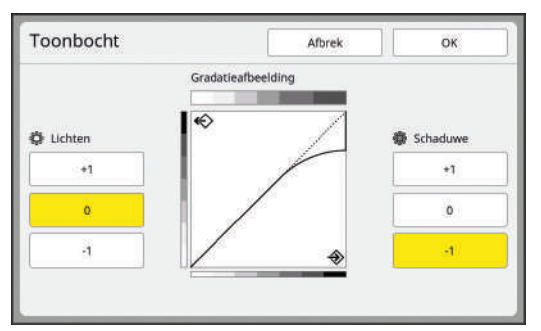

#### ■ **[Lichten]**

U kunt instellen hoe lichte delen in de foto worden weergegeven.

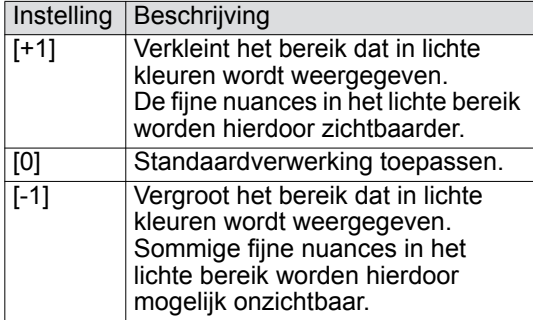

#### ■ **[Schaduwe]**

U kunt instellen hoe donkere delen in de foto worden weergegeven.

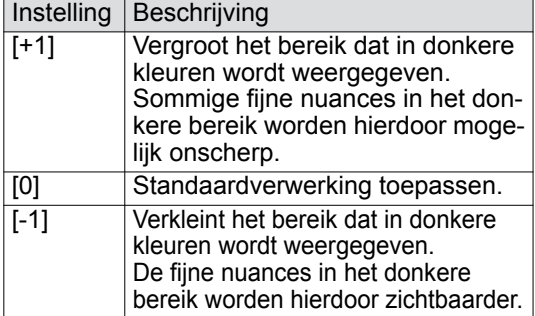

### <span id="page-57-1"></span>**Het contrast van het origineel aanpassen [Contrast]**

U kunt het contrast afstemmen op factoren zoals de papierkleur en de tint van het origineel.

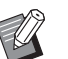

- BU kunt de standaardinstelling wijzigen bij [Scancontrast] ([4 [138\)](#page-139-2) onder [Admin.].
- De instelling van [Contrast] kan niet worden gewijzigd als [Inktbesparing]  $(E = 58)$  $(E = 58)$ ingeschakeld is.
- **1 Raak [Contrast] op het tabblad [Basis] aan.**
- **2 Raak de knop voor de gewenste instelling aan.**

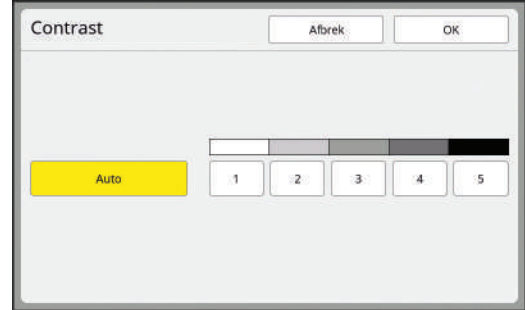

#### ■ **[Auto]**

U kunt deze knop alleen kiezen als [Lijn] is gekozen bij [Afbeelding] (E [53\).](#page-54-0) Als u [Auto] kiest, wordt het contrast optimaal afgestemd op de papierkleur van het origineel.

### ■ **[1] t/m [5]**

Voor het instellen van de scan-dichtheid hebt u de keuze uit vijf niveaus. Kies [1] voor de laagste scandichtheid.

Kies [5] voor de hoogste scandichtheid.

## **3 Raak [OK] aan.**

### <span id="page-58-0"></span>**Ingebonden originelen gebruiken [Boekschaduw]**

Bij het scannen van een ingebonden origineel, zoals een boek, kunt u de schaduw van de rugmarge wissen of verminderen.

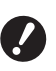

B**Leg het origineel in de aangegeven richting aan de linkerkant van de glasplaat, uitgelijnd op het midden (zie de onderstaande afbeelding).**

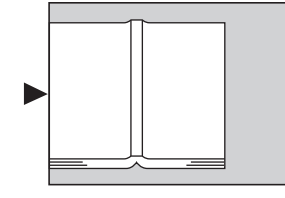

B**Als de glasplaat voorzien is van een maatraster, verwijdert u deze. Als u [Boekschaduw] gebruikt terwijl de maatraster is bevestigd, wordt het gebied rond het origineel zwart op de master.**

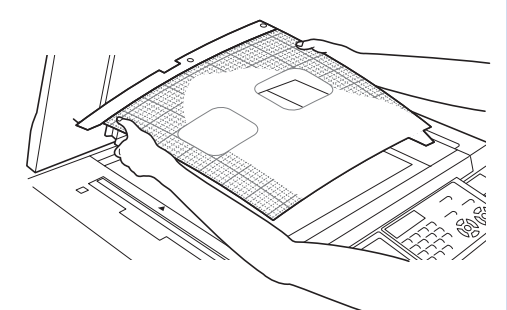

- 
- Wanneer u een dik boek scant, brengt u de scharnieren van het deksel omhoog zodat u het boek gelijkmatig tegen de glasplaat kunt drukken met het deksel.

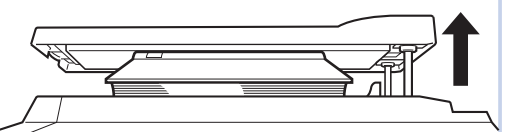

▶ Deze functie is niet beschikbaar bij gebruik van de volgende functies:

- [Bindmarge aanp.] ( $\boxplus$  [82\)](#page-83-0)
- [Scanzijde -ADF]  $(4.86)$
- [Inktbesparing] ( $\boxplus$  [58\)](#page-59-0)
- [Auto] onder [Contrast]  $(E = 56)$  $(E = 56)$
- $\bullet$  [Lay-out] ( $\Box$  [73\)](#page-74-1)
- $\bullet$  [Multi-Op Afdrukken] ( $\boxplus$  [75\)](#page-76-0)
- $[2$  Op]  $(\Box 80)$  $(\Box 80)$
- [Snel Master maken]  $(E = 59)$  $(E = 59)$

### **1 Raak [Boekschaduw] op het tabblad [Functies] aan.**

### **2 Kies een verwerkingsmethode.**

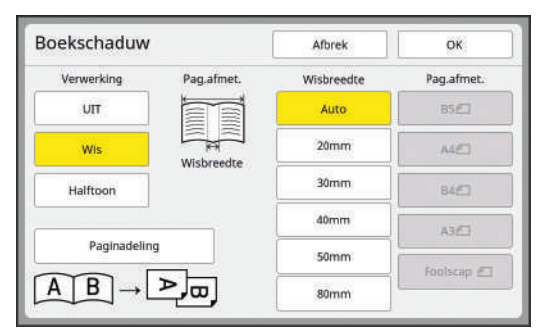

#### ■ **[UIT]**

[Boekschaduw]-verwerking wordt niet uitgevoerd.

#### ■ **[Wis]**

Wist de schaduw van de rugmarge (in het midden) en rond het origineel.

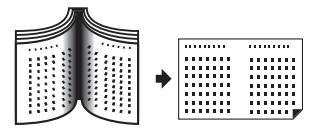

#### ■ **[Halftoon]**

Vermindert de schaduw van de rugmarge door middel van rastering en wist de schaduw rond het origineel.

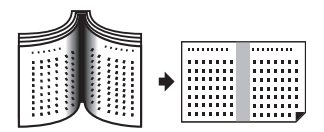

#### ■ **[Paginadeling]**

Hiermee wordt een dubbele pagina in een linker- en rechterdeel gesplitst, waarna de delen afzonderlijk worden gescand.

(In het onderstaande voorbeeld wordt pagina [B] als eerste afgedrukt.)

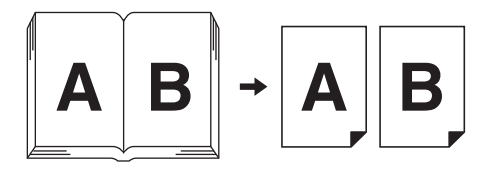

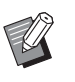

[Paginadeling] is niet beschikbaar in de modus voor tweekleurig afdrukken.

#### **3 Kies een wisbreedte.**

#### ■ **[Auto]**

De rugmarge wordt automatisch gedetecteerd en de wisbreedte wordt berekend.

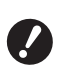

▶ Als u [Auto] kiest, worden de vol**gende delen van de afbeelding ook gewist of gerasterd.**

**• Een zwart vlak aan de rand van het origineel**

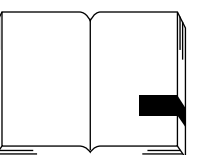

C**Een zwart vlak bij de rugmarge**

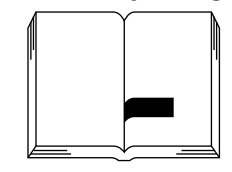

#### ■ **[20mm] t/m [80mm]**

U kunt deze knoppen alleen kiezen als [Wis] is gekozen.

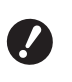

B**Wanneer u een andere knop dan [Auto] kiest, wordt de schaduw rond het origineel niet gewist.**

#### **4 Kies een origineelformaat.**

Als u een andere knop dan [Auto] kiest voor [Wisbreedte], kiest u een formaat dat groot genoeg is voor het geopende boek. Het middengedeelte van de bij [Pag.afmet.] geselecteerde paginagrootte wordt gewist.

### **5 Raak [OK] aan.**

Als [Paginadeling] is ingeschakeld, plaatst u het papier zodanig dat de korte zijde eerst wordt ingevoerd.

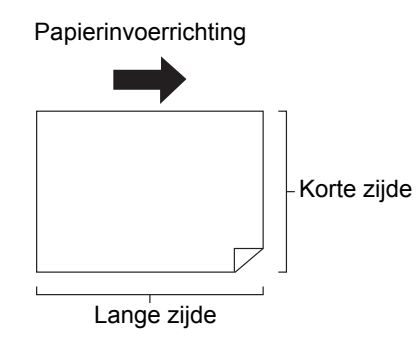

▶ Als [Paginadeling] is ingescha**keld, wordt het origineel tweemaal gescand. Verwijder het origineel niet voordat het scannen is voltooid.**

### <span id="page-59-0"></span>**Inkt besparen [Inktbesparing]**

Door [Inktbesparing] in te schakelen wanneer u een master maakt, kunt u bij het afdrukken inkt besparen.

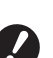

▶ Wanneer [Inktbesparing] is ingescha**keld, wordt de afdrukzwarting verlaagd.**

▶ Zelfs als u de instelling van [Inktbespa**ring] tijdens de afdrukprocedure verandert, wordt de nieuwe instelling niet toegepast op de master die al is gemaakt en op de afdruktrommel is geplaatst. De gewijzigde [Inktbesparing]-instelling wordt gebruikt voor het maken van de volgende master.**

Als [Inktbesparing] is ingeschakeld, kunnen de instellingen van de volgende functies niet worden veranderd.

- $\bullet$  [Contrast] ( $\boxplus$  [56\)](#page-57-1)
- [Afdrukzwarting] ( $\boxdot$  [97\)](#page-98-0)
- $\bullet$  [Boekschaduw] ( $\boxplus$  [57\)](#page-58-0)
- $\bullet$  [Voorbeeld] ( $\boxplus$  [83\)](#page-84-0)
- $\bullet$  [Overlay] ( $\boxplus$  [91\)](#page-92-1)

**1 Raak [Inktbesparing] op het tabblad [Functies] aan.**

- 
- $\blacktriangleright$  Als [Inktbesparing] is ingeschakeld terwijl een master wordt gemaakt, wordt het pictogram [S] weergegeven in het meldingengebied.

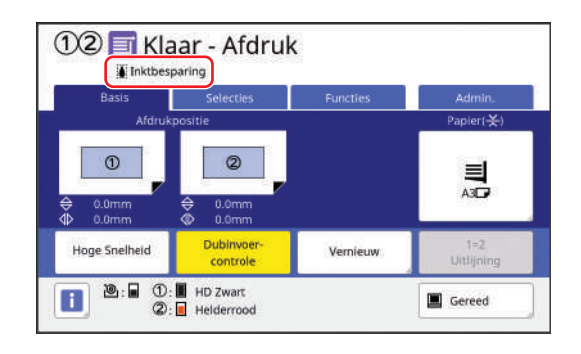

### <span id="page-60-1"></span>**Tijd besparen bij het maken van masters [Snel Master maken]**

U kunt de duur van de procedure voor het maken van masters verkorten.

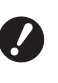

▶ Wanneer masters worden gemaakt ter**wijl [Snel Master maken] ingeschakeld is, worden afbeeldingen afgedrukt met 600 dpi × 400 dpi.**

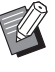

► U kunt de standaardinstelling wijzigen bij [Snel Master maken] (E [139\)](#page-140-0) onder [Admin.].

- Deze functie is niet beschikbaar bij gebruik van de volgende functies:
	- [Aanbev. Voorbeeld] (E [69\)](#page-70-1)
	- [Afmetingen]  $(\boxdot$  [70\)](#page-71-0)
	- $\bullet$  [Lay-out] ( $\boxplus$  [73\)](#page-74-1)
	- [Multi-Op Afdrukken]  $(E = 75)$  $(E = 75)$
	- $[2 Op]$   $(\Box 80)$  $(\Box 80)$
	- [Boekschaduw] (E [57\)](#page-58-0)
	- [Bindmarge aanp.] ( $\boxtimes$  [82\)](#page-83-0)
	- $\bullet$  [Voorbeeld] ( $\boxplus$  [83\)](#page-84-0)
	- [Opmaker]
	- [Taakgeheug. afdrukken] (E [87\)](#page-88-0)
	- [Opslaggeheugen] ( $\boxplus$  [89\)](#page-90-1)
	- $\bullet$  [USB-Takenlijst] ( $\boxplus$  [89\)](#page-90-1)
	- $\bullet$  [Overlay] ( $\boxplus$  [91\)](#page-92-1)
	- $\bullet$  [Stempel] ( $\boxplus$  [92\)](#page-93-1)
- Als [Snel Master maken] is ingeschakeld, kan [Autom. 90 $^{\circ}$  rotatie] ( $\boxplus$  [141\)](#page-142-1) onder [Admin.] niet worden gebruikt.

#### **1 Raak [Snel Master maken] op het tabblad [Functies] aan.**

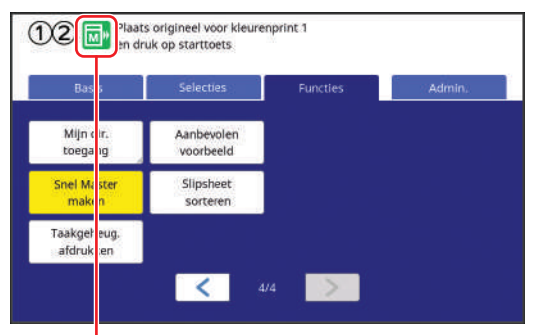

Wanneer [Snel Master maken] ingeschakeld is, verandert het pictogram in het meldingengebied.

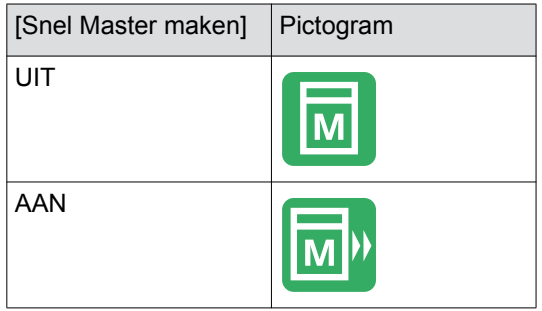

### <span id="page-60-2"></span><span id="page-60-0"></span>**Afdrukken in twee kleuren [Scheiding] (Tweekleurige modus)**

Deze functie is alleen beschikbaar in de tweekleurige modus.

Door kleuren en gebieden op een origineel op te geven, kunt u het origineel aan de twee afdruktrommels toewijzen (scheiding) om in twee kleuren af te drukken.

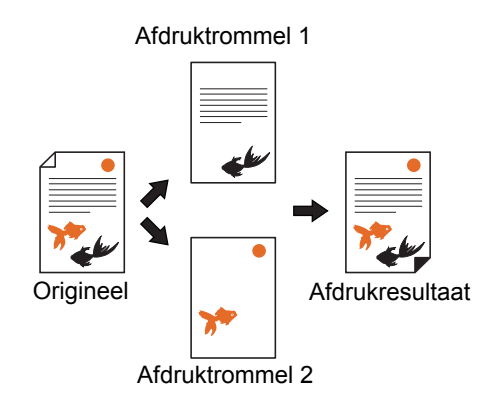

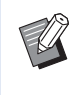

Met [Aanbev. Voorbeeld] ( $\boxplus$  [69\)](#page-70-1) kunt u de resultaten van drie scheidingstypen met elkaar vergelijken en aan de hand daarvan de toewijzing van kleuren bepalen.

#### ■ **Type [Scheiding]**

Er zijn vier typen [Scheiding]. Raadpleeg onderstaand schema om te bepalen welk type het meest geschikt is.

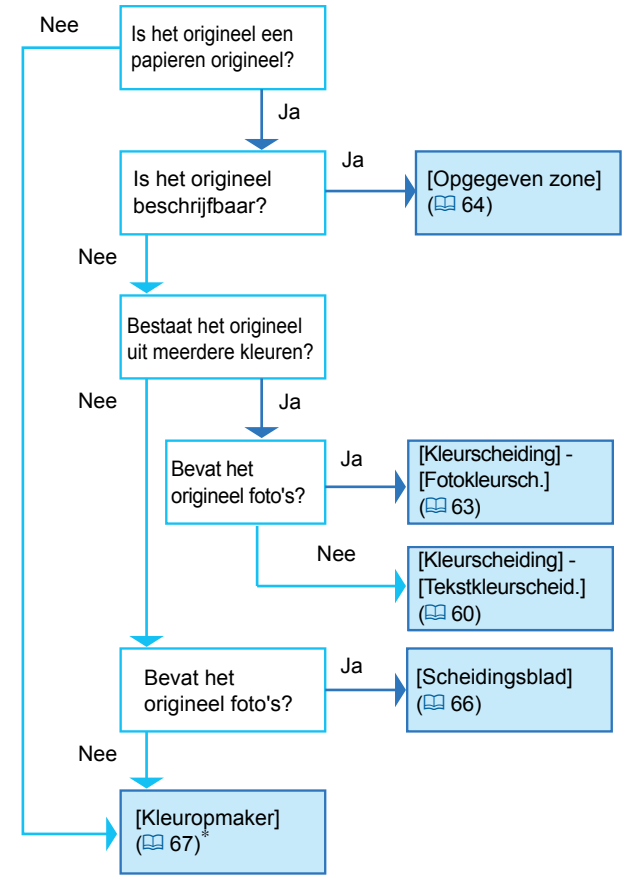

Met behulp van [Kleuropmaker] kunt u niet alleen papieren originelen scheiden, maar ook origineeldata die zijn opgeslagen onder [Opslaggeheugen] of [USB-Takenlijst] op deze machine.

Bovendien kunt u met het printerstuurprogramma origineeldata scheiden die op een computer zijn aangemaakt. Raadpleeg de gebruikershandleiding van het printerstuurprogramma (dvd-rom) voor meer informatie.

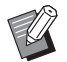

 $\triangleright$  Deze functie is niet beschikbaar bij gebruik van de volgende functies:

- $\bullet$  [Aanbev. Voorbeeld] ( $\boxplus$  [69\)](#page-70-1)
- $\bullet$  [Multi-Op Afdrukken] ( $\boxplus$  [75\)](#page-76-0)
- $[2 \text{ Op}]$   $(\Box 80)$  $(\Box 80)$
- $\bullet$  [Lay-out] ( $\boxplus$  [73\)](#page-74-1)
- $\bullet$  [Bindmarge aanp.] ( $\boxplus$  [82\)](#page-83-0)
- [Boekschaduw]  $(\Box 57)$  $(\Box 57)$
- $\bullet$  [Stempel] ( $\boxplus$  [92\)](#page-93-1)
- $\bullet$  [1 zijde mast maken] ( $\boxplus$  [101\)](#page-102-0)
- ► U kunt een van de [Scheiding]-typen selecteren en als functieknop aan het tabblad [Functies] toevoegen. Registreer de functieknop met [Easy 2kleur] ( $\boxplus$  [138\)](#page-139-3) onder [Admin.].

### <span id="page-61-0"></span>**[Kleurscheiding] - [Tekstkleurscheid.]**

Kies deze optie voor originelen die geen foto's bevatten.

U kunt de kleuren in het origineel selecteren en een kleurscheiding uitvoeren.

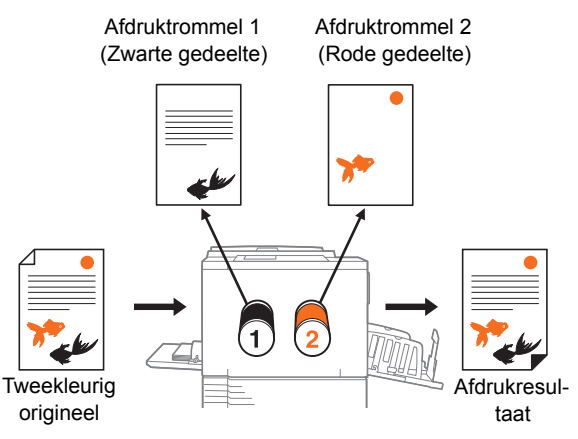

U kunt kiezen uit vijf scheidingsmethoden (zoals [Rode scheiding]) op basis van de kenmerken van de kleuren (schakering en levendigheid) die in het origineel zijn gebruikt.

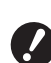

B**Wanneer u [Tekstkleurscheid.] gebruikt, wordt [Afbeelding] automatisch ingesteld op [Lijn].**

B**U kunt deze optie niet gebruiken in combinatie met [Auto] onder [Contrast] (**A [56](#page-57-1)**).**

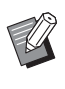

▶ U kunt de standaardinstelling [Tekstkleurscheid.] wijzigen bij [Tkstkl. afz. ins.]  $(E4 138)$  $(E4 138)$  onder [Admin.].

#### **1 Geef het basisscherm voor het maken van masters in de tweekleurige modus weer.**

Raak in het scherm [HOME]  $(424)$   $(122)$ Tweekleurig] aan.

#### **2 Plaats een origineel.**

(A [33 "Plaatsing van originelen"\)](#page-34-1)

#### **3 Plaats het papier.**

(A [30 "De papierinvoerlade en het papier](#page-31-1)  [gebruiksklaar maken"\)](#page-31-1)

#### **4 Plaats de papierontvangstlade.**

( $\boxplus$  31 "De papierontvangstlade gebruiksklaar [maken"\)](#page-32-2)

### **5 Raak [Scheiding] op het tabblad [Functies] aan.**

### **6 Raak [Kleurscheiding] aan.**

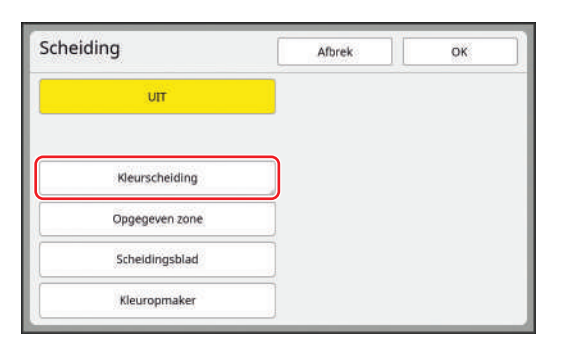

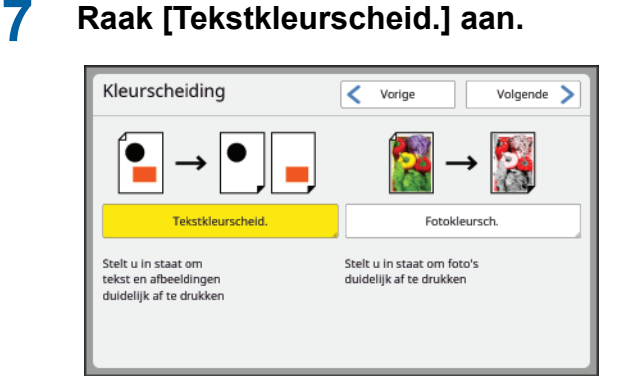

- **8 Raak [Volgende] aan.**
- **9 Raak de scheidingsmethode aan die u wilt gebruiken.**

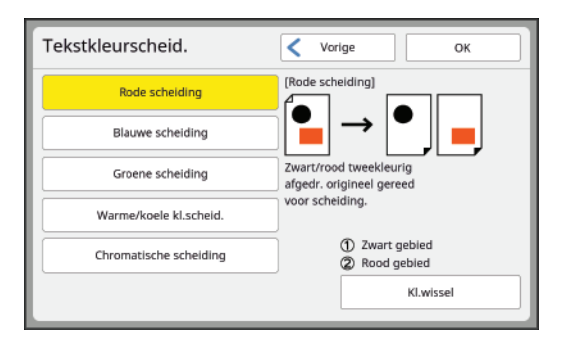

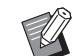

- $\blacktriangleright$  Rechts onder in het scherm wordt weergegeven welke afdruktrommel is toegewezen aan het origineel.  $[①]$ (Trommel 1)] of  $[2]$  (Trommel 2)]. Raak [Kl.wissel] aan om over te schakelen op een andere afdruktrommel.
- ▶ Afhankelijk van de inktkleuren kan het afdrukresultaat variëren. De volgende illustraties tonen voorbeelden van wanneer  $[①$  (Trommel 1)] en  $[②$ (Trommel 2)] respectievelijk zwart en rood zijn. De kleuren in de illustraties kunnen afwijken van de originele kleuren.

#### ■ **[Rode scheiding]**

Het origineel wordt gescheiden in een rood en roze deel en de rest.

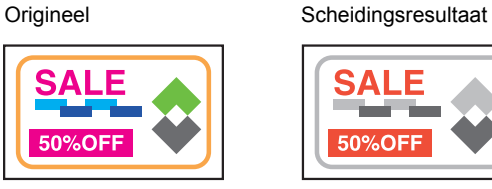

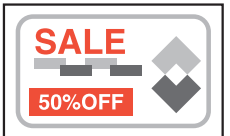

**3**

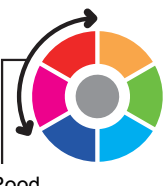

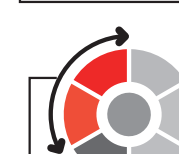

Rood **Afdruktrommel 2** 

#### ■ **[Blauwe scheiding]**

Het origineel wordt gescheiden in een blauw en lichtblauw deel en de rest.

Origineel Scheidingsresultaat

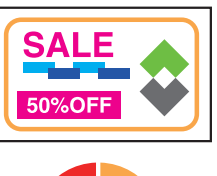

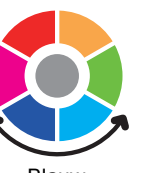

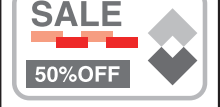

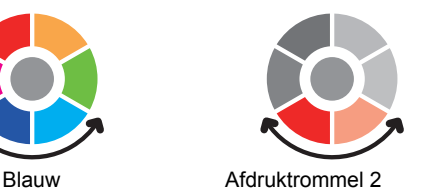

#### ■ **[Groene scheiding]**

Het origineel wordt gescheiden in een groen en geel-groen deel en de rest.

Origineel Scheidingsresultaat

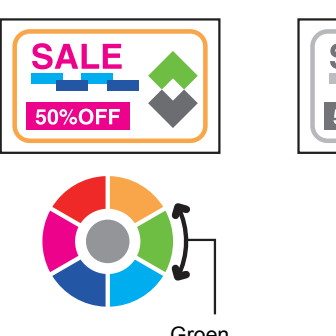

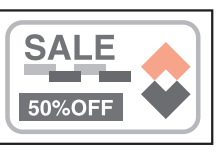

Groen Afdruktrommel 2

### ■ **[Warme/koele kl.scheid.]**

Het origineel wordt gescheiden in een rood en oranje deel (warm) en de rest (koel).

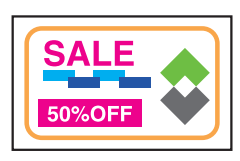

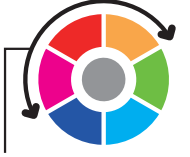

Origineel Scheidingsresultaat

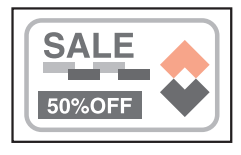

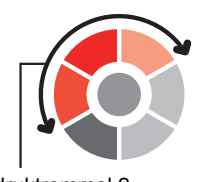

Warme kleuren **Afdruktrommel 2** 

#### ■ **[Chromatische scheiding]**

Het origineel wordt gescheiden in een zwart en grijs deel (achromatisch) en de rest (chromatisch).

Origineel Scheidingsresultaat

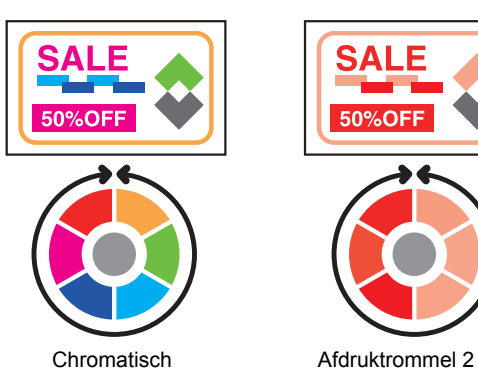

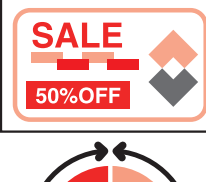

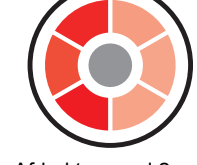

## **10 Raak [OK] aan.**

### **11 Geef de andere gewenste afdrukinstellingen op.**

( $\boxplus$  [52 "Functies voor het maken van masters"\)](#page-53-1)

## **12 Druk op de toets [START].**

Het origineel wordt gescand.

### **13 Controleer of de scheiding naar wens is.**

Nadat het origineel is gescand wordt het scherm [Voorbeeld] ( $\boxplus$  [83\)](#page-84-0) weergegeven.

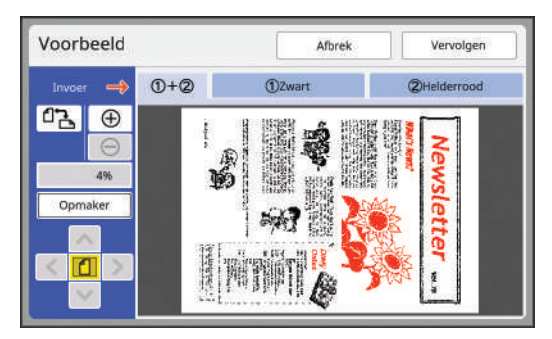

- Raak [Vervolgen] om de master te maken.
- Raak [Opmaker] aan om het scherm [Opmaker] te openen. U kunt de gedeelten die u wilt scheiden via het touchpaneel wijzigen.

### <span id="page-64-0"></span>**[Kleurscheiding] - [Fotokleursch.]**

Geschikt voor originelen die foto's bevatten. Kleuren worden weergegeven door de afdruktrommelkleuren te combineren.

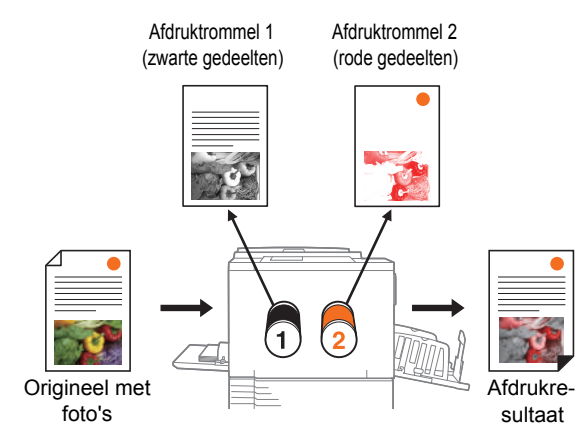

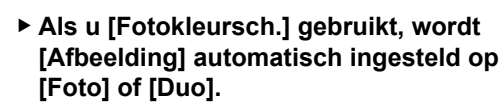

#### **1 Geef het basisscherm voor het maken van masters in de tweekleurige modus weer.**

Raak in het scherm [HOME]  $(424)$  [ $\textcircled{12}$ ] Tweekleurig] aan.

### **2 Plaats een origineel.**

(A [33 "Plaatsing van originelen"\)](#page-34-1)

### **3 Plaats het papier.**

(A [30 "De papierinvoerlade en het papier](#page-31-1)  [gebruiksklaar maken"\)](#page-31-1)

#### **4 Plaats de papierontvangstlade.**

(E 31 "De papierontvangstlade gebruiksklaar [maken"\)](#page-32-2)

#### **5 Raak [Scheiding] op het tabblad [Functies] aan.**

### **6 Raak [Kleurscheiding] aan.**

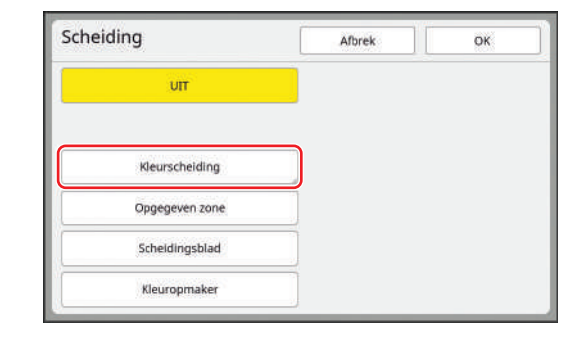

### **7 Raak [Fotokleursch.] aan.**

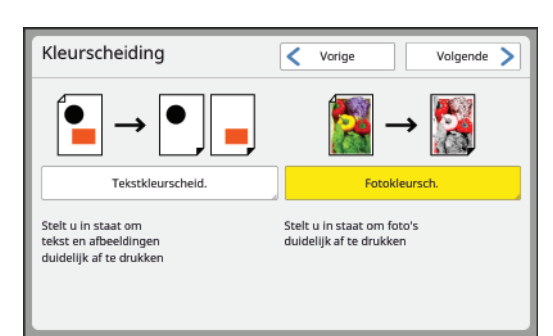

### **8 Raak [Volgende] aan.**

### **9 Controleer de instellingen.**

In de meeste gevallen verdient het aanbeveling [Auto] te gebruiken.

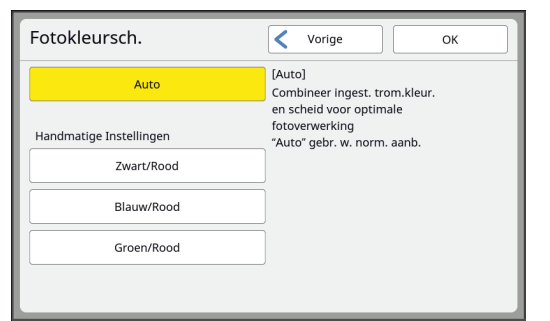

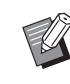

Als geen rode trommelkleur is ingesteld, kan [Auto] niet worden gebruikt. Selecteer [Zwart/Rood], [Blauw/Rood] of [Groen/Rood].

#### ■ **[Zwart/Rood]**

Bij afdrukken met zwarte en rode trommelkleuren wordt het origineel met optimale instellingen gescheiden.

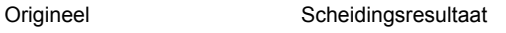

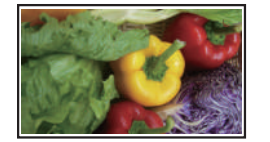

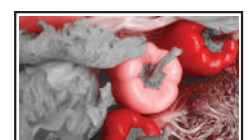

#### ■ **[Blauw/Rood]**

Bij afdrukken met blauwe en rode trommelkleuren wordt het origineel met optimale instellingen gescheiden.

Origineel Scheidingsresultaat

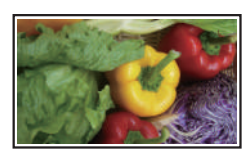

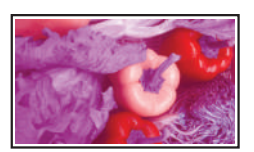

#### ■ **[Groen/Rood]**

Bij afdrukken met groene en rode trommelkleuren wordt het origineel met optimale instellingen gescheiden.

Origineel Scheidingsresultaat

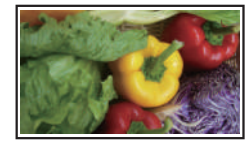

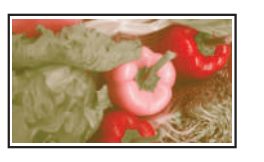

## **10 Raak [OK] aan.**

### **11 Geef de andere gewenste afdrukinstellingen op.**

( $\boxplus$  [52 "Functies voor het maken van masters"\)](#page-53-1)

## **12 Druk op de toets [START].**

Het origineel wordt gescand.

### **13 Controleer of de scheiding naar wens is.**

Nadat het origineel is gescand wordt het scherm [Voorbeeld] ( $\boxplus$  [83\)](#page-84-0) weergegeven.

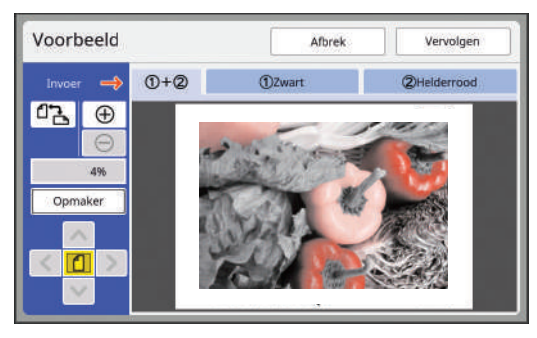

- Raak [Vervolgen] om de master te maken.
- Raak [Opmaker] aan om het scherm [Opmaker] te openen. U kunt de gedeelten die u wilt scheiden via het touchpaneel wijzigen.

### <span id="page-65-0"></span>**[Opgegeven zone]**

Kies deze optie voor originelen die foto's bevatten. Met een in de handel verkrijgbare rode markeerstift kunt u rechtstreeks op het origineel kaders tekenen rond de gedeelten die u wilt scheiden. De stiftdikte mag 1 mm tot 3 mm zijn.

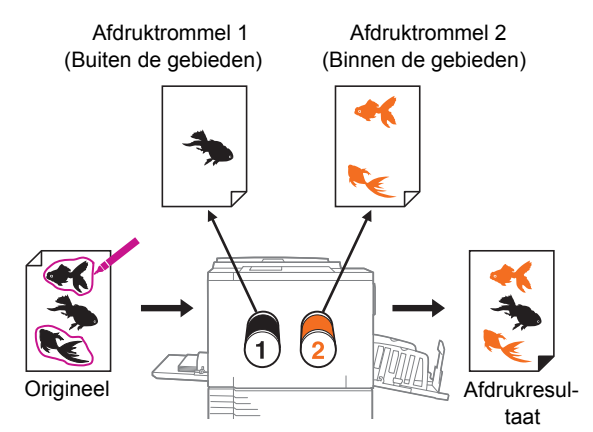

Het origineel wordt gescheiden in data binnen het opgegeven gebied en data buiten het opgegeven gebied.

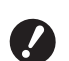

B**Als u [Opgegeven zone] gebruikt, kunt u [Auto] onder [Contrast] niet selecteren.**

### **1 Teken kaders op het origineel rond de gebieden die u wilt scheiden.**

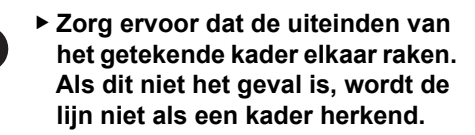

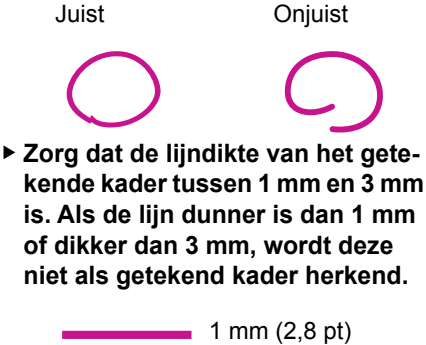

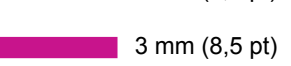

B**Als een kader kleiner is dan een vierkant van 10 mm × 10 mm, wordt het niet als getekend kader herkend.**

B**Creëer geen punten die een hoog contrast veroorzaken.**

# **Onjuist**

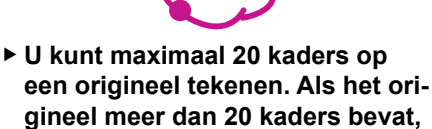

**verschijnt een foutmelding.**

▶ Houd minimaal 3 mm ruimte vrij **tussen de kaders. Als kaders te dicht op elkaar zitten of elkaar overlappen, worden ze niet als getekende kaders herkend.**

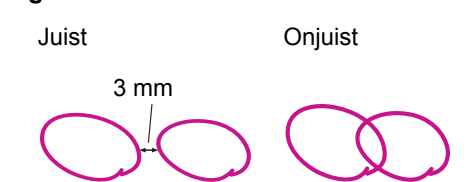

B**Zorg dat er minimaal 3 mm ruimte is tussen een letter of afbeelding en een kader. Het gebied binnen ongeveer 3 mm vanaf het kader valt weg.**

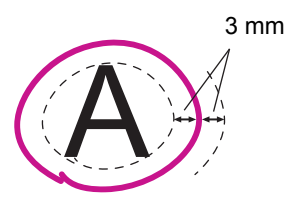

**Feken geen dubbel kader. Het binnenste kader wordt niet herkend.**

**Onjuist** 

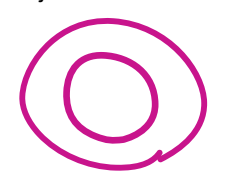

B**Het kadergebied dat zich buiten het bereik voor masteraanmaak (**A [18](#page-19-0)**) bevindt, wordt niet gescheiden.**

### **2 Geef het basisscherm voor het maken van masters in de tweekleurige modus weer.**

Raak in het scherm [HOME]  $(424)$   $(122)$ Tweekleurig] aan.

**3 Plaats een origineel.**

( $\boxplus$  [33 "Plaatsing van originelen"\)](#page-34-1)

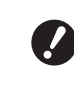

B**Plaats deze originelen op de glasplaat. De optionele automatische documentinvoer kan niet worden gebruikt.**

#### **4 Plaats het papier.**

(A [30 "De papierinvoerlade en het papier](#page-31-1)  [gebruiksklaar maken"\)](#page-31-1)

#### **5 Plaats de papierontvangstlade.**

( $\boxplus$  31 "De papierontvangstlade gebruiksklaar [maken"\)](#page-32-2)

**6 Raak [Scheiding] op het tabblad [Functies] aan.**

### **7 Raak [Opgegeven zone] aan.**

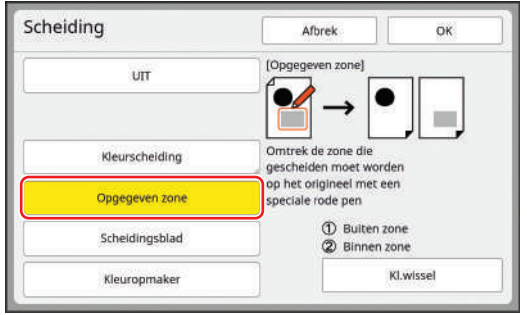

BRechts onder in het scherm wordt weergegeven welke afdruktrommel is toegewezen aan het origineel.  $[ $\sqrt{ }$$ (Trommel 1)] of  $[2]$  (Trommel 2)]. Raak [Kl.wissel] aan om over te schakelen op een andere afdruktrommel.

#### **8 Raak [OK] aan.**

#### **9 Geef de andere gewenste afdrukinstellingen op.**

( $\boxplus$  [52 "Functies voor het maken van masters"\)](#page-53-1)

#### **10 Druk op de toets [START].**

Het origineel wordt gescand.

### **11 Controleer of de scheiding naar wens is.**

Nadat het origineel is gescand wordt het scherm [Voorbeeld] (2983) weergegeven.

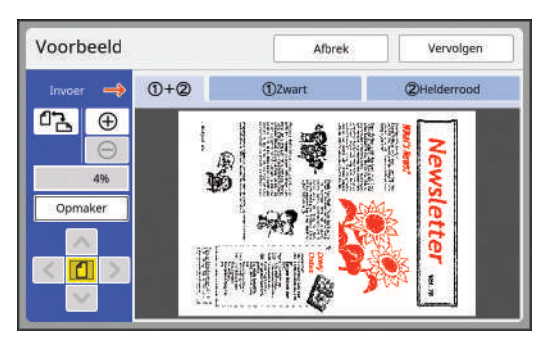

- Raak [Vervolgen] om de master te maken.
- Raak [Opmaker] aan om het scherm [Opmaker] te openen. U kunt de gedeelten die u wilt scheiden via het touchpaneel wijzigen.

### <span id="page-67-0"></span>**[Scheidingsblad]**

Kies deze optie voor originelen die foto's bevatten. Plaats op het origineel een wit vel (overtrekpapier) van hetzelfde formaat. Met een in de handel verkrijgbare rode markeerstift kunt u kaders tekenen rond de gedeelten die u wilt scheiden.

De stiftdikte mag 1 mm tot 3 mm zijn.

Deze methode is geschikt als u niet op het origineel kunt schrijven.

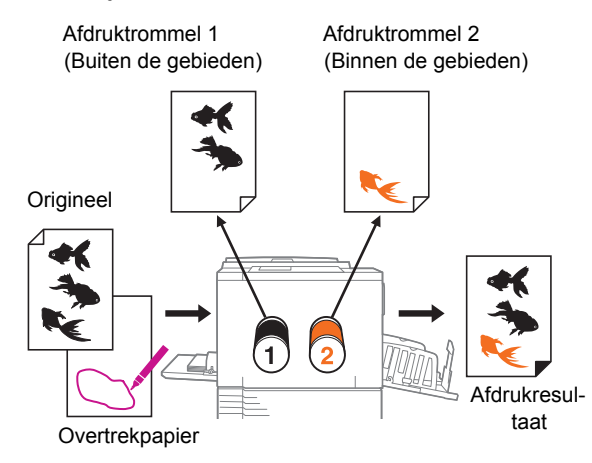

Het origineel wordt gescheiden in data binnen het opgegeven gebied en data buiten het opgegeven gebied.

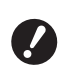

**[Auto] onder [Contrast] niet selecteren.**

#### **1 Leg een vel overtrekpapier over het origineel en teken met stift kaders rond de gedeelten die u wilt scheiden.**

Gebruik een wit vel van hetzelfde formaat als het origineel als overtrekpapier.

**Overtrekpapier** 

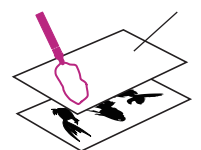

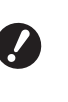

B**Gebruik een in de handel verkrijgbare markeerstift om kaders te**  tekenen. Zie stap 1 (**A** [64](#page-65-0)) onder **[Opgegeven zone] voor meer informatie over het tekenen van kaders.**

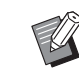

Het gebruik van een lichtbak of vensterglas vergemakkelijkt het tekenen omdat het origineel onder het overtrekpapier zichtbaar wordt.

### **2 Geef het basisscherm voor het maken van masters in de tweekleurige modus weer.**

Raak in het scherm [HOME]  $(424)$   $(122)$ Tweekleurig] aan.

### **3 Plaats het overtrekpapier.**

#### ■ **Bij gebruik van de glasplaat**

Plaats het overtrekpapier met de scanzijde (de zijde waarop de kaders zijn getekend) naar beneden op de glasplaat en lijn het midden uit met de markering [H]. Sluit vervolgens het deksel.

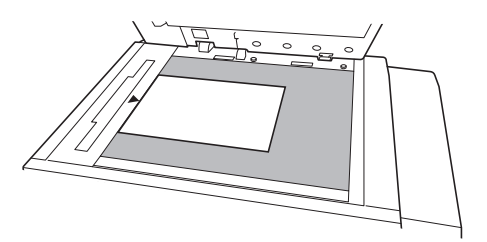

#### ■ **Bij gebruik van de automatische documentinvoer**

U kunt het origineel en het overtrekpapier tegelijk plaatsen.

Plaats in dat geval het overtrekpapier op het **▶ Als u [Scheidingsblad] gebruikt, kunt u** and a het origineel. Plaats zowel het overtrekpapier als het origineel met de scanzijde naar boven.

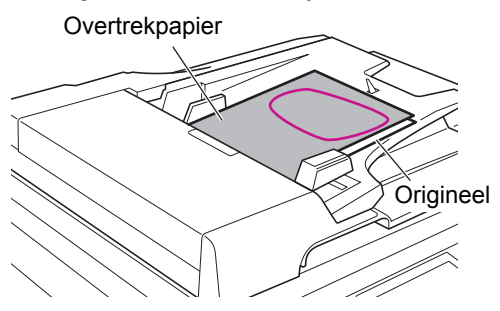

#### **4 Plaats het papier.**

( $\boxplus$  30 "De papierinvoerlade en het papier [gebruiksklaar maken"\)](#page-31-1)

**5 Plaats de papierontvangstlade.**

( $\boxplus$  31 "De papierontvangstlade gebruiksklaar [maken"\)](#page-32-2)

### **6 Raak [Scheiding] op het tabblad [Functies] aan.**

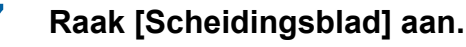

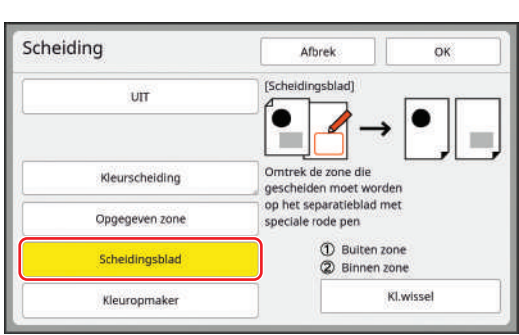

▶ Rechts onder in het scherm wordt weergegeven welke afdruktrommel is toegewezen aan het origineel.  $[ $\sqrt{ }$$ (afdruktrommel 1)] of  $[$   $\oslash$  (afdruktrommel 2)]. Raak [Kl.wissel] aan om over te schakelen op een andere afdruktrommel.

### **8 Raak [OK] aan.**

#### **9 Geef de andere gewenste afdrukinstellingen op.**

(E [52 "Functies voor het maken van masters"\)](#page-53-1)

### **10 Druk op de toets [START].**

Het overtrekpapier wordt gescand.

#### ■ **Bij gebruik van de glasplaat in stap 3**

Nadat het overtrekpapier is gescand, wordt het basisscherm voor het maken van masters weergegeven.

Verwijder het overtrekpapier van de glasplaat en plaats het origineel. Sluit vervolgens de klep en druk op de toets [START].

#### ■ **Bij gebruik van de automatische documentinvoer in stap 3**

Nadat het overtrekpapier is gescand, wordt het origineel gescand.

#### **11 Controleer of de scheiding naar wens is.**

Nadat het origineel is gescand wordt het scherm [Voorbeeld] ( $\boxplus$  [83\)](#page-84-0) weergegeven.

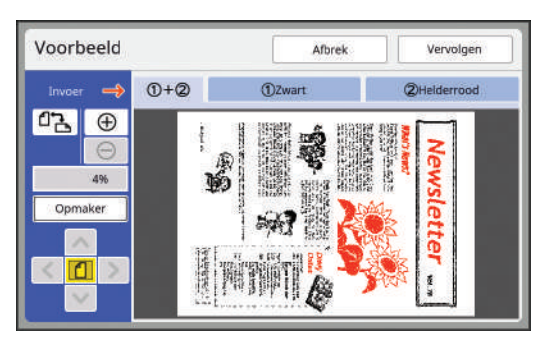

- Raak [Vervolgen] om de master te maken.
- Raak [Opmaker] aan om het scherm [Opmaker] te openen. U kunt de gedeelten die u wilt scheiden via het touchpaneel wijzigen.

### <span id="page-68-0"></span>**[Kleuropmaker]**

Kies deze optie voor originelen die geen foto's bevatten.

U kunt via het touchpaneel het gebied opgeven dat u wilt scheiden.

U kunt niet alleen papieren originelen scheiden, maar ook origineeldata die zijn opgeslagen onder [Opslaggeheugen] of [USB-Takenlijst].

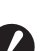

B**Als papieren originelen worden gescand met [Kleuropmaker], wordt [Afbeelding] automatisch ingesteld op [Lijn]. Voor papieren originelen die foto's bevatten, gebruikt u [Opgegeven zone] of [Scheidingsblad].**

- B**[Kleuropmaker] is een gespecialiseerde functie voor het opgeven van gebieden die moeten worden gescheiden. In tegenstelling tot [Opmaker] zijn de volgende bewerkingen daarom niet mogelijk:**
	- C**U kunt het gecreëerde gebied niet bewerken. (U kunt het gebied niet selecteren, zelfs niet als u het venster binnen het gebied aanraakt.)**
	- C**U kunt de functie [Beeld overlay] niet gebruiken.**
	- **U kunt tijdens het bewerken niet tijdelijk opslaan of terughalen.**

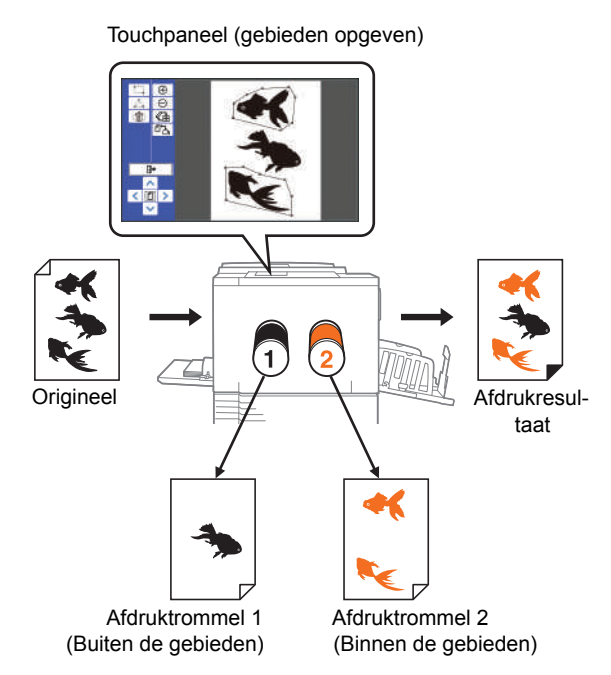

Het origineel wordt gescheiden in data binnen het opgegeven gebied en data buiten het opgegeven gebied.

#### **1 Geef het basisscherm voor het maken van masters in de tweekleurige modus weer.**

Raak in het scherm [HOME]  $(424)$  [ $\dot{0}\dot{2}$ ] Tweekleurig] aan.

### **2 Plaats een origineel.**

( $\boxplus$  [33 "Plaatsing van originelen"\)](#page-34-1)

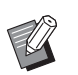

U kunt deze stap overslaan wanneer u origineeldata scheidt die zijn opgeslagen onder [Opslaggeheugen] of [USB-Takenlijst].

### **3 Plaats het papier.**

(A [30 "De papierinvoerlade en het papier](#page-31-1)  [gebruiksklaar maken"\)](#page-31-1)

#### **4 Plaats de papierontvangstlade.**

(E 31 "De papierontvangstlade gebruiksklaar [maken"\)](#page-32-2)

### **5 Raak [Scheiding] op het tabblad [Functies] aan.**

**6 Raak [Kleuropmaker] aan.**

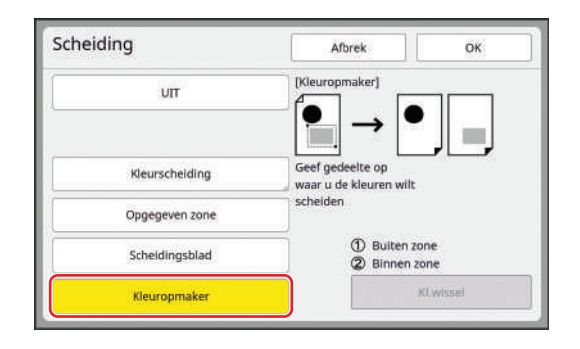

### **7 Raak [OK] aan.**

### **8 Raak [Scan nieuwe pagina] aan.**

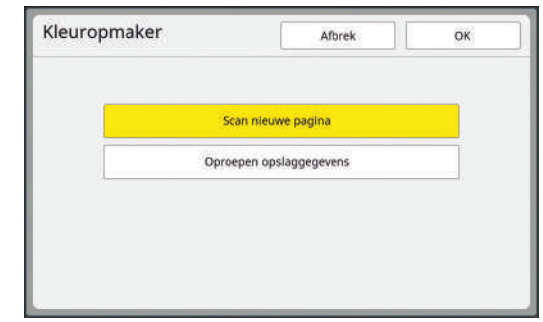

Als u [Oproepen opslaggegevens] aanraakt, kunt u een scheiding toepassen op origineeldata die onder [Opslaggeheugen] of [USB-Takenlijst] zijn opgeslagen.

### **9 Raak [OK] aan.**

Het origineel wordt gescand. Als het scannen is voltooid, wordt het bewer-

kingsscherm weergegeven. Raadpleeg de "Gebruikershandleiding voor de RISO-Opmaker" voor informatie over verdere bewerkingen.

### <span id="page-70-1"></span><span id="page-70-0"></span>**Een scheidingsmethode kiezen aan de hand van een voorbeeldafbeelding [Aanbev. Voorbeeld] (Tweekleurige modus)**

Deze functie is alleen beschikbaar in de tweekleurige modus.

U kunt tweekleurig afdrukken door een origineel dat uit meer dan één kleur bestaat toe te wijzen aan de twee afdruktrommels en vervolgens een master voor elke trommel te maken (scheiding).

Met de functie [Aanbev. Voorbeeld] geeft u de resultaten van de drie typen scheiding in het voorbeeldscherm weer, zodat u ze met elkaar kunt vergelijken voordat u een master maakt. U kunt de voorbeelden bekijken en intuïtief de meest geschikte scheidingsmethode kiezen.

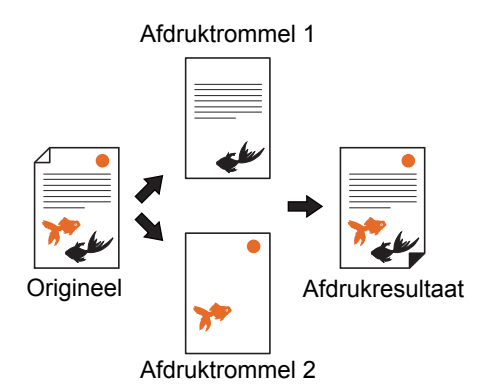

- B**Wanneer u [Aanbev. Voorbeeld] gebruikt, worden [Afbeelding] en [Contrast] automatisch ingesteld op respectievelijk [Lijn] en [Auto]. Voor originelen die foto's bevatten, gebruikt u [Opgegeven zone]** ( $\boxplus$  [64](#page-65-0)) of [Scheidingsblad] ( $\boxplus$  [66](#page-67-0)).
- [Aanbev. Voorbeeld] kan alleen worden gebruikt als een geheugenkaart in de machine is geïnstalleerd. ( $\boxplus$  [43 "Een geheugenkaart installeren"\)](#page-44-1)
- $\blacktriangleright$  Met [Aanbev. Voorbeeld] worden dezelfde scheidingsprocessen uitgevoerd als met [Rode scheiding], [Chromatische scheiding], en [Warme/koele kl.scheid.] vanuit  $[Kleurscheiding]$  ( $\Box$  [60\)](#page-61-0) onder [Scheiding].
- Deze functie is niet beschikbaar bij gebruik van de volgende functies:
	- [Afbeelding]  $(\boxdot \boxdot 53)$  $(\boxdot \boxdot 53)$
	- [Scheiding]  $(E = 59)$  $(E = 59)$
	- [Multi-Op Afdrukken] (E [75\)](#page-76-0)
	- $[2 \text{ Op}]$   $(\boxplus 80)$  $(\boxplus 80)$
	- [Lay-out]  $(\Box 73)$  $(\Box 73)$
	- $\bullet$  [Bindmarge aanp.] ( $\boxplus$  [82\)](#page-83-0)
	- $\bullet$  [Boekschaduw] ( $\boxplus$  [57\)](#page-58-0)
	- $\bullet$  [Stempel] ( $\boxplus$  [92\)](#page-93-1)
	- $\bullet$  [1 zijde mast maken] ( $\boxplus$  [101\)](#page-102-0)

### **1 Geef het basisscherm voor het maken van masters in de tweekleurige modus weer.**

Raak in het scherm [HOME]  $(4.24)$   $(1)$ 2 Tweekleurig] aan.

### **2 Leg een origineel op de glasplaat.**

Plaats het origineel met de scanzijde omlaag en lijn het midden van het origineel uit met de markering  $[\blacktriangleright]$ .

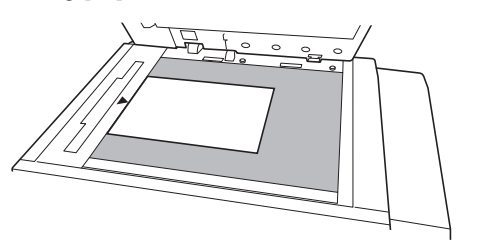

### **3 Plaats het papier.**

(A [30 "De papierinvoerlade en het papier](#page-31-1)  [gebruiksklaar maken"\)](#page-31-1)

#### **4 Plaats de papierontvangstlade.** ( $\boxplus$  31 "De papierontvangstlade gebruiksklaar [maken"\)](#page-32-2)

#### **5 Raak [Aanbev. Voorbeeld] op het tabblad [Functies] aan.**

### **6 Geef de andere gewenste afdrukinstellingen op.**

( $\boxplus$  [52 "Functies voor het maken van masters"\)](#page-53-1)

### **7 Druk op de toets [START].**

Het origineel wordt gescand. Als het scannen is voltooid, wordt het scherm [Aanbev. Voorbeeld] weergegeven.

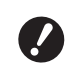

#### B**Het origineel wordt meerdere keren gescand. Verwijder het origineel niet voordat een tweekleurige testkopie is**

**afgedrukt.**

### **8 Raak een scheidingsmethode aan.**

Er wordt een voorbeeld weergegeven van de drie scheidingsmethoden die kunnen worden toegepast op het origineel. Raak de gewenste knop aan.

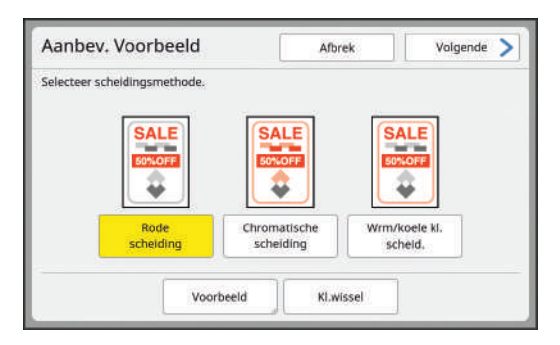

- In het voorbeeld wordt weergegeven wat het resultaat is als wordt afgedrukt met de kleuren van de afdruktrommels die op deze machine zijn geïnstalleerd. Raak [Kl.wissel] aan om te wisselen tussen de beelden van afdruktrommel 1 en 2.
	- ▶ Door [Voorbeeld] aan te raken, kunt u het geselecteerde voorbeeld vergroten en controleren.

### **9 Raak [Volgende] aan.**

### **10 Raak [Printen] of [Opmaker] aan.**

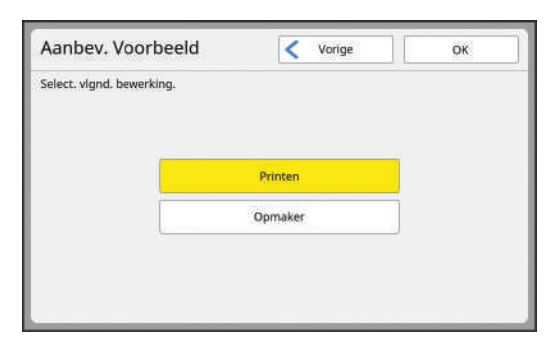

#### ■ **[Printen]**

Het origineel wordt afgedrukt met de scheidingsmethode die u in stap 8 hebt gekozen.

#### ■ **[Opmaker]**

Als u fijninstellingen wilt toepassen op de gebieden die worden gescheiden, kunt u dit in het scherm [Opmaker] doen.

Raadpleeg de "Gebruikershandleiding voor de RISO-Opmaker" voor meer informatie over de functies in het scherm [Opmaker].

#### **11 Raak [OK] aan.**

De master wordt gemaakt.

### <span id="page-71-0"></span>**Het origineel vergroten of verkleinen [Afmetingen]**

U kunt een origineel zodanig scannen dat het wordt vergroot of verkleind.

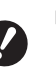

B**Gedeelten die buiten het gebied voor masteraanmaak vallen, worden niet afgedrukt.**

**(**A 18 **["Gebied voor masteraanmaak"\)](#page-19-0)**

- 
- $\triangleright$  U kunt de standaardinstelling wijzigen bij [Reproductie-afmet.] ( $\boxplus$  [138\)](#page-139-5) onder [Admin.].
- BU kunt het verkleiningspercentage voor [Marge+] instellen bij [Marge-plus percent]  $(\boxdot$  [141\)](#page-142-2) onder [Admin.].
- $\triangleright$  Deze functie is niet beschikbaar wanneer u de volgende functie gebruikt:
	- [Snel Master maken] ( $\boxplus$  [59\)](#page-60-1)

Voor het instellen van de afmetingen hebt u de keuze uit de volgende drie methoden:

- [Standaardverhoudingen]: u kunt de afmetingen van het origineel instellen door eenvoudig een vergrotingspercentage te kiezen.
- [Vrij]: u kunt het gewenste vergrotingspercentage in horizontale en verticale richting instellen.
- [Zoom]: u kunt het gewenste vergrotingspercentage instellen zonder het zoompercentage in verticale en horizontale richting te wijzigen.

### **[Standaardverhoudingen]**

**1 Raak [Afmetingen] op het tabblad [Basis] aan.**

#### **2 Raak het gewenste vergrotingspercentage aan.**

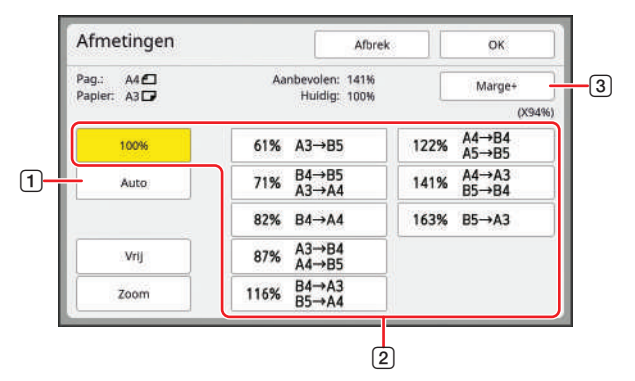

1 [Auto]: het origineel wordt automatisch vergroot of verkleind, al naar gelang het formaat van het papier in de papierinvoerlade. U kunt deze optie alleen gebruiken als zowel het origineel als het afdrukpapier een standaardformaat hebben.
- 2 [Standaardverhoudingen]: u kunt een van de standaardpercentages kiezen om originelen van standaardformaat te vergroten of verkleinen naar een ander standaardformaat.
- 3 [Marge+]: behalve het gekozen vergrotingspercentage wordt een verkleiningspercentage toegepast om marges rond het origineel te creëren.
	- [Marge+] kan niet worden gekozen wanneer u [Auto], [Vrij] of [Zoom] hebt gekozen.
		- ▶ [Auto] onder [Afmetingen] kan niet worden gebruikt wanneer u [Lay-out] [([2 [73\)](#page-74-0)], [Multi-Op Afdrukken]  $(\boxdot 75)$  $(\boxdot 75)$  of [2 Op]  $(\boxdot 80)$  $(\boxdot 80)$  hebt ingesteld.

**3 Raak [OK] aan.**

# **[Vrij]**

- **1 Raak [Afmetingen] op het tabblad [Basis] aan.**
- **2 Raak [Vrij] aan.**
- **3 Wijzig het vergrotingspercentage.**

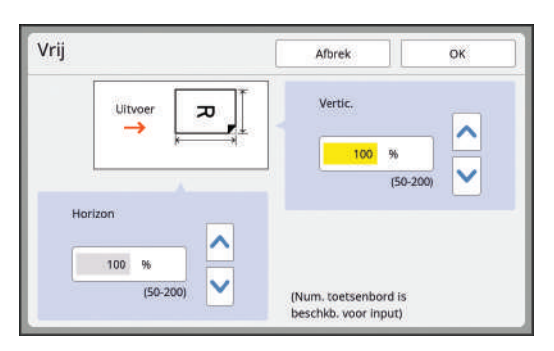

U kunt het vergrotingspercentage op een van de volgende manieren wijzigen:

- Door een numerieke waarde in te voeren met de numerieke toetsen.
- Door  $[\wedge]$  of  $[\vee]$  aan te raken.

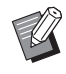

Wanneer u op de toets [C] drukt, wordt het vergrotingspercentage teruggezet op [100%].

**4 Raak [OK] aan.**

# **[Zoom]**

# **1 Raak [Afmetingen] op het tabblad [Basis] aan.**

**2 Raak [Zoom] aan.**

# **3 Wijzig het vergrotingspercentage.**

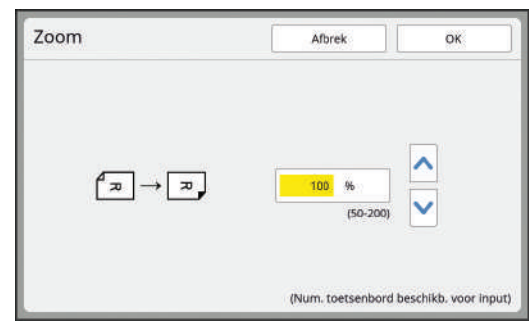

U kunt het vergrotingspercentage op een van de volgende manieren wijzigen:

• Door een numerieke waarde in te voeren met de numerieke toetsen.

**3**

• Door  $\lceil \bigwedge \rceil$  of  $\lceil \bigvee \rceil$  aan te raken.

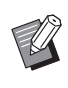

▶ Wanneer u op de toets [C] drukt, wordt het vergrotingspercentage teruggezet op [100%].

# **4 Raak [OK] aan.**

# <span id="page-73-0"></span>**Speciale papierformaten gebruiken [Papierform]**

Als papier van standaardformaat  $(E = 16)$  in de papierinvoerlade is geplaatst, wordt het papierformaat automatisch door de machine gedetecteerd en wordt een master gemaakt die geschikt is voor dit formaat  $( \Box 18)$  $( \Box 18)$ .

Bij plaatsing van een afwijkend papierformaat wordt het papierformaat echter niet automatisch gedetecteerd.

U moet een geschikt papierformaat voor [Papierform] kiezen voordat een master wordt gemaakt.

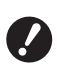

B**Als u een speciaal papierformaat gebruikt terwijl [Auto] is ingesteld voor [Papierform], kan het gebeuren dat het papier niet wordt bedrukt of dat de afdruktrommel vuil raakt.**

B**Afhankelijk van de afdrukmodus zijn bepaalde papierformaten niet beschikbaar.**

**(**A 15 **["Papierformaat"\)](#page-16-0)**

- $\blacktriangleright$  Het papierformaat dat u wilt gebruiken, moet zijn geregistreerd bij [Aangep. papierdata] ( $\boxplus$  [146\)](#page-147-0) onder [Admin.].
- **1 Raak [Papier] op het tabblad [Basis] aan.**
- **2 Raak de knop voor het gewenste papier aan.**

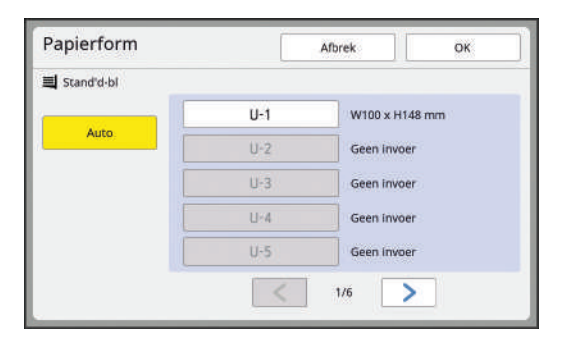

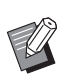

Als u papier van standaardformaat gebruikt, kiest u [Auto].

**3 Raak [OK] aan.**

#### ■ Gebruik van lang papier (bijvoorbeeld **banner)**

Papier met een [H] (horizontale) lengte van 436 tot 555 mm wordt "lang papier" genoemd. Als u lang papier kiest in het scherm [Papierform], wordt de modus voor lang papier van de machine geactiveerd.

- In de modus voor lang papier zijn de afdruktiming en -snelheid anders dan bij normaal afdrukken.
- In de modus voor lang papier wordt [<Ext.pap.>] weergegeven in het meldingengebied.

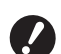

B**Voor het gebruik van de modus voor lang papier is de optionele Wide Stacking Tray (Brede stapellade) vereist. Raadpleeg uw dealer of een erkend reparateur voor informatie over het plaatsen van de papierinvoerlade en de papierontvangstlade.**

B**Bepaalde papiersoorten kunnen niet in deze machine worden ingevoerd en sommige gedeelten van de afdruk kunnen bevlekt raken, afhankelijk van de positie van het drukbeeld. Raadpleeg uw dealer of een erkend reparateur voor meer informatie.**

# **Marges minimaliseren [Max. Scan]**

Deze machine beperkt het gebied voor masteraanmaak zodat marges binnen het papierformaat worden toegepast. Hierdoor wordt voorkomen dat er inkt op de rollen in de machine terechtkomt en dat papier vastloopt.

Wanneer [Max. Scan] ingeschakeld is, wordt het gebied voor masteraanmaak niet beperkt overeenkomstig het papierformaat en kunt u een master maken in het maximaal afdrukbare gebied  $(\boxtimes 17)$  $(\boxtimes 17)$ van de machine.

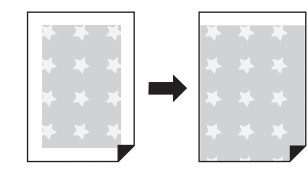

B**Zelfs als u [Max. Scan] inschakelt, wordt het gebied van 5 mm vanaf de zijde die het eerst wordt ingevoerd, niet gebruikt voor het maken van de master.**

**1 Raak [Max. Scan] op het tabblad [Functies] aan.**

- B**Controleer vóór het maken van de master of het beschermkussen van het deksel en het volledige oppervlak van de glasplaat schoon zijn. Zelfs een vlek die zich buiten het origineel bevindt, kan inkt op de rollen in de machine overbrengen, omdat deze vlek ook in de te maken master wordt opgenomen.**
- B**Zorg dat het deksel tijdens het maken van de master goed gesloten is. Als er ruimte is tussen de glasplaat en het deksel, wordt de schaduw van het origineel opgenomen in de master, waardoor er inkt terechtkomt op de rollen in de machine.**
- B**Gebruik geen papier dat kleiner is dan het beeld waarvoor een master is gemaakt. Hierdoor worden de rollen in de machine bevuild met inkt. Vervolgens worden deze vlekken tijdens het afdrukken overgebracht op de achterkant van het papier.**

# <span id="page-74-0"></span>**Meerdere pagina's op één vel papier afdrukken [Lay-out]**

De procedure voor het afdrukken van meerdere pagina's op één vel wordt [Lay-out] genoemd.

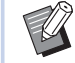

- $\triangleright$  Deze functie is niet beschikbaar bij gebruik van de volgende functies:
	- [Snel Master maken]  $(\Box 59)$  $(\Box 59)$
	- [Scheiding]  $(\boxplus 59)$  $(\boxplus 59)$
	- [Aanbev. Voorbeeld]  $(4969)$
	- [Bindmarge aanp.]  $(\Box 82)$  $(\Box 82)$
	- [Multi-Op Afdrukken]  $(E = 75)$  $(E = 75)$
	- $[2 \text{ Op}]$   $(\Box 80)$  $(\Box 80)$
	- [Marge boven aanp.] ( $\boxtimes$  [81\)](#page-82-0)
	- [Auto] onder [Formaat]  $( \boxtimes$  [133\)](#page-134-0)
- Als [Lay-out] is ingeschakeld, kan [Autom. 90° rotatie] ([4 [141\)](#page-142-0) onder [Admin.] niet worden gebruikt.

#### ■ **Eindresultaten**

U kunt een origineel van 2 tot 16 pagina's op één vel papier afdrukken.

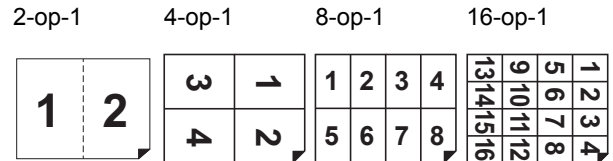

### **1 Plaats een origineel.**

De richting waarin u het origineel plaatst, is afhankelijk van het aantal kopieën van het origineel, dat u op één vel wilt afdrukken.

Voor 2-op-1 en 8-op-1 afdrukken:

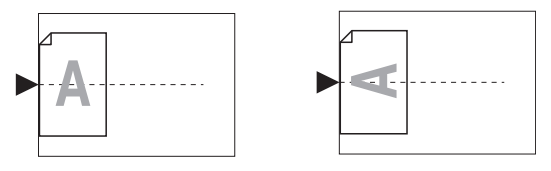

Voor 4-op-1 en 16-op-1 afdrukken:

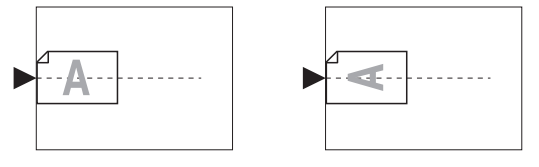

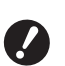

B**U kunt niet zowel de glasplaat als de automatische documentinvoer gebruiken. Als u het eerste origineel op de glasplaat legt, moet u de overige originelen ook op de glasplaat leggen.**

B**Wanneer u in de tweekleurige modus originelen in de automatische documentinvoer plaatst, plaatst u de originelen voor afdruktrommel 1 bij elkaar en vervolgens die voor afdruktrommel 2. Als u bijvoorbeeld een [4-op-1] afdruk wilt maken, plaatst u pagina 1 t/m 4 van het origineel voor afdruktrommel 1 op pagina 1 t/m 4 van het origineel voor afdruktrommel 2.**

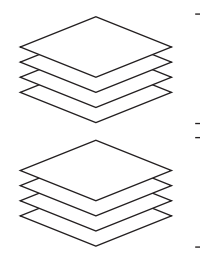

Origineel voor afdruktrommel 1

Origineel voor afdruktrommel 2

B**In de tweekleurige modus moet het aantal pagina's van het origineel voor afdruktrommel 1 gelijk zijn aan het opgegeven aantal kopieën. Wanneer u minder pagina's hebt dan het opgegeven aantal kopieën, voegt u blanco pagina's toe zodat het aantal pagina's van het origineel overeenkomt met het aantal kopieën.**

### **2 Plaats het papier.**

Plaats het papier zodanig dat de korte zijde eerst wordt ingevoerd.

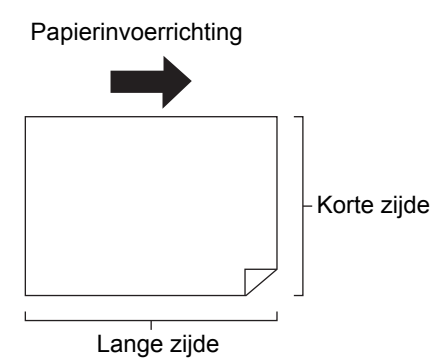

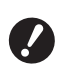

B**Gebruik papier van standaardformaat. U kunt geen gebruikmaken van afwijkende papierformaten of papierformaten die zijn geregistreerd in [Admin.].**

# **3 Plaats de papierontvangstlade.**

 $(E<sub>4</sub>]$  31 "De papierontvangstlade gebruiksklaar [maken"\)](#page-32-0)

# **4 Raak [Lay-out] op het tabblad [Functies] aan.**

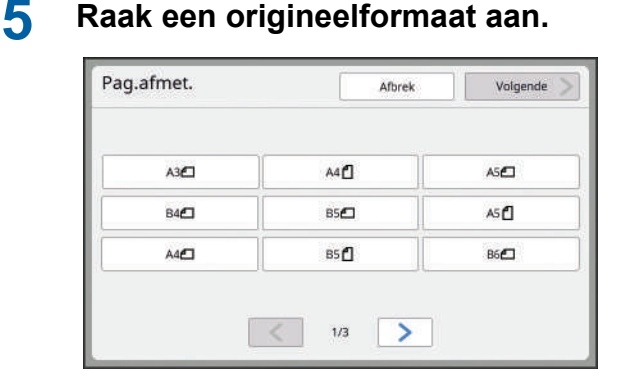

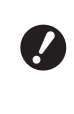

B**Raak voor 4-op-1 en 16-op-1 afdrukken een origineelformaat aan waarnaast het symbool** R **staat.**

 $\blacktriangleright$  Het vergrotingspercentage wordt automatisch berekend op basis van het geselecteerde origineelformaat en het formaat van het geplaatste papier. Als het vergrotingspercentage niet tussen 50 en 200% ligt, kan de combinatie van het origineelformaat en het papierformaat niet worden gebruikt.

### **6 Raak [Volgende] aan.**

**7 Raak het aantal kopieën aan dat u op één vel papier wilt kopiëren.**

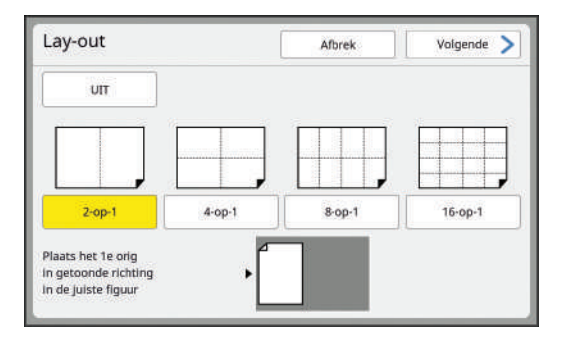

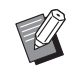

▶ Controleer of het origineel is geplaatst in de richting zoals aangegeven onder aan het scherm.

# **8 Raak [Volgende] aan.**

# **9 Schakel [Origineelrichting] en [Volgorde indeling] in.**

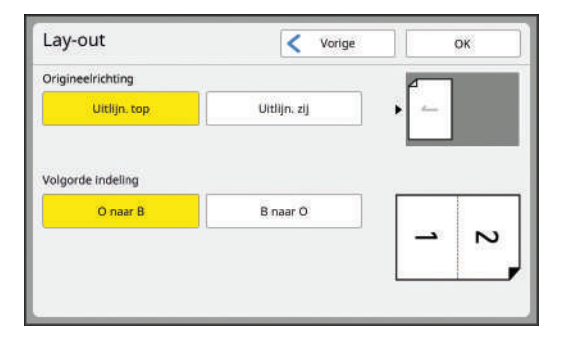

# **10 Raak [OK] aan.**

# **11 Geef de andere gewenste afdrukinstellingen op.**

( $\boxplus$  [52 "Functies voor het maken van masters"\)](#page-53-0)

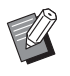

Als u [Lay-out] wilt annuleren, voert u stap 4 nogmaals uit en opent u het instellingenscherm. Raak [UIT] en vervolgens [OK] aan.

# **12 Druk op de toets [START].**

Het origineel wordt gescand.

De overige stappen komen overeen met de procedure voor het kopiëren van papieren originelen.

( $\boxplus$  [35 "Papieren originelen afdrukken"\)](#page-36-0)

Nadat het scannen van het origineel is voltooid, plaatst u het volgende te scannen origineel en drukt u op de toets [START].

Als het aantal pagina's van het origineel minder is dan het aantal kopieën, raakt u [Verlaten] en vervolgens [Ja] aan nadat alle pagina's van het origineel zijn gescand. Het deel waar de originele pagina's ontbreken, wordt blanco gelaten.

# <span id="page-76-0"></span>**Meerdere originelen op één vel papier afdrukken [Multi-Op Afdrukken]**

De procedure voor het afdrukken van meerdere originelen per vel wordt [Multi-Op Afdrukken] genoemd. Deze functie komt van pas in situaties waarin u papier wilt besparen of berichten en memo's wilt afdrukken.

> $\triangleright$  Deze functie is niet beschikbaar bij gebruik van de volgende functies:

- [Boekschaduw]  $(\Box 57)$  $(\Box 57)$
- $\bullet$  [Lay-out] ( $\boxplus$  [73\)](#page-74-0)
- [Marge boven aanp.]  $(\Box 81)$  $(\Box 81)$
- [Bindmarge aanp.] ( $\boxtimes$  [82\)](#page-83-0)
- $\bullet$  [Scheiding] ( $\boxplus$  [59\)](#page-60-1)
- [Aanbev. Voorbeeld]  $(\Box 69)$  $(\Box 69)$
- $\bullet$  [Snel Master maken] ( $\boxplus$  [59\)](#page-60-0)
- [Auto] onder [Formaat] ( $\boxplus$  [133\)](#page-134-0)
- $\blacktriangleright$  Als [Multi-Op Afdrukken] is ingeschakeld, kan [Autom. 90 $^{\circ}$  rotatie] ( $\boxplus$  [141\)](#page-142-0) onder [Admin.] niet worden gebruikt.

#### ■ **[Enkelv.-origineel]**

Meerdere kopieën van één origineel worden op één vel afgedrukt.

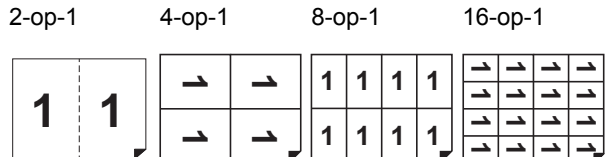

#### **Eenkleurige modus:**

Prepareer een vel van het origineel.

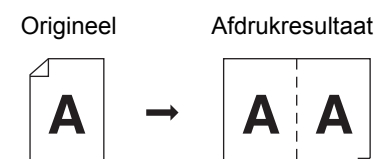

#### **Tweekleurige modus:**

Prepareer een set originelen voor afdruktrommel 1 en 2.

Origineel Afdrukresultaat

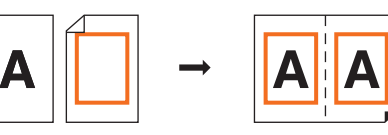

#### ■ **[Meerv.-origineel]**

Meerdere kopieën van twee of vier originelen worden op één vel afgedrukt.

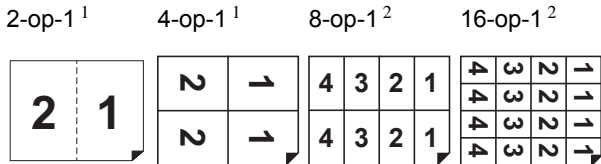

 $1$  Er kunnen twee originelen worden gebruikt.

<sup>2</sup> Er kunnen vier originelen worden gebruikt.

#### **Eenkleurige modus:**

Prepareer twee vellen van het origineel als u [2-op-1] of [4-op-1]. gebruikt.

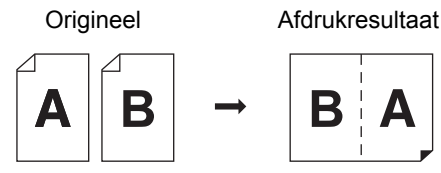

Prepareer vier vellen van het origineel als u [8-op-1] of [16-op-1]. gebruikt.

#### **Tweekleurige modus:**

Gebruik de originelen voor afdruktrommel 1 en 2 als een set.

Prepareer twee sets van het origineel als u [2-op-1] of [4-op-1]. gebruikt.

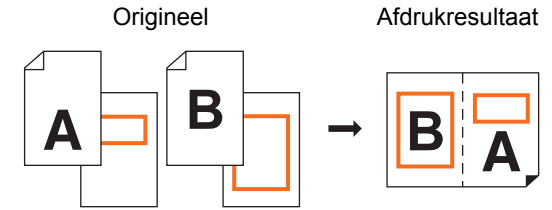

Prepareer vier sets van het origineel als u [8-op-1] of [16-op-1] gebruikt.

#### ■ **[Multi-op tickets]**

Meerdere kopieën van een dun origineel, zoals een ticket, worden op één vel afgedrukt.

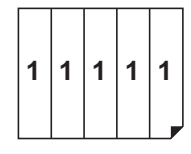

# **[Enkelv.-origineel], [Meerv.-origineel]**

#### **1 Plaats een origineel.**

De richting waarin u het origineel plaatst, is afhankelijk van het aantal kopieën van het origineel, dat u op één vel wilt afdrukken.

Voor 2-op-1 en 8-op-1 afdrukken:

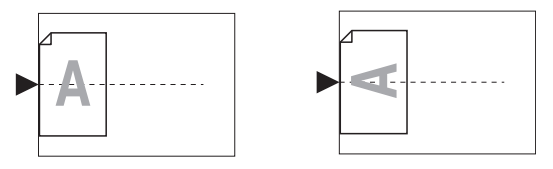

Voor 4-op-1 en 16-op-1 afdrukken:

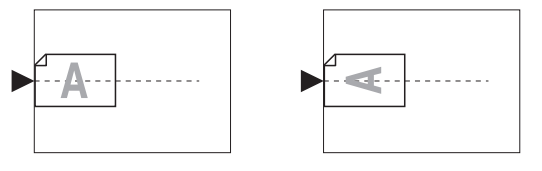

- B**U kunt niet zowel de glasplaat als de automatische documentinvoer gebruiken. Als u het eerste origineel op de glasplaat legt, moet u de overige originelen ook op de glasplaat leggen.**
	- B**Wanneer u in de tweekleurige modus originelen in de automatische documentinvoer plaatst, plaatst u de originelen voor afdruktrommel 1 bij elkaar en vervolgens die voor afdruktrommel 2. Als u bijvoorbeeld een [8-op-1] afdruk in [Meerv.-origineel] wilt maken, plaatst u 4 vellen van het origineel voor afdruktrommel 1 op de vier vellen van het origineel voor afdruktrommel 2.**

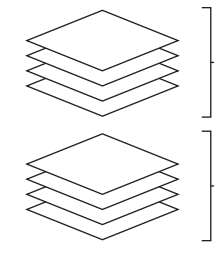

Origineel voor afdruktrommel 1

Origineel voor afdruktrommel 2

#### **2 Plaats het papier.**

Plaats het papier zodanig dat de korte zijde eerst wordt ingevoerd.

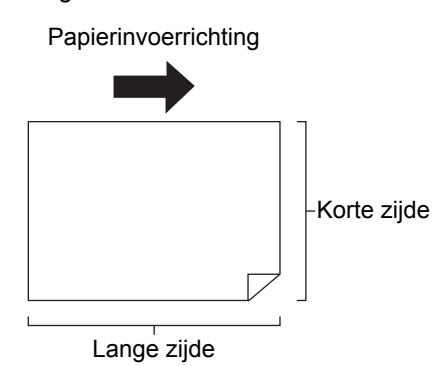

B**Gebruik papier van standaardformaat. U kunt geen gebruikmaken van afwijkende papierformaten of papierformaten die zijn geregistreerd in [Admin.].**

### **3 Plaats de papierontvangstlade.**

( $\boxplus$  31 "De papierontvangstlade gebruiksklaar [maken"\)](#page-32-0)

**4 Controleer of het basisscherm voor het maken van masters wordt weergegeven.**

> Als een ander scherm wordt weergegeven, drukt u op de toets [MASTER MAKING]  $(423)$ .

- **5 Raak [Multi-Op Afdrukken] op het tabblad [Functies] aan.**
- **6 Raak een origineelformaat aan.**

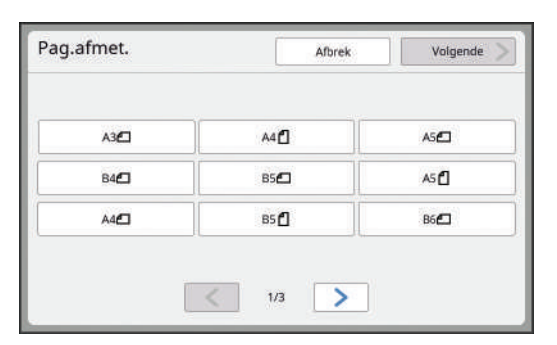

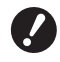

B**Raak voor 4-op-1 en 16-op-1 afdrukken een origineelformaat aan**  waarnaast het symbool  $\subseteq$  staat.

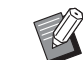

 $\blacktriangleright$  Het vergrotingspercentage wordt automatisch berekend op basis van het geselecteerde origineelformaat en het formaat van het geplaatste papier. Als het vergrotingspercentage niet tussen 50 en 200% ligt, kan de combinatie van het origineelformaat en het papierformaat niet worden gebruikt.

#### **7 Raak [Volgende] aan.**

### **8 Raak [Enkel Pag.] of [Multi Pag.] aan.**

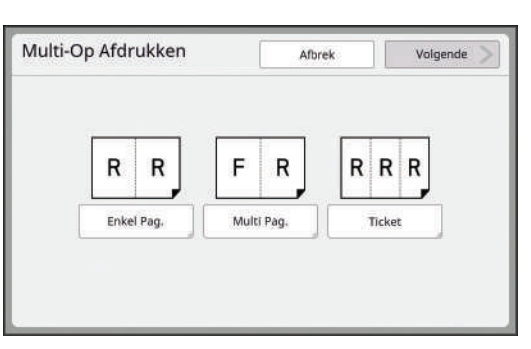

# **9 Raak [Volgende] aan.**

### **10 Raak het aantal kopieën aan dat u op één vel papier wilt kopiëren.**

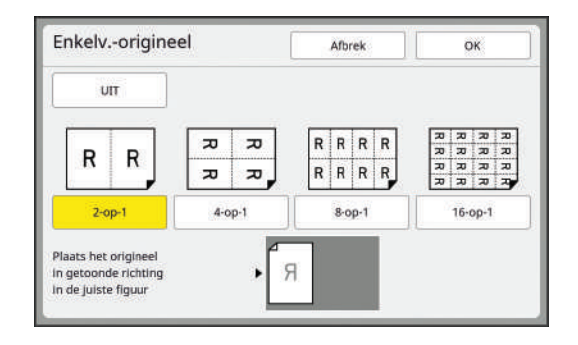

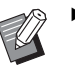

▶ Controleer of het origineel is geplaatst in de richting zoals aangegeven onder aan het scherm.

# **11 Raak [OK] aan.**

#### **12 Geef de andere gewenste afdrukinstellingen op.**

(E [52 "Functies voor het maken van masters"\)](#page-53-0)

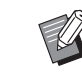

Als u [Multi-Op Afdrukken] wilt annuleren, voert u stap 5 nogmaals uit en opent u het instellingenscherm. Raak [UIT] en vervolgens [OK] aan.

# **13 Druk op de toets [START].**

Het origineel wordt gescand. De overige stappen komen overeen met de procedure voor het kopiëren van papieren originelen.

(A [35 "Papieren originelen afdrukken"\)](#page-36-0)

Als u een bericht ziet met het verzoek om het volgende origineel te plaatsen, plaatst u het volgende te scannen origineel en drukt u op de toets [START].

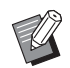

Als het volgende origineel niet binnen bepaalde tijd wordt geplaatst, wordt automatisch begonnen met het maken van de master. Het gebied dat niet is gescand, wordt op de afdruk leeg gelaten. De tijd dat op het volgende origineel

wordt gewacht, wordt aangeduid als [Multi-Up-interval].

De standaardinstelling is 15 seconden. U kunt het interval wijzigen bij [Multi-Up-interval] (**Q** [141\)](#page-142-1) onder [Admin.].

# **[Multi-op tickets]**

Hoeveel kopieën op één vel worden afgedrukt, wordt automatisch bepaald door eenvoudig de breedte van het origineel op te geven.

Het aantal kopieën wordt berekend door de lengte van het papier te delen door de breedte van het origineel. Het resterende gebied wordt op de afdruk leeg gelaten.

Voor de breedte van het origineel kan een waarde tussen 50 mm en 210 mm worden opgegeven. Houd er rekening mee dat een marge van minimaal 5 mm nodig is rond het origineel. Voorbeeld:

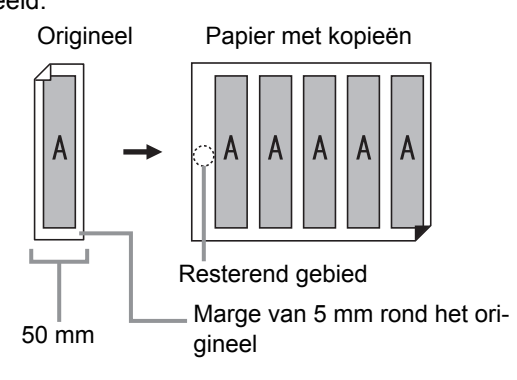

Korte zijde van het origineel: 50 mm Lange zijde van het papier: 297 mm (A4-formaat)

297 / 50 = 5; restwaarde 47

Vijf kopieën van het origineel worden op één vel afgedrukt en het resterende gedeelte van het papier wordt leeg gelaten.

# **1 Plaatsing van originelen**

Leg een origineel op de glasplaat.

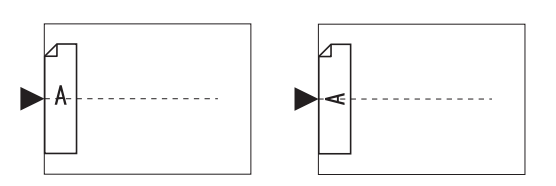

# **2 Plaats het papier.**

Plaats het papier zodanig dat de korte zijde eerst wordt ingevoerd.

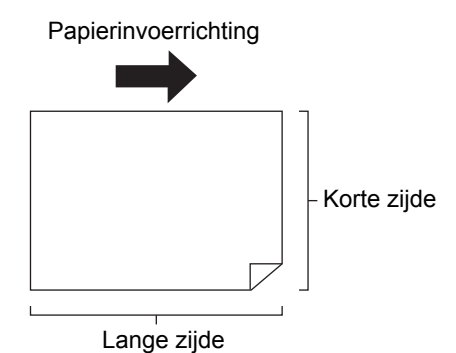

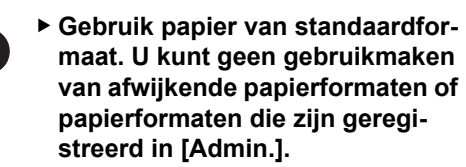

B**Wanneer u [Afmetingen] instelt bij stap 13 van de procedure voor het opgeven van afdrukinstellingen, plaatst u het papier dat geschikt is voor de afmetingen van het origineel na vergroting of verkleining.**

#### **3 Plaats de papierontvangstlade.**

(E 31 "De papierontvangstlade gebruiksklaar [maken"\)](#page-32-0)

#### **4 Controleer of het basisscherm voor het maken van masters wordt weergegeven.**

Als een ander scherm wordt weergegeven, drukt u op de toets [MASTER MAKING]  $(423)$ .

**5 Raak [Multi-Op Afdrukken] op het tabblad [Functies] aan.**

### **6 Raak een formaat naar wens aan.**

Welk formaat u kiest, maakt niet uit in Multi-op tickets.

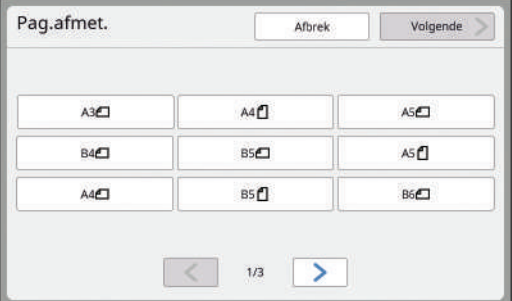

### **7 Raak [Volgende] aan.**

#### **8 Raak [Ticket] aan.**

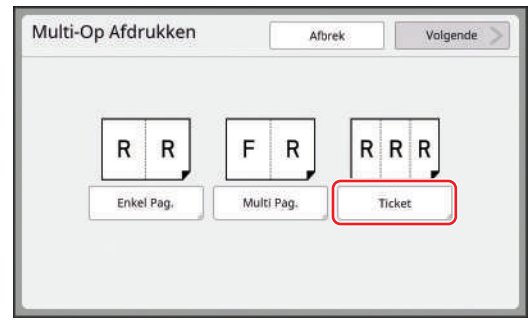

# **9 Raak [Volgende] aan.**

# **10 Raak [AAN] aan.**

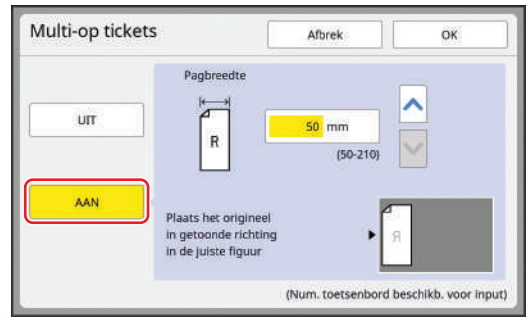

### **11 Geef de breedte van het origineel op.**

U kunt de breedte op een van de volgende manieren opgeven:

- Door een numerieke waarde in te voeren met de numerieke toetsen.
- Door  $[\wedge]$  of  $[\vee]$  aan te raken.

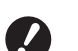

B**Wanneer u [Afmetingen] instelt bij stap 13 van de procedure voor het opgeven van afdrukinstellingen, definieert u de afmetingen van het origineel na vergroting of verkleining.**

Wanneer u op de toets [C] drukt, wordt de waarde teruggezet op [50mm].

### **12 Raak [OK] aan.**

# **13 Geef de andere gewenste instellingen voor het maken van masters op.**

 $(E = 52$  "Functies voor het maken van masters") (E [108 "Nuttige functies"\)](#page-109-0)

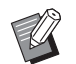

▶ Als u [Multi-Op Afdrukken] wilt annuleren, voert u stap 5 nogmaals uit en opent u het instellingenscherm. Raak [UIT] en vervolgens

# **14 Druk op de toets [START].**

Het origineel wordt gescand.

De overige stappen komen overeen met de procedure voor het kopiëren van papieren originelen.

(A [35 "Papieren originelen afdrukken"\)](#page-36-0)

# <span id="page-81-0"></span>**Eénknopsbediening voor 2-op-1 afdrukken [2 Op]**

[OK] aan. De procedure voor het afdrukken van meerdere originelen per vel wordt [Multi-Op Afdrukken] genoemd. Met de functie [2 Op] kunt u 2-op-1 afdrukken (twee exemplaren van een origineel naast elkaar) van de functie [Multi-Op Afdrukken] (E [75\)](#page-76-0) uitvoeren met minder stappen.

- ▶ Deze functie is niet beschikbaar bij gebruik van de volgende functies:
	- $\bullet$  [Boekschaduw] ( $\boxplus$  [57\)](#page-58-0)
	- $\bullet$  [Lay-out] ( $\boxplus$  [73\)](#page-74-0)
	- [Marge boven aanp.]  $(\boxdot 81)$  $(\boxdot 81)$
	- [Bindmarge aanp.] ( $\boxtimes$  [82\)](#page-83-0)
	- $\bullet$  [Scheiding] ( $\boxplus$  [59\)](#page-60-1)
	- [Aanbev. Voorbeeld] (E [69\)](#page-70-0)
	- [Snel Master maken] ( $\boxplus$  [59\)](#page-60-0) • [Auto] onder [Formaat]  $( \boxtimes 133)$  $( \boxtimes 133)$
- Als [2 Op] is ingeschakeld, kan [Autom. 90° rotatie] ([4 [141\)](#page-142-0) onder [Admin.] niet worden gebruikt.

#### ■ **Eindresultaten**

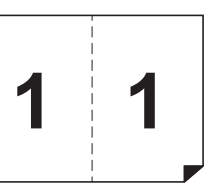

# **1 Plaatsing van originelen**

Plaats een origineel in de hieronder aangegeven richting.

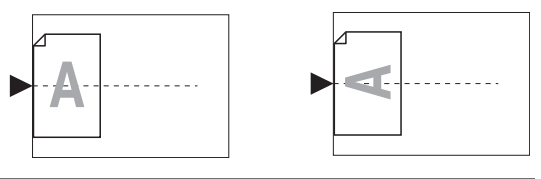

# **2 Plaats het papier.**

Plaats het papier zodanig dat de korte zijde eerst wordt ingevoerd.

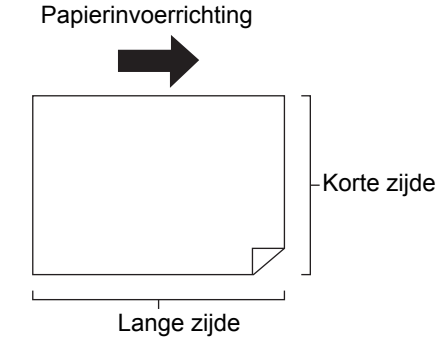

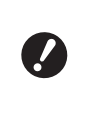

B**Gebruik papier van standaardformaat. U kunt geen gebruikmaken van afwijkende papierformaten of papierformaten die zijn geregistreerd in [Admin.].**

#### **3 Plaats de papierontvangstlade.**

( $\boxplus$  31 "De papierontvangstlade gebruiksklaar [maken"\)](#page-32-0)

#### **4 Controleer of het basisscherm voor het maken van masters wordt weergegeven.**

Als een ander scherm wordt weergegeven, drukt u op de toets [MASTER MAKING] (E [23\).](#page-24-0)

# **5 Raak [2 Op] op het tabblad [Functies] aan.**

# **6 Geef de andere gewenste instellingen voor het maken van masters op.**

 $(E<sub>1</sub> 52$  "Functies voor het maken van masters") (E [108 "Nuttige functies"\)](#page-109-0)

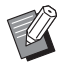

De verkleinings- en vergrotingspercentages wijken af van de standaardvergrotingspercentages. Geef een van de vergrotingspercentages in de volgende tabel op.

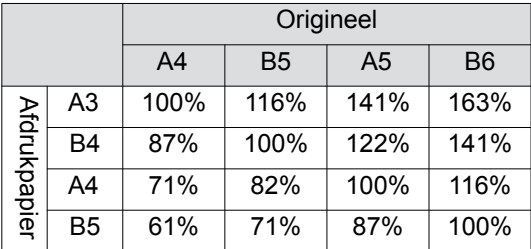

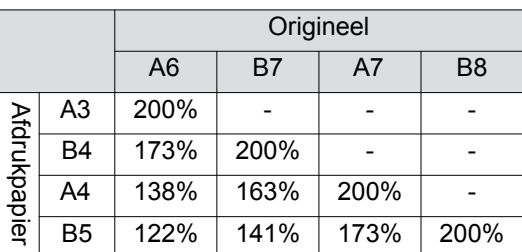

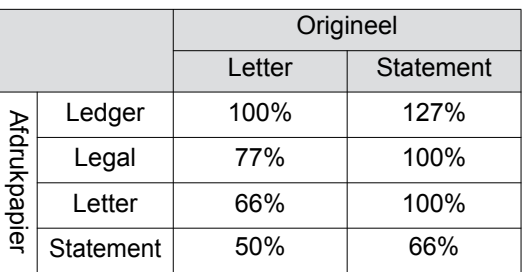

# **7 Druk op de toets [START].**

Het origineel wordt gescand.

De overige stappen komen overeen met de procedure voor het kopiëren van papieren originelen. (A [35 "Papieren originelen afdrukken"\)](#page-36-0)

# <span id="page-82-0"></span>**Het bovenste gedeelte van het origineel afsnijden [Marge boven aanp.]**

U kunt het bovenste gedeelte van het origineel afsnijden.

Wanneer u bijvoorbeeld een origineel met pasmarkeringen gebruikt, schakelt u [Marge boven aanp.] in om de bovenmarge van het origineel tot de pasmarkeringen af te snijden. Vervolgens drukt u af op papier van een formaat dat overeenkomt met het gebied binnen de pasmarkeringen. U kunt een afdruk maken waarop het gebied buiten de pasmarkeringen wordt weggelaten.

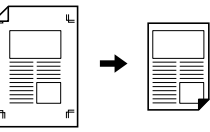

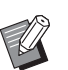

▶ Deze functie is niet beschikbaar bij gebruik van de volgende functies:

- [Paginadeling] onder [Boekschaduw] (A [57\)](#page-58-0)
- $\bullet$  [Lay-out] ( $\boxplus$  [73\)](#page-74-0)
- $\bullet$  [Multi-Op Afdrukken] ( $\boxplus$  [75\)](#page-76-0)
- $[2 \text{ Op}]$   $(\Box 80)$  $(\Box 80)$
- [Overlay]  $(\boxtimes 91)$  $(\boxtimes 91)$
- $\bullet$  [Scanzijde -ADF] ( $\boxplus$  [86\)](#page-87-0)

# **1 Raak [Marge boven aanpassen] op het tabblad [Functies] aan.**

# **2 Raak [AAN] aan.**

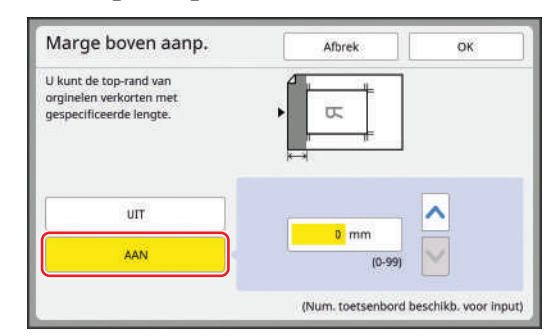

# **3 Geef op hoeveel millimeter u wilt afsnijden.**

U kunt de breedte van de af te snijden marge op een van de volgende manieren opgeven:

- Door een numerieke waarde in te voeren met de numerieke toetsen.
- Door  $[\wedge]$  of  $[\vee]$  aan te raken.

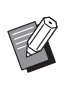

▶ Wanneer u op de toets [C] drukt, wordt de waarde teruggezet op [0 mm].

**4 Raak [OK] aan.**

# <span id="page-83-0"></span>**De positie voor het maken van masters aanpassen [Bindmarge aanp.]**

U kunt de positie voor het maken van masters aanpassen als u bijvoorbeeld een marge wilt verbreden om de afdrukken in te binden. Selecteer de zijde waarvan u de marge wilt verbreden en geef vervolgens de gewenste waarde op. Papierinvoerrichting  $\Rightarrow$ Als u meerdere originelen in de optionele automatische documentinvoer plaatst, kunt u voor alle originelen masters maken met de masteraanmaakpositie verschoven. B**Als een origineel onvoldoende marge** 

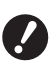

**heeft en u de positie voor het maken van de master verschuift om de marge aan één kant te verbreden, bestaat het risico dat afbeeldingen aan de andere kant wegvallen.**

 $\blacktriangleright$  Deze functie is niet beschikbaar bij gebruik van de volgende functies:

- 
- [Lay-out]  $(\boxtimes 73)$  $(\boxtimes 73)$
- [Multi-Op Afdrukken]  $(E = 75)$  $(E = 75)$
- $[2$  Op]  $(4980)$
- [Boekschaduw] (E [57\)](#page-58-0)
- $\bullet$  [Overlay] ( $\boxplus$  [91\)](#page-92-0)
- [Snel Master maken] ( $\boxplus$  [59\)](#page-60-0)
- [Scheiding]  $(\Box 59)$  $(\Box 59)$
- [Aanbev. Voorbeeld] (E [69\)](#page-70-0)

**1 Raak [Bindmarge aanp.] op het tabblad [Functies] aan.**

# **2 Raak de knop aan voor de zijde waar u de marge wilt verbreden.**

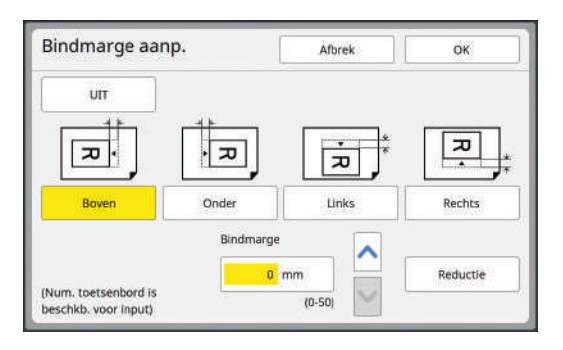

# **3 Geef de afstand voor de verschuiving op.**

U kunt op een van de volgende manieren opgeven hoever u de marge wilt verbreden:

- Door een numerieke waarde in te voeren met de numerieke toetsen.
- Door  $[\wedge]$  of  $[\vee]$  aan te raken.

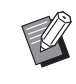

- ▶ Wanneer u op de toets [C] drukt, wordt de waarde teruggezet op [0 mm].
- $\blacktriangleright$  Als u [Reductie] aanraakt, wordt het originele formaat verkleind, zodat het op het papierformaat past. Hierbij wordt het midden van de pagina ter referentie gebruikt nadat de marge is verkleind met de waarde die u bij [Bindmarge] hebt opgegeven.

# **4 Raak [OK] aan.**

# <span id="page-84-0"></span>**Nagaan hoe de origineeldata eruitzien [Voorbeeld]**

U kunt een voorbeeld bekijken van het gescande origineel en van de origineeldata die zijn opgezocht via [Opslaggeheugen] of [USB-Takenlijst].

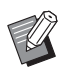

- $\triangleright$  Deze functie is niet beschikbaar bij gebruik van de volgende functies:
	- [Inktbesparing]  $(\Box 58)$  $(\Box 58)$
	- [Snel Master maken]  $(E = 59)$  $(E = 59)$
	- $\bullet$  [Uitvoer omkeren] ( $\boxplus$  [85\)](#page-86-0)
- $\blacktriangleright$  In de modus voor tweekleurig afdrukken wordt de instelling [Voorbeeld] automatisch ingesteld op [AAN]. Als [Snel Master maken] ( $\boxplus$  [139\)](#page-140-0) onder [Admin.] echter is ingesteld op [AAN] wordt de instelling [Voorbeeld] automatisch ingesteld op [UIT].
- B[Voorbeeld] wordt automatisch ingesteld op [AAN] wanneer de volgende functies zijn ingesteld. Als [Autom. voorbeeld]  $(E4 143)$  $(E4 143)$  in [Admin.] [UIT] is, wordt [Voorbeeld] echter op [UIT] ingesteld.
	- $\bullet$  [Lay-out] ( $\boxplus$  [73\)](#page-74-0)
	- $\bullet$  [Multi-Op Afdrukken] ( $\boxplus$  [75\)](#page-76-0)
	- $\bullet$  [2 Op] ( $\boxplus$  [80\)](#page-81-0)

#### ■ **Beschrijving van het scherm**

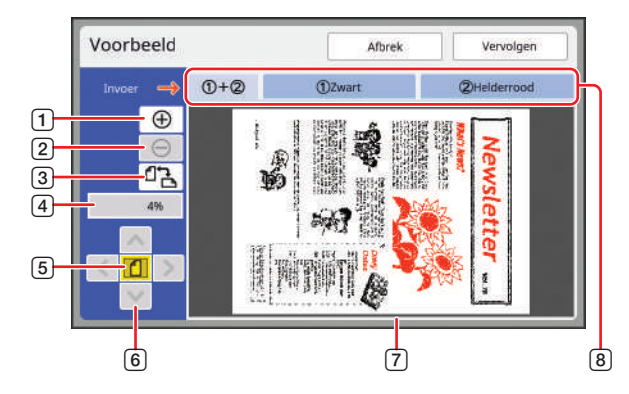

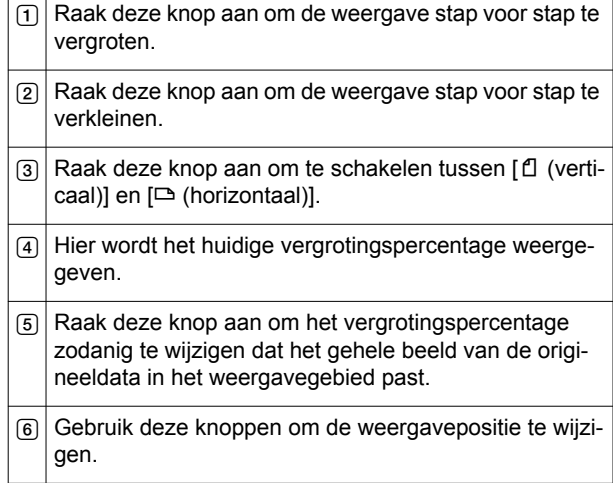

7 Weergave van de origineeldata.

Raak een afbeelding aan om de weergavepositie te wijzigen, zodat de aangeraakte afbeelding in het midden van het scherm wordt weergegeven.

8 Voor originelen voor tweekleurig afdrukken, worden de volgende knoppen op het tabblad weergegeven. Raak de knoppen aan om een andere weergave te tonen.  $[0 + 2]$ : Afbeelding die in twee kleuren wordt afgedrukt. [①]: Af te drukken afbeelding met afdruktrommel 1. [2]: Af te drukken afbeelding met afdruktrommel 2.

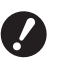

B**Zelfs als het beeld in zijn geheel wordt weergegeven in het scherm [Voorbeeld], worden de gedeelten die buiten het gebied voor masteraanmaak vallen, niet afgedrukt. Controleer of de marges groot genoeg zijn.**

**(**A 18 **["Gebied voor masteraanmaak"\)](#page-19-0)**

#### ■ Het voorbeeld weergeven

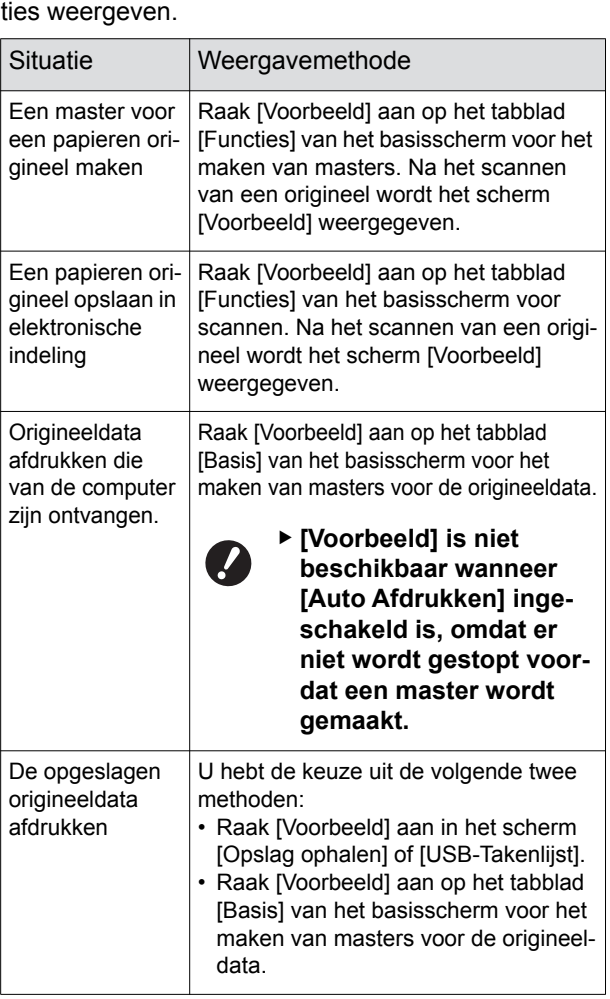

U kunt het scherm [Voorbeeld] in de volgende situa-

# **Gebruik van het scherm [Voorbeeld]**

In dit gedeelte wordt bij wijze van voorbeeld beschreven hoe u een master maakt voor een papieren origineel.

**1 Raak [Voorbeeld] op het tabblad [Functies] aan.**

#### **2 Geef de instellingen voor het maken van masters op.**

( $\boxplus$  [52 "Functies voor het maken van masters"\)](#page-53-0)  $(E = 108$  "Nuttige functies")

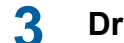

#### **3 Druk op de toets [START].**

Het origineel wordt gescand. Nadat het origineel is gescand, wordt het scherm [Voorbeeld] weergegeven.

# **4 Bekijk het voorbeeld.**

- Raak [Vervolgen] om de master te maken.
- Raak [Afbrek] om het maken van de master te annuleren.

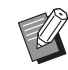

Als [Sluit] wordt weergegeven, raakt u [Sluit] aan.

# **Een testkopie van elke pagina controleren [ADF Semi-Auto]**

[ADF Semi-Auto] wordt weergegeven als de optionele automatische documentinvoer is geïnstalleerd.

Wanneer u originelen in de automatische documentinvoer plaatst en [ADF Semi-Auto] inschakelt, is de afdrukflow als volgt.

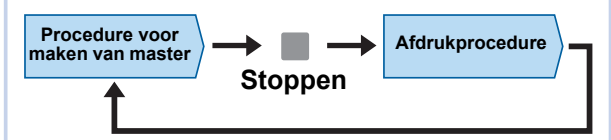

- Aangezien na het maken van de master wordt gestopt, kunt u een testkopie controleren voordat een groot aantal afdrukken wordt gemaakt.
- Aangezien na de afdrukprocedure automatisch wordt begonnen met het maken van de master, kunt u efficiënt doorgaan met de bewerking.

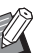

- Ezie de volgende pagina voor informatie over de afdrukflow wanneer [ADF Semi-Auto] uitgeschakeld is. (A [28 "Wat is \[Auto verwerking\]?"\)](#page-29-0)
- ► U kunt de standaardinstelling wijzigen bij [ADF Semi-Auto] (29 [138\)](#page-139-0) onder [Admin.].

# **1 Plaats de originelen in de optionele automatische documentinvoer.**

(A [33 "Plaatsing van originelen"\)](#page-34-0)

# **2 Schakel [Auto verwerking] uit.**

Als [Auto verwerking] ingeschakeld is, drukt u op de toets [AUTO PROCESS] om [Auto verwerking] uit te schakelen.

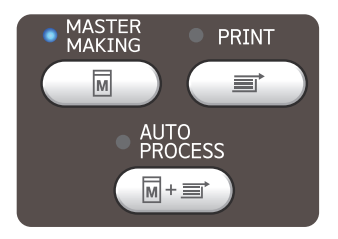

**3 Raak [ADF Semi-Auto] op het tabblad [Functies] aan.**

[ADF Semi-Auto] wordt ingeschakeld.

# <span id="page-86-0"></span>**Afdrukken vanaf de laatste pagina [Uitvoer omkeren]**

U kunt afdrukken in de omgekeerde volgorde waarin de papieren originelen zijn gescand. Deze optie is handig wanneer u wilt dat de eerste pagina van de uitgevoerde afdrukken bovenop komt te liggen in de papierontvangstlade.

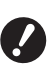

B**[Uitvoer omkeren] kan alleen worden gebruikt als een geheugenkaart in de machine is geïnstalleerd.**

- $\blacktriangleright$  **[Uitvoer omkeren] kan worden uitgevoerd door de gescande origineeldata tijdelijk onder [Opslaggeheugen] op te slaan. Er verschijnt een melding als tijdens het scannen van de originelen onvoldoende ruimte onder [Opslaggeheugen] beschikbaar is. Maak in dat geval ruimte vrij door onder [Opslaggeheugen] opgeslagen data te verwijderen, en scan de originelen vervolgens opnieuw.**
- ▶ Deze functie is niet beschikbaar bij gebruik van de volgende functies:
	- $\bullet$  [Multi-pagina-mode] ( $\boxplus$  [110\)](#page-111-0)
	- $\bullet$  [Combinatie] ( $\boxplus$  [111\)](#page-112-0)
	- $\bullet$  [Voorbeeld] ( $\boxplus$  [83\)](#page-84-0)
	- $\bullet$  [Overlay] ( $\boxplus$  [91\)](#page-92-0)
	- $\bullet$  [Stempel] ( $\boxplus$  [92\)](#page-93-0)
	- [Scheiding]  $(\Box 59)$  $(\Box 59)$
	- $\bullet$  [Aanbev. Voorbeeld] ( $\boxplus$  [69\)](#page-70-0)
	- $\bullet$  [1 zijde mast maken] ( $\boxplus$  [101\)](#page-102-0)

#### ■ **Eenkleurige modus**

Normaal afdrukken Alvorens originelen te scannen Uitvoervolgorde

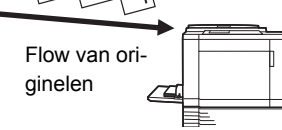

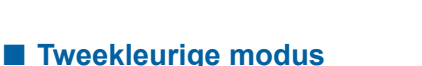

Alvorens originelen te scannen Uitvoervolgorde

ginelen

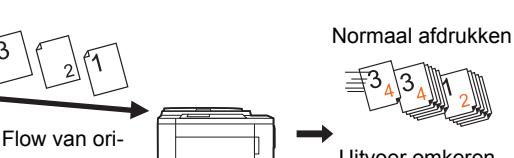

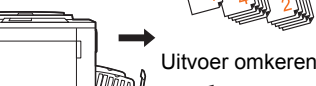

Uitvoer omkeren

# **1 Plaats een origineel.**

Plaats originelen op de glasplaat of in de optionele automatische documentinvoer. In de tweekleurige modus plaatst u als eerste het origineel voor afdruktrommel 1.  $(E = 33$  "Plaatsing van originelen")

# **2 Plaats het papier.**

(A [30 "De papierinvoerlade en het papier](#page-31-0)  [gebruiksklaar maken"\)](#page-31-0)

# **3 Plaats de papierontvangstlade.**

( $\boxplus$  31 "De papierontvangstlade gebruiksklaar [maken"\)](#page-32-0)

**4 Raak [Uitvoer omkeren] op het tabblad [Functies] aan.**

# **5 Geef de andere gewenste afdrukinstellingen op.**

( $\boxplus$  [52 "Functies voor het maken van masters"\)](#page-53-0)

# **6 Druk op de toets [START].**

Het origineel wordt gescand. Als u in stap 1 een origineel op de glasplaat hebt gelegd, plaatst u een volgend te scannen origineel op de glasplaat en drukt u op de toets [START] nadat het scannen van het eerste origineel is voltooid. Ga zo door tot alle originelen zijn gescand.

# **7 Raak [Verlaten] aan.**

Nadat alle originelen zijn gescand, raakt u de knop [Verlaten] aan.

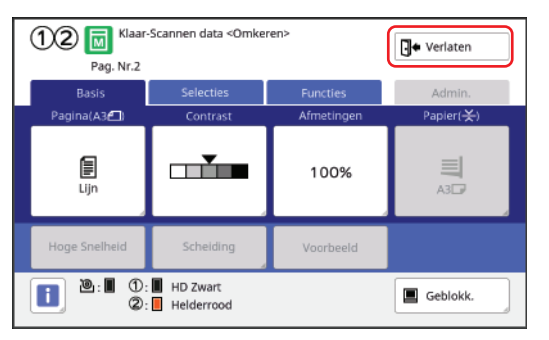

Er verschijnt een scherm waarin u het maken van de master kunt bevestigen.

# **8 Raak [Ja] aan.**

De master wordt gemaakt. De basisschermen voor het maken van masters en het afdrukken van origineeldata worden weergegeven.

# <span id="page-87-0"></span>**De scanzijde van een origineel opgeven [Scanzijde -ADF]**

U kunt opgeven welke kant van het origineel wordt gescand wanneer de optionele automatische documentinvoer wordt gebruikt.

▶ U kunt de standaardinstelling wijzigen bij [Scanzijde -ADF] ([4 [139\)](#page-140-1) onder [Admin.].

- $\blacktriangleright$  Deze functie is niet beschikbaar wanneer u de volgende functie gebruikt:
	- [Marge boven aanp.]  $(481)$

#### ■ **[Voorzijde -> Enkelz]**

#### In eenkleurige modus:

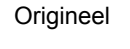

Origineel Papier met kopieën

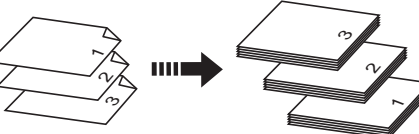

In tweekleurige modus:

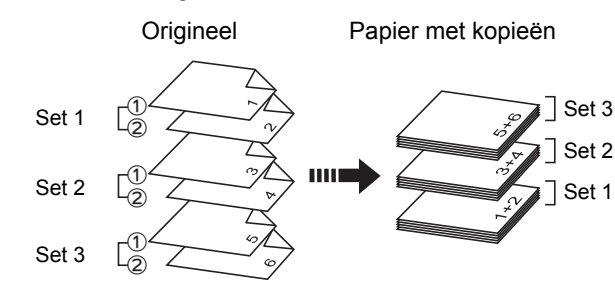

10 en 2 zijn de originelen op basis waarvan de masters zijn gemaakt voor respectievelijk afdruktrommel 1 en 2.

# ■ **[Achterzijde -> Enkelz]**

#### In eenkleurige modus:

Origineel Papier met kopieën

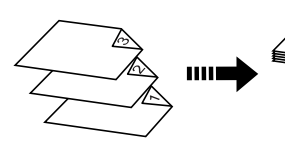

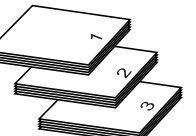

In tweekleurige modus:

Origineel Papier met kopieën

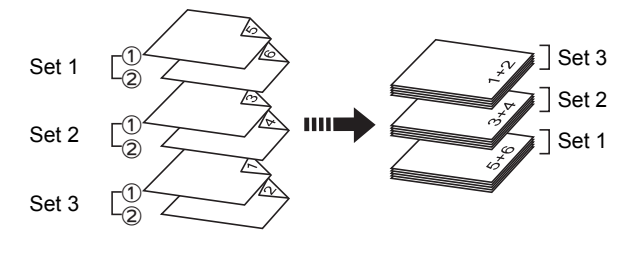

#### ■ **[Duplex -> Enkelzijdig]**

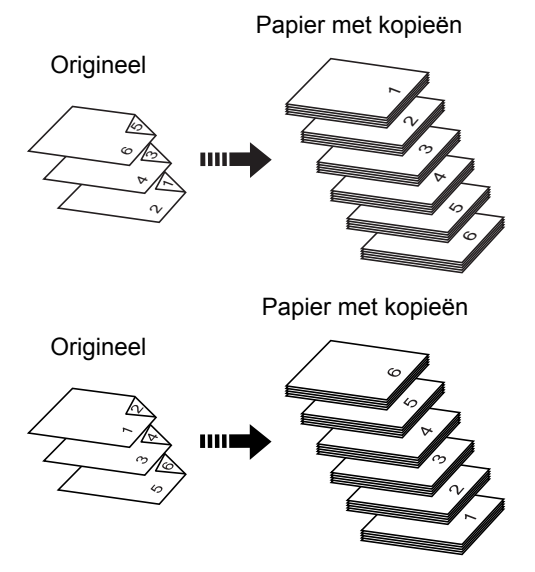

**1 Raak [Scanzijde ADF- zijde] op het tabblad [Functies] aan.**

# **2 Raak de knop voor de gewenste instelling aan.**

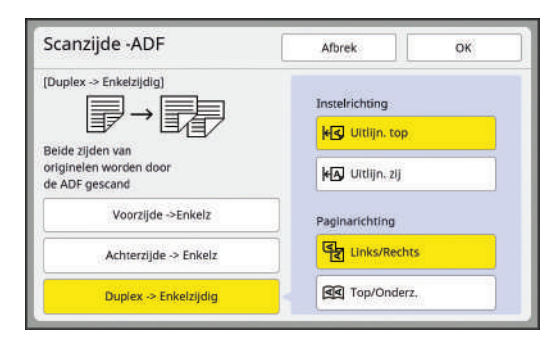

#### ■ **[Voorzijde -> Enkelz]**

Alleen de voorzijde (bovenzijde) van het origineel wordt gescand.

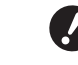

B**Zorg ervoor dat u [Voorzijde -> Enkelz] selecteert als u de volgende functie gebruikt:**

• [Marge boven aanp.]  $(4981)$  $(4981)$  $(4981)$ 

#### ■ **[Achterzijde -> Enkelz]**

Alleen de achterzijde (onderzijde) van het origineel wordt gescand.

#### ■ **[Duplex -> Enkelzijdig]**

Beide zijden van het origineel worden gescand. Geef de instellingen voor [Instelrichting] en [Paginarichting] overeenkomstig het origineel op.

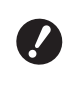

B**In de tweekleurige modus kunt u [Duplex -> Enkelzijdig] niet instellen. Stel dit in de eenkleurige modus in.**

# **Een papieren geheugenorigineel gebruiken [Taakgeheug. afdrukken]**

Zelfs als deze machine niet is aangesloten op een computer, kunt u toch afdrukken met een hoge resolutie maken die niet onderdoen voor afdrukken die u rechtstreeks vanaf een computer maakt. Met behulp van de RISO Printer Driver (RISO-printerstuurprogramma) kunt u origineeldata die op een computer zijn aangemaakt converteren naar een digitaal patroon en vervolgens afdrukken met een laserprinter \*. De afdruk wordt een 'papieren geheugenorigineel' genoemd. Met de functie [Taakgeheug. afdrukken] op deze machine kunt u de origineeldata via het papieren geheugenorigineel reproduceren en afdrukken.

Een laserprinter van 600 dpi of meer is vereist om een papieren geheugenorigineel aan te maken. Afhankelijk van het model en de afdrukkwaliteit van de laserprinter is deze machine echter mogelijk niet in staat om het gecreëerde geheugenorigineel te scannen.

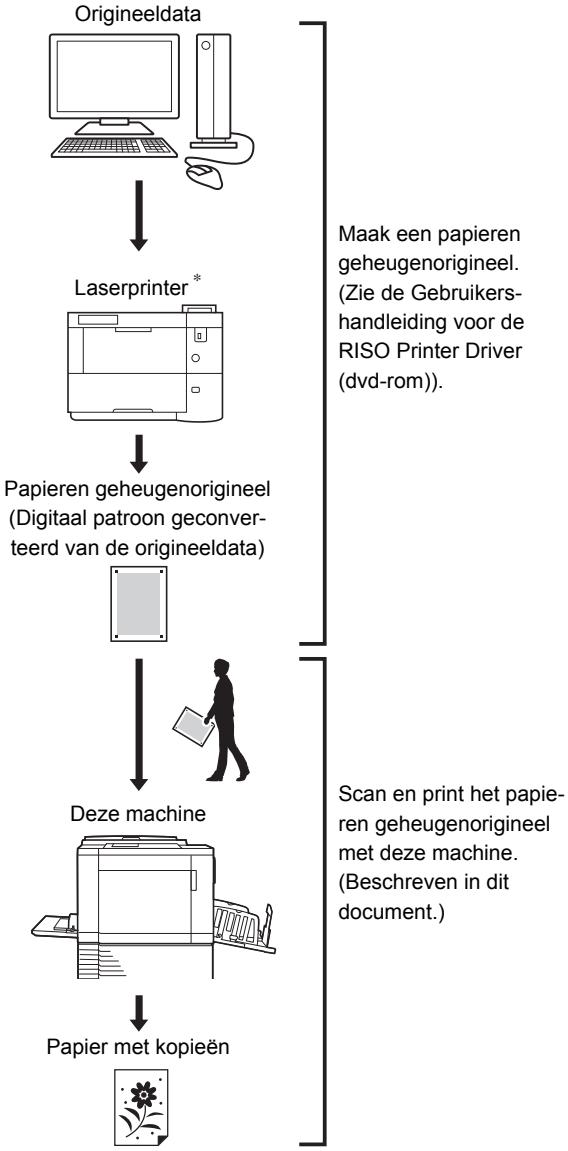

Maak een papieren geheugenorigineel. (Zie de Gebruikershandleiding voor de RISO Printer Driver In dit gedeelte wordt de procedure voor het scannen en afdrukken van papieren geheugenoriginelen beschreven.

> $\blacktriangleright$  Zie de Gebruikershandleiding voor het RISO Printer Driver (dvd-rom) voor de procedure om papieren geheugenoriginelen te maken.

#### **1 Schakel over op een andere modus.**

Druk op de toets [HOME] om het scherm [HOME] weer te geven.

Controleer het kopgedeelte van het papieren geheugenorigineel. Schakel over op de modus (eenkleurig of tweekleurig) die in het kopgedeelte wordt weergegeven.

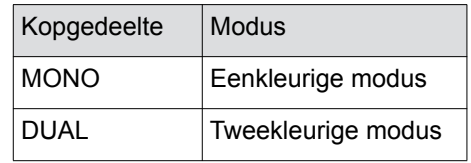

# **2 Plaats het papier.**

Controleer het kopgedeelte van het papieren geheugenorigineel. Plaats papier van het formaat dat in het kopgedeelte wordt aangegeven.

# **3 Leg een papieren geheugenorigineel op de glasplaat.**

Controleer of "P.1" is afgedrukt in het kopgedeelte van het papieren geheugenorigineel. Plaats het origineel met de bedrukte zijde naar beneden. Lijn het midden van het origineel uit met de markering [H] . Sluit vervolgens het deksel.

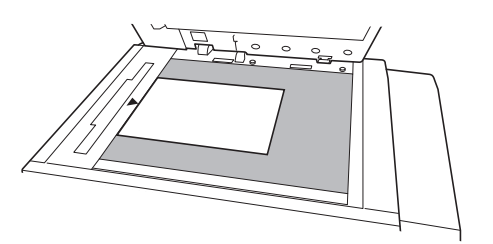

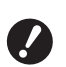

B**In de volgende gevallen kan het papieren geheugenorigineel mogelijk niet goed worden gescand:**

- De glasplaat of het bescherm**kussen van het deksel is vuil.**
- C**Het papieren geheugenorigineel is vuil, gekreukeld of gevouwen.**
- B**Gebruik de marge (zie illustratie) om notities te maken op het papieren geheugenorigineel. Als iets in andere gebieden van het geheugenorigineel is geschreven, kan het origineel mogelijk niet goed worden gescand.**

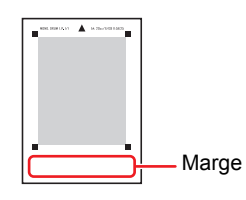

# **4 Raak [Taakgeheug. afdrukken] op het tabblad [Functies] aan.**

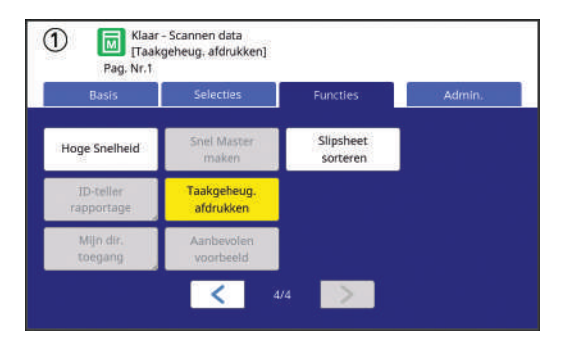

**5 Druk op de toets [START].**

Het papieren geheugenorigineel wordt gescand.

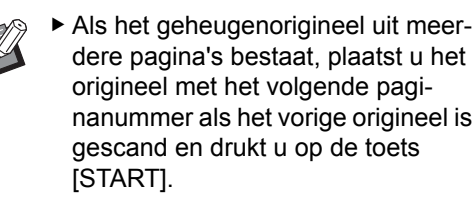

# **6 Controleer de origineelgegevens.**

Nadat het scannen van het papieren geheugenorigineel is voltooid, wordt het scherm [Voorbeeld] ( $\boxdot$  [83\)](#page-84-0) weergegeven. Controleer of het weergegeven origineel het origineel is dat u wilt afdrukken.

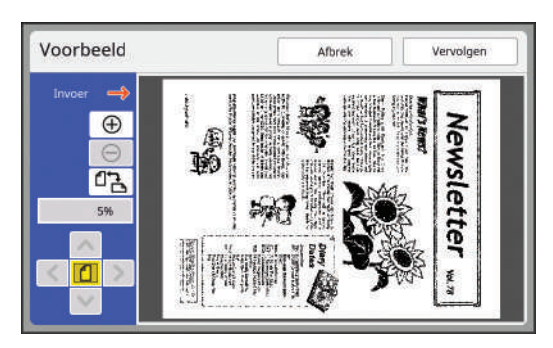

# **7 Raak [Vervolgen] aan.**

De master wordt gemaakt. De overige stappen komen overeen met de procedure voor het kopiëren van papieren originelen. (A [35 "Papieren originelen afdrukken"\)](#page-36-0)

# <span id="page-90-0"></span>**De opgeslagen origineeldata beheren [Opslaggeheugen], [USB-Takenlijst]**

In dit gedeelte wordt beschreven hoe u het scherm voor het opzoeken van de opgeslagen origineeldata gebruikt.

Bij wijze van voorbeeld worden aanwijzingen voor het scherm [Opslagselectie] gegeven.

In het scherm [USB-Takenlijst] gaat u op dezelfde manier te werk.

• Zie de volgende pagina voor informatie over de opslagmethode.

(A [43 "Papieren origineel opslaan in elektroni](#page-44-0)[sche indeling"\)](#page-44-0)

• Zie de volgende pagina voor informatie over de afdrukmethode.

(A [45 "De opgeslagen origineeldata afdrukken"\)](#page-46-0)

#### **De weergavestijl van de lijst wijzigen**

**1 Raak [Opslaggeheugen] op het tabblad [Functies] aan.**

#### **2 Raak [Display] aan.**

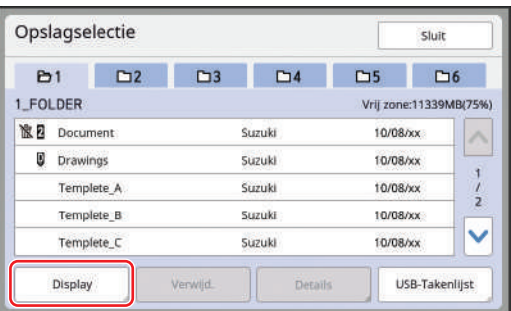

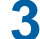

#### **3 Wijzig de instellingen.**

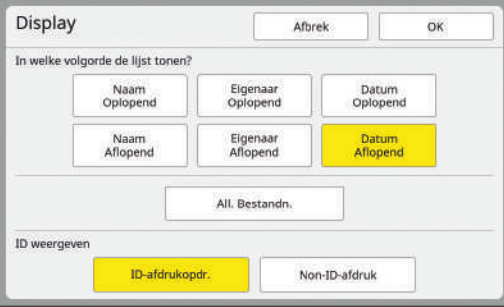

#### ■ Weergavevolgorde van items

U kunt kiezen in welke volgorde de lijst wordt gesorteerd.

#### ■ **[All. Bestandn.]**

U kunt bepalen welke items worden weergegeven. UIT: gegevensnaam + naam eigenaar +

opslagdatum AAN: gegevensnaam

#### ■ **[ID weergeven]**

[ID-afdrukopdr.]: Alleen ID-data weergeven. [Non-ID-afdruk]: Items zonder ID-data weergeven.

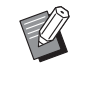

 $\blacktriangleright$  [ID weergeven] wordt weergegeven wanneer [Volledige bevoegdheid] is ingesteld in [Gebruikersbeheer]  $(E4 149)$  onder [Admin.].

#### **4 Raak [OK] aan.**

**5 Het scherm [Opslagselectie] wordt weergegeven.**

#### **Origineeldata verwijderen**

- **1 Raak [Opslaggeheugen] op het tabblad [Functies] aan.**
- **2 Raak het gewenste bestand aan.**

U kunt ook meerdere bestanden selecteren.

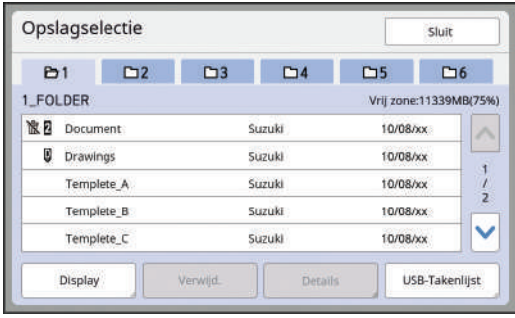

### **3 Raak [Verwijd.] aan.**

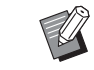

Bestanden met origineeldata waarnaast het pictogram [ | ] wordt weergegeven, zijn in het printerstuurprogramma ingesteld op [Melding tonen voordat gegevens

worden verwijderd]. Wanneer u een dergelijk bestand selecteert en [Verwijd.] aanraakt, wordt een bevestigingsscherm weergegeven. Raak in het bevestigingsscherm [OK] aan om de bescherming op te heffen en het bestand te verwijderen.

# **Details van origineeldata**

**1 Raak [Opslaggeheugen] op het tabblad [Functies] aan.**

# **2 Raak het gewenste bestand aan.**

U kunt ook meerdere bestanden selecteren.

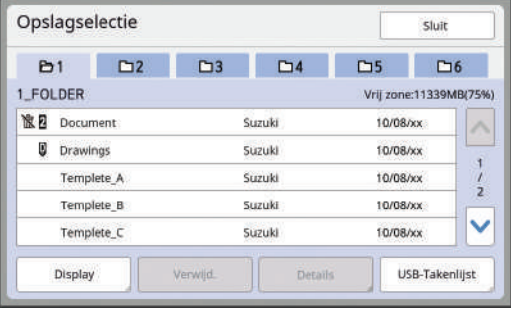

#### **3 Raak [Details] aan.**

Het scherm [Opslag ophalen] wordt weergegeven.

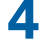

#### **4 Wijzig de instellingen naar wens.**

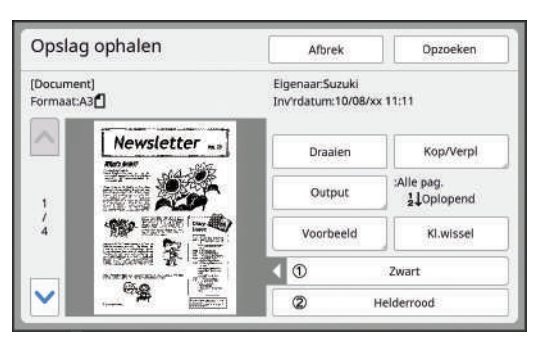

#### ■ **[Draaien]:**

Raak deze knop aan om de origineeldata 180 graden gedraaid af te drukken.

#### ■ **[Kop/Verpl]:**

Raak deze knop aan om het scherm [Kop/ Verpl] weer te geven. U kunt de origineeldata van of naar [Opslaggeheugen] en [USB-Takenlijst] kopiëren of verplaatsen.

#### ■ **[Output]:**

Raak deze knop aan om het scherm [Output] weer te geven. U kunt de afdrukvolgorde (oplopend/aflopend) wijzigen en opgeven welke pagina's moeten worden afgedrukt (even/ oneven/opgegeven pagina's).

#### ■ **[Voorbeeld]:**

Raak deze knop aan om het scherm [Voorbeeld] weer te geven. U kunt een voorbeeld van de origineeldata

bekijken.

(E 83 "Nagaan hoe de origineeldata eruitzien [\[Voorbeeld\]"\)](#page-84-0)

#### **5 Raak [Opzoeken] aan.**

Raak [Opzoeken] aan om de origineeldata af te drukken.

Raak [Afbrek] aan om het scherm direct te sluiten.

# **Omschakelen naar het scherm [USB-Takenlijst]**

U kunt omschakelen tussen de schermen [Opslagselectie] en [USB-Takenlijst].

#### **1 Raak [USB-Takenlijst] aan in het scherm [Opslagselectie].**

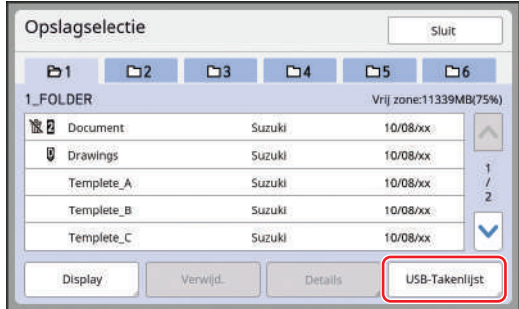

Het scherm [USB-Takenlijst] wordt weergegeven.

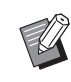

▶ Wanneer u [Opslaggeheugen] aanraakt in het scherm [USB-Takenlijst], wordt het scherm [Opslagselectie] weergegeven.

# <span id="page-92-0"></span>**Origineeldata als extra laag op een papieren origineel leggen [Overlay] (Eenkleurige modus)**

Deze functie is alleen beschikbaar in de eenkleurige modus.

U kunt de in [Opslaggeheugen] of [USB-Takenlijst] opgeslagen origineeldata als extra laag ofwel overlay op een papieren origineel leggen.

U kunt bijvoorbeeld een stempelafbeelding van het woord "Sample" op een papieren origineel plaatsen.

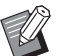

Ezie de volgende pagina voor informatie over de manier waarop u de origineeldata voor de overlay in [Opslaggeheugen] of [USB-Takenlijst] opslaat. (E [43 "Papieren origineel opslaan in elek](#page-44-0)[tronische indeling"\)](#page-44-0)

Deze functie is niet beschikbaar bij gebruik van de volgende functies:

- [Inktbesparing]  $(4.58)$
- [Snel Master maken] ( $\boxplus$  [59\)](#page-60-0)
- [Marge boven aanp.]  $(\Box 81)$  $(\Box 81)$
- $\bullet$  [Bindmarge aanp.] ( $\boxplus$  [82\)](#page-83-0)
- [Uitvoer omkeren] ( $\boxplus$  [85\)](#page-86-0)

#### ■ **Eindresultaten**

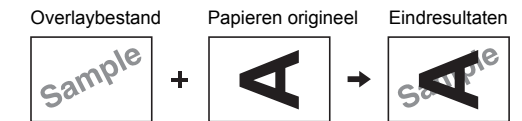

- U kunt de overlaybestanden niet vergroten of verkleinen. De gegevens in het overlaybestand behouden de afmetingen waarin ze zijn opgeslagen.
- U kunt de positie van de overlay niet aanpassen. De overlay wordt aan de bovenkant ( $\boxplus$  [15\)](#page-16-1) van het papieren origineel gecentreerd.

Wanneer het overlaybestand groter is dan het papieren origineel

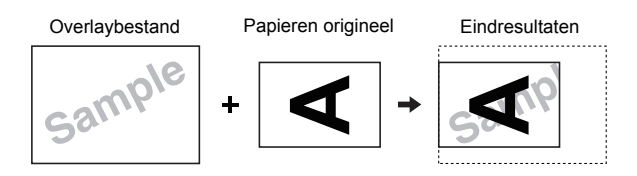

Wanneer het overlaybestand kleiner is dan het papieren origineel

Overlaybestand Papieren origineel Eindresultaten Sampl

# **1 Raak [Overlay] op het tabblad [Functies] aan.**

#### **2 Raak het gewenste overlaybestand aan.**

- Zie de volgende pagina voor informatie over het gebruik van het scherm [Opslagselectie]. ( $\boxplus$  89 "De opgeslagen origineeldata beheren [\[Opslaggeheugen\], \[USB-Takenlijst\]"\)](#page-90-0)
- Als u een bestand in een USB-flash-geheugen als overlay wilt gebruiken, plaatst u het USB-flash-geheugen en raakt u [USB-Takenlijst] aan.

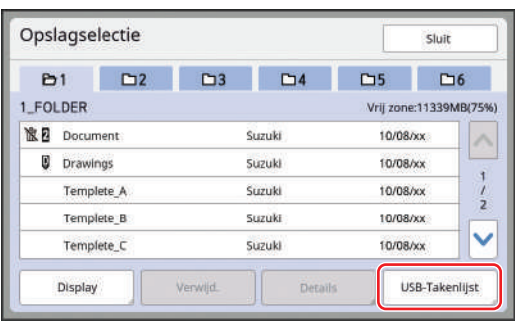

# **3 Raak [Details] aan.**

Het scherm [Opslag ophalen] wordt weergegeven. Bij gebruik van een USB-flash-geheugen wordt in plaats hiervan het scherm [USB-Takenlijst] weergegeven.

# **4 Raak [Opzoeken] aan.**

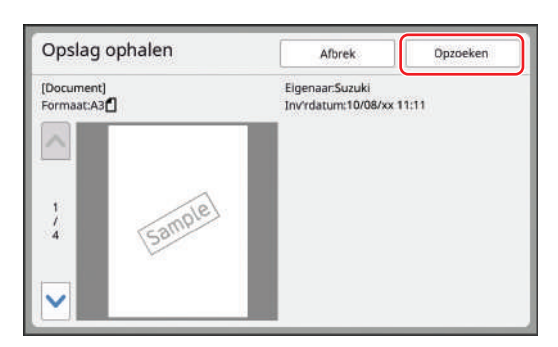

# **5 Voer de handelingen uit die nodig zijn om af te drukken.**

De overige stappen komen overeen met de procedure voor het kopiëren van papieren originelen.

( $\boxplus$  [35 "Papieren originelen afdrukken"\)](#page-36-0)

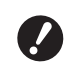

▶ Verwijder het USB-flash-geheu**gen niet totdat het afdrukken is voltooid.**

# <span id="page-93-0"></span>**Origineeldata en papieren originelen in andere kleuren afdrukken [Stempel] (Tweekleurige modus)**

Deze functie is alleen beschikbaar in de tweekleurige modus.

Door een master te maken van het papieren origineel met afdruktrommel 1 en van de origineeldata die zijn opgeslagen onder [Opslaggeheugen] met afdruktrommel 2, kunt u in twee kleuren afdrukken. Zo kan bijvoorbeeld een logo dat van tevoren is opgeslagen, worden afgedrukt in een andere kleur dan de hoofdtekst van het document.

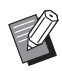

 $\blacktriangleright$  Deze functie is niet beschikbaar bij gebruik van de volgende functies:

- [Snel Master maken]  $(E = 59)$  $(E = 59)$
- [Scheiding]  $(\boxplus 59)$  $(\boxplus 59)$
- [Aanbev. Voorbeeld]  $(4.69)$
- [Uitvoer omkeren] ( $\boxplus$  [85\)](#page-86-0)
- [1 zijde mast maken]  $(E = 101)$  $(E = 101)$

#### ■ **Eindresultaten**

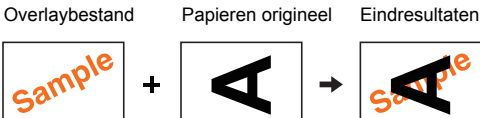

- U kunt het overlaybestand niet vergroten of verkleinen. De gegevens in het overlaybestand behouden de afmetingen waarin ze zijn opgeslagen.
- U kunt de positie van de overlay niet aanpassen. De overlay wordt aan de bovenkant van het origineel gecentreerd.

Wanneer het overlaybestand groter is dan het papieren origineel

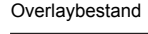

Overlaybestand Papieren origineel Eindresultaten

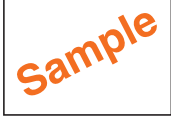

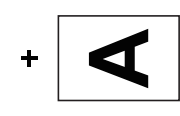

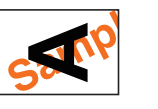

Wanneer het overlaybestand kleiner is dan het papieren origineel

Overlaybestand Papieren origineel Eindresultaten

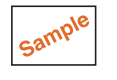

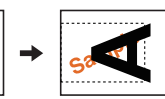

# **[Stempel]-gegevens registreren**

Om de [Stempel]-functie te gebruiken, moet u de origineeldata bij [Stempelgegevens] registreren.

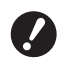

B**U kunt alleen origineeldata die zijn opgeslagen onder [Opslaggeheugen] registreren als [Stempelgegevens]. U kunt geen origineeldata registreren die op een USB-flash-geheugen zijn opgeslagen.**

 $\triangleright$  Zie de volgende pagina voor informatie over de manier waarop u de origineeldata onder [Opslaggeheugen] opslaat. ( $\boxplus$  [43 "Papieren origineel opslaan in elek](#page-44-0)[tronische indeling"\)](#page-44-0)

# **1 Raak [Stempelgegevens] aan in het scherm [Admin.].**

# **2 Raak een knop aan waarvoor niets is geregistreerd.**

Knoppen waarvoor niets is geregistreerd, worden weergegeven met een ononderbroken lijn. (Grijs weergegeven knoppen zijn al geregistreerd en kunnen niet worden gebruikt.)

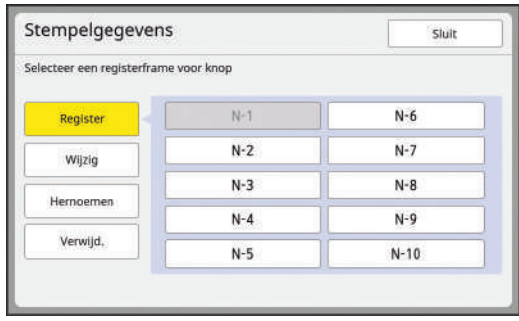

### **3 Raak het overlaybestand aan dat u wilt registreren.**

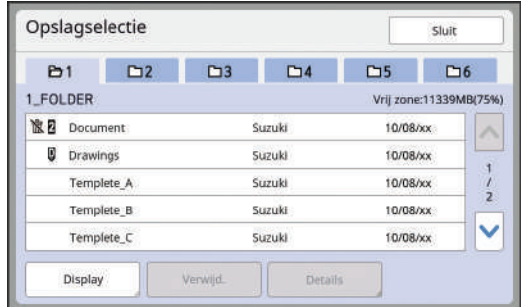

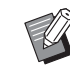

 $\triangleright$  Zie de volgende pagina voor informatie over het gebruik van het scherm [Opslagselectie]. (E 89 "De opgeslagen origineeldata [beheren \[Opslaggeheugen\], \[USB-](#page-90-0)[Takenlijst\]"\)](#page-90-0)

# **4 Raak [Details] aan.**

# **5 Controleer het overlaybestand.**

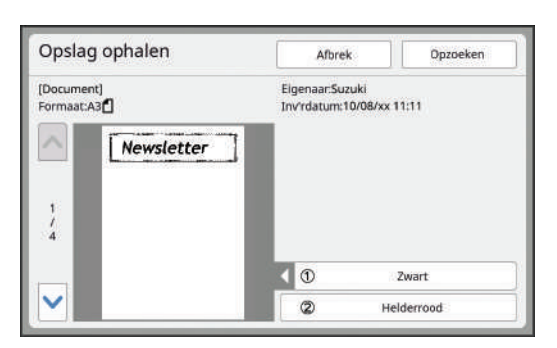

B**U kunt slechts één pagina in één kleur registreren bij [Stempelgegevens]. Geef voor bestaande overlaybestanden die uit meerdere pagina's of meerdere kleuren bestaan de miniatuur van de pagina in de gewenste kleur weer.**

# **6 Raak [Opzoeken] aan.**

#### **7 Raak [Sluit] aan.**

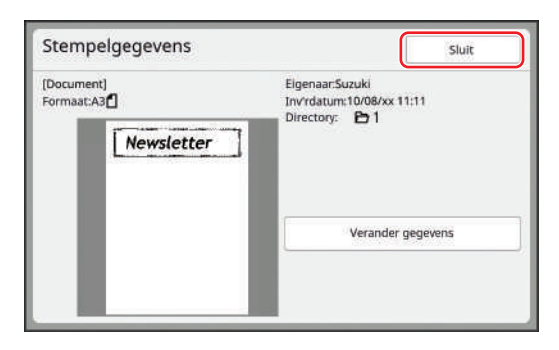

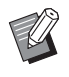

BRaak [Verander gegevens] aan om terug te keren naar stap 3 en de data opnieuw te selecteren.

# **8 Raak [Sluit] aan.**

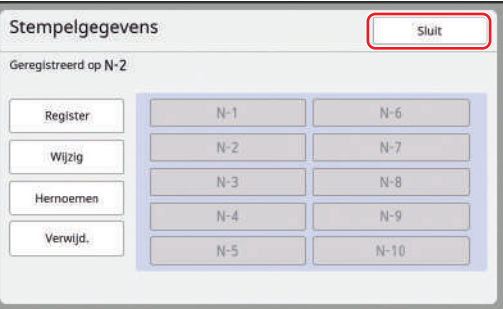

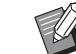

- BNaast de functie [Register] kunt u de volgende functies uitvoeren in het scherm [Stempelgegevens]:
	- [Wijzig] U kunt de geregistreerde stempelgegevens in andere data wijzigen.
	- [Hernoemen] U kunt de naam van de geregi-
	- streerde knop wijzigen.  $\bullet$  [Verwijd.]

U kunt de status van de knop wijzigen van geregistreerd in ongeregistreerd.

### **Tweekleurig afdrukken met [Stempel]**

- **1 Geef het basisscherm voor het maken van masters in de tweekleurige modus weer.**
- **2 Raak [Stempel] op het tabblad [Functies] aan.**
- **3 Raak het overlaybestand aan dat u wilt gebruiken.**

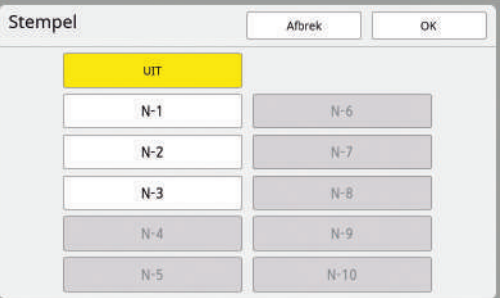

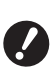

▶ U dient het bestand van tevoren **te registreren bij [Stempelgegevens]** ( $\Box$  [140](#page-141-0)) onder [Admin.].

**4 Raak [OK] aan.**

# **5 Plaats een papieren origineel**

(A [33 "Plaatsing van originelen"\)](#page-34-0)

#### **6 Geef de afdrukinstellingen op.**

Stel de volgende instellingen naar wens in: Het is handig om [Voorbeeld]  $(4.83)$  in te schakelen omdat u hiermee kunt controleren of de richting van de [Stempelgegevens] en het papieren origineel met elkaar overeenstemmen voordat u overgaat tot het maken van een master.

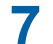

# **7 Druk op de toets [START].**

De hierop volgende stappen zijn hetzelfde als stap 13 ( $\boxplus$  [36\)](#page-37-0) en verder in het gedeelte ["Tweekleurig afdrukken](#page-36-1)".

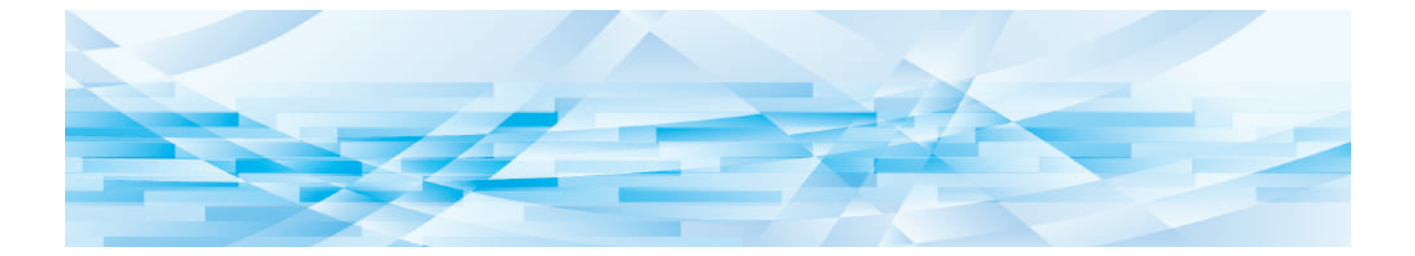

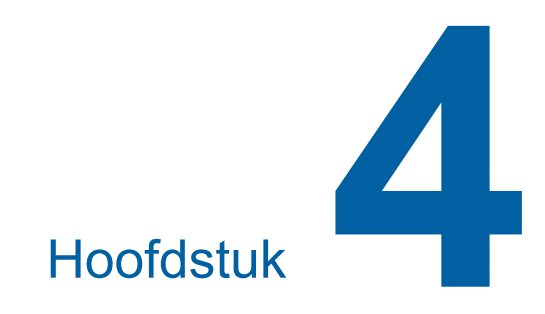

# **Functies voor afdrukken**

# **Functies voor afdrukken**

Raadpleeg de opgegeven referentiepagina voor meer informatie over en de instelprocedure voor elke functie.

#### ■ Functies die met hardwaretoetsen wor**den ingesteld**

#### **[SPEED]** ( $\boxplus$  [96](#page-97-0))

U kunt de afdruksnelheid aanpassen.

#### **[DENSITY]** ( $\boxplus$  [97](#page-98-0))

U kunt de afdrukzwarting aanpassen.

#### **[PRINT POSITION] (E [98](#page-99-0))**

U kunt de afdrukpositie aanpassen.

#### ■ **Functies die via het touchpaneel worden ingesteld**

#### **[Papierform] (**A [72](#page-73-0)**)**

U kunt een afwijkend papierformaat kiezen.

#### **[Interval]** ( $\Box$  [99](#page-100-0))

U kunt inktvlekken op afdrukken verminderen.

#### **[Vernieuw]** ( $\Box$  [100](#page-101-0))

U kunt opnieuw een master maken op basis van het beeld waarmee de laatste master is gemaakt.

#### **[Auto pag hernieuw.] (** $\boxplus$  **[101](#page-102-1))**

De procedure voor het maken van de master wordt automatisch opnieuw uitgevoerd wanneer een bepaald aantal afdrukken is gemaakt.

#### **[1 zijde mast maken]** ( $\Box$  [101](#page-102-2))

Tijdens afdrukken in twee kleuren kunt u een ander origineel plaatsen en slechts voor één van de afdruktrommels opnieuw een master maken.

#### **[Sp. papierbestur.] (**A [102](#page-103-0)**)**

U kunt de instellingen voor papierinvoer en papierontvangst aanpassen bij gebruik van speciaal papier.

#### **[Uitgangsgidscontr.]** ( $\boxplus$  [106](#page-107-0))

U kunt de positie van de papieruitvoergeleiders aanpassen om de ontvangst van speciaal papier te vergemakkelijken.

#### **[Dub-invoercontrole]** ( $\boxplus$  [106](#page-107-1))

U kunt deze functie in- of uitschakelen om te controleren of dubbele vellen papier worden ingevoerd.

# <span id="page-97-0"></span>**De afdruksnelheid aanpassen [SPEED]**

U kunt de afdruksnelheid aanpassen. U kunt de afdruksnelheid niet alleen vóór maar ook tijdens de afdrukprocedure aanpassen.

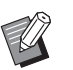

BU kunt de standaardinstelling wijzigen bij [Afdruksnelheid] ([4 [138\)](#page-139-1) onder [Admin.].

### **Druk op de toets [SPEED] ([◀] of [**N**]).**

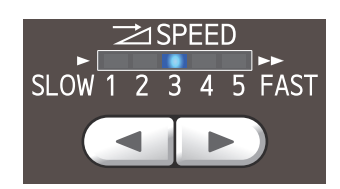

- Elke keer dat u op de toets  $\left[ \blacktriangleleft \right]$  drukt, gaat de afdruksnelheid één niveau omlaag.
- Elke keer dat u op de toets [ $\blacktriangleright$ ] drukt, gaat de afdruksnelheid één niveau omhoog.

In de onderstaande tabel worden de standen van het lampje voor de afdruksnelheid toegelicht.

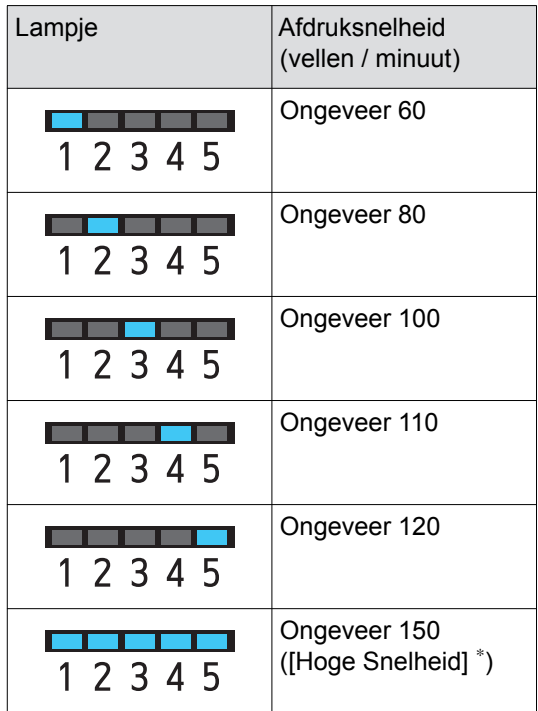

Wanneer u in het afdrukscherm eenmaal [Hoge] Snelheid] aanraakt, wordt de afdruksnelheid direct

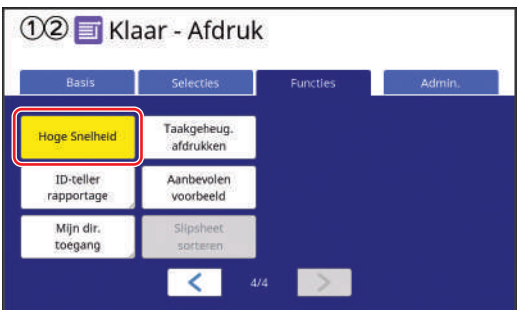

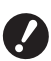

▶ Bij gebruik van afdruktrommel 2 **voor eenkleurig afdrukken met [Hoge Snelheid], terwijl afdruktrommel 1 is verwijderd en papier met een horizontale lengte van minder dan 364 mm is geplaatst, wordt de afdrukpositie mogelijk niet gestabiliseerd.**

- B**Bij gebruik van afdruktrommel 2 voor eenkleurig afdrukken terwijl afdruktrommel 1 verwijderd is, kan [Hoge Snelheid] niet worden gebruikt wanneer het standaardpapierformaat A4 staand of B5 is.**
- B**[Hoge Snelheid] is beschikbaar wanneer de temperatuur in de afdruktrommel 15 °C of hoger is. Als de afdruktrommel koud is, verhoogt u tijdelijk de kamertemperatuur of afdruksnelheid [5] tot de afdruktrommel warm genoeg is.**
- ▶ Bij bepaalde papiersoorten is de **kans op papierstoringen groot. Gebruik voor dergelijk papier een lagere snelheid.**

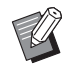

[Hoge Snelheid] is niet beschikbaar wanneer u de volgende functie gebruikt:

 $\bullet$  [Slipsheet sorteren] ( $\boxplus$  [114\)](#page-115-0).

# op 150 vel/minuut ingesteld. **De afdrukzwarting aanpassen [DENSITY]**

<span id="page-98-0"></span>U kunt de afdrukzwarting aanpassen. U kunt de afdrukzwarting niet alleen vóór maar ook tijdens de afdrukprocedure aanpassen.

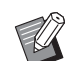

- BU kunt de standaardinstelling wijzigen bij [Afdrukzwarting] ([4 [138\)](#page-139-2) onder [Admin.].
- $\triangleright$  Wanneer [Inktbesparing] ( $\boxdot$  [58\)](#page-59-1) ingeschakeld is, kan de afdrukzwarting niet worden gewijzigd. (Het afdrukzwartingslampje is uitgeschakeld.)

**Druk op de toets [DENSITY] ([◀] of [**N**]).**

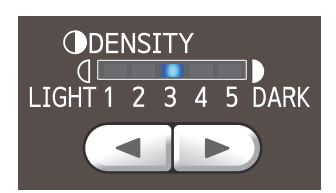

- $\cdot$  Elke keer dat u op de toets  $\blacksquare$  drukt, gaat de afdrukzwarting één niveau omlaag.
- Elke keer dat u op de toets [ $\blacktriangleright$ ] drukt, gaat de afdrukzwarting één niveau omhoog.

Het afdrukzwartingslampje geeft het huidige afdrukdichtheidsniveau aan.

# <span id="page-99-0"></span>**De afdrukpositie aanpassen [PRINT POSITION]**

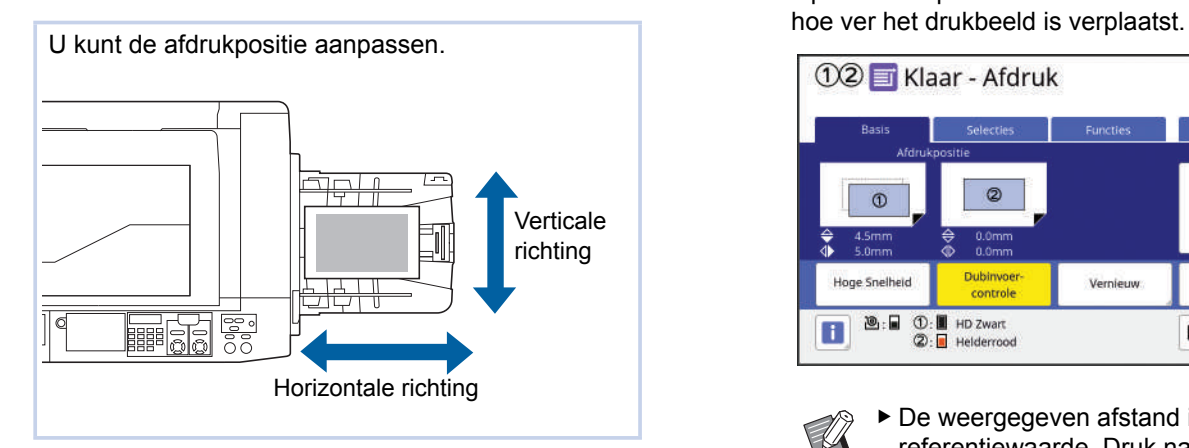

# **De afdrukpositie per afdruktrommel aanpassen**

U kunt de afdrukpositie aanpassen met de [PRINT POSITION]-toetsen op het bedieningspaneel. U kunt de afdrukpositie niet alleen vóór maar ook tijdens de afdrukprocedure aanpassen.

**1 Druk op de [PRINT POSITION] toetsen ([**M**], [**V**], [**O**] of [**N**]) voor de afdruktrommel die u wilt aanpassen.**

> Elke keer dat u op een van deze toetsen drukt, wordt het drukbeeld 0,5 mm verplaatst.

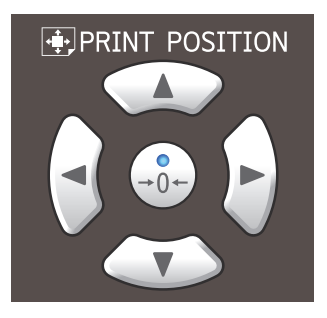

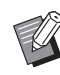

- $\triangleright$  Druk op de toets  $\lceil \rightarrow 0 \leftarrow \rceil$  om het drukbeeld op de standaardpositie terug te zetten.
- BAls u het drukbeeld tijdens de afdrukprocedure op de standaardpositie terug wilt zetten, houdt u de toets  $\lceil \rightarrow 0 \leftarrow \rceil$  ingedrukt.
- ▶ Wanneer de [Fijninstel. mode] is ingeschakeld op het tabblad [Functies], kunt u de afdrukpositie in stappen van ongeveer 0,1 mm aanpassen. Als [Fijninstel. mode] niet wordt weergegeven, neemt u contact op met uw dealer of een erkend reparateur.

# **2 Controleer de afstand van de verplaatsing.**

Op het touchpaneelscherm wordt aangegeven

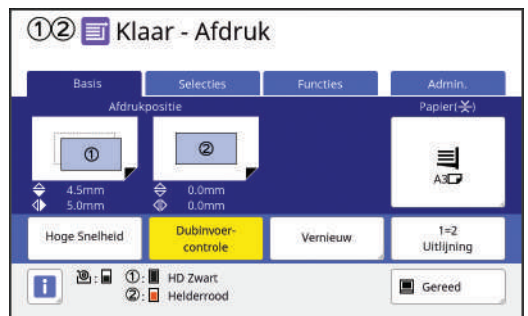

- 
- ▶ De weergegeven afstand is een referentiewaarde. Druk na het aanpassen van de afdrukpositie op de toets [PROOF] om de afdruk te controleren.
- Direct nadat de afdrukpositie is aangepast voor een van de afdruktrommels, blijft het nabeeld van de vorige afdrukpositie mogelijk nog langs het printpad aanwezig . Dit nabeeld kan een afdrukafwijking veroorzaken. Druk in dat geval enkele testkopieën af tot het nabeeld verdwenen is.

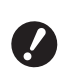

- B**Als de volgende handelingen worden uitgevoerd, wordt de afdrukpositie teruggezet op de standaardinstelling.**
	- **Druk op de toets [RESET].**
	- **Schakel de machine uit.**

# **De positie van beide afdruktrommels uitlijnen**

- **1 Wijzig de positie van een van de afdruktrommels.**
- **2 Raak [1=2 Uitlijning] aan op het tabblad [Functies].**
- **3 Controleer op het tabblad [Basis] of beide trommels zijn uitgelijnd.**

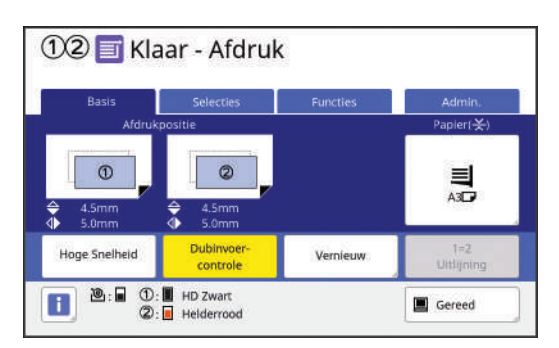

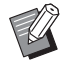

 $\blacktriangleright$  Als u de positie van beide trommels afzonderlijk wijzigt, worden de posities uitgelijnd met de laatst gewijzigde positie van de trommel.

# <span id="page-100-0"></span>**Inktvlekken op afdrukken verminderen [Interval]**

Deze machine voert op hoge snelheid afdrukken uit. Afhankelijk van het papier kan het gebeuren dat de inkt op een afdruk niet goed gedroogd is. Deze inkt kan de achterkant van de volgende afdruk besmeuren.

Verleng in dat geval het interval totdat de volgende afdruk wordt uitgevoerd. Hierdoor kan de inkt drogen en worden inktvlekken voorkomen.

U kunt het interval tot de uitvoer van de volgende afdruk wijzigen met behulp van de lege rotaties van de afdruktrommel.

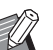

- $\triangleright$  Deze functie is niet beschikbaar wanneer u de volgende functie gebruikt:
	- [Slipsheet sorteren]  $(\boxplus$  [114\)](#page-115-0)

#### **1 Raak [Interval] op het tabblad [Functies] aan.**

# **2 Raak [AAN] aan.**

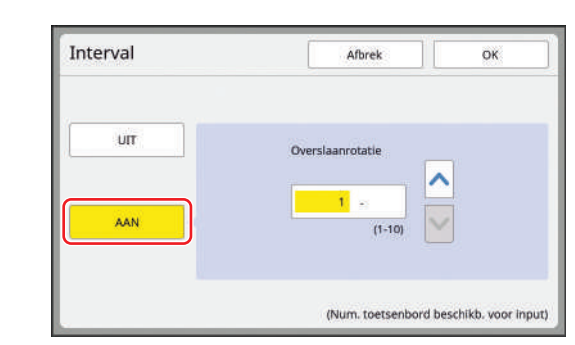

# **3 Geef de waarde voor [Overslaanrotatie] op.**

U kunt de waarde voor [Overslaanrotatie] op een van de volgende manieren opgeven:

- Door een numerieke waarde in te voeren met de numerieke toetsen.
- Door  $\lceil \bigwedge \rceil$  of  $\lceil \bigvee \rceil$  aan te raken.

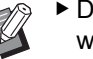

▶ Druk op de toets [C] drukt om de waarde op [1] terug te zetten.

# **4 Raak [OK] aan.**

# <span id="page-101-0"></span>**Opnieuw een master maken [Vernieuw]**

Het beeld op basis waarvan de laatste master is gemaakt, wordt tijdelijk in de machine opgeslagen. U kunt een master met dit beeld maken door [Vernieuw] te gebruiken. Deze functie is handig omdat u het origineel niet opnieuw hoeft te plaatsen en niet weer instellingen hoeft op te geven.

De master kan tijdens het bedrukken van een grote hoeveelheid vellen achteruitgaan.

In dat geval vervangt u de oude master door een nieuwe door [Vernieuw] te selecteren; zodoende blijft de afdrukkwaliteit op peil terwijl de huidige instellingen worden gehandhaafd.

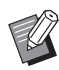

 $\blacktriangleright$  In de volgende omstandigheden is [Vernieuw] niet beschikbaar:

- Sinds het inschakelen van de machine is er nog nooit een master gemaakt.
- Nadat op de toets [RESET] is gedrukt. • Wanneer de tijd die bij [Auto wissen]  $(411)$  is ingesteld, verstrijkt.
- Nadat [Vertrouw.] is uitgevoerd.
- 
- Wanneer een fout is opgetreden voordat de procedure voor het maken van de master is voltooid.
- Nadat [Inktverdeling] is uitgevoerd.\*

[Vernieuw] kan worden uitgevoerd als [Voorbeeld], [Overlay], [Stempel] of [Boekschaduw] is ingesteld.

### **1 Raak [Vernieuw] op het tabblad [Functies] aan.**

#### ■ In tweekleurige modus

Er verschijnt een scherm waarin u de afdruktrommel kunt selecteren.

Raak de knop van de afdruktrommel aan waarvoor u [Vernieuw] wilt uitvoeren.

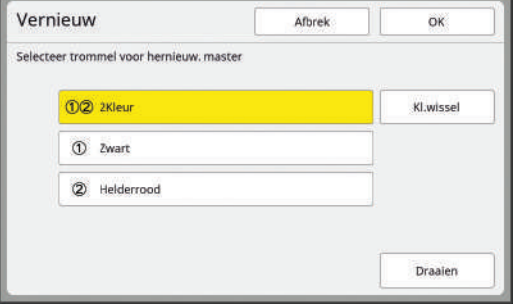

#### **[Kl.wissel]:**

Als u  $[02 2$ Kleur] aanraakt in de tweekleurige modus, wordt [Kl.wissel] uitgeschakeld (u kunt de functie inschakelen door hem aan te raken). Als [Kl.wissel] is ingeschakeld, wordt automatisch gewisseld tussen afdruktrommel 1 en 2 voor de details van het masteraanmaakproces. (Deze optie is handig wanneer de originelen niet in de juiste volgorde liggen.)

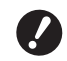

▶ Als een type A4 / Letter afdruk**trommel is geïnstalleerd, kunt u [Kl.wissel] niet aanraken. Als een type A4 / Letter afdruktrommel is**  geïnstalleerd, wordt [A4<sup>D</sup>] weer**gegeven op de knop voor afdruktrommel 1.**

#### ■ In eenkleurige modus

De afdruktrommel-opties worden niet weergegeven.

[Vernieuw] is van toepassing op de afdruktrommel die in de eenkleurige modus wordt gebruikt.

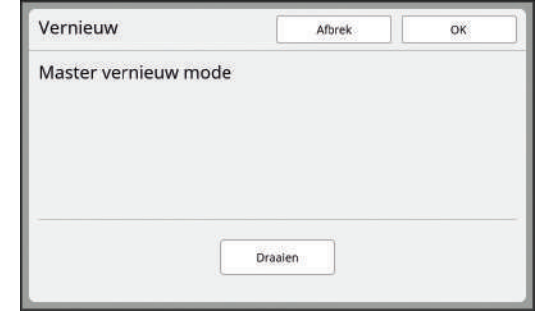

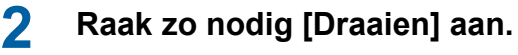

▶ Als een type A4 / Letter afdruk**trommel is geïnstalleerd en u [2Kleur] hebt geselecteerd, kunt u [Draaien] niet aanraken. Als een type A4 / Letter afdruktrommel is**  geïnstalleerd, wordt [A4<sup>D</sup>] weer**gegeven op de knop voor afdruktrommel 1.**

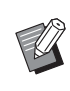

▶ De [Draaien]-instelling die op dit scherm wordt opgegeven, wordt ook toegepast op [Auto pag hernieuw.].

# **3 Raak [OK] aan.**

# <span id="page-102-1"></span>**Automatisch opnieuw een master maken [Auto pag hernieuw.]**

Bij grote afdruktaken, bijvoorbeeld met duizenden vellen, kan de master tijdens het afdrukken achteruitgaan.

Als [Auto pag hernieuw.] ingeschakeld is, wordt de master automatisch opnieuw gemaakt telkens wanneer het opgegeven aantal vellen is bedrukt. Op deze manier kan de afdrukprocedure worden voortgezet.

Aangezien de master op tijd door een nieuwe wordt vervangen, blijft de afdrukkwaliteit op peil.

 $\boldsymbol{\mathcal{L}}$ 

B**U moet [AAN] selecteren voor [Auto**  pag hernieuw.] (**Q** [142](#page-143-0)) onder [Admin.].

# **1 Raak [Auto pag hernieuwen] op het tabblad [Functies] aan.**

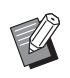

- ▶ [Auto pag hernieuw.] wordt in de volgende gevallen uitgeschakeld:
	- Wanneer [Programma] wordt ingeschakeld.
	- Wanneer op de toets [RESET] is gedrukt.
	- Wanneer het basisscherm voor het maken van masters voor de volgende origineeldata wordt weergegeven.
- ▶ De [Draaien]-instelling die op het scherm [Vernieuw] ([4 [100\)](#page-101-0) is opgegeven, wordt ook toegepast op [Auto pag hernieuw.].

# <span id="page-102-2"></span><span id="page-102-0"></span>**Een van de pagina's vervangen [1 zijde mast maken] (Tweekleurige modus)**

Tijdens afdrukken in twee kleuren kunt u een ander origineel plaatsen en slechts voor één van de afdruktrommels opnieuw een master maken. Dit is handig als u bijvoorbeeld brochures maakt die dezelfde productinformatie, maar andere winkelinformatie bevatten.

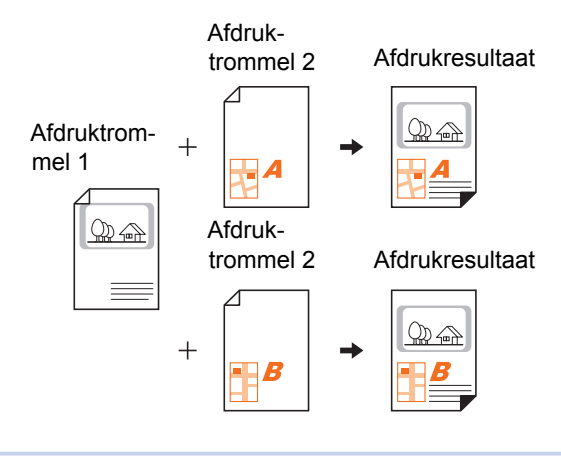

(A [35 "Papieren originelen afdrukken"\)](#page-36-0)

**1 Druk in twee kleuren af.**

# **2 Raak [1 zijde mast maken] op het tabblad [Functies] aan.**

**3 Raak de knop aan van de afdruktrommel waarop een nieuw origineel is geplaatst.**

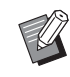

Als een A4 / Letter-trommel is geïnstalleerd als afdruktrommel 1, wordt  $[A4 \Box]$  weergegeven naast knop  $\odot$ .

# **4 Plaats het nieuwe origineel.**

(A [33 "Plaatsing van originelen"\)](#page-34-0)

### **5 Geef de instellingen voor het maken van masters op.**

Geef indien nodig de instellingen op voor het maken van een master voor het nieuwe origineel. Als u geen nieuwe instellingen opgeeft, worden dezelfde afdrukinstellingen als in stap 1 toegepast.

( $\boxplus$  [52 "Functies voor het maken van masters"\)](#page-53-1)

# **6 Druk op de toets [START].**

Er wordt een master gemaakt voor het nieuwe origineel en er wordt een testkopie afgedrukt. De overige stappen komen overeen met de procedure voor het kopiëren van papieren originelen.

( $\boxplus$  [35 "Papieren originelen afdrukken"\)](#page-36-0)

# <span id="page-103-0"></span>**Instellingen voor papierinvoer en papierontvangst aanpassen [Sp. papierbestur.]**

U kunt de instellingen voor papierinvoer en papierontvangst aanpassen wanneer u speciaal papier gebruikt of wanneer ongelijkmatige of onduidelijk afdrukken worden gemaakt.

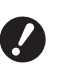

**► Raadpleeg uw dealer of een erkend reparateur voor informatie over de juiste instellingen.**

# **Papierinvoerinstellingen voor speciaal papier aanpassen**

U kunt de papierinvoerinstellingen afstemmen op de eigenschappen van het papier.

**1 Raak [Speciale papierbest] op het tabblad [Functies] aan.**

# **2 Raak [Papierinvoerinst.] aan.**

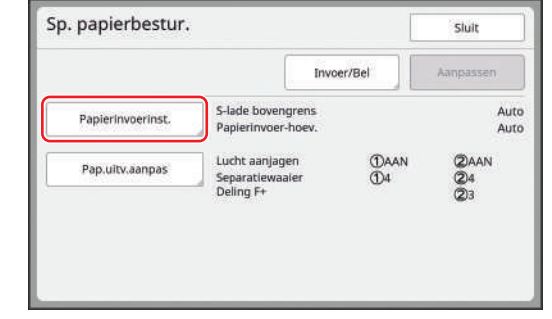

# **3 Raak [Handmatig] aan.**

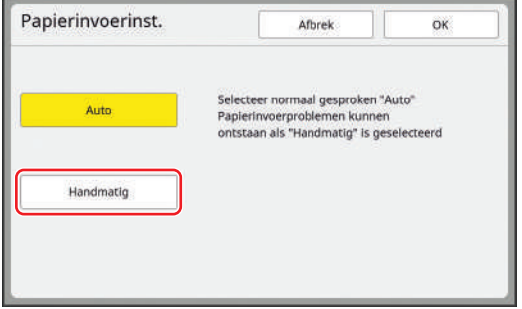

# **4 Stel elk item naar wens in.**

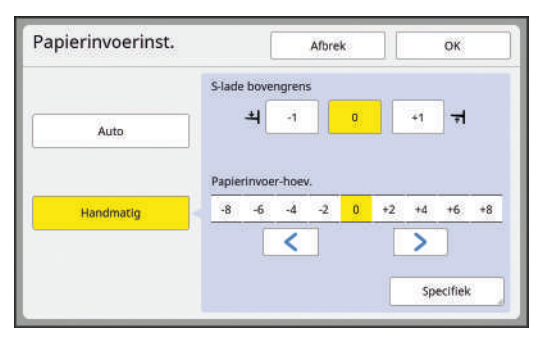

Raak [Specifiek] om [Koppeling AAN timing] en [Koppeling UIT timing] op te geven.

# **5 Raak [OK] aan.**

Het scherm [Sp. papierbestur.] wordt weergegeven.

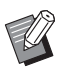

 $\blacktriangleright$  Het is een goed idee om de opgegeven instellingen te registreren. (E 103 "De opgegeven instellingen [registreren"\)](#page-104-0)

# **6 Raak [Sluit] aan.**

# **Papierontvangstinstellingen voor speciaal papier aanpassen**

U kunt de papierontvangstinstellingen afstemmen op de eigenschappen van het drukbeeld en het papier.

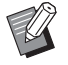

BU kunt de standaardinstelling wijzigen bij [Papier uitv.aanpas] ([4 [139\)](#page-140-2) onder [Admin.].

### **1 Raak [Speciale papierbest] op het tabblad [Functies] aan.**

**2 Raak [Pap.uitv.aanpas] aan.**

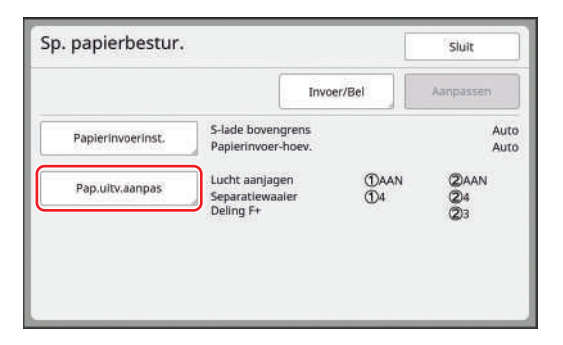

**3 Stel elk item naar wens in.**

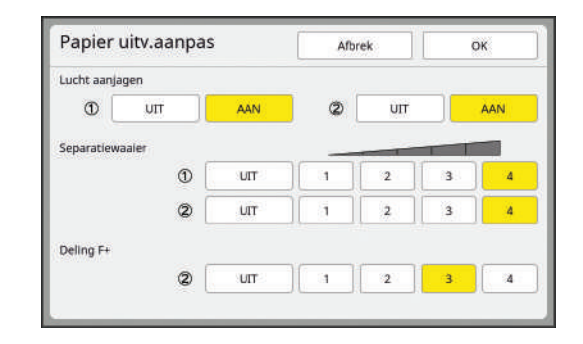

# **4 Raak [OK] aan.**

Het scherm [Sp. papierbestur.] wordt weergegeven.

> $\blacktriangleright$  Het is een goed idee om de opgegeven instellingen te registreren. (E 103 "De opgegeven instellingen [registreren"\)](#page-104-0)

# **5 Raak [Sluit] aan.**

#### **4**

# <span id="page-104-0"></span>**De opgegeven instellingen registreren**

Het is een goed idee om de bij [Papierinvoerinst.] en [Pap.uitv.aanpas] opgegeven instellingen te registreren, zodat u ze later opnieuw kunt gebruiken.

**1 Wijzig de instellingen voor [Papierinvoerinst.] en [Pap.uitv.aanpas].**

Zie  $\boxplus$  [102](#page-103-0) voor de procedure voor het opgeven van de instellingen.

# **2 Raak [Invoer/Bel] aan.**

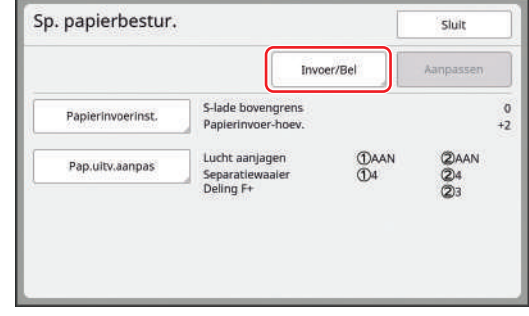

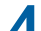

# **3 Raak een knop aan waarvoor niets is geregistreerd.**

Knoppen waarvoor niets is geregistreerd, worden weergegeven met een ononderbroken lijn. (Grijs weergegeven knoppen zijn al geregistreerd en kunnen niet worden gebruikt.)

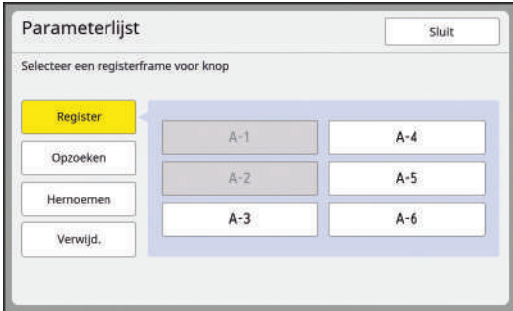

#### **4 Raak [OK] aan in het bevestigingsscherm.**

De opgegeven instellingen worden geregistreerd en het scherm [Parameterlijst] wordt weergegeven.

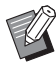

► U kunt de naam van de geregistreerde instellingen wijzigen. (E 105 "De naam van opgegeven [instellingen wijzigen"\)](#page-106-0)

# **5 Raak [Sluit] aan.**

Het scherm [Sp. papierbestur.] wordt weergegeven.

<span id="page-105-1"></span>**De opgegeven instellingen opzoeken**

- **1 Raak [Speciale papierbest] op het tabblad [Functies] aan.**
- **2 Raak [Invoer/Bel] aan.**

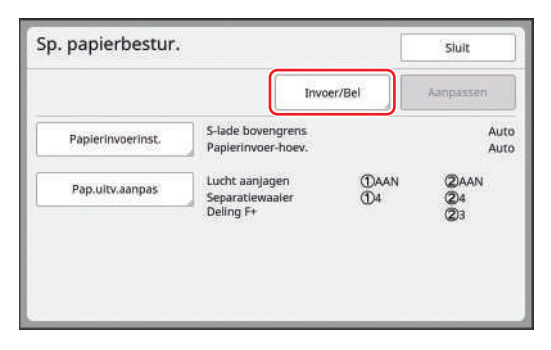

# **3 Raak [Opzoeken] aan.**

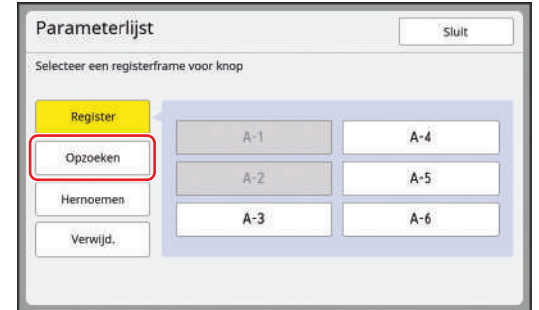

#### **4 Raak de knop aan voor de instellingen die u wilt opzoeken.**

Het scherm [Sp. papierbestur.] wordt weergegeven.

Controleer of de naam van de opgegeven instellingen wordt weergegeven.

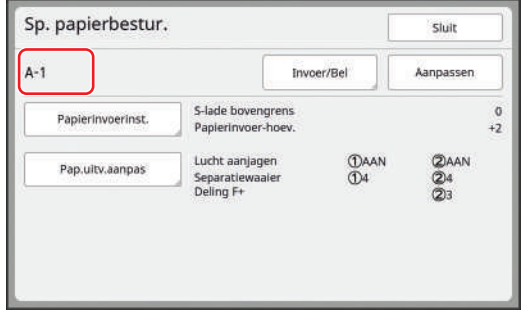

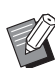

► U kunt de opgezochte instellingen wijzigen en overschrijven. (E 104 "De opgegeven instellingen [wijzigen"\)](#page-105-0)

# <span id="page-105-0"></span>**De opgegeven instellingen wijzigen**

### **1 Zoek de opgegeven instellingen op.**

Voer stap 1 t/m 4 in ["De opgegeven instellingen](#page-105-1)  [opzoeken](#page-105-1)" uit.

# **2 Wijzig de instellingen voor [Papierinvoerinst.] en [Pap.uitv.aanpas].**

Zie  $\boxplus$  [102](#page-103-0) voor de procedure voor het opgeven van de instellingen.

# **3 Raak [Aanpassen] aan.**

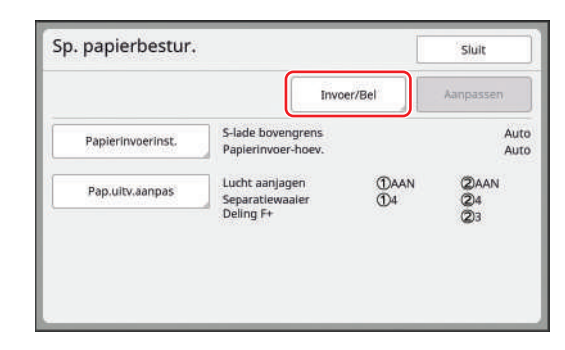

# **4 Raak [OK] aan in het bevestigingsscherm.**

De oude instellingen worden overschreven en het scherm [Sp. papierbestur.] wordt weergegeven.

# <span id="page-106-0"></span>**De naam van opgegeven instellingen wijzigen**

**1 Raak [Speciale papierbest] op het tabblad [Functies] aan.**

# **2 Raak [Invoer/Bel] aan.**

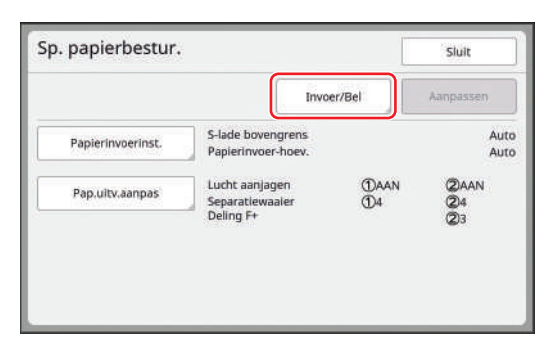

# **3 Raak [Hernoemen] aan.**

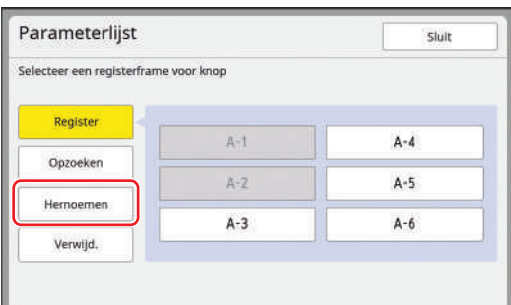

- **4 Raak de knop aan die u een andere naam wilt geven.**
- **5 Wijzig de naam.** (A [27 "Scherm \[Hernoemen\]"\)](#page-28-0)

#### **6 Raak [OK] aan nadat u een nieuwe naam hebt ingevoerd.**

Het scherm [Parameterlijst] wordt weergegeven.

# **7 Raak [Sluit] aan.**

Het scherm [Sp. papierbestur.] wordt weergegeven.

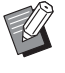

 $\blacktriangleright$  Als de naam niet in het weergavegebied past, wordt het laatste gedeelte van de naam weergegeven als "...".

#### **De opgegeven instellingen wissen**

**1 Raak [Speciale papierbest] op het tabblad [Functies] aan.**

# **2 Raak [Invoer/Bel] aan.**

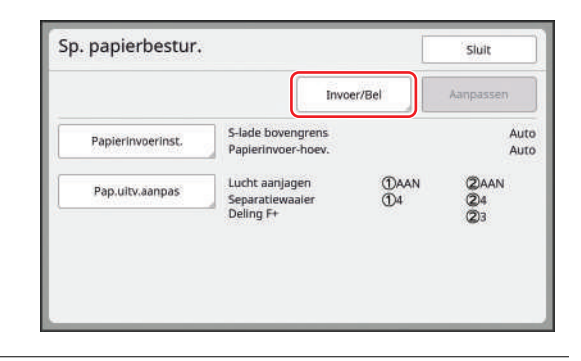

# **3 Raak [Verwijd.] aan.**

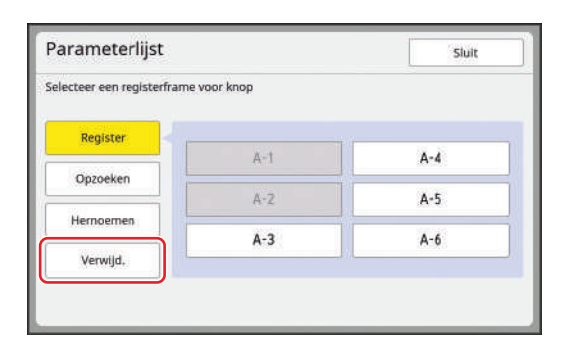

- **4 Raak de knop aan die u wilt wissen.**
- **5 Raak [OK] aan in het bevestigingsscherm.**

Het scherm [Parameterlijst] wordt weergegeven.

# **6 Raak [Sluit] aan.**

Het scherm [Sp. papierbestur.] wordt weergegeven.

# <span id="page-107-0"></span>**De positie van de papieruitvoergeleiders aanpassen [Uitw.gel. controle]**

De papieruitvoergeleiders dienen om de afdrukken in de papierontvangstlade te deponeren. Normaal gesproken wordt de positie van de papieruitvoergeleiders automatisch aangepast aan het papierformaat en de stand van de instelhendel voor papierinvoer  $(430)$ .

Wanneer u papier gebruikt waarvoor de positie niet automatisch kan worden aangepast, schakelt u [Uitw.gel. controle] in. De papieruitvoergeleiders worden dan op een speciale positie gezet.

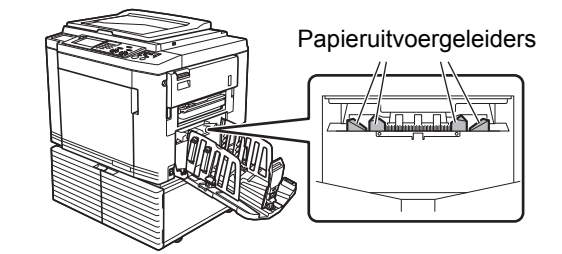

- ▶ Als [Uitw.gel. controle] niet wordt weer**gegeven, zijn speciale instellingen vereist. Raadpleeg uw dealer of een erkend reparateur voor meer informatie.**
- BU kunt de standaardinstelling wijzigen bij [Uitgangsgidscontr.] (**44 139**) onder [Admin.].
- **1 Raak [Uitw.gel. controle] op het tabblad [Functies] aan.**

# <span id="page-107-1"></span>**De invoer controleren [Dub-invoercontrole]**

De machine is uitgerust met de functie [Dub-invoercontrole]. Deze functie zorgt ervoor dat het afdrukken automatisch wordt gestopt wanneer invoer van dubbele vellen wordt gedetecteerd.

[Dub-invoercontrole] is standaard ingeschakeld. Aangezien deze functie echter is ingesteld voor normale typen papier, worden sommige papiersituaties mogelijk als fout gedetecteerd terwijl geen dubbel papier wordt ingevoerd.

Om een foutieve detectie te voorkomen, schakelt u [Dub-invoercontrole] in de volgende gevallen uit:

- Er wordt herhaaldelijk een [Dub-invoercontrole] fout weergegeven terwijl geen dubbel papier wordt ingevoerd.
- Bij gebruik van papier met een donkere achtergrondkleur (zoals zwart, rood of donkerblauw).
- De achterzijde van het papier is al afgedrukt.

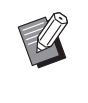

▶ U kunt de standaardinstelling wijzigen bij [Dub-invoercontrole] (E [139\)](#page-140-4) onder [Admin.].

**1 Raak [Dubinvoercontrole] op het tabblad [Functies] aan.**
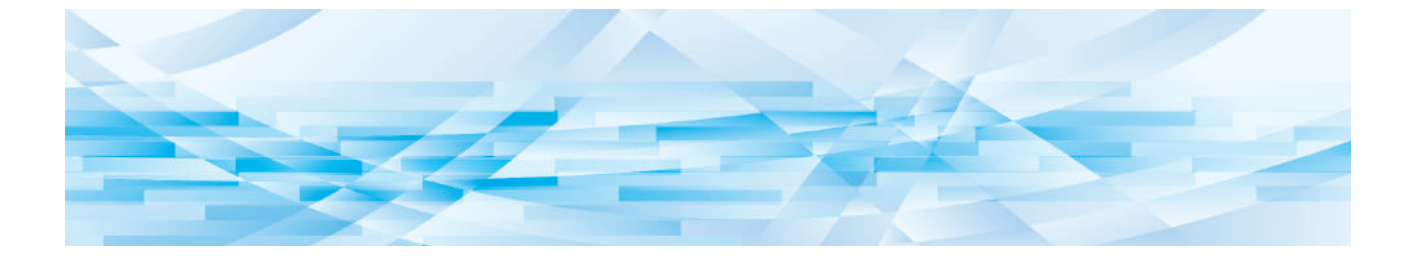

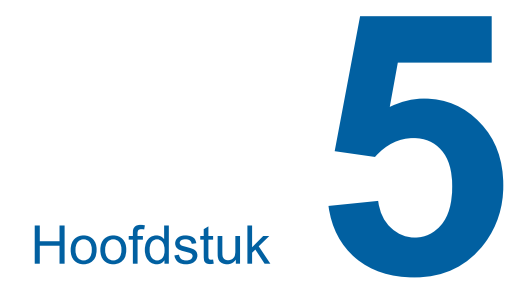

# **Nuttige functies**

Raadpleeg de opgegeven referentiepagina voor meer informatie over en de instelprocedure voor elke functie.

#### **[Programma]** ( $\Box$  [108](#page-109-0))

U kunt afdrukken scheiden en sorteren in sets van een opgegeven aantal vellen.

#### **[Slipsheet sorteren]** ( $\boxplus$  [114](#page-115-0))

U kunt papier dat in de papierinvoerlade is geplaatst gebruiken als slipsheet voor het sorteren van afdrukken.

#### **[Oplagenscheiding] (**A [115](#page-116-0)**)**

U kunt de afdrukken sorteren. (Hiervoor is de optionele taakscheiding vereist.)

**[Taakgeheug] (24 [115](#page-116-1))** U kunt een set instellingen registreren.

#### **[Reservering]** ( $\Box$  [117](#page-118-0))

U kunt verhinderen dat gegevens die van de computer zijn ontvangen, onbedoeld worden afgedrukt.

#### **[Inktverdeling] (**A [118](#page-119-0)**)**

Wanneer de afdruktrommel lange tijd niet is gebruikt, kunt u het doorlopen van inkt aan het begin van de afdrukprocedure reduceren.

#### **[Vertrouw.] (**A [119](#page-120-0)**)**

U kunt de reeds gebruikte master verwijderen.

#### **[Mijn dir. toegang] (** $\boxed{4}$  **[120](#page-121-0))**

U kunt functies kiezen die u in het gebied voor Directe Toegang voor elke gebruiker wilt registreren.

#### **[Tellerweergave] (**A [121](#page-122-0)**)**

U kunt het totale aantal procedures voor het maken van masters en het totale aantal afgedrukte kopieën controleren.

#### **[ID-teller-rapport.] (**A [122](#page-123-0)**)**

U kunt een overzicht afdrukken van het totale aantal procedures voor het maken van masters en het totale aantal afgedrukte kopieën.

#### **[Serviceinfo mail] (**A [126](#page-127-0)**)**

U kunt de gebruiksgeschiedenis van de machine verzenden naar vooraf opgegeven e-mailadressen.

#### **[Opmaker]**

Deze functie wordt gebruikt voor het scannen van papieren originelen, het opmaken van deze originelen en het scheiden van de kleuren.

Raadpleeg de gebruikershandleiding voor de RISO-Opmaker voor meer informatie.

### <span id="page-109-1"></span>**Nuttige functies De gesorteerde originelen afdrukken [Programma]**

<span id="page-109-0"></span>U kunt de kopieën die per set of per origineel worden afgedrukt, van elkaar scheiden.

Nadat het opgegeven aantal kopieën (voor elke set of elk origineel) is afgedrukt, stopt de afdrukprocedure enkele seconden, zodat u de afdrukken kunt sorteren.

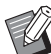

- Deze functie is niet beschikbaar bij gebruik van [Auto pag hernieuw.] ( $\boxtimes$  [101\).](#page-102-0)
- $\blacktriangleright$  Deze functie is nuttig in combinatie met [Slipsheet sorteren] (4 [114\)](#page-115-0), omdat de afdrukken met een slipsheet worden gesorteerd volgens de opgegeven scheidingen.
- $\blacktriangleright$  Deze functie is handig in combinatie met [Oplagenscheiding] (B [115\),](#page-116-0) omdat de afdrukken met tape worden gesorteerd volgens de opgegeven scheidingen. Voor het gebruik van [Oplagenscheiding] hebt u de optionele taakscheiding nodig.

#### ■ **Typen [Programma]**

#### **[Enkele pagina-mode]:**

U kunt opgeven hoeveel kopieën van één origineel moeten worden afgedrukt voor elke set. De sets kunnen in een groep worden ingedeeld. U kunt maximaal 9999 kopieën × 99 sets × 150 groepen instellen.

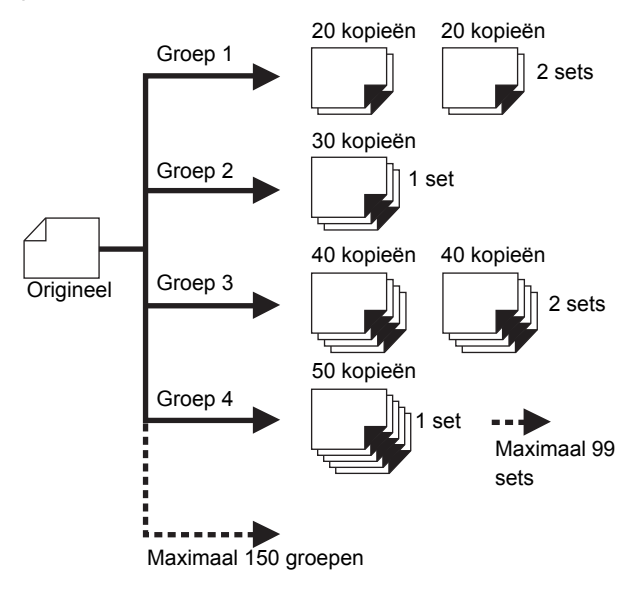

#### **[Multi-pagina-mode]:**

U kunt voor meerdere originelen verschillende aantallen kopieën opgeven.

U kunt maximaal 9999 kopieën × 20 originelen instellen.

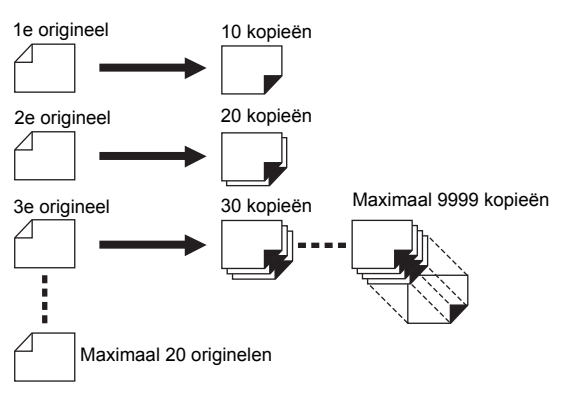

#### **[Combinatie]:**

Druk voor elke 'groep' het aantal opgegeven kopieën eenkleurig af met afdruktrommel 1. Druk vervolgens in de overgang tussen de groepen tweekleurig af met de master van afdruktrommel 2.

Deze functie is handig wanneer u bijvoorbeeld antwoordvellen (eenkleurig) wilt maken voor een aantal leerlingen en één antwoordvel (tweekleurig) met antwoorden voor de docent.

U kunt maximaal 9999 vellen (totaal van eenkleurig en tweekleurig afdrukken) × 150 groepen instellen.

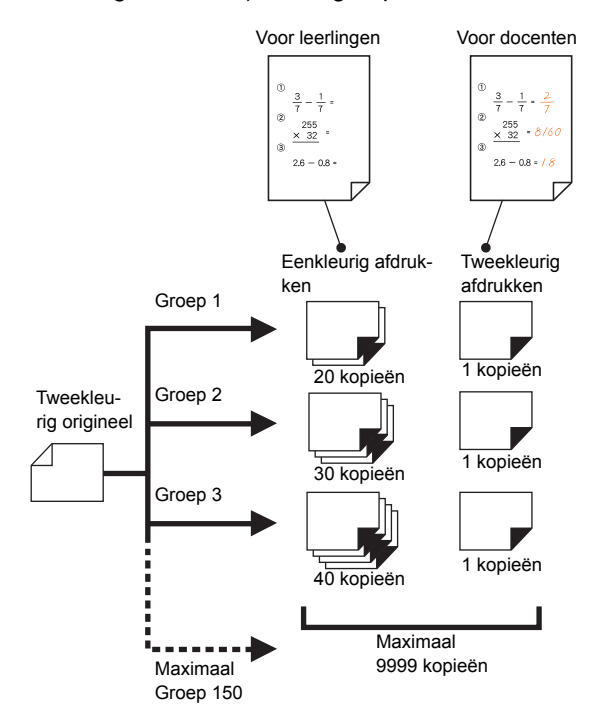

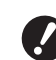

B**[Combinatie] is alleen beschikbaar in de tweekleurige modus.**

- B**Om [Combinatie] te gebruiken, moet u twee originelen gereed maken of één origineel in twee kleuren scheiden. Als u het origineel scheidt, gebruikt u een van de volgende functies samen met [Combinatie]:**
	- **[Scheiding]** ( $\Box$  [59](#page-60-0))
	- [Aanbev. Voorbeeld] (**A** [69](#page-70-0))
	- C**[Opmaker]**

### ■ **[Programma] gebruiken**

U hebt de keuze uit de volgende twee methoden:

- Afdrukken zonder programma-instellingen te registreren
- (E [109 "\[Enkele pagina-mode\] instellen"\)](#page-110-0)
- (A [110 "\[Multi-pagina-mode\] instellen"\)](#page-111-0)

(E 111 "[Combinatie] instellen (tweekleurige [modus\)"\)](#page-112-0)

• Afdrukken door een geregistreerde [Programma] instelling op te zoeken

(A [112 "\[Programma\] opzoeken"\)](#page-113-0)

### <span id="page-110-0"></span>**[Enkele pagina-mode] instellen**

### **1 Raak [Programma] op het tabblad [Functies] aan.**

Het scherm [Programma-type] wordt weergegeven.

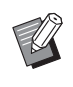

BU kunt het scherm [Programmatype] ook weergeven door op de toets [P] te drukken.

### **2 Raak [Enkel Pag.] aan.**

### **3 Geef met de numerieke toetsen een waarde op in [Kpn.].**

U kunt een waarde invoeren in het actieve invoerveld.

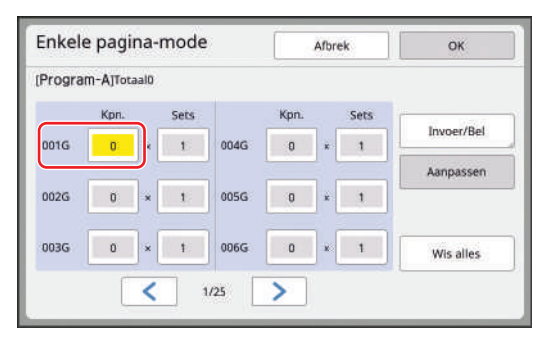

### **4 Verplaats de focus naar [Sets].**

- U kunt de focus verplaatsen door op de toets [ $\times$ ] of [ $\star$ ] te drukken.
- U kunt de focus ook verplaatsen door het gewenste invoerveld direct aan te raken.

#### **5 Geef met de numerieke toetsen een waarde op in [Sets].**

#### **6 Verplaats de focus naar de volgende groep.**

• Druk op de toets  $[+]$  of  $[!]$ .

• U kunt de focus ook verplaatsen door het gewenste invoerveld direct aan te raken. Herhaal stap 3 t/m 6 zo nodig.

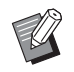

 $\blacktriangleright$  Als u alle ingevoerde waarden wilt wissen, raakt u [Wis alles] aan.

- Boven aan het scherm wordt weergegeven hoeveel kopieën in totaal zijn ingevoerd.
- 

B**Als u de in dit scherm ingestelde programma's wilt registreren raakt u [Invoer/Bel] aan vóór [OK]. Ga vervolgens naar stap 3 in** 

**["\[Programma\] registreren](#page-113-1)" (**A [112](#page-113-1)**).**

### **7 Raak [OK] aan.**

Het basisscherm wordt weergegeven. Wanneer u op de toets [START] drukt, wordt afgedrukt overeenkomstig het ingestelde programma.

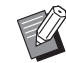

► Er wordt in omgekeerde volgorde van registratie afgedrukt, beginnend bij de laatste groep. (Voorbeeld: [003G] -> [002G] -> [001G]) In dit geval wordt [001G] de bovenste afdruk in de papierontvangstlade.

### <span id="page-111-0"></span>**[Multi-pagina-mode] instellen**

#### **1 Raak [Programma] op het tabblad [Functies] aan.**

Het scherm [Programma-type] wordt weergegeven.

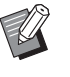

► U kunt het scherm [Programmatype] ook weergeven door op de toets [P] te drukken.

### **2 Raak [Multi Pag.] aan.**

### **3 Geef met de numerieke toetsen een waarde op in [Kpn.].**

U kunt een waarde invoeren in het actieve invoerveld.

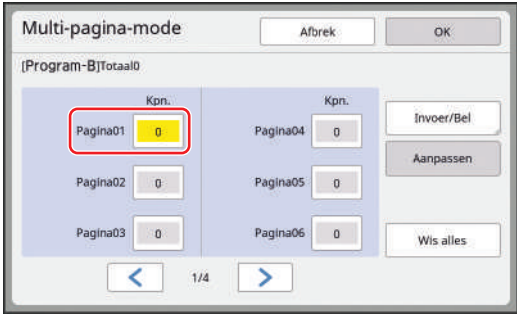

**4 Verplaats de focus naar het vol-**

## **gende veld.**

• Druk op de toets  $[+]$  of  $[\divideontimes]$ .

• U kunt de focus ook verplaatsen door het gewenste invoerveld direct aan te raken. Herhaal stap 3 t/m 4 zo nodig.

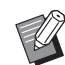

- Als u alle ingevoerde waarden wilt wissen, raakt u [Wis alles] aan.
- ► Boven aan het scherm wordt weergegeven hoeveel kopieën in totaal zijn ingevoerd.

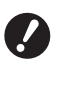

B**Als u de in dit scherm ingestelde programma's wilt registreren raakt u [Invoer/Bel] aan vóór [OK]. Ga vervolgens naar stap 3 in ["\[Programma\] registreren"](#page-113-1) (**A [112](#page-113-1)**).**

### **5 Raak [OK] aan.**

Het basisscherm wordt weergegeven. Wanneer u op de toets [START] drukt, kan worden afgedrukt overeenkomstig het ingestelde programma.

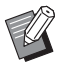

Als de optionele automatische documentinvoer niet is geïnstalleerd, wordt in omgekeerde volgorde afgedrukt, beginnend met het laatste origineel. (Voorbeeld: [Pagina 03] -> [Pagina 02] -> [Pagina 01])

Als de optionele automatische documentinvoer is geïnstalleerd, wordt vanaf het eerste origineel afgedrukt. (Bijvoorbeeld [Pagina 01] -> [Pagina 02] -> [Pagina 03])

### <span id="page-112-0"></span>**[Combinatie] instellen (tweekleurige modus)**

### **1 Raak [Programma] op het tabblad [Functies] aan.**

Het scherm [Programma-type] wordt weergegeven.

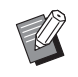

U kunt het scherm [Programmatype] ook weergeven door op de toets [P] te drukken.

### **2 Raak [Combinatie] aan.**

### **3 Geef op hoeveel kopieën moeten worden afgedrukt met afdruktrommel 1.**

U kunt een waarde invoeren in het actieve invoerveld.

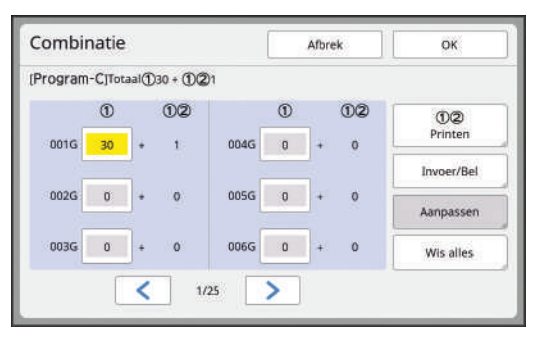

### **4 Verplaats de focus naar het volgende veld.**

• Druk op de toets  $[+]$  of  $[\star]$ .

• U kunt de focus ook verplaatsen door het gewenste invoerveld direct aan te raken. Herhaal stap 3 t/m 4 zo nodig.

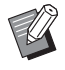

Als u alle ingevoerde waarden wilt wissen, raakt u [Wis alles] aan.

### **5 Raak** [12 **Printen] aan.**

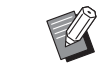

▶ Stap 5 t/m 7 zijn niet nodig als u het aantal afgedrukte kopieën niet wijzigt in de tweekleurige modus.

**6 Stel het aantal afgedrukte kopieën in de tweekleurige modus in.**

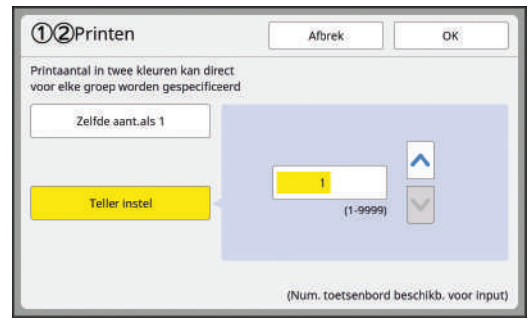

- Raak [Zelfde aant.als 1] aan als u hetzelfde aantal kopieën wilt afdrukken in de tweekleurige modus als in de eenkleurige modus.
- Als het aantal afgedrukte kopieën in de tweekleurige modus verschilt met het aantal in de eenkleurig modus, raakt u [^] en [V] aan of voert u de waarde met de numerieke toetsen in.

### **7 Raak [OK] aan.**

Het scherm [Combinatie] wordt weergegeven.

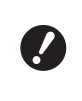

**Als u de programma's wilt registreren, raakt u [Invoer/Bel] aan voordat u doorgaat met stap 8. Ga vervolgens naar stap 3 in ["\[Pro](#page-113-1)[gramma\] registreren](#page-113-1)" (**A [112](#page-113-1)**).**

### **8 Raak [OK] aan.**

Het basisscherm wordt weergegeven. Wanneer u op de toets [START] drukt, kan worden afgedrukt overeenkomstig het ingestelde programma.

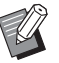

► Er wordt in omgekeerde volgorde afgedrukt, beginnend bij de laatste groep. (Bijvoorbeeld [003G] -> [002G] -> [001G]) In dit geval wordt [001G] de bovenste afdruk in de papierontvangstlade.

### ■ **Bij afdrukken vanaf een computer**

Als [Combinatieafdruk] is ingesteld in het printerstuurprogramma, stopt de machine na het maken van een master van de eerste pagina.

Het scherm [Combinatie] wordt weergegeven op het bedieningspaneel. Stel het aantal afdrukkopieën in voor elke groep. Druk hierna op de knop [START] om het afdrukken te starten.

Bij de tweede en volgende pagina's stopt de machine in overeenstemming met de timing die bij [Auto.verwerk] is ingesteld. Als de machine niet stopt, wordt de informatie die is ingesteld voor de eerste pagina toegepast op de volgende pagina's.

### **[Programma] annuleren**

### **1 Raak [Programma] op het tabblad [Functies] aan.**

Het scherm [Programma-type] wordt weergegeven.

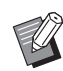

► U kunt het scherm [Programmatype] ook weergeven door op de toets [P] te drukken.

### **2 Raak [Stop taak] aan.**

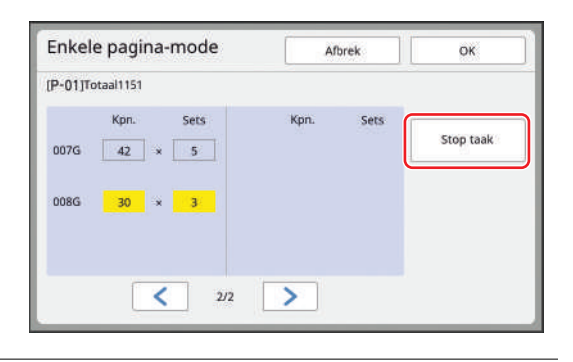

**3 Raak [OK] aan.**

### <span id="page-113-1"></span>**[Programma] registreren**

Het is een goed idee om een veelgebruikt programma te registreren.

U kunt in totaal 12 programma's van het type [Enkele pagina-mode], [Multi-pagina-mode] en [Combinatie] registreren.

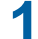

### **1 Stel een programma in.**

Voer een van de volgende reeks stappen uit:

- Stap 1 t/m 6 in ["\[Enkele pagina-mode\] instel](#page-110-0) $len''$  ( $\Box$  [109\).](#page-110-0)
- Stap 1 t/m 4 in ["\[Multi-pagina-mode\] instellen](#page-111-0)"  $(4110)$ .
- Stap 1 t/m 7 in ["\[Combinatie\] instellen \(twee](#page-112-0)[kleurige modus\)"](#page-112-0)  $(411)$ .

### **2 Raak [Invoer/Bel] aan.**

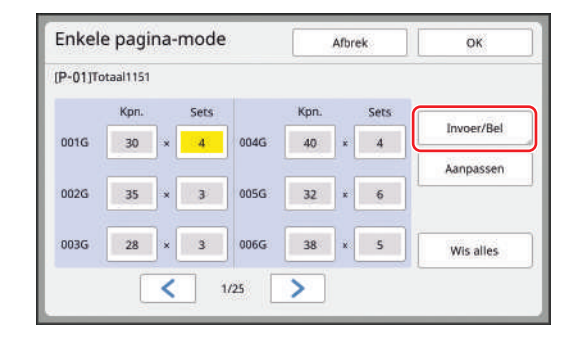

#### **3 Raak een knop aan waarvoor niets is geregistreerd.**

Knoppen waarvoor niets is geregistreerd, worden weergegeven met een ononderbroken lijn. (Grijs weergegeven knoppen zijn al geregistreerd en kunnen niet worden gebruikt.)

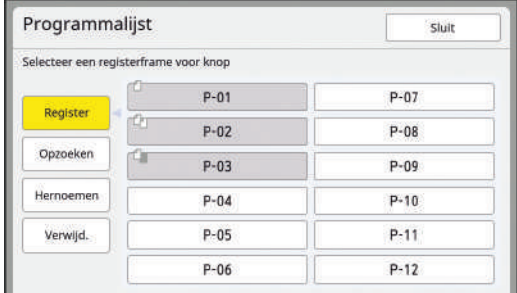

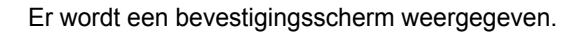

### **4 Raak [OK] aan in het bevestigingsscherm.**

Het ingestelde programma wordt geregistreerd en het scherm [Programmalijst] wordt weergegeven.

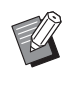

► U kunt de naam van het geregistreerde programma wijzigen. (E 113 "De naam van [Programma] [wijzigen"\)](#page-114-0)

### **5 Raak [Sluit] aan.**

Het scherm [Programma] wordt weergegeven. • Wanneer u [OK] aanraakt, kan worden afge-

- drukt overeenkomstig de geregistreerde programma-instellingen.
- Wanneer u [Afbrek] aanraakt, wordt het basisscherm weergegeven en blijft [Programma] uit.

### <span id="page-113-0"></span>**[Programma] opzoeken**

**1 Raak [Programma] op het tabblad [Functies] aan.**

Het scherm [Programma-type] wordt weergegeven.

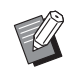

 $\blacktriangleright$  U kunt het scherm [Programmatype] ook weergeven door op de toets [P] te drukken.

### **2 Raak [Programmalijst] aan.**

**3 Raak de knop aan voor de instellingen die u wilt opzoeken.**

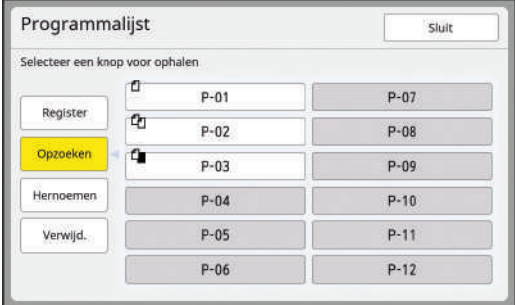

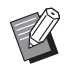

► Het pictogram op de knop geeft het type programma aan.

: [Enkele pagina-mode] : [Multi-pagina-mode] : [Combinatie]

### **4 Raak [OK] aan in het bevestigingsscherm.**

Het basisscherm wordt weergegeven. Wanneer u op de toets [START] drukt, wordt afgedrukt overeenkomstig het ingestelde programma.

### **De instellingen van [Programma] wijzigen**

**1 Haal een programma op met Opzoeken.**

Voer stap 1 t/m 3 in ["\[Programma\] opzoeken"](#page-113-0) uit.

### **2 Wijzig de instellingen van het programma.**

Wijzig het aantal kopieën en het aantal sets.

#### **3 Raak [Aanpassen] aan.**

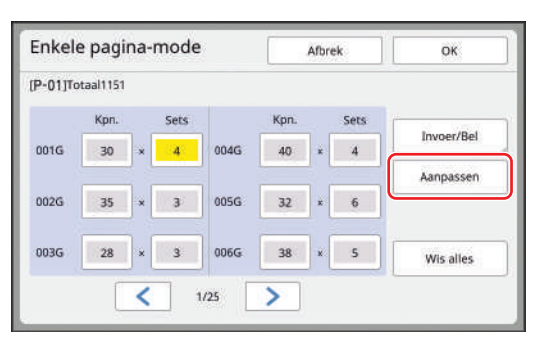

#### **4 Raak [OK] aan in het bevestigingsscherm.**

Het scherm [Programma] wordt weergegeven.

- Wanneer u [OK] aanraakt, kan worden afgedrukt overeenkomstig de gewijzigde programma-instellingen.
- Wanneer u [Afbrek] aanraakt, wordt het basisscherm weergegeven en blijft [Programma] uit.

### <span id="page-114-0"></span>**De naam van [Programma] wijzigen**

### **1 Raak [Programma] op het tabblad [Functies] aan.**

Het scherm [Programma-type] wordt weergegeven.

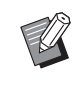

#### ► U kunt het scherm [Programmatype] ook weergeven door op de toets [P] te drukken.

### **2 Raak [Programmalijst] aan.**

### **3 Raak [Hernoemen] aan.**

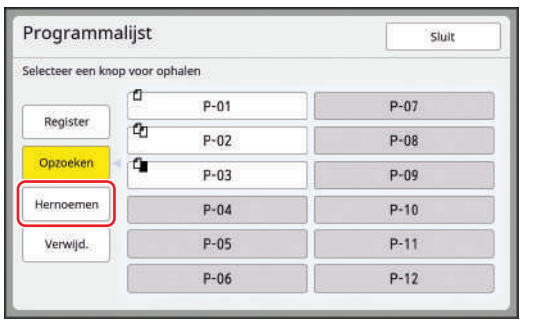

### **4 Raak de knop aan die u een andere naam wilt geven.**

### **5 Wijzig de naam.**

(A [27 "Scherm \[Hernoemen\]"\)](#page-28-0)

### **6 Raak [OK] aan nadat u een nieuwe naam hebt ingevoerd.**

Het scherm [Programmalijst] wordt weergegeven.

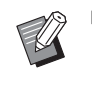

Als de naam niet in het weergavegebied past, wordt het laatste gedeelte van de naam weergegeven als "...".

### **7 Raak [Sluit] aan.**

Het scherm [Programma-type] wordt weergegeven.

**8 Raak [Sluit] aan.**

Het basisscherm wordt weergegeven.

### **[Programma] wissen**

### **1 Raak [Programma] op het tabblad [Functies] aan.**

Het scherm [Programma-type] wordt weergegeven.

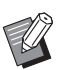

U kunt het scherm [Programmatype] ook weergeven door op de toets [P] te drukken.

### **2 Raak [Programmalijst] aan.**

### **3 Raak [Verwijd.] aan.**

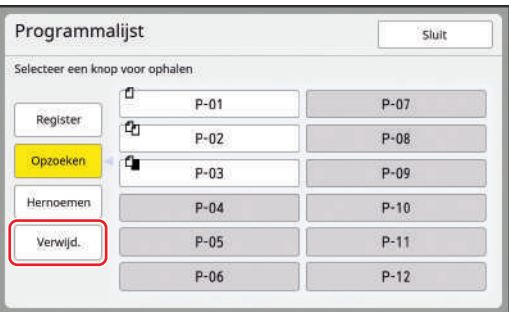

**4 Raak de knop aan die u wilt wissen.**

### **5 Raak [OK] aan in het bevestigingsscherm.**

Het scherm [Programmalijst] wordt weergegeven.

### **6 Raak [Sluit] aan.**

Het scherm [Programma-type] wordt weergegeven.

### **7 Raak [Sluit] aan.**

Het basisscherm wordt weergegeven.

### <span id="page-115-1"></span><span id="page-115-0"></span>**Een slipsheet invoegen [Slipsheet sorteren]**

U kunt papier dat in de papierinvoerlade is geplaatst gebruiken als slipsheet voor het sorteren van afdrukken.

- Als u afdrukt met [Auto verwerking] ingeschakeld, plaatst u originelen in de automatische documentinvoer en schakelt u [Slipsheet sorteren] in om altijd een slipsheet (blanco vel) in te voegen wanneer er van origineel wordt gewisseld.
- Als u [Programma]  $($  [108\)](#page-109-0) samen met [Slipsheet] sorteren] gebruikt, wordt een slipsheet (blanco vel) ingevoegd voor elke scheiding in het afdrukken.
- Bij gebruik met [Auto pag hernieuw.] ( $\boxplus$  101) wordt een slipsheet (blanco vel) ingevoegd voordat u opnieuw Master maken uitvoert.

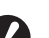

▶ De functie [Slipsheet sorteren] is **beschikbaar wanneer de volgende papierformaten in de papierinvoerlade zijn geplaatst: (Standaardformaten) MH9350: A3**<sub>*p*</sub>, B4<sub>*p*</sub>, A4<sub>*p*</sub>, of Foolscap<sub>*p*</sub> **MH9450: Ledger** $\Box$ , Legal $\Box$  of Letter $\Box$ **(Speciale formaten) 210 mm × 315 mm tot 320 mm × 432 mm**

**Bipsheets en afdrukken kunnen inktvlekken bevatten.**

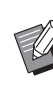

- Deze functie werkt alleen wanneer [Programma] ( $\boxplus$  [108\)](#page-109-0) of [Auto verwerking]  $(4.28)$  is ingesteld op [AAN].
- ▶ Deze functie is niet beschikbaar bij gebruik van de volgende functies:
	- $\bullet$  [Interval] ( $\Box$  [99\)](#page-100-0).
	- $\bullet$  [Oplagenscheiding] ( $\boxplus$  [115\).](#page-116-0)
	- [Hoge Snelheid] onder [SPEED]  $(496)$
- ▶ U kunt de standaardinstelling wijzigen bij [Slipsht sort. inst.] ( $\boxdot$  [139\)](#page-140-0) onder [Admin.].

### **1 Raak [Slipsheet sorteren] op het tabblad [Functies] aan.**

### <span id="page-116-2"></span><span id="page-116-0"></span>**Taakscheiding gebruiken [Oplagenscheiding]**

U kunt de functie [Oplagenscheiding] gebruiken nadat u de optionele taakscheiding hebt geïnstalleerd.

- Als u afdrukt met [Auto verwerking] ingeschakeld, plaatst u originelen in de automatische documentinvoer en schakelt u [Oplagenscheiding] in om een stuk tape in te voegen telkens wanneer van origineel wordt gewisseld.
- Als u ook [Programma]  $(4108)$  gebruikt, wordt een stuk tape ingevoegd voor elke scheiding in het afdrukken.
- Bij gebruik met [Auto pag hernieuw.]  $(411)$ wordt een stuk tape ingevoegd voordat u opnieuw Master maken uitvoert.

Raadpleeg de gebruikershandleiding van de taakscheiding voor meer informatie.

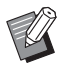

Deze functie werkt alleen wanneer [Programma] ( $\boxtimes$  [108\)](#page-109-0) of [Auto verwerking]  $(E = 28)$  is ingesteld op [AAN].

- Deze functie is niet beschikbaar wanneer u de volgende functie gebruikt:
	- [Slipsheet sorteren]  $(4.114)$
- ► U kunt de standaardinstelling wijzigen bij [Oplagenscheiding] (E [138\)](#page-139-0) onder [Admin.].

**1 Raak [Oplagenscheiding] op het tabblad [Functies] aan.**

### <span id="page-116-1"></span>**De geregistreerde instellingen gebruiken [Taakgeheug]**

U kunt een set instellingen registreren. Gebruik deze functie om instellingen later te kunnen opzoeken en gebruiken.

### **[Taakgeheug] registreren**

#### **1 Stel de gewenste functies in.**

( $\boxplus$  [52 "Functies voor het maken van masters"\)](#page-53-0) (E [96 "Functies voor afdrukken"\)](#page-97-1)  $(\boxdot$  [108 "Nuttige functies"\)](#page-109-1)

### **2 Raak [Taakgeheug] op het tabblad [Functies] aan.**

Het scherm [Taakgeheug] wordt weergegeven.

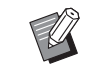

► U kunt het scherm [Taakgeheug] ook weergeven door op de toets  $[\star]$ te drukken.

### **3 Raak een knop aan waarvoor niets is geregistreerd.**

Taakgeheug Sluit Selecteer een registerframe voor knop  $M-1$  $M-6$ Registe  $M-Z$  $\overline{\phantom{a}}$  $M-7$ Opzoeken  $M-3$  $\sqrt{ }$  $M - 8$ Hernoemen  $M - A$  $\vert$  9  $M - Q$ Verwijd.  $M-5$  $M - 10$ 

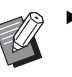

► Grijs weergegeven knoppen zijn al geregistreerd en kunnen niet worden gebruikt.

### **4 Controleer de instellingen.**

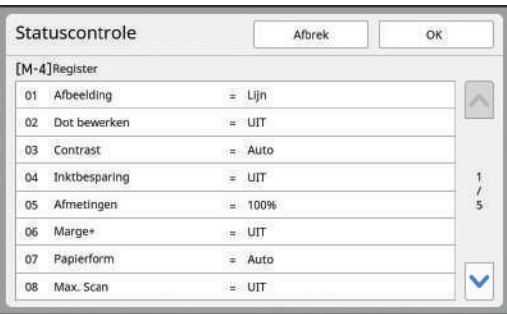

Raak  $[\vee]$  aan om alle items tot het einde van de lijst te controleren.

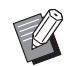

Als u de instelling van een functie wilt wijzigen, raakt u [Afbrek] en vervolgens [Sluit] aan om terug te gaan naar het basisscherm. Vervolgens verandert u de instelling van de functie.

### **5 Raak [OK] aan.**

Het scherm [Taakgeheug] wordt weergegeven.

#### **6 Raak [Sluit] aan.**

Het basisscherm wordt weergegeven.

### **[Taakgeheug] opzoeken**

#### **1 Raak [Taakgeheug] op het tabblad [Functies] aan.**

Het scherm [Taakgeheug] wordt weergegeven.

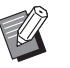

► U kunt het scherm [Taakgeheug] ook weergeven door op de toets  $[\star]$ te drukken.

### **2 Raak [Opzoeken] aan.**

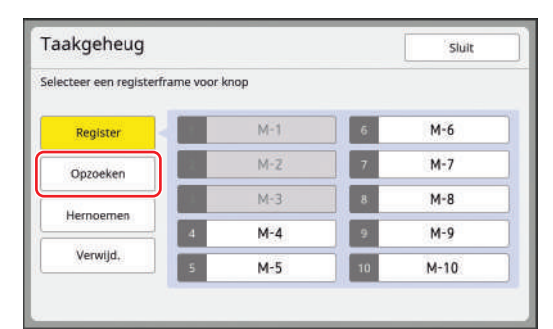

### **3 Raak de knop aan voor de instellingen die u wilt opzoeken.**

Het scherm [Statuscontrole] wordt weergegeven.

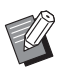

► U kunt het scherm [Statuscontrole] ook weergeven door het relevante geheugennummer in te voeren met de numerieke toetsen.

- Nummer  $[1]$  t/m  $[9]$ : druk op de corresponderende cijfertoets.
- Nummer [10]: Druk op de toets 0.

### **4 Controleer de instellingen.**

#### **5 Raak [OK] aan.**

De instellingen worden toegepast en het basisscherm wordt weergegeven.

### **De naam van [Taakgeheug] wijzigen**

### **1 Raak [Taakgeheug] op het tabblad [Functies] aan.**

Het scherm [Taakgeheug] wordt weergegeven.

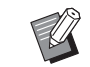

► U kunt het scherm [Taakgeheug] ook weergeven door op de toets  $[\star]$ te drukken.

### **2 Raak [Hernoemen] aan.**

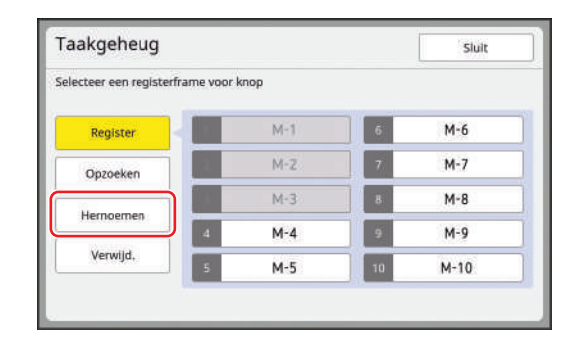

### **3 Raak de knop aan die u een andere naam wilt geven.**

### **4 Wijzig de naam.**

(A [27 "Scherm \[Hernoemen\]"\)](#page-28-0)

### **5 Raak [OK] aan nadat u een nieuwe naam hebt ingevoerd.**

Het scherm [Taakgeheug] wordt weergegeven.

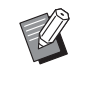

#### Als de naam niet in het weergavegebied past, wordt het laatste gedeelte van de naam weergegeven als "...".

#### **6 Raak [Sluit] aan.**

Het basisscherm wordt weergegeven.

### **[Taakgeheug] wissen**

### **1 Raak [Taakgeheug] op het tabblad [Functies] aan.**

Het scherm [Taakgeheug] wordt weergegeven.

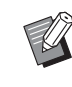

► U kunt het scherm [Taakgeheug] ook weergeven door op de toets  $[\star]$ te drukken.

### **2 Raak [Verwijd.] aan.**

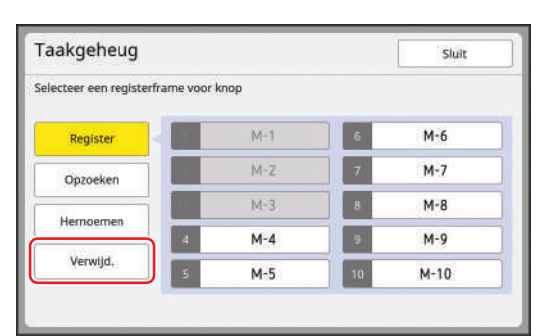

**3 Raak de knop aan die u wilt wissen.** Het scherm [Statuscontrole] wordt weergegeven.

#### **4 Controleer de instellingen.**

Controleer of de instelling kan worden gewist.

#### **5 Raak [OK] aan.**

Het scherm [Taakgeheug] wordt weergegeven.

#### **6 Raak [Sluit] aan.**

Het basisscherm wordt weergegeven.

### <span id="page-118-1"></span><span id="page-118-0"></span>**De reserveringsperiode verlengen [Reservering]**

Deze functie is handig wanneer de machine met een computer is verbonden.

Tijdens het afdrukken op de machine kan iemand anders een afdruktaak voor de origineeldata van een computer verzenden.

Zelfs als de machine na afloop van het afdrukken ongebruikt blijft, wordt geen master van de origineeldata gemaakt totdat een bepaalde periode is verstreken. In deze context wordt van "Periode reserveren" of reserveringsperiode gesproken. Zodra de reserveringsperiode is verstreken, wordt begonnen met het maken van een master van de origineeldata. Hierdoor wordt de huidige master verwijderd.

De reserveringsperiode is standaard op 15 seconden ingesteld. U kunt deze periode in het scherm [Admin.] tot 60 seconden verlengen.

Als u wilt blijven afdrukken met de master die u op dat moment gebruikt, schakelt u [Reservering] in. U kunt de reserveringsperiode maximaal 30 minuten verlengen.

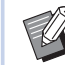

- ► U kunt de reserveringsperiode wijzigen bij [Periode reserveren]  $(E<sup>2</sup> 141)$  $(E<sup>2</sup> 141)$  onder [Admin.].
- ► U kunt de tijdsverlenging wijzigen wanneer [Reservering] ingeschakeld is bij [Verl. reserv.per.]  $(E = 141)$  onder [Admin.].
- De reserveringsperiode begint niet in de **volgende situaties:**
- Terwijl op de machine een bewerking (het maken van een master, afdrukken enzovoort) wordt uitgevoerd.
- Wanneer een toets of knop op het bedieningspaneel wordt gebruikt.
- Wanneer een instellingenscherm wordt weergegeven.
- Wanneer een fout- of waarschuwingsscherm wordt weergegeven.
- Maximaal 3 minuten nadat u overschakelt naar de modus voor het maken van masters.
- De volgende functies worden niet uitge**voerd tijdens de verlenging van de reserveringsperiode:**
- [Auto-slaap] ( $\boxplus$  [143\),](#page-144-0) [Auto-stroom uit] ( $\boxplus$  [141\)](#page-142-2): Deze functies worden uitgevoerd op basis van de tijd gemeten vanaf het einde van de periode die bij [Reservering] is ingesteld.
- $\cdot$  [Stroom-UIT-schema] ( $\boxplus$  [141\)](#page-142-3): Deze functie wordt pas uitgevoerd op het ingestelde tijdstip op de volgende dag.

#### **1 Raak [Reservering] op het tabblad [Functies] aan.**

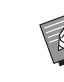

Als u tijdens de [Periode reserveren] origineeldata wilt afdrukken, raakt u [Pauze] ( $\boxplus$  [41\)](#page-42-0) aan op het tabblad [Basis].

### <span id="page-119-1"></span><span id="page-119-0"></span>**Het doorlopen van inkt voorkomen [Inktverdeling]**

Als de machine voor het eerst in lange tijd wordt gebruikt of wanneer de afdruktrommel pas is vervangen, krijgt u aanvankelijk wellicht vage afdrukken. Wanneer u [Inktverdeling] inschakelt, wordt tijdens het maken van de master een bewerking uitgevoerd om de bruikbaarheid en stabiliteit van de inkt te waarborgen.

Aangezien deze functie ervoor zorgt dat vanaf het begin duidelijk wordt afgedrukt, kunt u papier besparen.

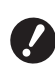

B**[Inktverdeling] is een functie die tijdens het maken van de master wordt uitgevoerd. Als u alleen afdrukt, wordt [Inktverdeling] niet uitgevoerd.**

- B**Wanneer [Inktverdeling] wordt uitgevoerd, duurt het langer om de master te maken.**
- ► U kunt ervoor zorgen dat [Inktverdeling] automatisch wordt uitgevoerd wanneer een master wordt gemaakt nadat de afdruktrommel lange tijd niet is gebruikt. U kunt de instelling wijzigen bij [Auto-inktverdeling]  $(\boxdot$  [142\)](#page-143-0) onder [Admin.].

**1 Raak [Inktverdeling] aan op het tabblad [Functies] van het basisscherm voor het maken van masters.**

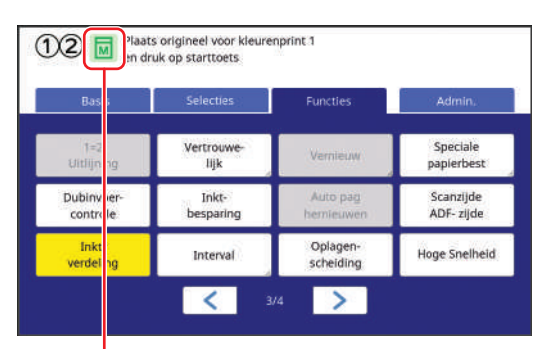

Wanneer [Inktverdeling] ingeschakeld is, verandert het pictogram in het meldingengebied van het basisscherm voor het maken van masters.

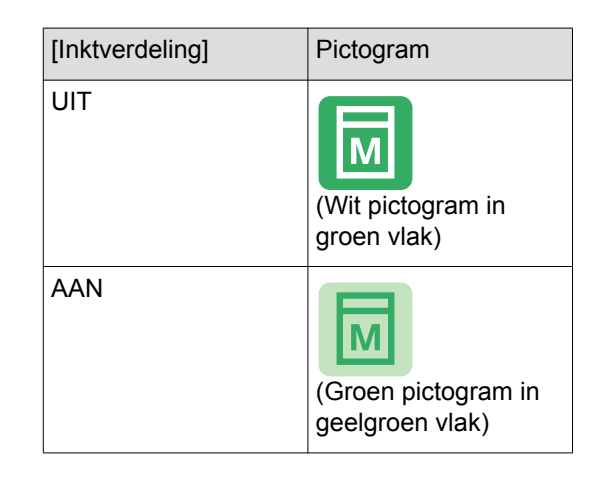

Wanneer u een origineel plaatst en op de toets [START] drukt, wordt tijdens het maken van de master [Inktverdeling] uitgevoerd.

### <span id="page-120-0"></span>**Het kopiëren van vertrouwelijke documenten voorkomen [Vertrouw.]**

Na het afdrukken blijft de gemaakte master op de afdruktrommel zitten, klaar voor het maken van meer afdrukken.

Als [Vertrouw.] ingeschakeld is, wordt de gemaakte master verwijderd. Op die manier kunt u verhinderen dat vertrouwelijke documenten door onbevoegden worden afgedrukt.

Een blanco master op de afdruktrommel fungeert ook als afdekking. Dit voorkomt dat de inkt in de afdruktrommel opdroogt wanneer lange tijd niet wordt afgedrukt.

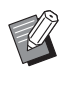

► U kunt een instelling opgeven waardoor na het afdrukken wordt aanbevolen om de procedure [Vertrouw.] uit te voeren. (E 155 "De gebruikte master beheren [\[Beschermen\]"\)](#page-156-0)

### **1 Raak [Vertrouw.] op het tabblad [Functies] aan.**

#### ■ Wanneer beide afdruktrommels zijn **geïnstalleerd**

Er verschijnt een scherm waarin u de afdruktrommel kunt selecteren.

Raak de knop van de afdruktrommel aan waarvan u de masterrol wilt verwijderen.

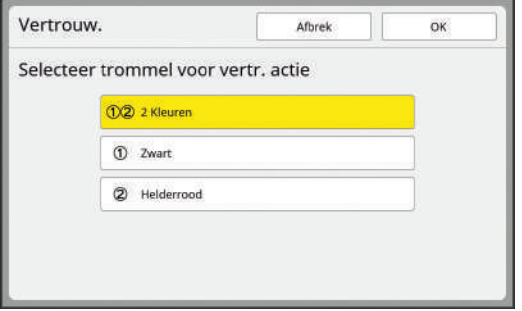

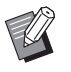

Als een type A4 / Letter afdruktrommel is geïnstalleerd, wordt  $[A4 \Box]$ weergegeven op de knop.

#### ■ Wanneer slechts een van de afdruk**rollen is geïnstalleerd.**

De afdruktrommel-opties worden niet weergegeven.

De masterrol van de afdruktrommel die in de machine is geïnstalleerd zal worden verwijderd.

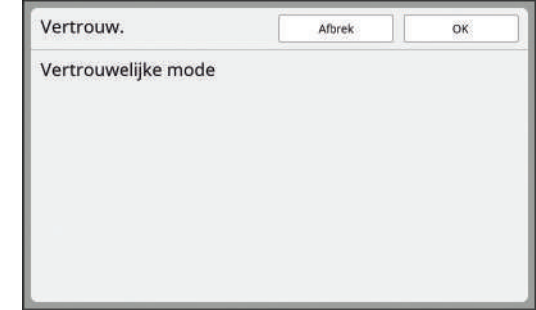

### **2 Raak [OK] aan.**

De master op de afdruktrommel wordt verwijderd en er wordt een blanco master geladen.

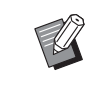

 $\triangleright$  De procedure [Vertrouw.] wist het beeld dat tijdelijk in de machine is opgeslagen. Hierdoor kan [Vernieuw] ( $\boxplus$  [100\)](#page-101-0) niet worden uitgevoerd voor de afdruktrommel waarop [Vertrouw.] wordt toegepast.

### <span id="page-121-0"></span>**Veelgebruikte functies voor elke gebruiker registreren [Mijn dir. toegang]**

Als u de verificatieprocedure voor de machine uitvoert, kunt u in het gebied voor Directe Toegang van het tabblad [Basis] bepalen welke functies moeten worden geregistreerd.

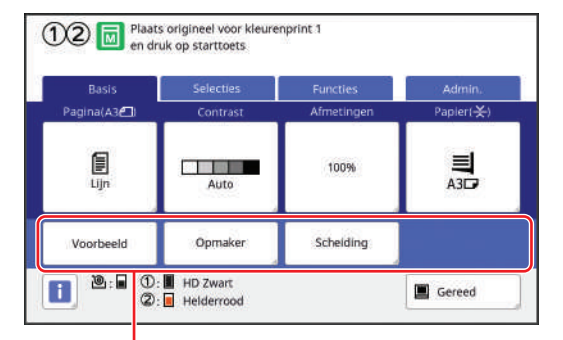

Gebied voor Directe Toegang

In het gebied voor Directe Toegang kunt u in de volgende modi een functie registreren:

- Modus voor maken van master
- Afdrukmodus
- Scanmodus

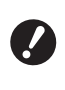

#### B**[Volledige bevoegdheid] moet zijn ingesteld voor [Beheerniveau] bij [Gebruikersbeheer]** ( $\Box$  [149](#page-150-0)).

- $\blacktriangleright$  Met behulp van [Invoer DirectToeg.] (A [144\)](#page-145-0) onder [Admin.] kan een beheerder het gebied voor Directe Toegang voor alle gebruikers tegelijk wijzigen.
- **1 Raak [Mijn dir. toegang] op het tabblad [Functies] aan.**
- **2 Raak de tab aan voor de modus waarin u een functie wilt registreren.**

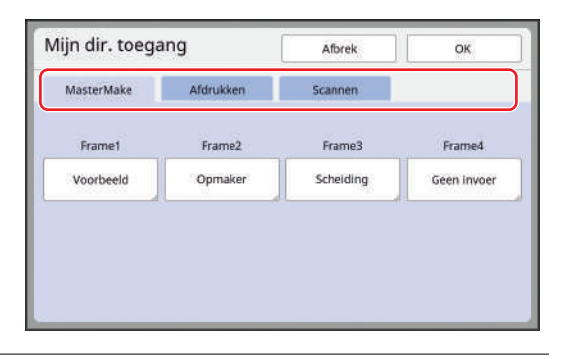

**3 Raak de functieknop aan die u wilt registreren.**

> U kunt ook een knop aanraken waarvoor al een functie is geregistreerd om een andere functie te wijzigen.

**4 Raak de te registreren functienaam aan.**

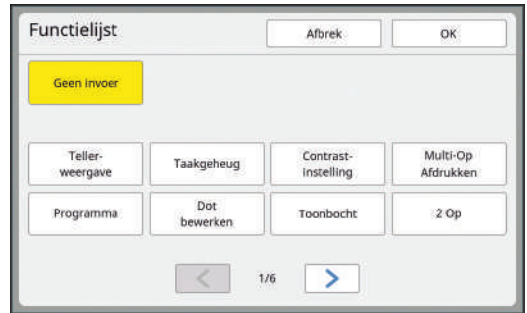

- Raak  $[<]$  of  $[>]$  aan om de weergave te wijzigen.
- Als u geen functie wilt registreren, raakt u [Geen invoer] aan.
- U kunt geen functienaam kiezen die al is geregistreerd.

### **5 Raak [OK] aan.**

Het scherm [Mijn dir. toegang] wordt weergegeven.

Als u een andere functieknop wilt registreren, herhaalt u stap 3 t/m 5.

### **6 Raak [OK] aan.**

### <span id="page-122-0"></span>**De gecumuleerde tellingen weergeven [Tellerweergave]**

U kunt de totaalresultaten controleren voor het aantal procedures voor het maken van masters en het aantal afdrukken.

### **1 Raak [Tellerweergave] op het tabblad [Functies] aan.**

### **2 Controleer de inhoud van het scherm.**

Raak  $[<]$  of  $[>]$  aan om de weergave te wijzigen.

Eerste pagina

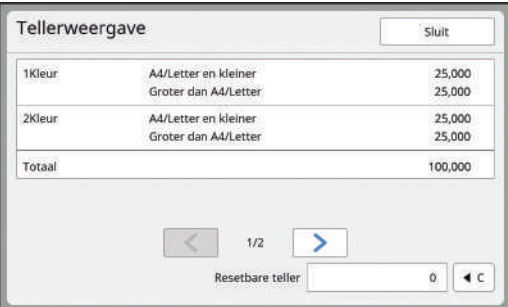

#### Tweede pagina

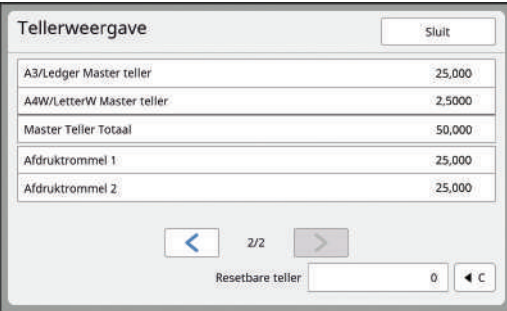

#### ■ **[A4/Letter en kleiner]**, **[Groter dan A4/Letter]**

Geeft aan hoeveel kopieën in totaal op de machine zijn afgedrukt voor elk formaat. Testkopieën die tijdens het maken van masters zijn uitgevoerd, worden niet meegeteld.

#### ■ **[Totaal] (totaalteller)**

Geeft aan hoeveel kopieën in totaal op de machine zijn afgedrukt.

Testkopieën die tijdens het maken van masters zijn uitgevoerd, worden niet meegeteld.

#### ■ **[A3/Ledger Master teller]**, **[A4W/LetterW Master teller]**

Geeft aan hoeveel procedures voor het maken van masters in totaal op de machine zijn uitgevoerd voor elk masterformaat.

De waarde omvat het aantal [Inktverdeling]  $(\boxdot$  [118\)](#page-119-0) en [Vertrouw.]-procedures ( $\boxdot$  [119\)](#page-120-0) dat is uitgevoerd.

#### ■ **[Master Teller Totaal]**

Geeft aan hoeveel procedures voor het maken van masters in totaal op de machine zijn uitgevoerd.

De waarde omvat het aantal [Inktverdeling]- en [Vertrouw.]-procedures dat is uitgevoerd.

#### ■ **[Afdruktrommel 1] [Afdruktrommel 2]**

Geeft aan hoeveel kopieën in totaal met de huidige afdruktrommel zijn afgedrukt.

Testkopieën die tijdens het maken van masters zijn uitgevoerd, worden hierbij meegeteld. Als u wilt nagaan hoeveel kopieën in totaal zijn afgedrukt met een andere afdruktrommel, vervangt u de afdruktrommel en opent u het scherm [Tellerweergave] opnieuw.

#### ■ **[Resetbare teller]**

Geeft aan hoeveel kopieën zijn afgedrukt. Testkopieën die tijdens het maken van masters zijn uitgevoerd, worden niet meegeteld.

Als u  $\lceil \cdot c \rceil$  aanraakt wordt het aantal op  $[0]$  ingesteld.

Deze teller is bijvoorbeeld handig als u wilt controleren hoeveel kopieën per dag worden afgedrukt. In dat geval, zet u de teller aan het begin van de werkdag op [0] en controleert u de tellerstand aan het einde van de werkdag.

### **3 Raak [Sluit] aan.**

### <span id="page-123-0"></span>**Het totale aantal kopieën berekenen [ID-teller-rapport.]**

procedures voor het maken van masters en het totale aantal afdrukken van alle gebruikers. U kunt deze gegevens ook in een bestand opslaan.

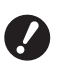

B**Om het totale aantal kopieën te kunnen beheren en berekenen, moet [Volledige bevoegdheid] zijn ingesteld voor [Beheerniveau] in [Gebruikersbeheer] (**A [149](#page-150-0)**).**

### <span id="page-123-1"></span>**[Uitvoer rapportage] uitvoeren**

### **1 Raak [ID-teller rapportage] op het tabblad [Functies] aan.**

Het scherm [ID-teller-rapport.] wordt weergegeven.

### **2 Selecteer een methode voor [Uitvoer rapportage].**

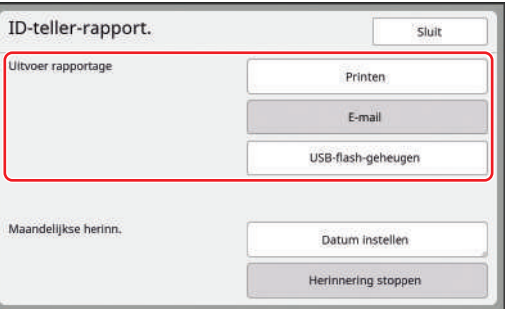

#### ■ **[Printen]**

Raak deze knop aan om het rapport van het totale aantal kopieën op de machine af te drukken.

#### ■ **[E-mail]**

Raak deze knop aan om het CSV-bestand te verzenden naar de vooraf opgegeven e-mailadressen.

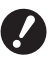

▶ Als [E-mail] niet wordt weergege**ven, zijn speciale instellingen vereist. Raadpleeg uw dealer of een erkend reparateur voor meer informatie.**

**Als [E-mail] grijs wordt weergegeven, zijn de vereiste instellingen niet opgegeven. Raadpleeg [IDteller-rapport.] (**A [124](#page-125-0)**) voor de instelprocedure.**

#### ■ **[USB-flash-geheugen]**

Raak deze knop aan om het CSV-bestand op te slaan in een USB-flash-geheugen. Voordat u [ID-teller rapportage] aanraakt, moet u het USB-flash-geheugen in de USB-poort plaatsen. U kunt een overzicht afdrukken van het totale aantal

### **De dag voor melding van het tellerrapport instellen**

U kunt het rapportscherm voor [Uitvoer rapportage]  $(E<sup>2</sup> 186)$  $(E<sup>2</sup> 186)$  elke maand op een vaste datum laten weergeven.

#### **1 Raak [ID-teller rapportage] op het tabblad [Functies] aan.**

### **2 Raak [Datum instellen] aan.**

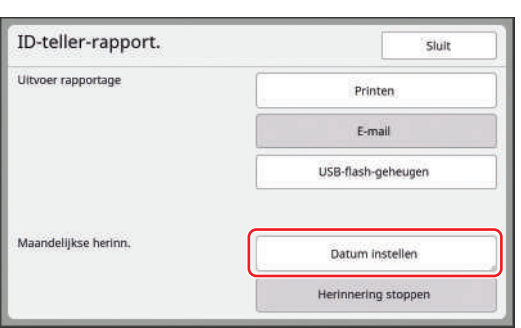

### **3 Raak [AAN] aan.**

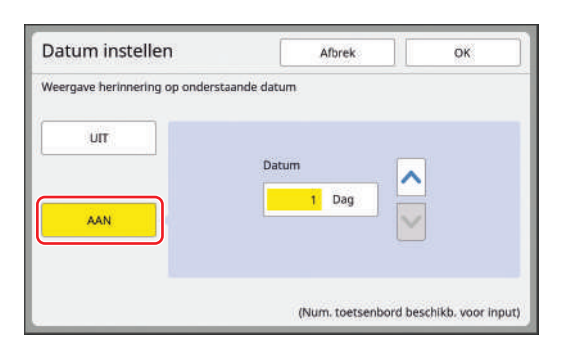

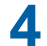

### **4 Stel de meldingsdatum in.**

U kunt de datum op een van de volgende manieren instellen:

- Door een numerieke waarde in te voeren met de numerieke toetsen
- Door  $[\vee]$  of  $[\wedge]$  aan te raken.

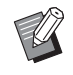

Als u de datum instelt op [29], [30] of [31] en deze datum in een bepaald maand (bijvoorbeeld februari) niet bestaat, wordt het rapportscherm weergegeven op de laatste dag van de maand.

### **5 Raak [OK] aan.**

Het scherm [ID-teller-rapport.] wordt weergegeven.

### **6 Raak [Sluit] aan.**

- 
- Als u een datum opgeeft voor [Datum instellen], wordt telkens wanneer u de machine inschakelt een waarschuwingsscherm weergegeven totdat [Uitvoer rapportage]  $(41 122)$  is uitgevoerd. Als u [Uitvoer rapportage] niet wilt uitvoeren in de huidige maand, raakt u [Herinnering stoppen] aan in het scherm [IDteller-rapport.]. Het waarschuwingsscherm wordt dan pas weergegeven op de meldingsdag van de volgende maand.

### <span id="page-125-2"></span><span id="page-125-0"></span>**E-mails van [ID-teller-rapport.] verzenden**

U kunt het tellerrapport van [ID-teller-rapport.]  $(E)$  [122\)](#page-123-0) verzenden naar de vooraf opgegeven emailadressen.

Deze functie is bijvoorbeeld handig om medewerkers zoals een interne manager op de hoogte te stellen van de gebruiksgegevens.

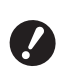

▶ De machine moet via een netwerk met **de computer zijn verbonden.**

### <span id="page-125-1"></span>**Vereiste instellingen vooraf opgeven**

**1 Controleer of [E-mail] wordt weergegeven in het scherm [ID-tellerrapport.] van de machine.**

> Het scherm [ID-teller-rapport.] wordt weergegeven wanneer u [ID-teller-rapport.] aanraakt op het tabblad [Functies].

> [E-mail] wordt grijs weergegeven omdat de vereiste instellingen nog niet zijn opgegeven.

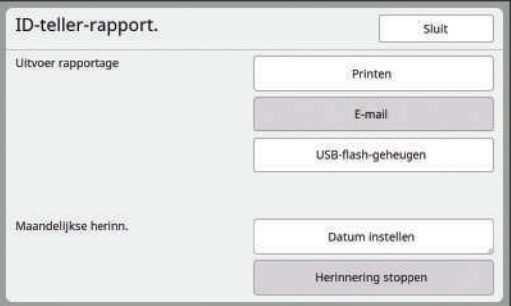

▶ Als [E-mail] niet wordt weergege-

**ven, zijn speciale instellingen vereist. Raadpleeg uw dealer of een erkend reparateur voor meer informatie.**

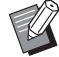

Als [E-mail] niet grijs wordt weergegeven en de knop [E-mail] beschikbaar is, zijn de vereiste instellingen opgegeven. In dat geval kunt u een e-mail verzenden en hoeft u stap 2 t/m 9 in dit gedeelte niet uit te voeren.

### **2 Open de RISO Console via de computer.**

(A [158](#page-159-0) "[RISO Console openen](#page-159-0)")

**3 Meld u aan bij de RISO Console.**  $(4158$  "[Aanmelden](#page-159-1)")

#### **4 Klik op [Network].**

 $(E4 161$  $(E4 161$  ["Menu \[Network\]"](#page-162-0))

- **5 Klik op [SMTP Setting].**
- **6 Schakel [Use] in voor [SMTP Authentication].**

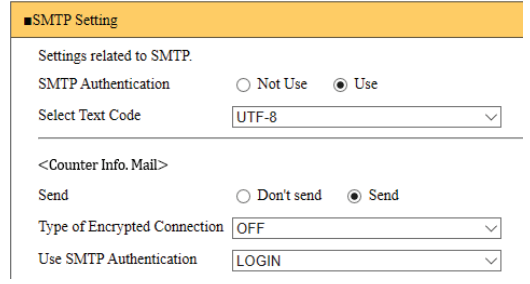

#### **7 Geef de gewenste instellingen op voor [Counter Info. Mail].**

Schuif omlaag totdat de parameters voor [Counter Info. Mail] op het scherm worden weergegeven.

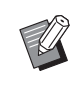

De instellingen voor de SMTP-server kunt u navragen bij uw netwerkbeheerder.

■ **[Send]** Kies [Send].

■ **[Type of Encrypted Connection]** Kies een van de twee opties.

■ **[Use SMTP Authentication]** 

Kies een van de twee opties.

#### ■ **[User name]**

Als u de optie [Use] hebt gekozen voor [Use SMTP Authentication], voert u hier de gebruikersnaam voor SMTP-verificatie in.

#### ■ **[Password]**

Als u de optie [Use] hebt gekozen voor [Use SMTP Authentication], voert u hier het wachtwoord voor SMTP-verificatie in.

#### ■ **[SMTP Server Name]**

Voer de naam van de SMTP-server in.

#### ■ **[Sender Address]**

Voer het e-mailadres van een persoon in, bijvoorbeeld degene die verantwoordelijk is voor het beheer van deze machine.

#### ■ **[Receiver Address]**

Hier kunt u een e-mailadres naar wens opgeven.

■ **[Port No.]** 

Voer het poortnummer van de SMTP-server in.

#### ■ **[Subject]**

Voer een relevant onderwerp voor de e-mail in.

#### ■ **[Message (Add Comment)]**

Typ e-mailtekst naar wens.

#### ■ **[Signature]**

Voer naar wens een handtekening voor opname in de e-mailtekst in.

#### ■ **[Send Transmission Result to Administrator]**

Als u [Send] kiest, wordt een bericht met het resultaat van een e-mailverzending (geslaagd of mislukt) verzonden naar het bij [Administrator Address] opgegeven adres.

#### ■ **[Administrator Address]**

Als u de optie [Send] kiest voor [Send Transmission Result to Administrator], voert u hier het adres in waarnaar het resultaat van de emailverzending moet worden verstuurd.

#### ■ **[Subject]**

Typ een onderwerp naar wens voor de e-mail ter mededeling van het resultaat van de e-mailverzending.

#### ■ **[Signature]**

Voer naar wens een handtekening in voor opname in de e-mailtekst waarin het resultaat van de e-mailverzending wordt meegedeeld.

### **8 Klik op [OK] onder aan het scherm.**

De instellingen die u hebt gewijzigd, worden toegepast.

**9 Controleer of de knop [E-mail] beschikbaar is in het scherm [IDteller-rapport.] van de machine.**

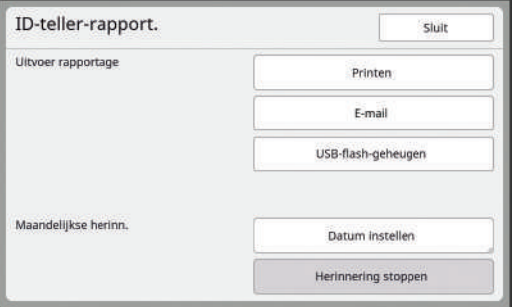

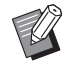

 $\blacktriangleright$  Wanneer u de instellingen in de RISO Console hebt opgegeven, kunt u de instellingen bij [Afdruktel-ler Mail] (29 [142\)](#page-143-1) onder [Admin.] ook wijzigen.

### **E-mail verzenden**

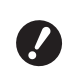

B**Voer eerst de procedure "[Vereiste instel](#page-125-1)[lingen vooraf opgeven"](#page-125-1) (**A [124](#page-125-1)**) uit.**

#### **1 Raak [E-mail] aan in het scherm [ID-teller-rapport.].**

De e-mail wordt naar de vooraf ingestelde emailadressen verstuurd. Nadat de e-mail is verzonden, wordt het basis-

scherm weergegeven.

### <span id="page-127-2"></span><span id="page-127-0"></span>**De gebruiksgeschiedenis via email verzenden [Serviceinfo mail]**

U kunt de gegevens van de gebruiksgeschiedenis die op de machine zijn opgeslagen, verzenden naar vooraf opgegeven e-mailadressen.

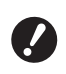

▶ De machine moet via een netwerk met **de computer zijn verbonden.**

### <span id="page-127-1"></span>**Vereiste instellingen vooraf opgeven**

### **1 Controleer of [Serviceinfo mail] wordt weergegeven op het tabblad [Functies] van de machine.**

[Serviceinfo mail] wordt grijs weergegeven omdat de vereiste instellingen nog niet zijn opgegeven.

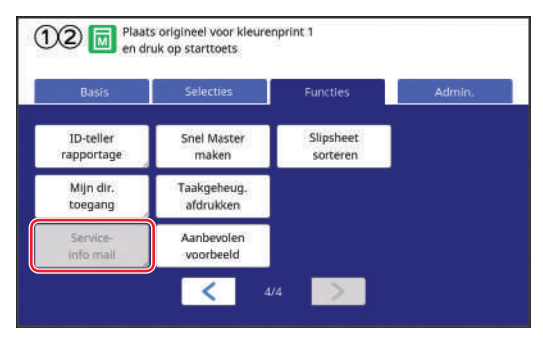

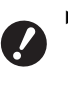

B**Als [Serviceinfo mail] niet wordt weergegeven, zijn speciale instellingen vereist. Raadpleeg uw dealer of een erkend reparateur voor meer informatie.**

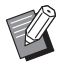

Als [Serviceinfo mail] niet grijs wordt weergegeven en de knop [Serviceinfo mail] beschikbaar is, zijn de vereiste instellingen opgegeven. In dat geval hoeft u de procedure "[Ver](#page-125-1)[eiste instellingen vooraf opgeven"](#page-125-1) niet uit te voeren.

### **2 Open de RISO Console via de computer.**

(A [158](#page-159-0) "[RISO Console openen](#page-159-0)")

**3 Meld u aan bij de RISO Console.**  $(\boxplus$  [158](#page-159-1) "[Aanmelden](#page-159-1)")

**4 Klik op [Network].** (A [161](#page-162-0) "[Menu \[Network\]"](#page-162-0))

### **5 Klik op [SMTP Setting].**

### **6 Schakel [Use] in voor [SMTP Authentication].**

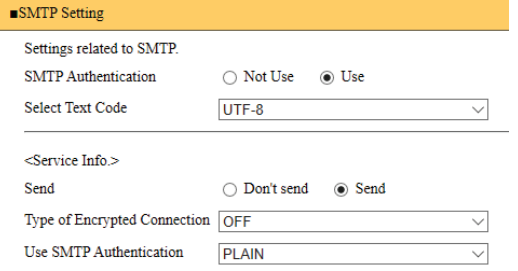

### **7 Geef de gewenste instellingen op voor [Service Info.].**

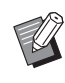

▶ De instellingen voor de SMTP-server kunt u navragen bij uw netwerkbeheerder.

## ■ **[Send]**

Kies [Send].

■ **[Type of Encrypted Connection]** Kies een van de twee opties.

■ **[Use SMTP Authentication]** 

Kies een van de twee opties.

### ■ **[User name]**

Als u de optie [Use] hebt gekozen voor [Use SMTP Authentication], voert u hier de gebruikersnaam voor SMTP-verificatie in.

#### ■ **[Password]**

Als u de optie [Use] hebt gekozen voor [Use SMTP Authentication], voert u hier het wachtwoord voor SMTP-verificatie in.

#### ■ **[SMTP Server Name]**

Voer de naam van de SMTP-server in.

#### ■ **[Sender Address]**

Voer het e-mailadres van een persoon in, bijvoorbeeld degene die verantwoordelijk is voor het beheer van deze machine.

#### ■ **[Receiver Address]**

Hier kunt u een e-mailadres naar wens opgeven.

■ **[Port No.]** Voer het poortnummer van de SMTP-server in.

■ **[Subject]** Voer een relevant onderwerp voor de e-mail in.

#### ■ **[Message (Add Comment)]**

Typ e-mailtekst naar wens.

#### ■ **[Signature]**

Voer naar wens een handtekening voor opname in de e-mailtekst in.

#### ■ **[Send Transmission Result to Administrator]**

Als u [Send] kiest, wordt een bericht met het resultaat van de e-mailverzending (geslaagd of mislukt) verzonden naar het bij [Administrator Address] opgegeven adres.

#### ■ **[Administrator Address]**

Als u de optie [Send] kiest voor [Send Transmission Result to Administrator], voert u hier het adres in waarnaar het resultaat van de emailverzending moet worden verstuurd.

#### ■ **[Subject]**

Typ een onderwerp naar wens voor de e-mail ter mededeling van het resultaat van de e-mailverzending.

#### ■ **[Signature]**

Voer naar wens een handtekening in voor opname in de e-mailtekst waarin het resultaat van de e-mailverzending wordt meegedeeld.

**8 Klik op [OK] onder aan het scherm.** De instellingen die u hebt gewijzigd, worden toegepast.

**9 Controleer of de knop [Serviceinfo mail] beschikbaar is op het tabblad [Functies] van de machine.**

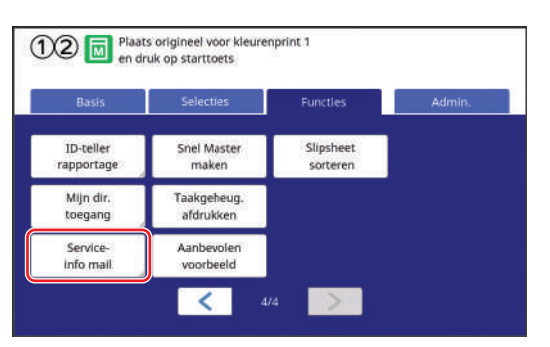

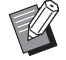

Wanneer u de instellingen in de RISO Console hebt opgegeven, kunt u de instellingen bij [Serviceinfo mail] ( $\boxplus$  [142\)](#page-143-2) onder [Admin.] ook wijzigen.

### **E-mail verzenden**

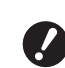

B**Voer eerst de procedure "[Vereiste instel](#page-127-1)[lingen vooraf opgeven"](#page-127-1) (**A [126](#page-127-1)**) uit.**

#### **1 Raak [Serviceinfo mail] op het tabblad [Functies] aan.**

Er wordt een bevestigingsscherm weergegeven.

### **2 Raak [OK] aan.**

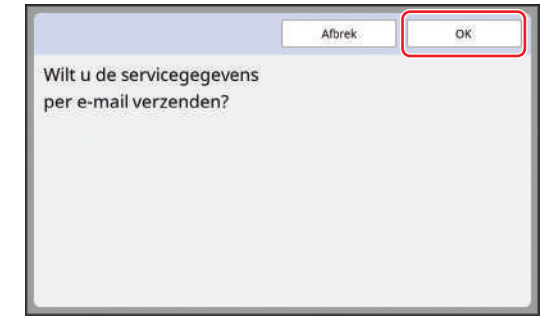

Nadat de e-mail is verzonden, wordt het basisscherm weergegeven.

128 Hoofdstuk 5 Nuttige functies

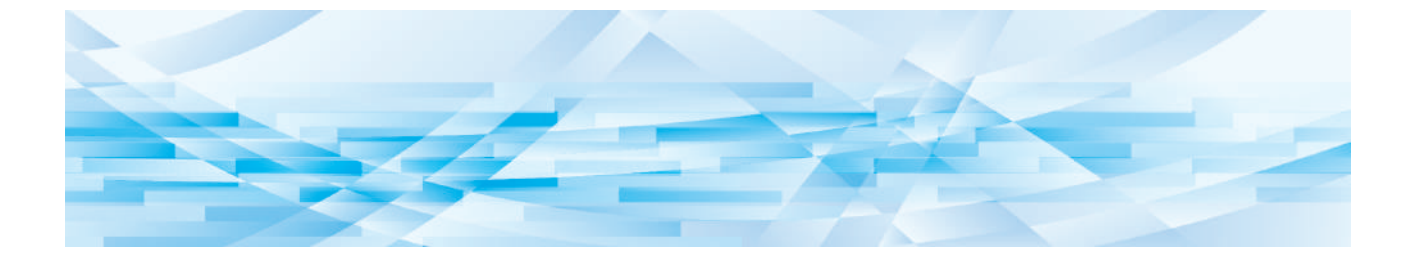

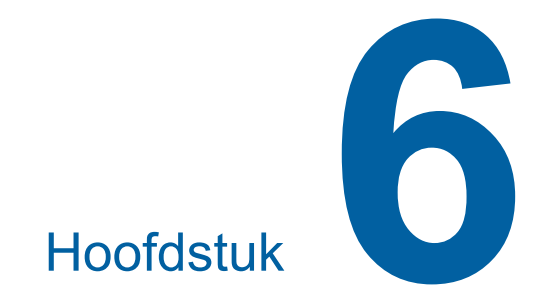

# **Functies voor scannen**

### **Functies voor scannen**

Raadpleeg de opgegeven referentiepagina voor meer informatie over en de instelprocedure voor elke functie.

#### ■ Functies voor het instellen van basisin**formatie**

#### **[Bestandsnaam]** (**A** [131](#page-132-0))

U kunt de weergavenaam van de opslagdata instellen. De naam van de opslagdata wordt weergegeven in het scherm [Opslagselectie] of [USB-Takenlijst].

#### **[Directory] (**A [131](#page-132-1)**)**

U kunt opgeven in welke map de data moeten worden opgeslagen in [Opslaggeheugen] of [USB].

#### **[Eigenaar] (**A [132](#page-133-0)**)**

U kunt de naam van de eigenaar van de opslagdata instellen.

De naam van de opslagdata wordt weergegeven in het scherm [Opslagselectie] of [USB-Takenlijst].

#### **[Kleur]** ( $\Box$  [134](#page-135-0))

In de opslagdata kunt u van tevoren de afdrukmodi en kleuren opgeven die in latere afdrukopdrachten worden toegepast.

#### ■ **Functies voor beeldvorming**

#### $[After the following]  $(\Box 53)$$  $[After the following]  $(\Box 53)$$  $[After the following]  $(\Box 53)$$

U kunt de verwerking instellen die geschikt is voor het type origineel.

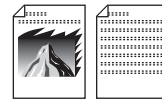

#### **[Dot bewerken] (**A [55](#page-56-0)**)**

U kunt de verwerkingsmethode instellen voor het overbrengen van de gradatie van een foto.

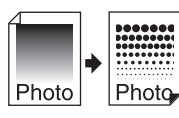

#### **[Contrastinst] (**A [55](#page-56-1)**)**

Van een wazige foto kunt u een scherpe afdruk maken.

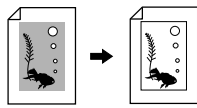

#### **[Toonbocht]** ( $\Box$  [56](#page-57-0))

U kunt de toon van lichte en donkere delen aanpassen in originelen zoals foto's.

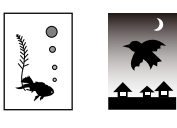

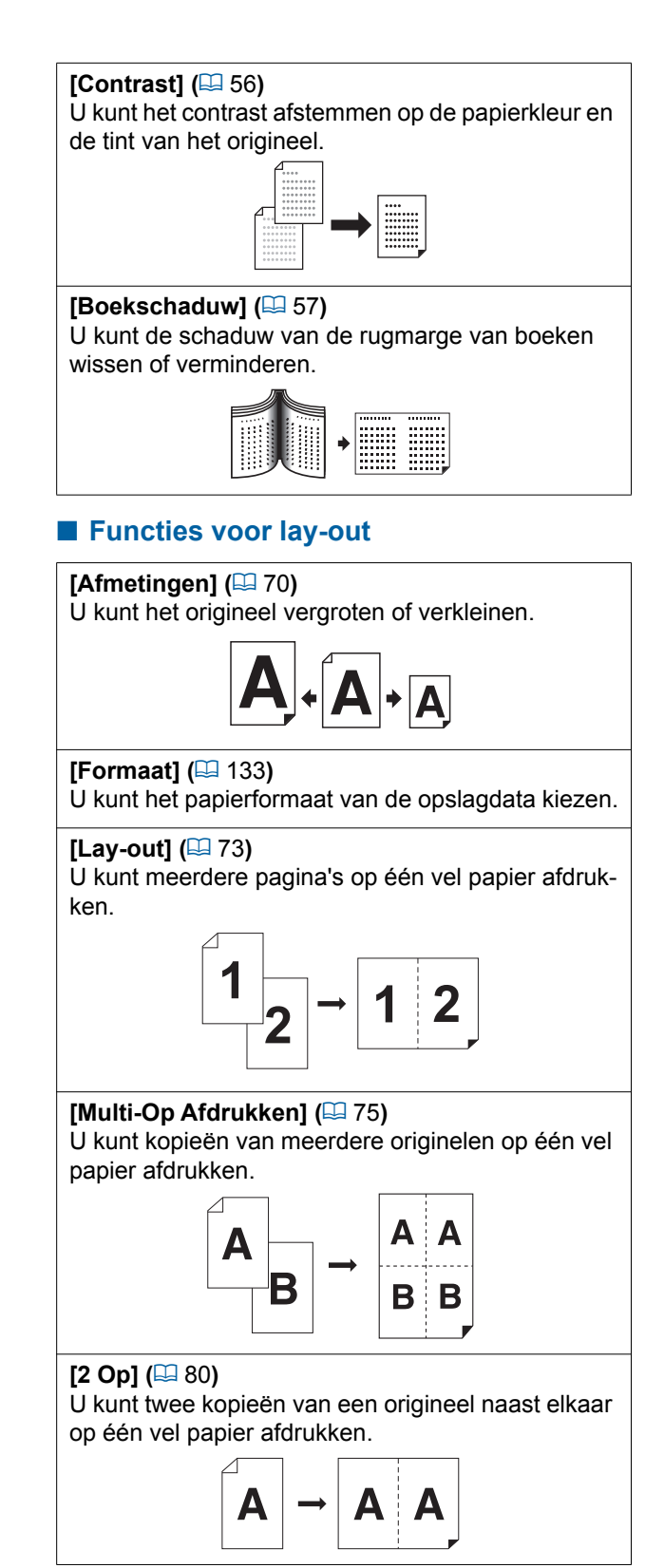

#### ■ **Andere functies**

#### **[Voorbeeld]** ( $\boxed{4}$  [83](#page-84-0))

Alvorens op te slaan, kunt u nagaan hoe de afdruk eruit komt te zien.

#### **[Scanzijde -ADF]** ( $\Box$  [86](#page-87-0))

U kunt opgeven welke kant van het origineel wordt gescand wanneer de optionele automatische documentinvoer wordt gebruikt.

### <span id="page-132-0"></span>**De weergavenaam van de origineeldata instellen [Bestandsnaam]**

U kunt de weergavenaam van de origineeldata instellen.

De ingestelde [Bestandsnaam] wordt weergegeven in het scherm [Opslagselectie] of [USB-Takenlijst]. ( $\boxplus$  89 "De opgeslagen origineeldata beheren [\[Opslaggeheugen\], \[USB-Takenlijst\]"\)](#page-90-0)

### **1 Raak [Bestandsnaam] aan in het basisscherm voor scannen.**

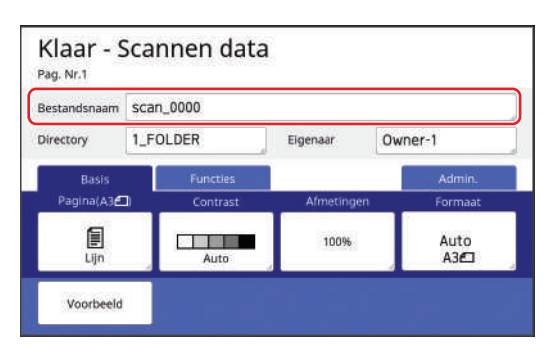

### **2 Wijzig de datanaam in het scherm [Hernoemen].**

(A [27 "Scherm \[Hernoemen\]"\)](#page-28-0)

**3 Raak [OK] aan.**

### <span id="page-132-2"></span><span id="page-132-1"></span>**De directory van de origineeldata instellen [Directory]**

U kunt de directory van de origineeldata instellen. U kunt opgeven in welke map de data moeten worden opgeslagen in [Opslaggeheugen] of [USB]. (E 43 "Papieren origineel opslaan in elektronische [indeling"\)](#page-44-0)

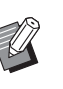

Als de optionele RISO Controller IS300 (RISO-controller IS300) is aangesloten, kunt u [Directory] niet wijzigen.

- **1 Wanneer u gegevens in een USBflash-geheugen wilt opslaan, plaatst u het USB-flash-geheugen in de USB-poort.**
- **2 Raak [Directory] aan in het basisscherm voor scannen.**

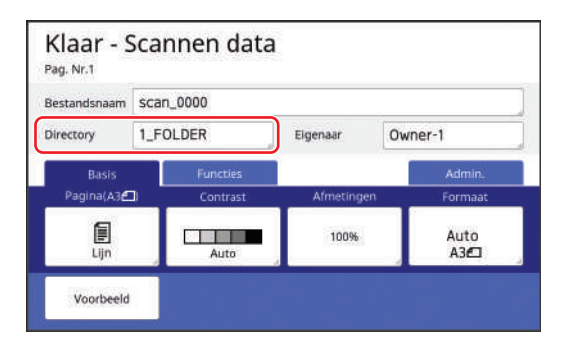

#### **3 Raak [Opslaggeheugen] of [USB] aan.**

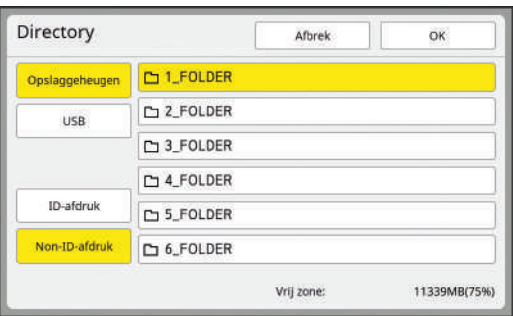

Als geen USB-flash-geheugen is geplaatst, kunt u niet [USB] kiezen.

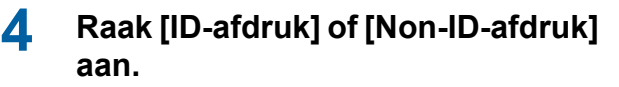

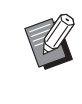

Deze opties worden weergegeven wanneer [Volledige bevoegdheid] is ingesteld in [Gebruikersbeheer]  $(E4 149)$  onder [Admin.].

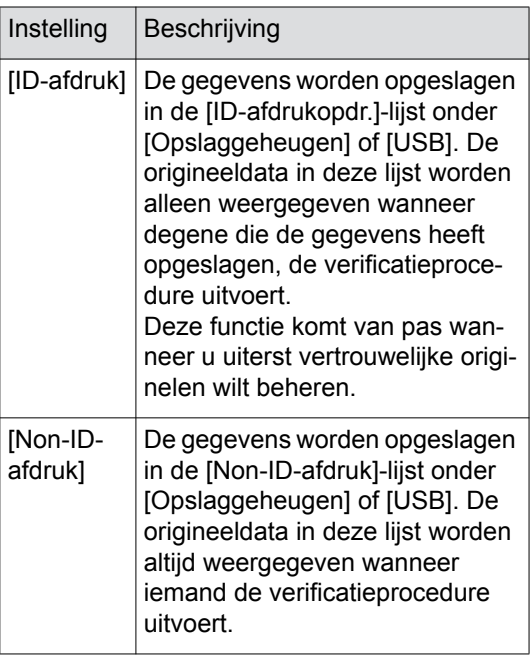

### **5 Raak de map aan waarin de data moeten worden opgeslagen.**

- ► U kunt de naam van de map [Opslaggeheugen] wijzigen bij [Map hernoemen]  $(440)$  onder [Admin.].
	- ► U kunt de naam van de map [USB] wijzigen in RISO USB PRINT MANAGER.
	- ▶ U kunt maximaal 250 bestanden van origineeldata in één map opslaan.

### **6 Raak [OK] aan.**

### <span id="page-133-0"></span>**De naam instellen van degene die de origineeldata heeft opgeslagen [Eigenaar]**

De instelling [Eigenaar] dient ter onderscheiding van degene die de origineeldata heeft opgeslagen. De ingestelde eigenaarsnaam wordt weergegeven in het scherm [Opslagselectie] of [USB-Takenlijst]. ( $\boxplus$  89 "De opgeslagen origineeldata beheren [\[Opslaggeheugen\], \[USB-Takenlijst\]"\)](#page-90-0)

### **[Eigenaar] instellen**

### **1 Raak [Eigenaar] aan in het basisscherm voor scannen.**

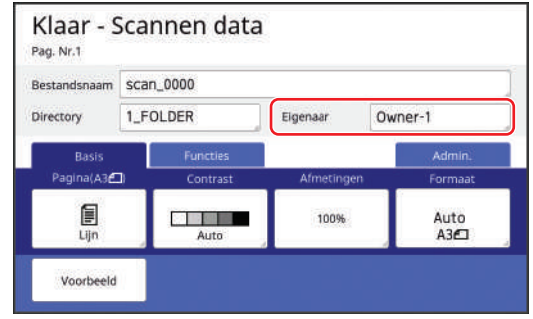

**2 Raak de eigenaarsnaam aan die u wilt instellen.**

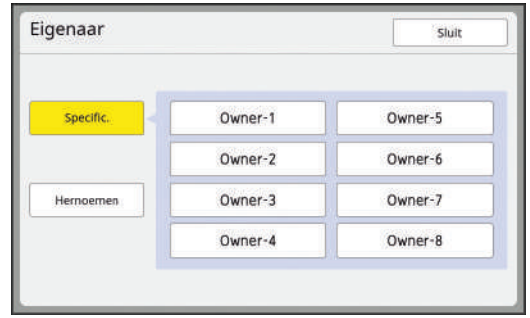

De instelling wordt gewijzigd en het basisscherm voor scannen wordt weergegeven.

### **De eigenaarsnaam wijzigen**

U kunt de eigenaarsnaam naar wens wijzigen.

- **1 Raak [Eigenaar] aan in het basisscherm voor scannen.**
- **2 Raak [Hernoemen] aan in het scherm [Eigenaar].**

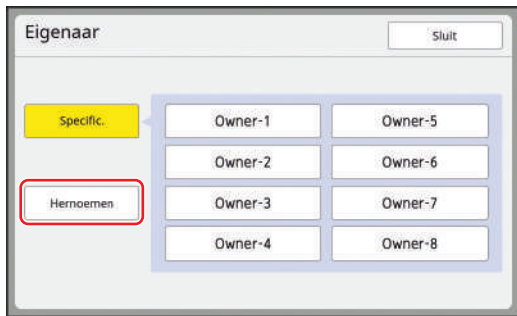

- **3 Raak de eigenaar aan die u een andere naam wilt geven.**
- **4 Wijzig de eigenaarsnaam in het scherm [Hernoemen].**

(A [27 "Scherm \[Hernoemen\]"\)](#page-28-0)

**5 Raak [OK] aan.**

### <span id="page-134-0"></span>**Het opslagformaat van de origineeldata instellen [Formaat]**

U kunt het opslagformaat in de volgende gevallen opgeven:

- Als het formaat van een origineel niet automatisch is gedetecteerd
- Als u origineeldata wilt opslaan met een formaat dat afwijkt van het oorspronkelijke formaat
	- Dit item is standaard op [Auto] ingesteld. Wanneer u een standaardformaat origineel (zoals A4 of B5) gebruikt, wordt het formaat automatisch gedetecteerd.
		- ▶ [Auto] is niet beschikbaar wanneer u de volgende functie gebruikt:
			- $\bullet$  [Lay-out] ( $\Box$  [73\)](#page-74-0)
			- [Multi-Op Afdrukken]  $(475)$
			- $[2 \text{ Op}]$   $(\boxplus 80)$  $(\boxplus 80)$

#### **1 Raak [Formaat] aan in het basisscherm voor scannen.**

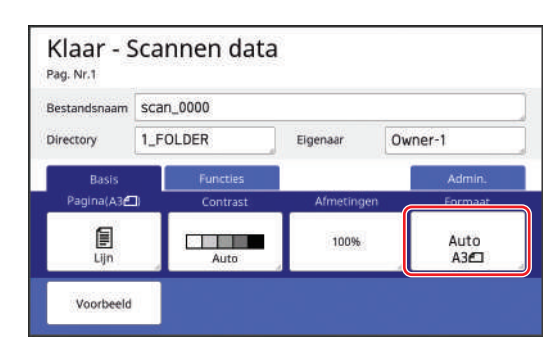

#### **2 Raak het formaat aan dat u wilt instellen.**

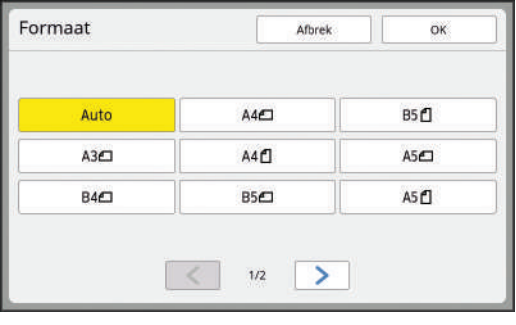

**3 Raak [OK] aan.**

### <span id="page-135-0"></span>**De afdrukkleur instellen [Kleur]**

In de opslagdata kunt u van tevoren de afdrukmodi en kleuren opgeven die in latere afdrukopdrachten worden toegepast.

Deze functie is handig omdat de opgegeven kleuren tijdens het afdrukken worden weergegeven op het scherm. U kunt indien nodig ook andere dan de opgegeven kleuren gebruiken.

**1 Raak [Kleur] op het tabblad [Functies] aan.**

**2 Raak de afdrukmodus aan die geschikt is voor de toepassing van het origineel.**

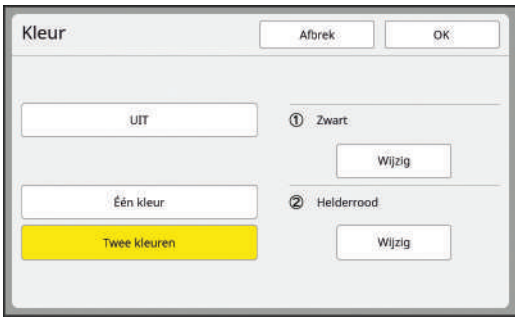

- [Één kleur]: De kleur wordt opgeslagen als origineeldata voor eenkleurig afdrukken.
- [Twee kleuren]: De kleur wordt opgeslagen als origineeldata voor tweekleurig afdrukken.
- **3 Raak [Wijzig] aan voor de afdruktrommel waarvan u de kleur wilt wijzigen.**

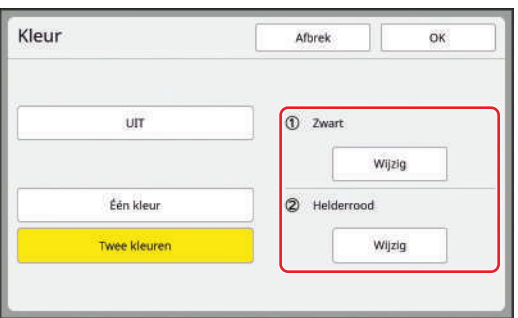

**4 Raak de knop van de gewenste kleur aan.**

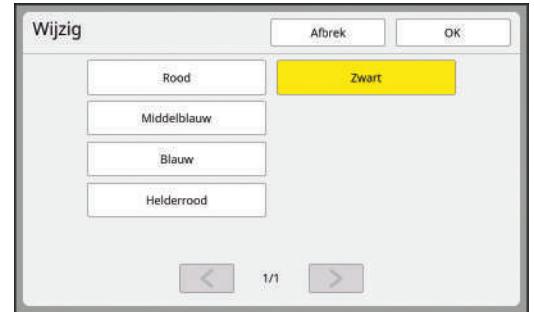

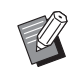

 $\blacktriangleright$  In dit scherm wordt de kleur weergegeven van de afdruktrommels die als optie op deze machine zijn geïnstalleerd.

### **5 Raak [OK] aan.**

Het scherm [Kleur] wordt weergegeven.

**6 Raak [OK] aan.**

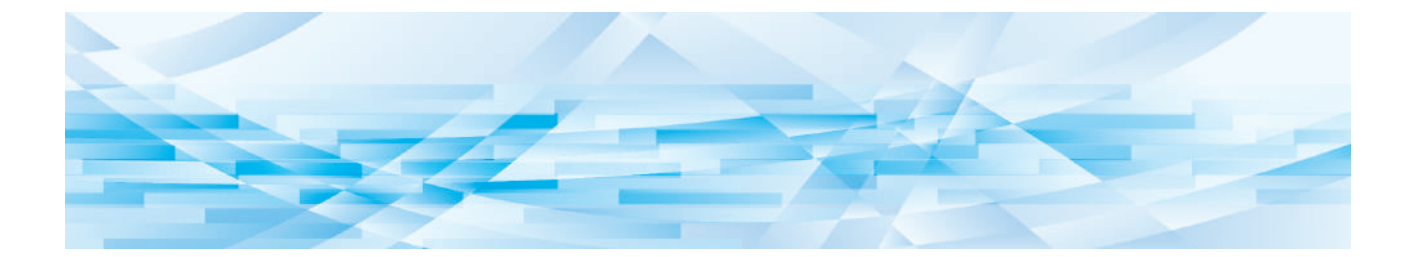

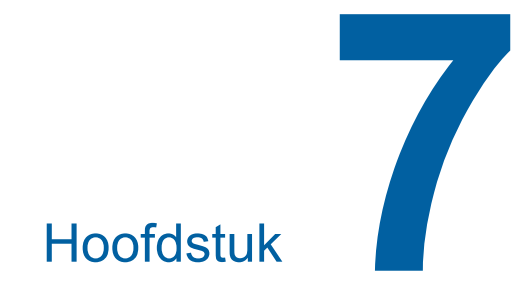

# **De bedieningsinstellingen opgeven**

### **De bedieningsinstellingen opgeven [Admin.]**

U kunt de standaardwaarden wijzigen en de systeembeheerinstellingen opgeven om de machine gebruiksvriendelijker te maken.

### **Het scherm [Admin.] weergeven**

#### **1 Raak [Admin.] aan in het basisscherm.**

▶ Als het tabblad [Admin.] niet wordt weergegeven, neemt u contact op met uw dealer of een erkend reparateur.

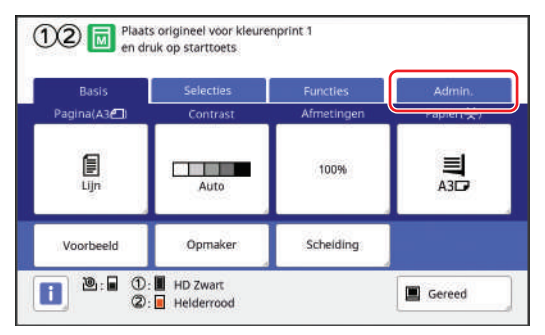

Het tabblad [Admin.] wordt weergegeven.

### **2 Raak [OK] aan.**

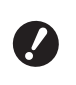

B**Raak [OK] aan om de functies die in de RISO Print-/Koppel-/scanmodus zijn ingesteld, te resetten.**

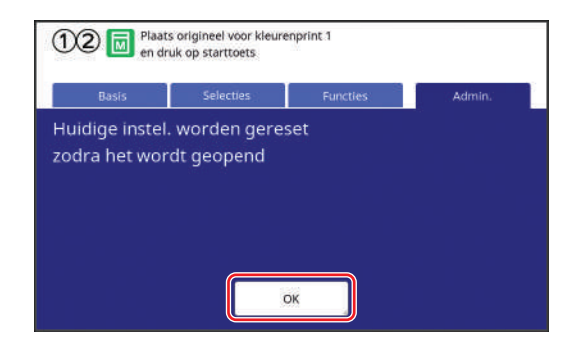

### **3 Voer de PIN-code van de beheerder in.**

De PIN-code van de beheerder komt overeen met het serienummer van deze machine op het moment van levering. U kunt het serienummer van deze machine nagaan in [Functies] - [Systeem informatie].

U kunt de PIN-code van de beheerder wijzigen. Zie "De gebruikersinformatie wijzigen"  $(E = 154)$  $(E = 154)$  voor meer informatie.

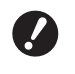

- B**Om veiligheidsredenen dient u niet de PIN-code te gebruiken waarmee de machine is geleverd. Verander de code in uw eigen PIN-code.**
- B**Als de verificatie-instellingen zijn verwijderd, wordt het verificatiescherm niet weergegeven.**
- **Als de verificatiemethode op [USBflash-geh.] of [IC-kaart] is ingesteld, wordt het corresponderende invoerscherm weergegeven.**

#### **4 Raak de knop van het gewenste item aan.**

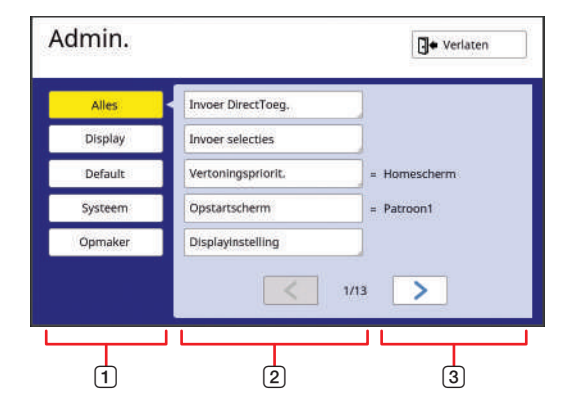

- 1 Toegangsknoppen Door een knop aan te raken, kunt u de items per categorie weergeven.
- 2 Itemknoppen Als u bepaalde knoppen aanraakt, wordt een instellingenscherm weergegeven, terwijl u met andere knoppen een functie in- of uitschakelt.
- 3 Beschrijving Voor sommige items worden de huidige instellingen weergegeven.

### **Het scherm [Admin.] sluiten**

### **1 Raak [Verlaten] aan.**

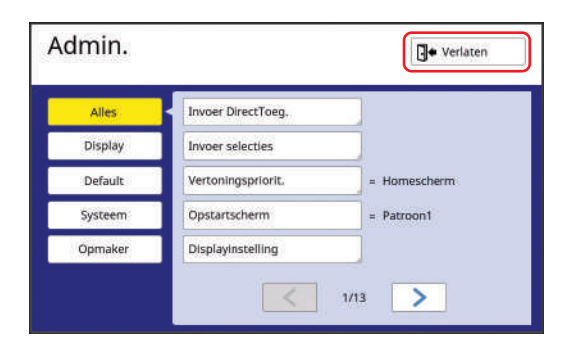

Het basisscherm wordt weergegeven.

### **Overzicht van instellingsitems**

- De standaardinstellingen zijn in het volgende overzicht onderstreept.
- De items die met een asterisk (\*) zijn gemarkeerd, worden alleen weergegeven als een optionele accessoire is geïnstalleerd.

#### ■ **Display**

Dit scherm wordt gebruikt voor de instellingen voor de weergave van de touchpaneelschermen.

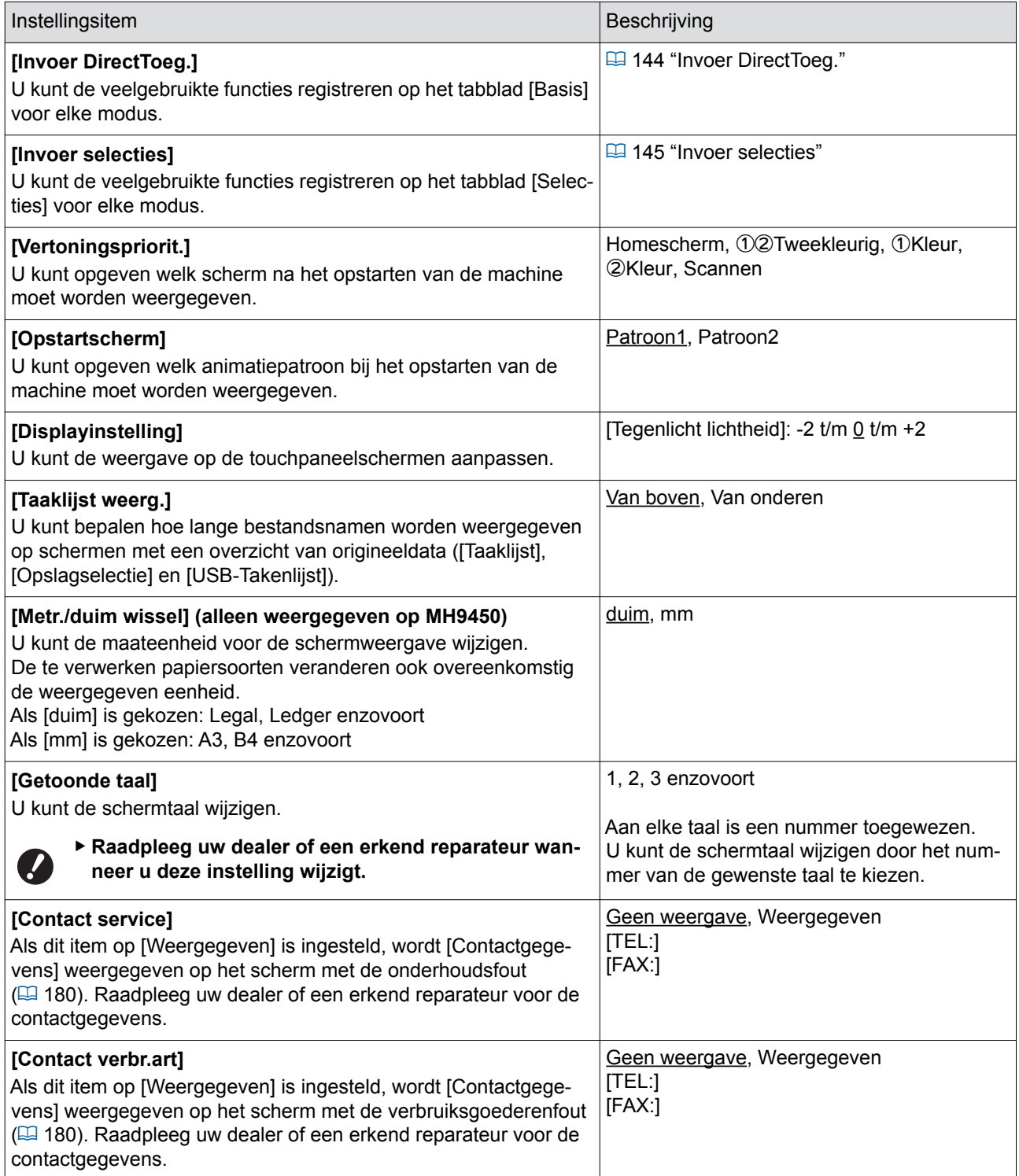

#### ■ **Default**

U kunt de standaard- of "default"-waarden (waarden die na inschakeling of resetten worden weergegeven) voor verschillende instellingen wijzigen.

<span id="page-139-0"></span>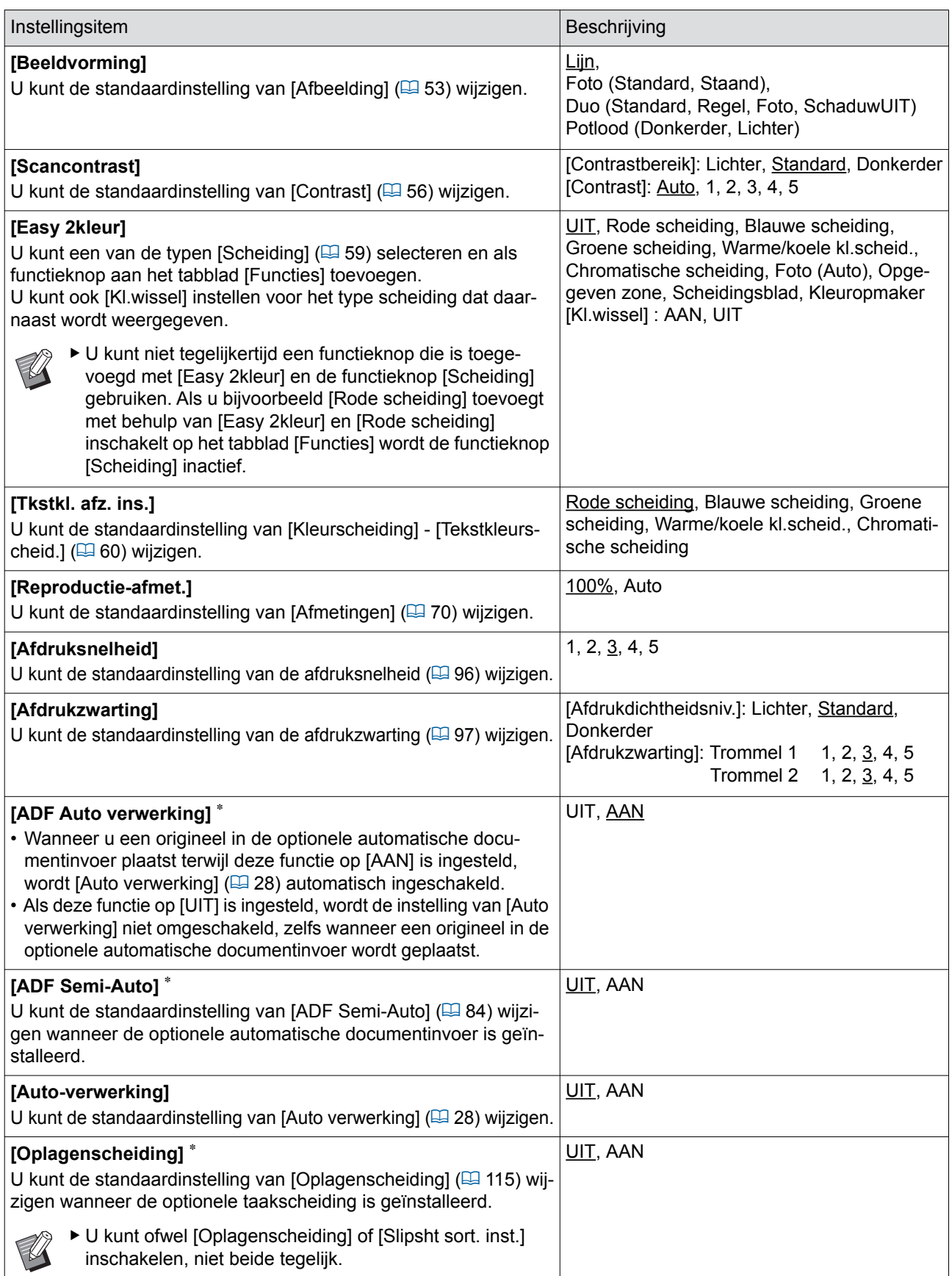

<span id="page-140-0"></span>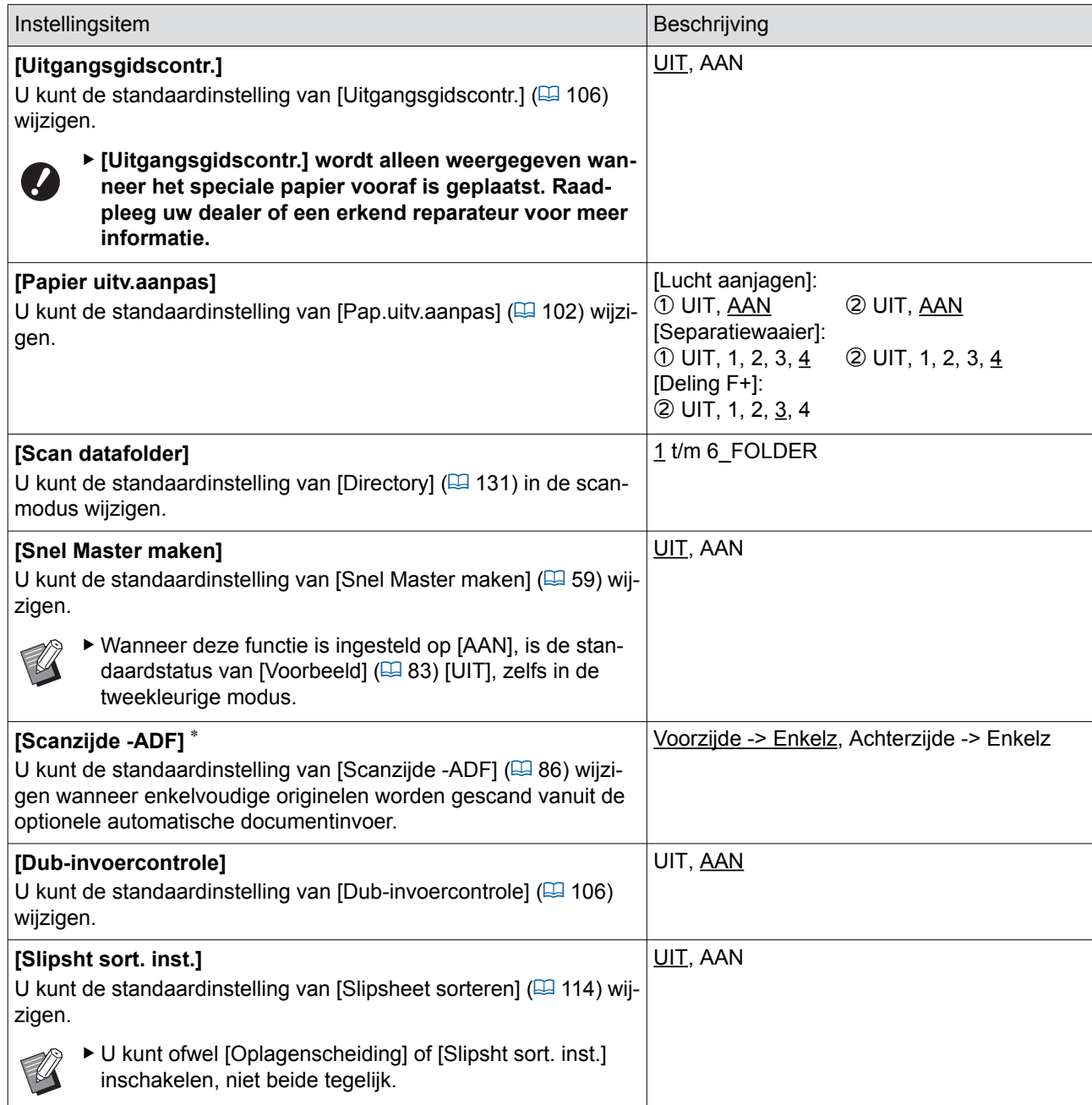

### ■ **Systeem**

U kunt de instellingen voor het gebruik en beheer van de machine wijzigen.

<span id="page-141-0"></span>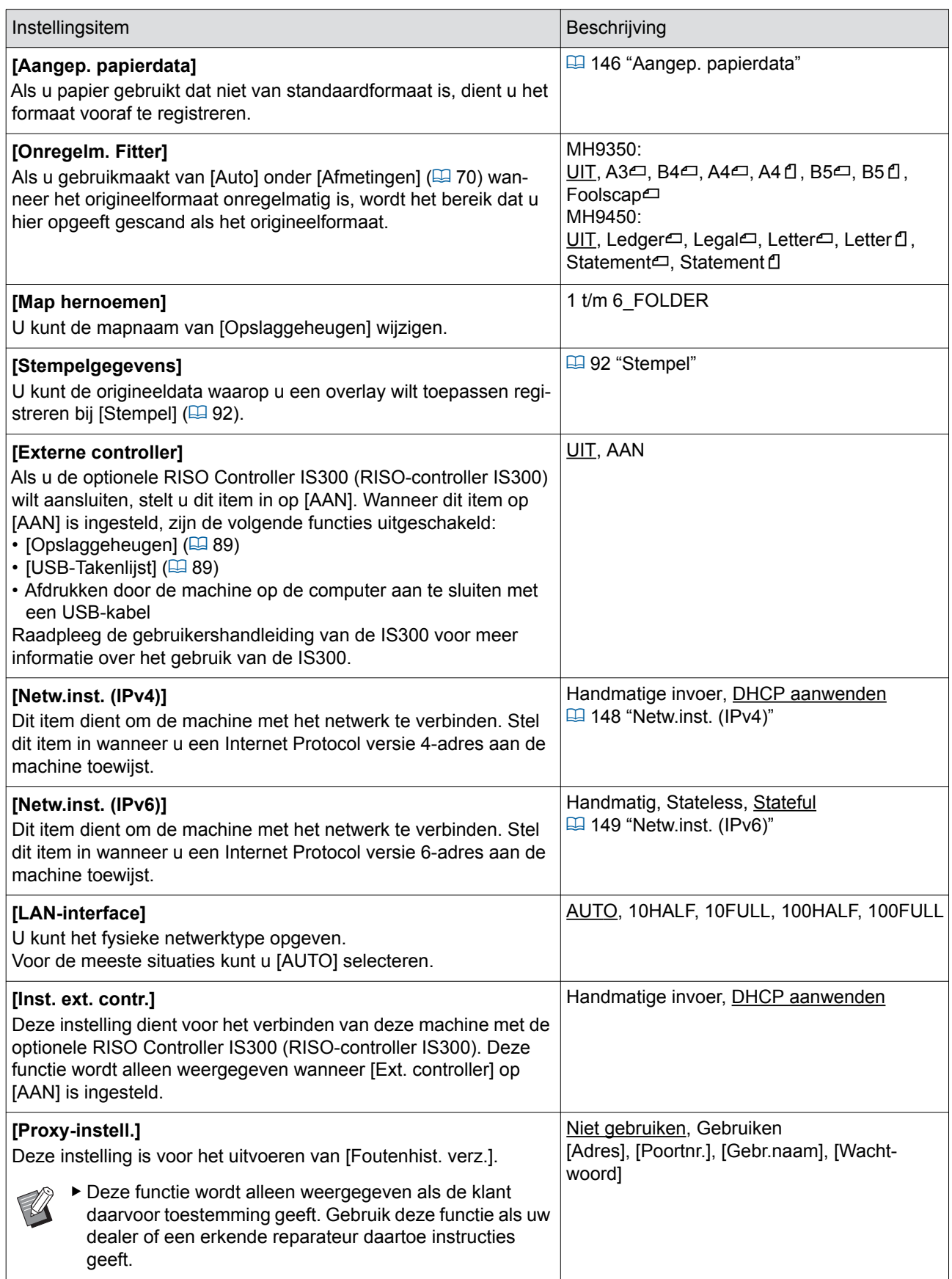

<span id="page-142-3"></span><span id="page-142-2"></span><span id="page-142-1"></span><span id="page-142-0"></span>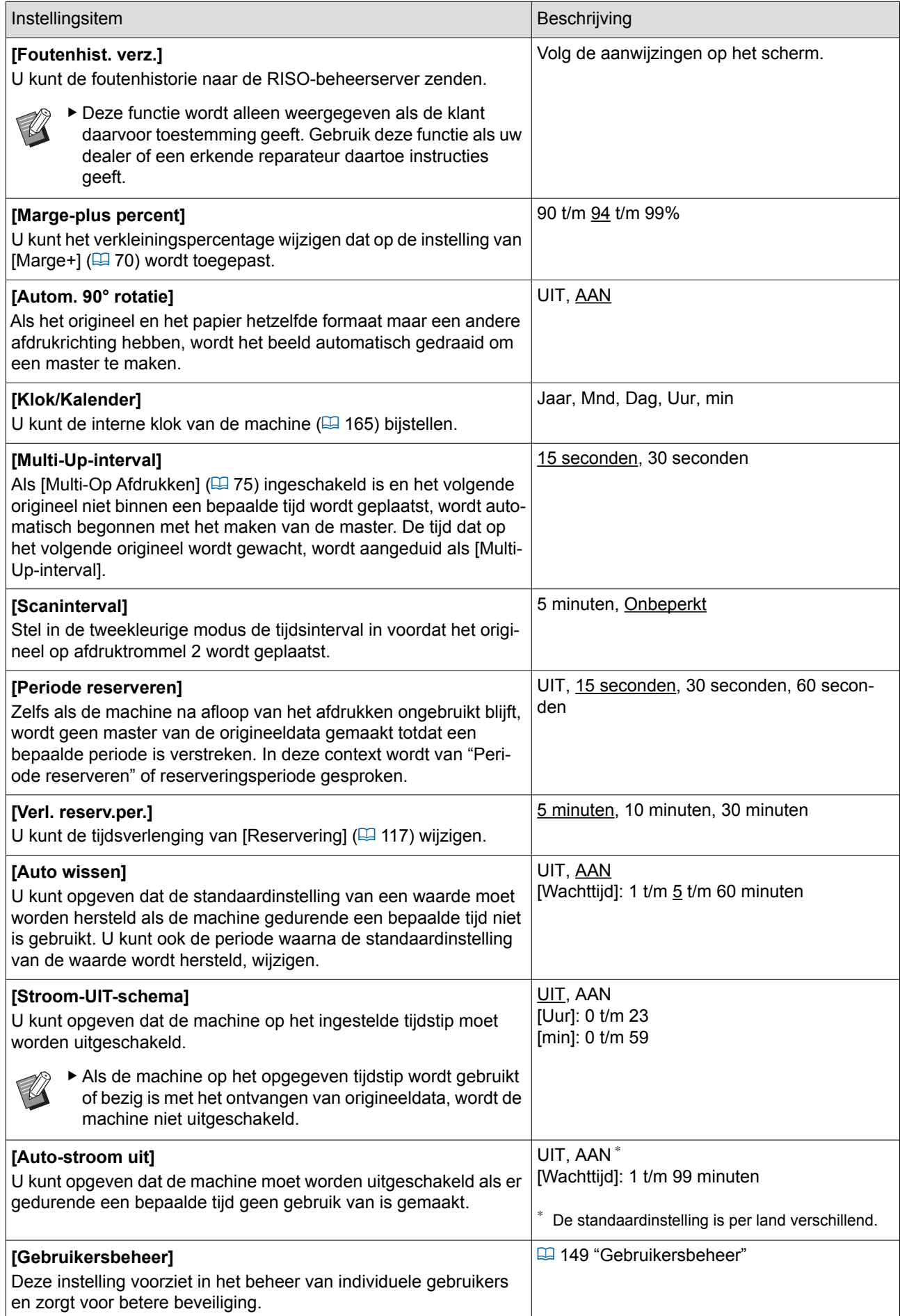

<span id="page-143-2"></span><span id="page-143-1"></span><span id="page-143-0"></span>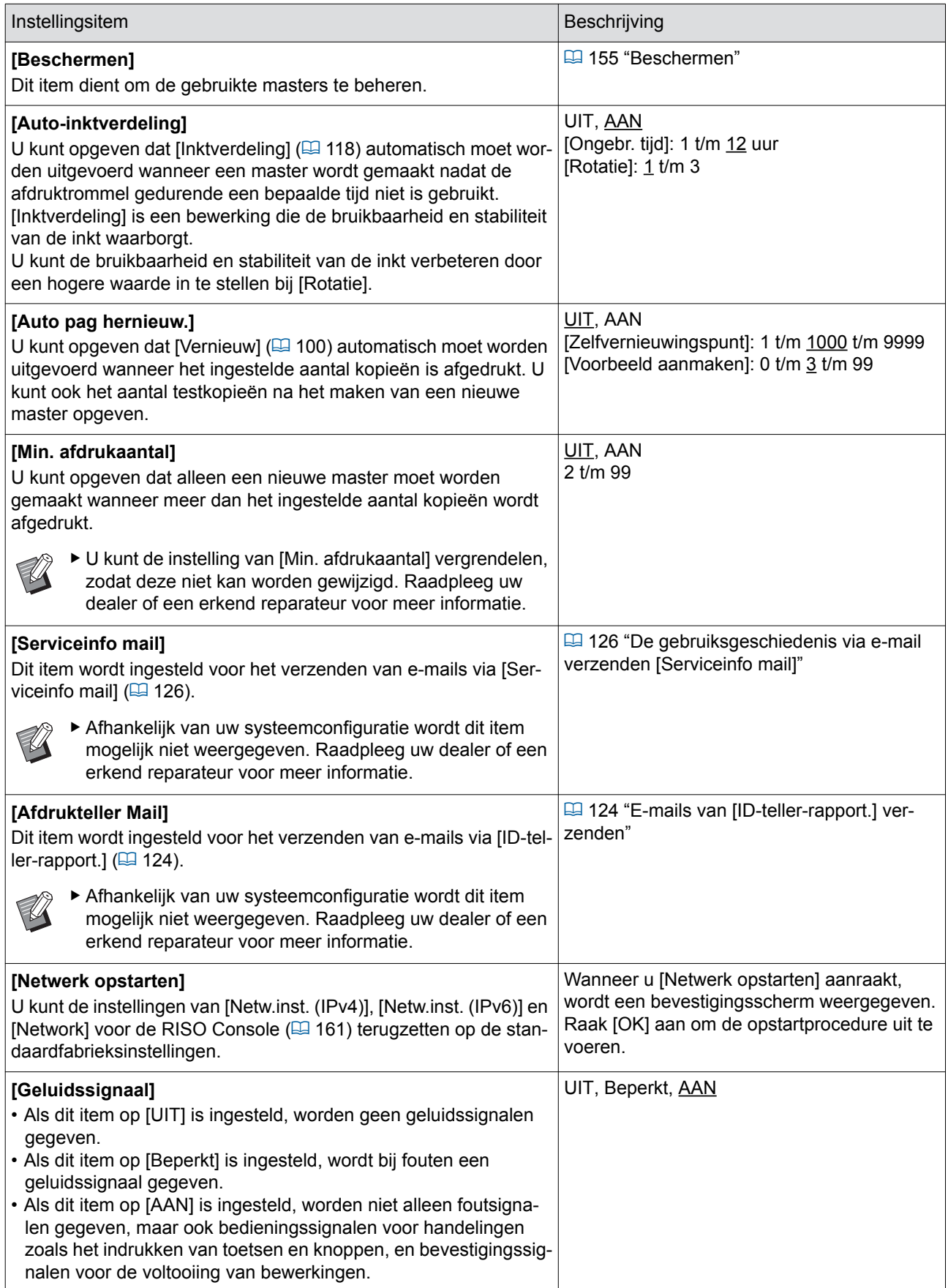
<span id="page-144-0"></span>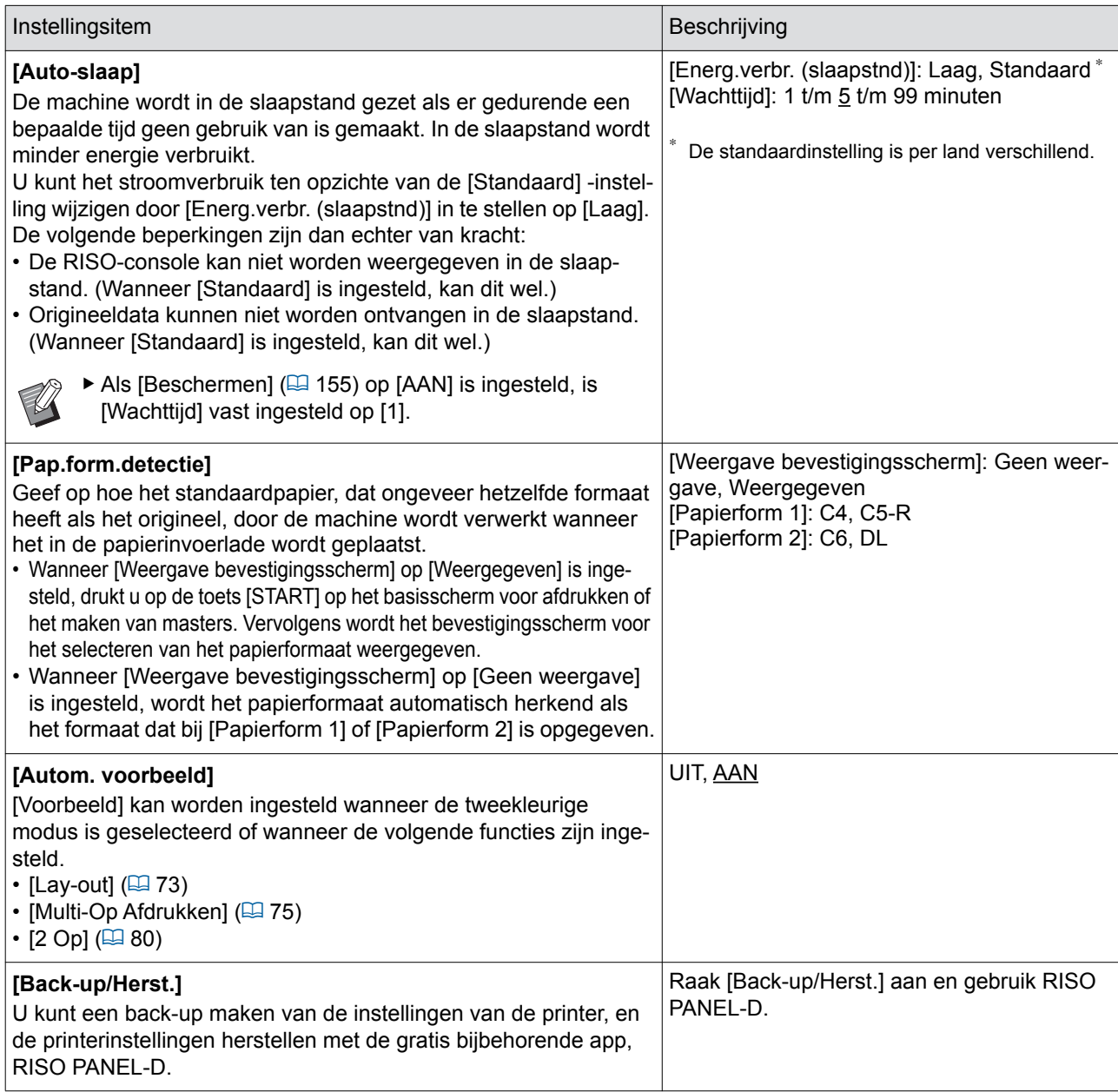

## ■ **Opmaker**

Dit is een item voor het instellen van [Opmaker].

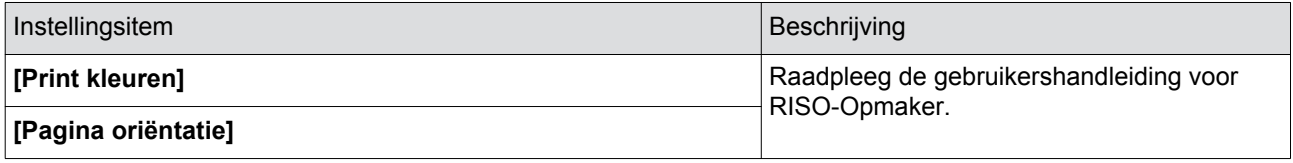

## **Veelgebruikte functies registreren op het tabblad [Basis] [Invoer DirectToeg.]**

In het gebied voor Directe Toegang van het basisscherm kunt u veelgebruikte functies registreren.

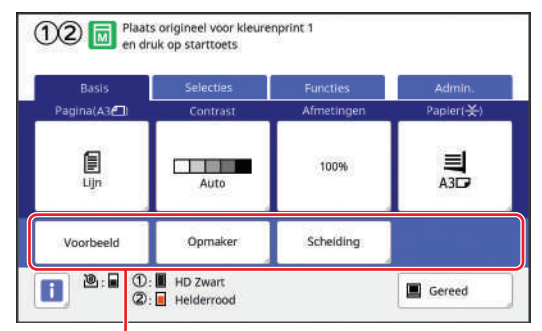

Gebied voor Directe Toegang

In het gebied voor Directe Toegang kunt u in de volgende modi een functie registreren:

- Modus voor maken van master
- Afdrukmodus
- Scanmodus
	- $\blacktriangleright$  Wanneer een optioneel apparaat is aangesloten, worden bepaalde functies automatisch geregistreerd in het gebied voor Directe Toegang.
		- Als [Gebruikersbeheer] is ingesteld, kunnen de functies in het gebied voor Directe Toegang voor elke gebruiker worden gewijzigd.

(E 120 "Veelgebruikte functies voor elke [gebruiker registreren \[Mijn dir. toegang\]"\)](#page-121-0)

- **1 Raak [Invoer DirectToeg.] aan in het scherm [Admin.].**
- **2 Raak de tab aan voor de modus waarin u een functie wilt registreren.**

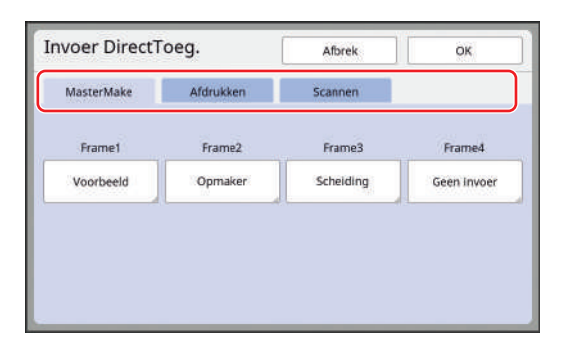

## **3 Raak de functieknop aan die u wilt registreren.**

U kunt ook een knop aanraken waarvoor al een functie is geregistreerd om een andere functie te wiizigen.

**4 Raak de te registreren functienaam aan.**

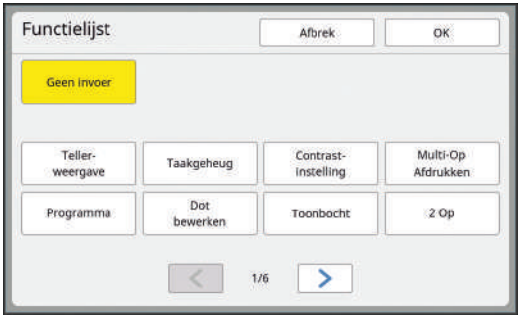

- Raak [ < ] of [ > ] aan om de weergave te wijzigen.
- Als u geen functie wilt registreren, raakt u [Geen invoer] aan.
- U kunt geen functienaam kiezen die al is geregistreerd.

## **5 Raak [OK] aan.**

Het scherm [Invoer DirectToeg.] wordt weergegeven.

Als u een andere functieknop wilt registreren, herhaalt u stap 3 t/m 5.

## **6 Raak [OK] aan.**

Het scherm [Admin.] wordt weergegeven.

## **Veelgebruikte functies registreren op het tabblad [Selecties] [Invoer selecties]**

U kunt veelgebruikte functies registreren op het tabblad [Selecties].

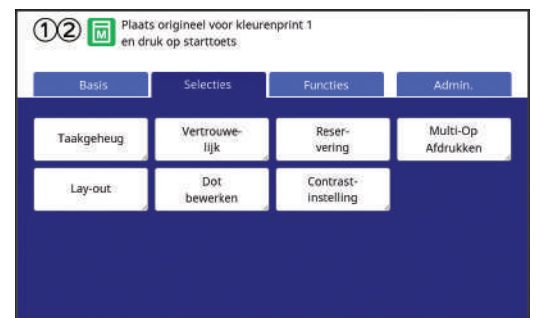

U kunt de functies registreren op het tabblad [Selecties] voor elk van de volgende modi:

- Modus voor maken van master
- Afdrukmodus

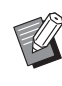

 $\blacktriangleright$  Wanneer een optioneel apparaat is aangesloten, worden bepaalde functies automatisch geregistreerd in [Selecties].

## **1 Raak [Invoer selecties] aan in het scherm [Admin.].**

Het scherm [Invoer selecties] wordt weergegeven.

**2 Raak de tab aan voor de modus waarin u een functie wilt registreren.**

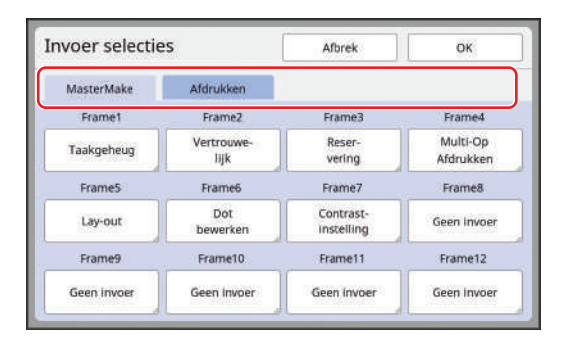

## **3 Raak de functieknop aan die u wilt registreren.**

U kunt ook een knop aanraken waarvoor al een functie is geregistreerd om een andere functie te wijzigen.

**4 Raak de te registreren functienaam aan.**

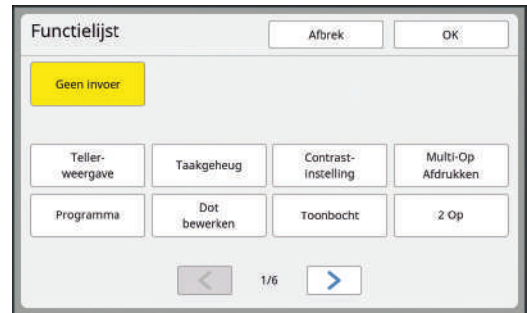

- Raak  $[<]$  of  $[>]$  aan om de weergave te wijzigen.
- Als u geen functie wilt registreren, raakt u [Geen invoer] aan.
- U kunt geen functienaam kiezen die al is geregistreerd.

## **5 Raak [OK] aan.**

Het scherm [Invoer selecties] wordt weergegeven.

Als u een andere functieknop wilt registreren, herhaalt u stap 3 t/m 5.

## **6 Raak [OK] aan.**

Het scherm [Admin.] wordt weergegeven.

## **Een speciaal papierformaat registreren [Aangep. papierdata]**

Als u papier gebruikt dat niet van standaardformaat ( $\boxplus$  [16\)](#page-17-0) is, dient u het formaat vooraf te registreren. U kunt de geregistreerde papierformaten kiezen bij [Papierform]  $(\boxtimes 72)$  $(\boxtimes 72)$ .

#### ■ Papierformaten die kunnen worden gere**gistreerd**

90 mm × 148 mm t/m 340 mm × 555 mm

- Afhankelijk van de afdrukmodus zijn bepaalde papierformaten niet beschikbaar. (E [15 "Papierfor](#page-16-0)[maat"\)](#page-16-0)
- U kunt papier van maximaal 320 mm × 432 mm gebruiken in de standaardpapierontvangstlade. Als de optionele wide Stacking Tray (Brede stapellade) is geïnstalleerd ( $\boxplus$  [204\),](#page-205-0) kunt u papier van maximaal 340 mm × 555 mm gebruiken. Afhankelijk van de papiersoort en het papierformaat wordt papier mogelijk niet netjes gestapeld.
- Bij afdrukken op papier van 436 mm of meer wordt de modus voor lang papier ( $\boxtimes$  [72\)](#page-73-1) van de machine geactiveerd.
- Papier met een breedte van minder dan 100 mm wordt mogelijk niet netjes gestapeld, afhankelijk van de papiersoort en het papierformaat.

## **Het papierformaat registreren**

- **1 Raak [Aangep. papierdata] aan in het scherm [Admin.].**
- **2 Raak een knop aan waarvoor niets is geregistreerd.**

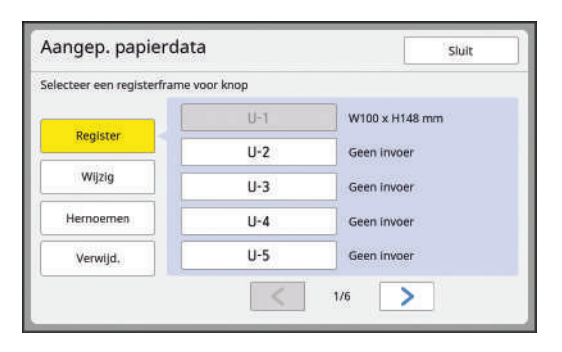

## **3 Geef de afmetingen van het papier op.**

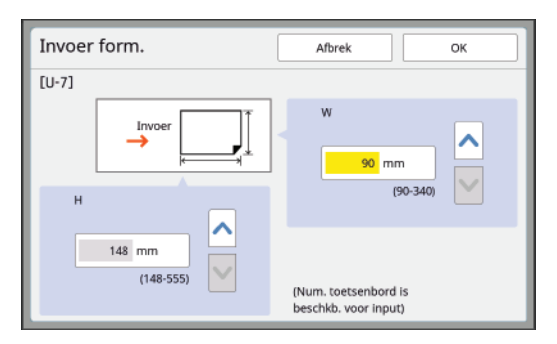

U kunt de papierafmetingen op een van de volgende manieren opgeven:

- Door een numerieke waarde in te voeren met de numerieke toetsen.
- Door  $[\vee]$  of  $[\wedge]$  aan te raken.

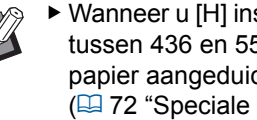

- ▶ Wanneer u [H] instelt op een waarde tussen 436 en 555 mm, wordt het papier aangeduid als "lang papier". (E 72 "Speciale papierformaten [gebruiken \[Papierform\]"\)](#page-73-0)
- ▶ Voor het gebruik van de modus voor lang papier is de optionele Wide Stacking Tray (Brede stapellade) vereist.

## **4 Raak [OK] aan.**

Het scherm [Aangep. papierdata] wordt weergegeven.

## **Het papierformaat wijzigen**

**1 Raak [Aangep. papierdata] aan in het scherm [Admin.].**

## **2 Raak [Wijzig] aan.**

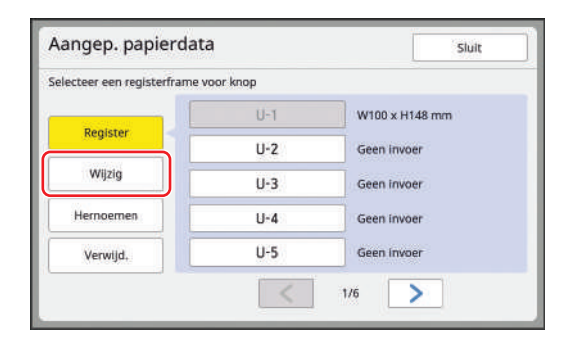

- **3 Raak de knop van het gewenste papier aan.**
- **4 Wijzig de papierafmetingen.**

## **5 Raak [OK] aan.**

Het scherm [Aangep. papierdata] wordt weergegeven.

## **De naam van het papierformaat wijzigen**

**1 Raak [Aangep. papierdata] aan in het scherm [Admin.].**

## **2 Raak [Hernoemen] aan.**

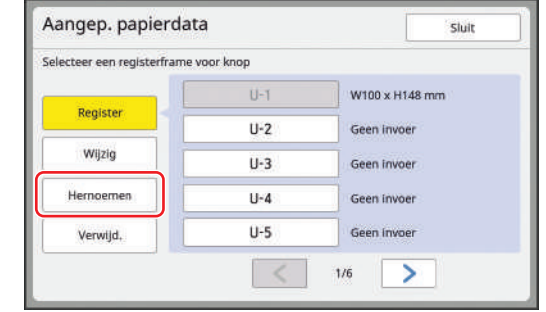

## **3 Raak de knop aan die u een andere naam wilt geven.**

(A [27 "Scherm \[Hernoemen\]"\)](#page-28-0)

## **4 Raak [OK] aan.**

Het scherm [Aangep. papierdata] wordt weergegeven.

## **Het papierformaat wissen**

**1 Raak [Aangep. papierdata] aan in het scherm [Admin.].**

## **2 Raak [Verwijd.] aan.**

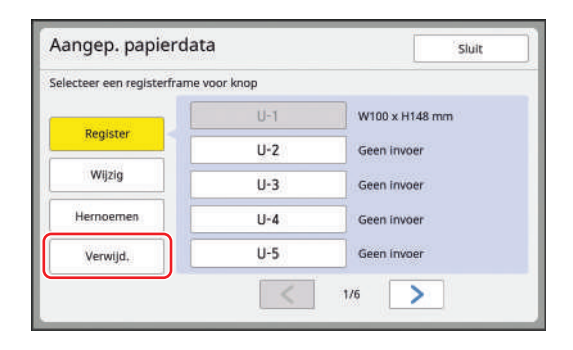

**3 Raak de knop aan die u wilt wissen.**

#### **4 Raak [OK] aan in het bevestigingsscherm.**

Het gekozen papierformaat wordt gewist en het scherm [Aangep. papierdata] wordt weergegeven.

## **Verbinding maken met het netwerk [Netw.inst. (IPv4)] [Netw.inst. (IPv6)]**

Als u de machine met een netwerk wilt verbinden, geeft u instellingen zoals het IP-adres op al naar gelang de verbindingsomgeving.

## **Verbinding maken met het IPv4-netwerk**

Stel dit item in wanneer u een Internet Protocol versie 4-adres aan de machine toewijst.

**1 Raak [Netw.inst. (IPv4)] aan in het scherm [Admin.].**

## **2 Kies een instelmethode.**

Raak [Handmatige invoer] of [DHCP aanwenden] aan al naar gelang de verbindingsomgeving.

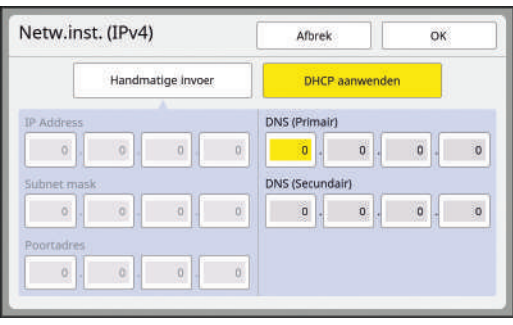

## **3 Voer een waarde in.**

U kunt een waarde invoeren in het actieve invoerveld.

U kunt de focus op een van de volgende manieren naar een ander invoerveld verplaatsen:

- Door op de toets  $[*]$  te drukken
- Door het invoerveld direct aan te raken

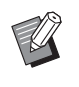

► Wanneer u op de toets [C] drukt, wordt het actieve invoerveld op "0" ingesteld.

## **4 Raak de toets [OK] aan.**

Het scherm [Admin.] wordt weergegeven.

## **Verbinding maken met het IPv6-netwerk**

Stel dit item in wanneer u een Internet Protocol versie 6-adres aan de machine toewijst.

## **1 Raak [Netw.inst. (IPv6)] aan in het scherm [Admin.].**

#### **2 Kies een instelmethode.**

Raak [Handmatig], [Stateless] of [Stateful] aan al naar gelang de verbindingsomgeving.

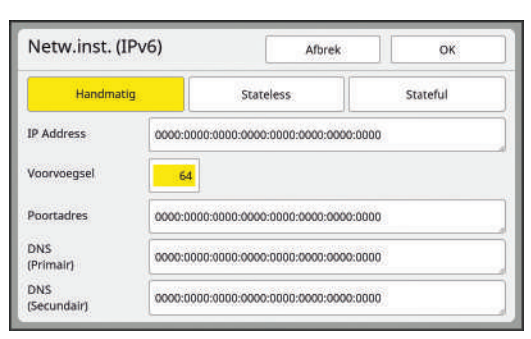

## **3 Voer een waarde in.**

• [Voorvoegsel]:

Dit kunt u invoeren met de numerieke toetsen.

• Andere items:

Wanneer u een knop aanraakt, wordt het scherm [Toetsenbord] weergegeven. Voer waarden in aan de hand van de volgende stappen.

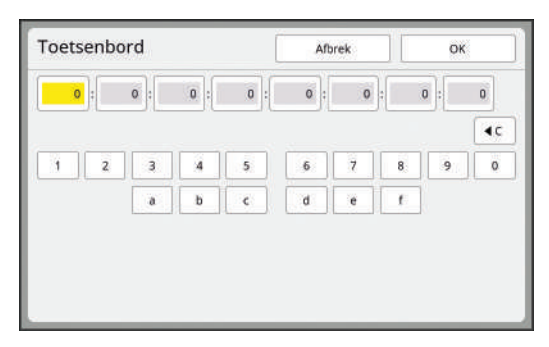

- 1 Raak de knoppen op het scherm aan. Voor het invoeren van cijfers kunt u ook de numerieke toetsen gebruiken.
- 2 Wanneer u de knop [OK] aanraakt, wordt het scherm [Netw.inst. (IPv6)] weergegeven.

#### **4 Raak de toets [OK] aan.**

Het scherm [Admin.] wordt weergegeven.

## <span id="page-150-0"></span>**De gebruiker identificeren [Gebruikersbeheer]**

"Verificatie" duidt op het identificeren van de gebruiker van de machine, bijvoorbeeld aan de hand van de PIN-code die aan elke gebruiker is toegewezen. Gebruikersidentificatie voorziet in het beheer van individuele gebruikers en zorgt voor betere beveiliging.

U moet de volgende items instellen om de verificatiefunctie in te schakelen:

- [Herkend door]
- [Beheerniveau]
- [Gebrkr aanmaken]
- 
- Bij levering van de machine is de verificatiefunctie ingeschakeld. Dit houdt het volgende in.
	- [Herkend door] wordt op [PIN-code] ingesteld.
- De enige geregistreerde gebruiker is de beheerder. De PIN-code van de beheerder is het serienummer van deze machine. U kunt het serienummer van deze machine nagaan in [Functies] - [Systeem informatie].

#### ■ **Verificatiefunctie**

De verificatiefunctie is in principe onderverdeeld in "Machineverificatie" en "ID-afdruk".

#### **Machineverificatie**

Alvorens de machine in gebruik te nemen, moet de verificatieprocedure worden uitgevoerd (door de PINcode op te geven, het USB-flash-geheugen te plaatsen of de IC-kaart boven de lezer te houden). Door het uitvoeren van de verificatieprocedure kan het gebruik van de machine worden beperkt tot de geregistreerde gebruikers.

Bovendien kan hiermee het gebruik van [Admin.] tot de beheerder worden beperkt.

De verificatieprocedure zorgt ervoor dat de volgende functies worden ingeschakeld:

- [Mijn dir. toegang]  $(\Box 120)$  $(\Box 120)$
- [MijnTeller] voor [1] Info] ([4 [165\)](#page-166-0)
- [ID-teller-rapport.]  $( \Box 122)$  $( \Box 122)$
- [ID-afdruk] in de scanmodus  $(\Box 131)$  $(\Box 131)$
- [ID-afdrukopdr.] voor [Opslaggeheugen] of [USB-Takenlijst $1 \times 89$ )
- De beheerder heeft toegang tot de verificatiegegevens van alle gebruikers.

#### **ID-afdruk**

Als een gebruiker [Afdrukken met id] instelt voor het printerstuurprogramma, moet de verificatieprocedure worden verricht (door de PIN-code op te geven, het USB-flash-geheugen te plaatsen of de IC-kaart boven de lezer te houden) voordat bewerkingen op de origineeldata in de machine worden uitgevoerd. Het uitvoeren van de verificatieprocedure kan de toegang tot de origineeldata beperken tot degene die [Afdrukken met id] heeft ingesteld.<sup>2</sup>

- (E [40 "Afdrukken vanaf de computer"\)](#page-41-0)
- (A [45 "De opgeslagen origineeldata afdrukken"\)](#page-46-0)
- $2$  De beheerder heeft toegang tot de verificatiegegevens van alle gebruikers.

## **[Herkend door]**

Kies een van de volgende methoden voor het identificeren van de gebruiker.

- PIN-code
- USB-flash-geh.
- IC-kaart (wanneer de optionele IC-kaartlezer is geïnstalleerd)

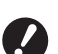

B**Vergeet niet eerst de bovenstaande instelling op te geven. Als u [Herkend door] wijzigt, worden alle instellingen voor gebruikersidentificatie gewist, inclusief de instellingen voor [Gebrkr aanmaken].**

**1 Raak [Gebruikersbeheer] aan in het scherm [Admin.].**

**2 Raak [Herkend door] aan.**

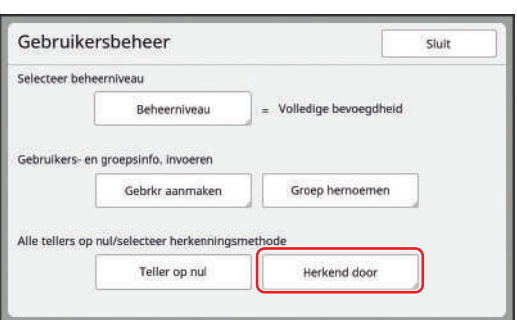

**3 Raak de gewenste verificatiemethode aan.**

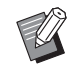

▶ [IC-kaart] wordt weergegeven wanneer de optionele IC-kaartlezer is geïnstalleerd.

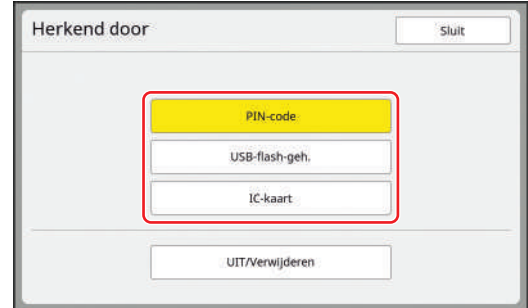

Er wordt een bevestigingsscherm weergegeven.

**4 Raak [OK] aan.**

## **[Beheerniveau]**

Stel het type verificatie in.

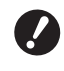

## **1 Raak [Beheerniveau] aan in het scherm [Gebruikersbeheer].**

**2 Raak het gewenste type verificatie aan.**

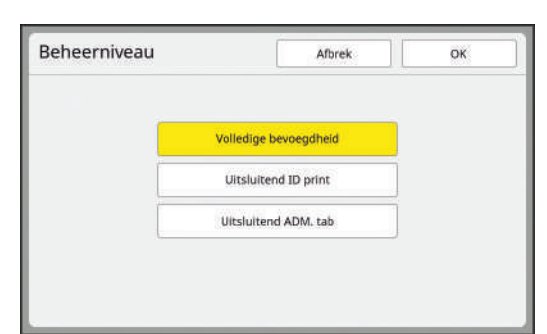

#### ■ **[Volledige bevoegdheid]**

Zowel "Machineverificatie" als "ID-afdruk" is beschikbaar.

■ **[Uitsluitend ID print]** 

Alleen "ID-afdruk" is beschikbaar.

#### ■ **[Uitsluitend ADM. tab]**

"Machineverificatie" en "ID-afdruk" zijn geen van beide beschikbaar. Het gebruik van [Admin.] is beperkt tot de beheerder.

## **3 Raak [OK] aan.**

## <span id="page-152-0"></span>**[Gebrkr aanmaken]**

Registreer de gebruikers die de machine gebruiken.

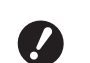

#### **▶ Stel [Herkend door] vooraf in. BStel [Herkend door] vooraf in. BStel [Herkend door] vooraf in.**

Hoeveel gebruikers kunnen worden geregistreerd, is afhankelijk van de instelling van [Herkend door].

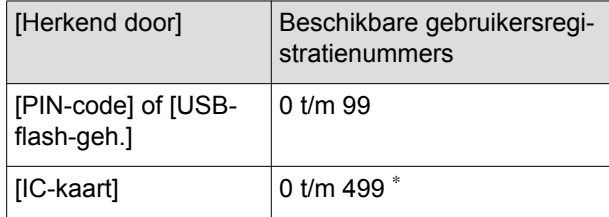

[Afdrukken met id] ([440) is alleen beschikbaar voor gebruikersnr. 0 t/m 99.

Gebruikers vallen onder de categorieën "beheerder" en "algemene gebruiker".

#### ■ **Definitie van "beheerder"**

Elke gebruiker die op deze machine wordt geregistreerd, krijgt een gebruikersregistratienummer toegewezen. De gebruiker die voor

gebruikersregistratienummer 0 is geregistreerd, wordt aangeduid als "beheerder".

De beheerder kan alle functies van de machine gebruiken.

Zodra de beheerder is geregistreerd, is de verificatiefunctie ingeschakeld.

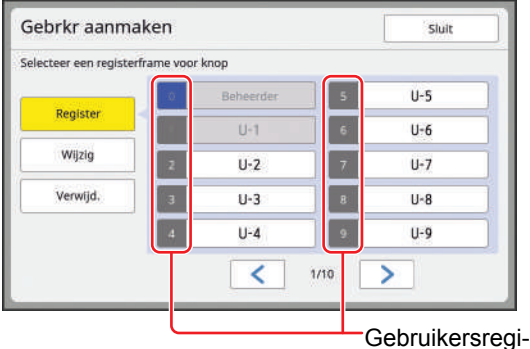

stratienummer

#### ■ **Definitie van "algemene gebruiker"**

De gebruikers die voor gebruikersregistratienummers vanaf 1 zijn geregistreerd, worden "algemene gebruikers" genoemd. Algemene gebruikers hebben geen toegang tot het scherm [Admin.].

## **1 Raak [Gebrkr aanmaken] aan in het scherm [Gebruikersbeheer].**

**2 Raak het gebruikersregistratienummer aan dat aan de gebruiker moet worden toegewezen.**

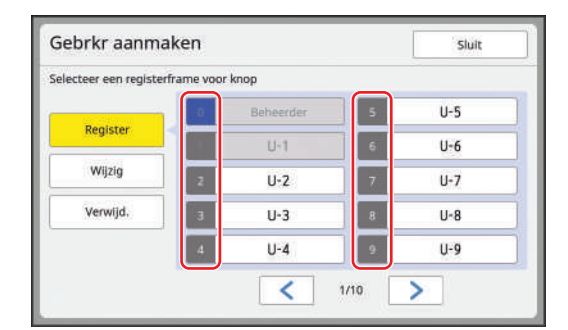

Het scherm [Register] wordt weergegeven.

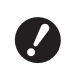

**Als er geen beheerder is geregistreerd, kunt u geen algemene gebruikers registreren. Registreer eerst de beheerder.**

U kunt geen nummers kiezen waarvoor al gebruikers zijn geregistreerd.

## **3 Registreer de informatie voor verificatie.**

#### ■ **Bij gebruik van een PIN-code**

Voer de PIN-code in met de numerieke toetsen.

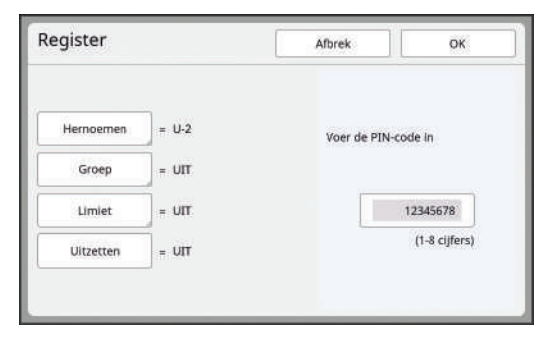

De ingevoerde code wordt weergegeven.

#### ■ Bij gebruik van een USB-flash**geheugen**

Plaats een USB-flash-geheugen dat voor verificatie moet worden geregistreerd.

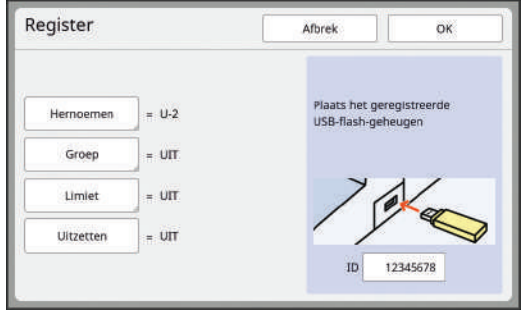

Het nummer van dit USB-flash-geheugen wordt weergegeven (u kunt dit nummer niet wijzigen).

#### ■ **Bij gebruik van een IC-kaart**

Houd de IC-kaart die voor verificatie moet worden geregistreerd, boven de lezer.

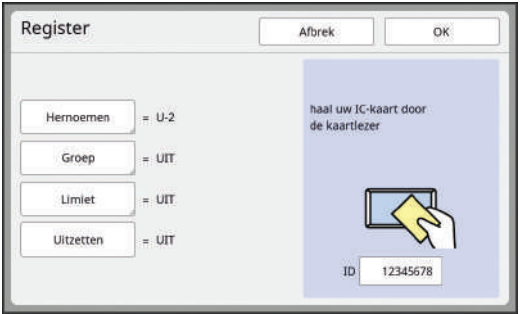

Het nummer van deze IC-kaart wordt weergegeven (u kunt dit nummer niet wijzigen).

## **4 Stel de gebruikersinformatie in.**

Stel de volgende items naar wens in:

#### ■ **[Hernoemen]**

U kunt de gebruikersnaam wijzigen. De naam die hier wordt ingesteld, wordt weergegeven in "USERNAME" (gebruikersnaam) in het CSVbestand dat wordt opgeslagen via [ID-tellerrapport.]  $(\boxplus 122)$  $(\boxplus 122)$ .

( $\boxplus$  [153](#page-154-0) ["De gebruikersnaam wijzigen](#page-154-0)")

#### ■ **[Groep]**

U kunt opgeven tot welke groep (bijvoorbeeld afdeling) de gebruiker behoort. Wanneer dit item is ingesteld, wordt het totale aantal voor elke groep weergegeven in het CSV-bestand dat wordt opgeslagen via [ID-teller-rapport.] (四 [122\)](#page-123-0).

(A [153 "De groep instellen"\)](#page-154-1)

#### ■ **[Limiet]**

U kunt opgeven hoeveel kopieën de gebruiker maximaal kan gebruiken voor het maken van masters of afdrukken.

(E 153 "Instellen hoeveel kopieën maximaal [kunnen worden gebruikt"\)](#page-154-2)

## ■ **[Uitzetten]**

U kunt de machine blokkeren voor specifieke gebruikers.

( $\boxplus$  153 "Het gebruik van de machine tijdelijk [blokkeren"\)](#page-154-3)

## **5 Raak [OK] aan.**

Verwijder het USB-flash-geheugen voor verificatie, als deze in de USB-poort is geplaatst. Wanneer de registratie is voltooid, geeft u de gebruiker de volgende informatie.

#### ■ **Als [Herkend door] op [PIN-code] is ingesteld**

- Gebruikersregistratienummer
- PIN-code

#### ■ Als [Herkend door] op **[USB-flashgeh.] of [IC-kaart] is ingesteld**

- Gebruikersregistratienummer
- USB-flash-geheugen voor verificatie of ICkaart

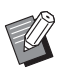

 $\blacktriangleright$  Het gebruikersregistratienummer is nodig voor het gebruik van [Afdrukken met id].

#### <span id="page-154-0"></span>■ De gebruikersnaam wijzigen

## **1 Raak [Hernoemen] aan.**

**2 Voer de gebruikersnaam in.**

(A [27 "Scherm \[Hernoemen\]"\)](#page-28-0)

## **3 Raak [OK] aan.**

Het scherm [Register] wordt weergegeven.

#### <span id="page-154-1"></span>■ **De groep instellen**

- **1 Raak [Groep] aan.**
- **2 Raak de groep aan die u wilt instellen.**

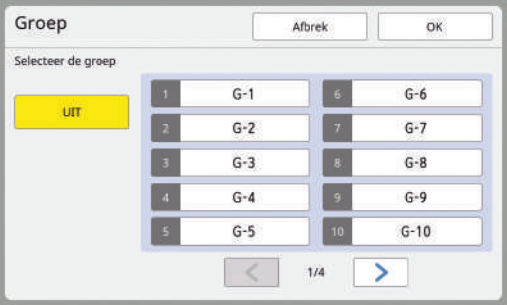

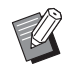

Als u geen groep wilt instellen, raakt u [UIT] aan.

## **3 Raak [OK] aan.**

Het scherm [Register] wordt weergegeven.

<span id="page-154-2"></span>■ Instellen hoeveel kopieën maximaal kun**nen worden gebruikt**

## **1 Raak [Limiet] aan.**

## **2 Voer het maximum aantal kopieën voor afdrukken en het maken van masters in.**

Raak het invoerveld van [Limiet T/C] of [Limiet M/C] aan en voer het maximale aantal kopieën in met behulp van de numerieke toetsen. Wanneer het maximum aantal kopieën op 0 is ingesteld, wordt geen limiet toegepast.

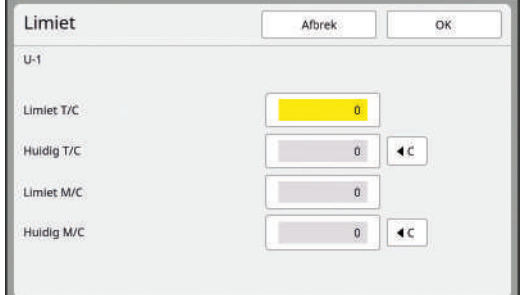

- ▶ In [Huidig T/C] en [Huidig M/C] wordt respectievelijk aangegeven hoeveel kopieën de gebruiker heeft afgedrukt of hoeveel masters de gebruiker tot dusver heeft gemaakt.
	- Als u de teller voor [Huidig T/C] en [Huidig M/C] op nul wilt instellen, raakt u  $[1C]$  aan.

## **3 Raak [OK] aan.**

Het scherm [Register] wordt weergegeven.

#### <span id="page-154-3"></span>■ Het gebruik van de machine tijdelijk **blokkeren**

## **1 Raak [Uitzetten] aan.**

[Uitzetten] wordt ingeschakeld.

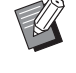

- ▶ Raak nogmaals [Uitzetten] aan om de tijdelijke blokkering op te heffen.
- $\blacktriangleright$  Tijdelijke blokkering van de machine voor de beheerder is niet mogelijk.

## **De gebruikersinformatie wijzigen**

**1 Raak [Gebrkr aanmaken] aan in het scherm [Gebruikersbeheer].**

## **2 Raak [Wijzig] aan.**

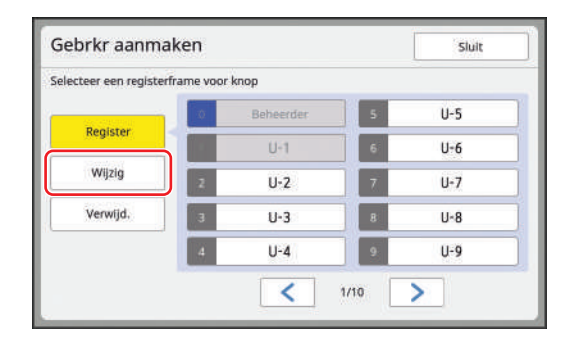

**3 Raak de gebruiker aan die u wilt wijzigen.**

Het scherm [Wijzig] wordt weergegeven.

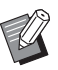

BU kunt ook de informatie van de beheerder wijzigen.

## **4 De geregistreerde informatie wijzigen.**

Voer desgewenst de procedure in [Gebrkr aanmaken] ( $\boxplus$  [151\)](#page-152-0) uit vanaf stap 3.

## **De algemene gebruikers wissen**

- **1 Raak [Gebrkr aanmaken] aan in het scherm [Gebruikersbeheer].**
- **2 Raak [Verwijd.] aan en raak vervolgens de gebruiker aan die u wilt wissen.**

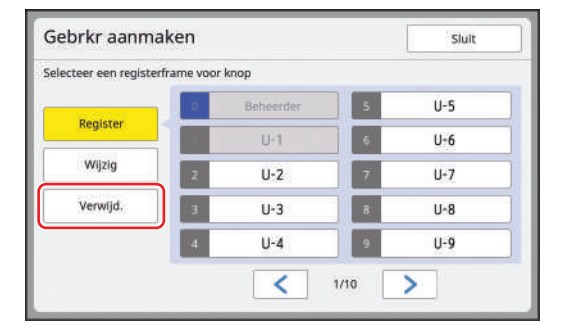

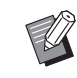

 $\blacktriangleright$  Het is niet mogelijk om de beheerder te wissen op dit scherm. Als u de beheerder wilt wissen, dient u de verificatiefunctie uit te schakelen. (A [155 "De verificatie-instellingen](#page-156-1)  [wissen"\)](#page-156-1)

## **3 Raak [OK] aan.**

## **De groepsnaam wijzigen**

- **1 Raak [Groep hernoemen] aan in het scherm [Gebruikersbeheer].**
- **2 Raak de groep aan die u een andere naam wilt geven.**

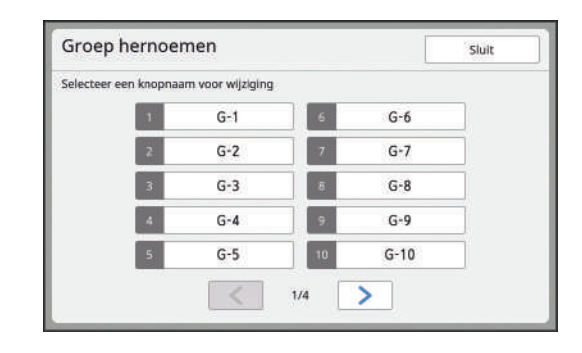

- **3 Voer de groepsnaam in.** (A [27 "Scherm \[Hernoemen\]"\)](#page-28-0)
- **4 Raak [OK] aan.**

## **De teller voor alle gebruikers op nul instellen**

U kunt [Huidig M/C] en [Huidig T/C] voor alle gebruikers tegelijk wissen.

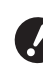

B**Nadat u de teller op nul hebt ingesteld, kunt u niet teruggaan naar de oude tellerstand.**

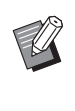

Als u alleen de teller voor een bepaalde gebruiker op nul wilt instellen, raakt u  $[1C]$ aan volgens de instructies in stap 2 in ["Instellen hoeveel kopieën maximaal kun](#page-154-2)[nen worden gebruikt](#page-154-2)" (E [153\)](#page-154-2).

## **1 Raak [Teller op nul] aan in het scherm [Gebruikersbeheer].**

## **2 Raak [OK] aan.**

## <span id="page-156-1"></span>**De verificatie-instellingen wissen**

Als u de verificatiefunctie wilt uitzetten, wist u alle verificatie-instellingen met inbegrip van de geregistreerde beheerder.

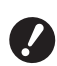

B**U kunt gewiste verificatie-instellingen niet terughalen.**

## **1 Raak [Herkend door] aan in het scherm [Gebruikersbeheer].**

## **2 Raak [UIT/Verwijderen] aan.**

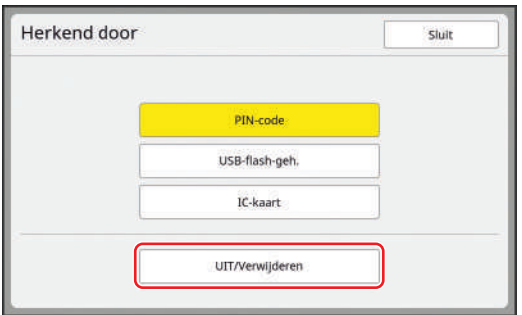

Er wordt een bevestigingsscherm weergegeven.

## **3 Raak [OK] aan.**

Alle gebruikersverificatie-instellingen worden gewist en de verificatiefunctie wordt uitgeschakeld.

## <span id="page-156-2"></span><span id="page-156-0"></span>**De gebruikte master beheren [Beschermen]**

Na het afdrukken blijft de gemaakte master aanwezig op de afdruktrommel, klaar voor het maken van meer afdrukken.

Als [Vertrouw.] ([4 [119\)](#page-120-0) ingeschakeld is, wordt de gemaakte master verwijderd. Op die manier kunt u verhinderen dat vertrouwelijke documenten door onbevoegden worden afgedrukt.

Aangezien de verwijderde masters in de masterafvalbak worden verzameld, bestaat het risico dat de bak wordt weggehaald door een kwaadwillende derde. Om dit risico te vermijden, is de machine uitgerust met de functie [Beschermen].

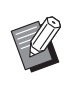

- ▶ Wanneer [Beschermen] op [AAN] is ingesteld, is de tijd voor het omschakelen naar [Auto-slaap] ([4 [143\)](#page-144-0) vast ingesteld op 1 minuut.
- ▶ Wanneer [Beschermen] op [AAN] is ingesteld, kunt u [Vernieuw] (**4 100**) niet gebruiken.

#### ■ Werkwijze wanneer [Beschermen] is **ingeschakeld**

• Na voltooiing van het afdrukken wordt een bevestigingsscherm weergegeven waarin u wordt gevraagd [Vertrouw.] uit te voeren.

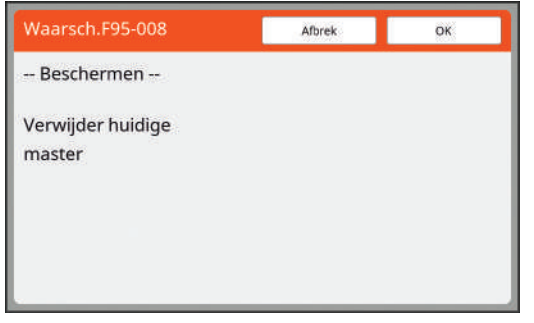

[OK]: raak deze knop aan om de reeds gemaakte masters te verwijderen.

[Afbrek]: raak deze knop aan als u de master niet hoeft te verwijderen of als u meer kopieën wilt afdrukken. Het bevestigingsscherm wordt in de volgende gevallen weergegeven:

- Wanneer op de toets [RESET] wordt gedrukt.
- Wanneer de tijd die bij [Auto wissen]  $\overline{P}$  [141\)](#page-142-0) is ingesteld, verstrijkt.
- Nadat de machine uit de slaapstand is gehaald.
- Wanneer de machine wordt ingeschakeld.

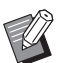

 $\blacktriangleright$  In de volgende gevallen wordt [Afbrek] niet weergegeven:

- Wanneer een nieuwe afdruktrommel waarvoor [Vertrouw.] niet is uitgevoerd, is geïnstalleerd.
- Wanneer de machine uit de slaapstand is gehaald, terwijl vóór het omschakelen naar de slaapstand een bevestigingsscherm werd weergegeven met het verzoek [Vertrouw.] uit te voeren.
- Wanneer de stroom wordt ingeschakeld terwijl een afdruktrommel waarvoor [Vertrouw.] niet is uitgevoerd is geïnstalleerd.
- De masterafvalbak is vergrendeld om verwijdering te voorkomen. U kunt de masterafvalbak echter wel verwijderen als een master vastzit in de afvalbak of als de masterafvalbak vol is.

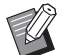

<span id="page-157-0"></span>De masterafvalbak kan worden vergrendeld, bijvoorbeeld met een hangslot, om te zorgen dat alleen de beheerder de bak kan verwijderen. Bij vergrendeling dient u het hangslot in de opening van de vergrendelingshendel te plaatsen. Koop een in de handel verkrijgbaar hangslot. De opening voor het bevestigen van het hangslot heeft een diameter van 7 mm.

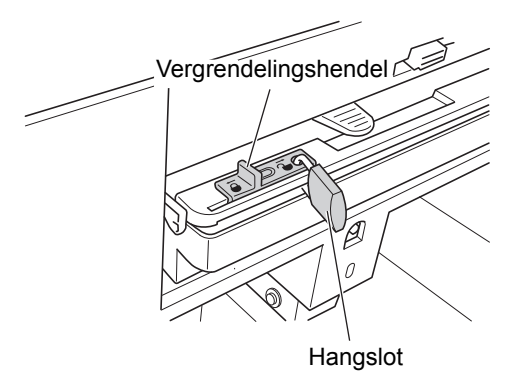

## **[Beschermen] instellen**

**1 Raak [Beschermen] aan in het scherm [Admin.].**

[Beschermen] wordt op [AAN] ingesteld.

## **[Beschermen] annuleren**

**1 Raak [Beschermen] aan in het scherm [Admin.].**

> Na weergave van het bericht "Even wachten a.u.b." wordt [Beschermen] op [UIT] ingesteld.

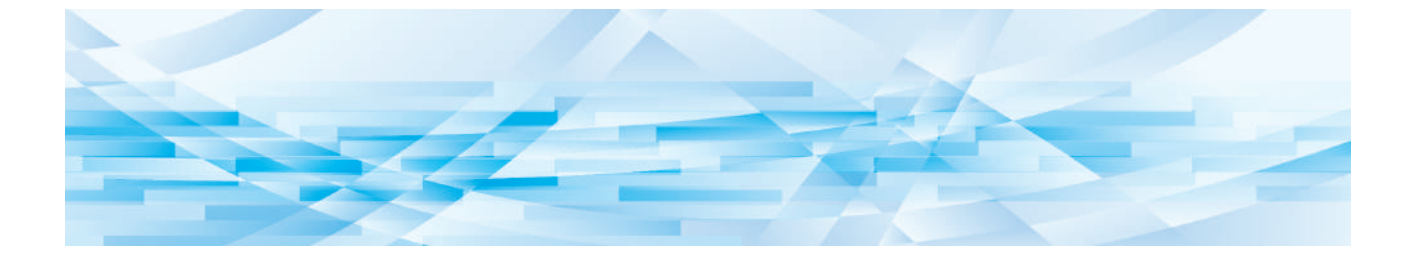

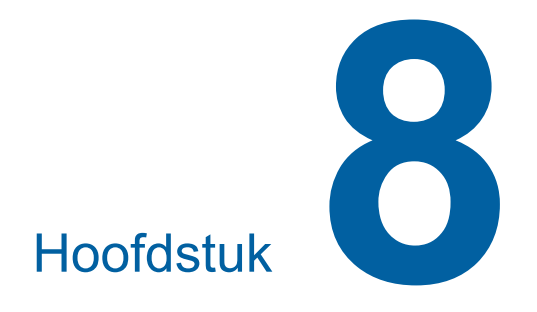

**RISO Console**

## **RISO Console**

"RISO Console" is een functie waarmee de machine op afstand kan worden bediend via een webbrowser.

U kunt de status van de machine controleren en de instellingen wijzigen vanaf een computer die via een netwerk is verbonden.

#### ■ **Compatibele webbrowsers**

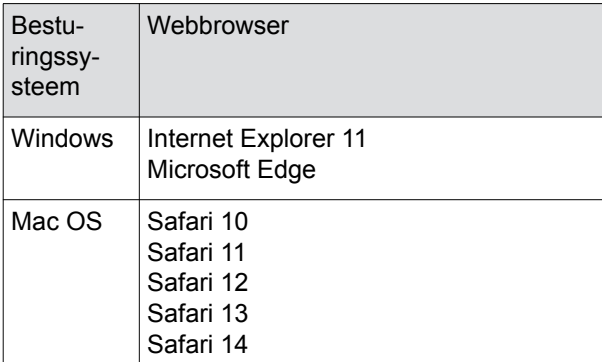

## **RISO Console openen**

## **1 Start een webbrowser.**

**2 Voer het IP-adres van de machine in.**

http://198.51.100.123

Voorbeeld van ingevoerd IP-adres:

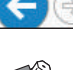

BVraag de beheerder zo nodig om

 $Q \rightarrow$ 

## **3 Druk op de toets [Enter].**

Het menuscherm [Monitoring] voor de RISO Console wordt weergegeven.

## RISO Console of Login General System Monitoring Ready to print **Maturach**

## **Aanmelden**

U kunt de volgende bewerkingen pas uitvoeren nadat u zich hebt aangemeld bij de RISO Console.

- Door het menuscherm [Printer] bladeren
- De instellingen op het menuscherm [Network] wijzigen (u hoeft zich niet aan te melden om te bladeren)

## **1 Klik op [Login].**

RISO Console  $\rightarrow \blacksquare$  Login

## **2 Vul [User name] en [Password] in.**

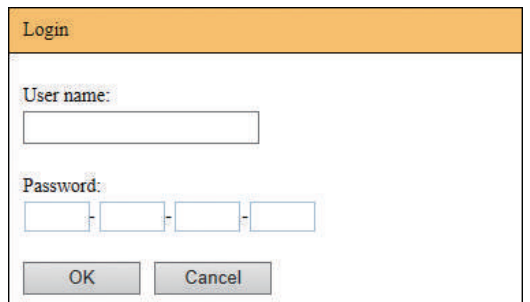

#### ■ **[User name]**

Typ "admin" (kleine letters, enkel-byte-tekens). U kunt de gebruikersnaam niet wijzigen.

#### ■ **[Password]**

Dit is het wachtwoord dat op het tabblad [User] (A [159\)](#page-160-0) van de RISO Console is ingesteld. Het komt overeen met het serienummer van deze machine op het moment van levering. U kunt het serienummer van deze machine nagaan op het schem van tabblad [Systeeminformatie] ( $\boxplus$  [159\)](#page-160-1) in het menu [Monitoring].

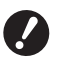

het IP-adres van de machine.<br>**BOM veiligheidsredenen dient u niet het wachtwoord te gebruiken waarmee de machine is geleverd. Verander het in uw eigen wachtwoord.**

> ▶ Als [Netwerk opstarten] (**a [142](#page-143-0)**) in **[Admin.] wordt uitgevoerd, wordt het wachtwoord veranderd in "admin" (kleine letters, enkel-byte-tekens).**

**3 Klik op [OK].**

## **Afmelden**

## **1 Klik op [Logout].**

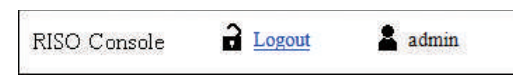

Na afmelding verdwijnt de gebruikersnaam en wordt [Login] weergegeven.

## **Menu [Monitoring]**

U kunt de status en systeeminformatie van de machine controleren en het aanmeldingswachtwoord wijzigen.

## **Tabblad [General]**

U kunt de status van de machine controleren.

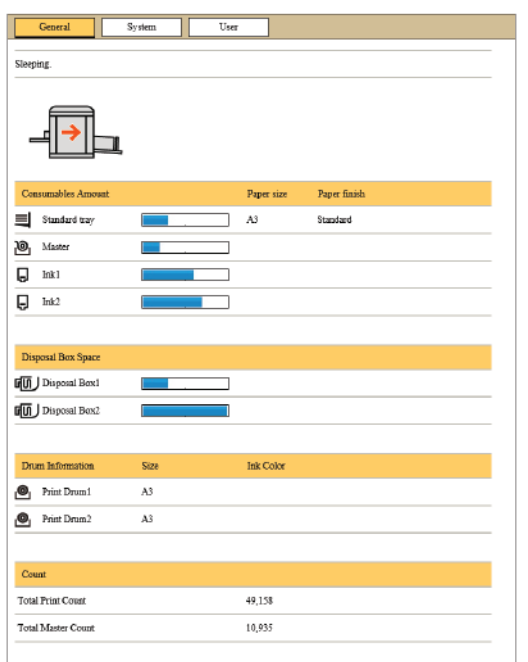

#### ■ **De status van de machine**

Hier ziet u een bericht zoals [Ready to print.] of [Sleeping.]. Als een fout optreedt in de machine, wordt een foutmelding weergegeven.

#### ■ **Consumables Amount**

#### **[Standard tray]**

Geeft naast de resterende hoeveelheid papier in de papierinvoerlade info over [Paper size] en [Paper finish] weer.

#### **[Master]**

Geeft de resterende hoeveelheid mastermateriaal in de machine aan.

Als het papier bijna op is, knippert de indicator voor de resterende hoeveelheid.

#### **[Ink]**

Geeft de resterende hoeveelheid inkt in de machine aan.

Als er niet veel meer aanwezig is, knippert de indicator voor de resterende hoeveelheid.

#### ■ **Disposal Box Space**

Geeft aan hoeveel ruimte er nog is in de masterafvalbak.

Als de masterafvalbak bijna vol is, knippert de indicator voor de resterende hoeveelheid.

#### ■ **Drum Information**

Geeft het formaat en de kleur van de afdruktrommel in de machine aan.

#### ■ Count

**[Total Print Count]**

Geeft aan hoeveel kopieën in totaal op de machine zijn afgedrukt. Testkopieën die tijdens het maken van masters zijn uitgevoerd, worden niet meegeteld.

#### **[Total Master Count]**

Geeft aan hoeveel procedures voor het maken van masters in totaal op de machine zijn uitgevoerd. De waarde omvat het aantal [Inktverdeling]- en [Vertrouw.]-procedures dat is uitgevoerd.

## <span id="page-160-1"></span>**Tabblad [System]**

U kunt de systeeminformatie van de machine controleren.

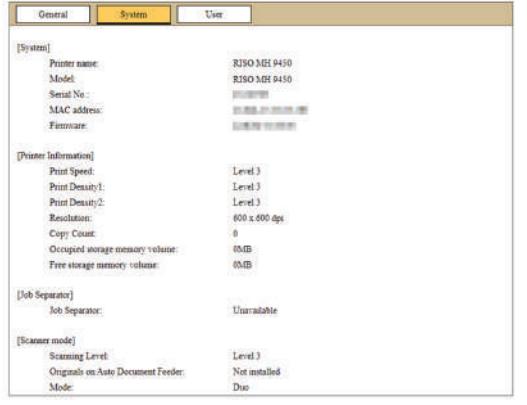

## <span id="page-160-0"></span>**Tabblad [User]**

U kunt het wachtwoord voor aanmelding bij de RISO Console wijzigen.

## **1 Klik op [Change password].**

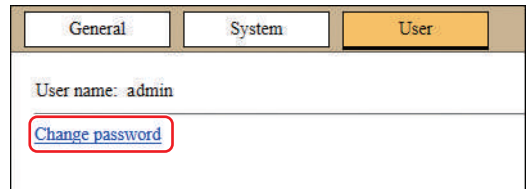

## **2 Voer een nieuw wachtwoord in.**

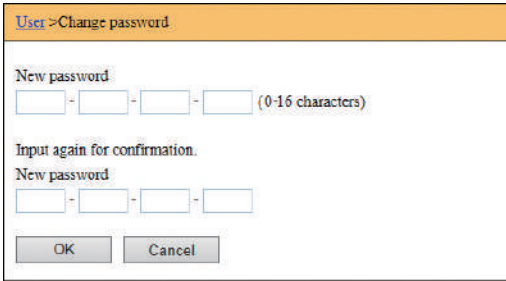

#### **3 Klik op [OK].**

Het scherm [Done] wordt weergegeven.

## **4 Klik op [OK].**

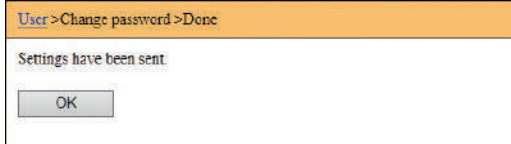

## **Menu [Printer]**

U kunt de origineeldata op de machine controleren en de mapnaam van [Opslaggeheugen] wijzigen.

## **Tabblad [Active]**

U kunt een lijst bekijken van de origineeldata die op dat moment op de machine worden verwerkt.

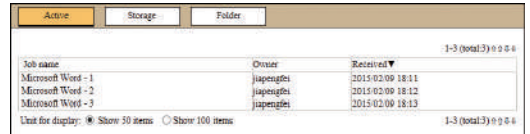

- U kunt de sorteervolgorde wijzigen door op de kopregel ([Job name] [Owner] [Received]) te klikken.
- U kunt aangeven hoeveel taken moeten worden weergegeven door [Show 50 items] of [Show 100 items] te kiezen.

## **Tabblad [Storage]**

U kunt de origineeldata controleren die in [Opslaggeheugen] op deze machine zijn opgeslagen.

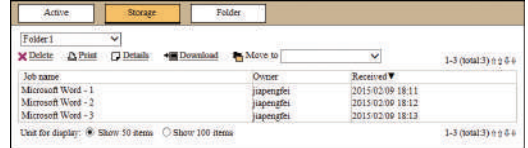

- U kunt de sorteervolgorde wijzigen door op de kopregel ([Job name] [Owner] [Received]) te klikken.
- U kunt aangeven hoeveel taken moeten worden weergegeven door [Show 50 items] of [Show 100 items] te kiezen.

#### ■ **[Delete]**

Klik op de taaknaam van de origineeldata die u wilt verwijderen. De origineeldata worden gemarkeerd. Wanneer u op [Delete] klikt, worden de gemarkeerde origineeldata verwijderd.

#### ■ **[Print]**

Klik op de taaknaam van de origineeldata die u wilt afdrukken. De origineeldata worden gemarkeerd. Wanneer u op [Print] klikt, worden de gemarkeerde origineeldata afgedrukt.

#### ■ **[Details]**

Klik op de taaknaam van de origineeldata waarvoor u de details wilt bekijken. De origineeldata worden gemarkeerd. Wanneer u op [Details] klikt, wordt uitgebreide informatie over de gemarkeerde origineeldata weergegeven. U kunt ook de [Job name] en [Owner] van de origineeldata wijzigen.

#### ■ **[Download]**

Klik op de taaknaam van de origineeldata die u naar de computer wilt downloaden. De origineeldata worden gemarkeerd. Wanneer u op [Download] klikt en de bewerking uitvoert volgens de aanwijzingen op het scherm, worden de gemarkeerde origineeldata naar de computer gedownload.

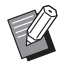

► U kunt alleen de origineeldata downloaden die in de unieke bestandsindeling voor deze machine zijn opgeslagen.

#### ■ **[Move to]**

Klik op de taaknaam van de origineeldata die u wilt verplaatsen. De origineeldata worden gemarkeerd. Wanneer u de doelmap kiest in het menu [Move to], worden de gemarkeerde origineeldata naar de map verplaatst.

## **Tabblad [Folder]**

U kunt de mapnaam van [Opslaggeheugen] wijzigen.

**1 Raak de map aan die u een andere naam wilt geven.**

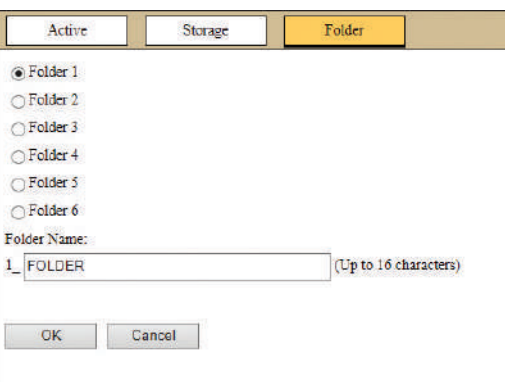

- **2 Typ een nieuwe mapnaam in het veld [Folder Name].**
- **3 Klik op [OK].**

Het scherm [Done] wordt weergegeven.

**4 Klik op [OK].**

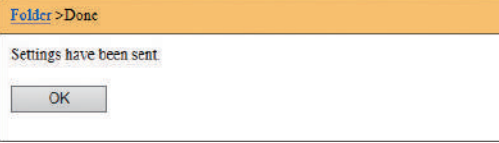

## **Menu [Network]**

U kunt de instellingen voor de netwerkverbinding van de machine controleren en wijzigen.

**Network** Network setting **SNMP Setting SMTP Setting** 

Wanneer u op een item klikt, wordt het instellingenscherm voor dit item weergegeven.

## **Scherm [Network setting]**

Dit scherm dient om de netwerkverbinding van de machine in te stellen.

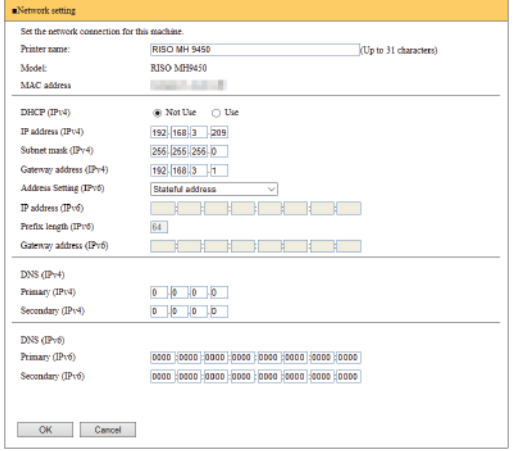

Wanneer u op [OK] klikt, worden de wijzigingen doorgevoerd.

## **Scherm [SNMP Setting]**

Dit scherm dient om de SNMP-instellingen (Simple Network Management Protocol) op te geven. Configureer deze instellingen overeenkomstig de netwerkomgeving.

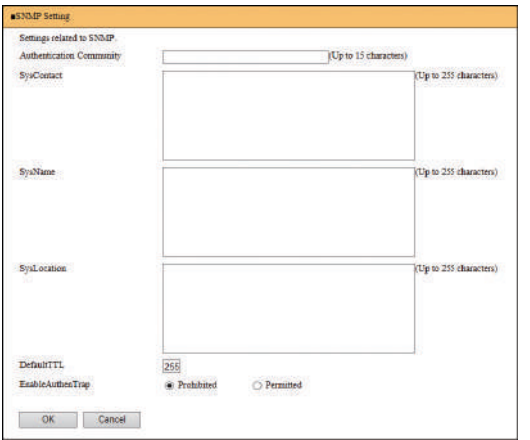

Wanneer u op [OK] klikt, worden de wijzigingen doorgevoerd.

## **Scherm [SMTP Setting]**

In dit scherm kunt u de SMTP-instellingen (Simple Mail Transfer Protocol) opgeven.

Geef deze instellingen op wanneer u [E-mail] gebruikt voor [ID-teller-rapport.] (4 [124](#page-125-0)) en [Serviceinfo mail]  $(44126)$ .

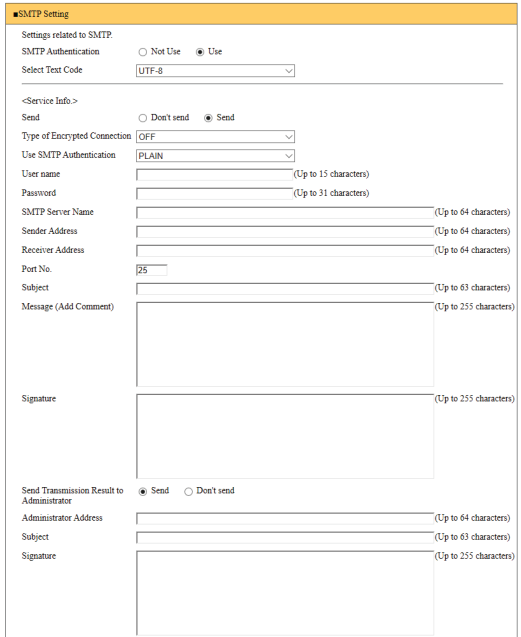

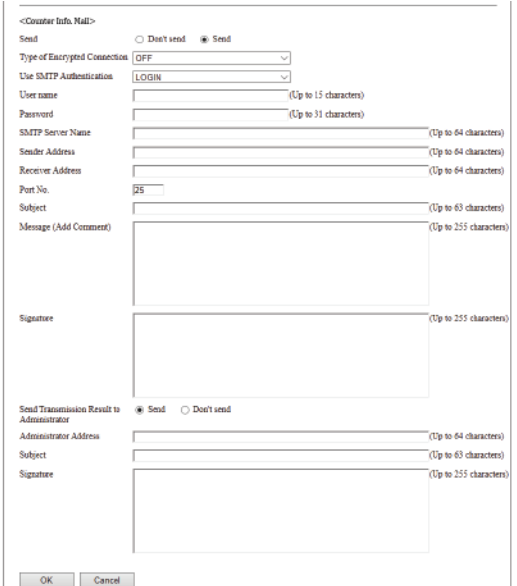

Wanneer u op [OK] klikt, worden de wijzigingen doorgevoerd.

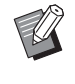

**Afhankelijk van uw systeemconfiguratie** wordt dit scherm mogelijk niet weergegeven. Raadpleeg uw dealer of een erkend reparateur voor meer informatie.

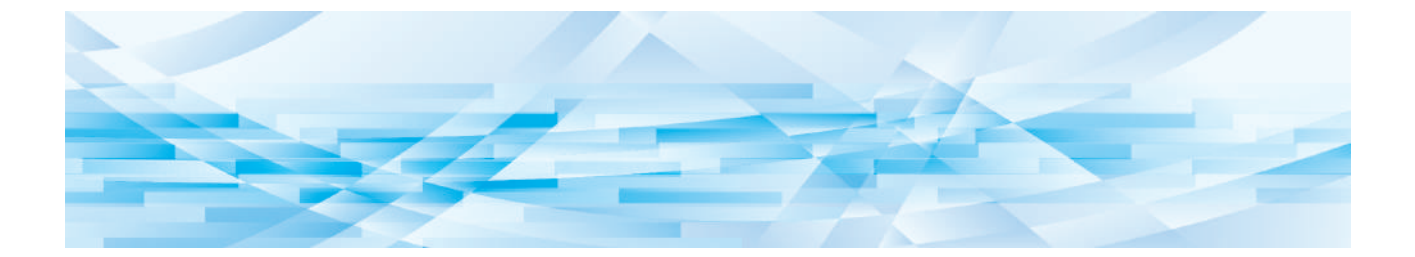

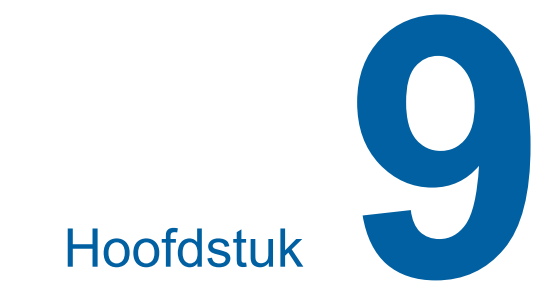

# **Verbruiksartikelen vervangen**

## **De resterende hoeveelheid verbruiksartikelen controleren**

De informatie over verbruiksartikelen wordt weergegeven in het statusgebied van het basisscherm.

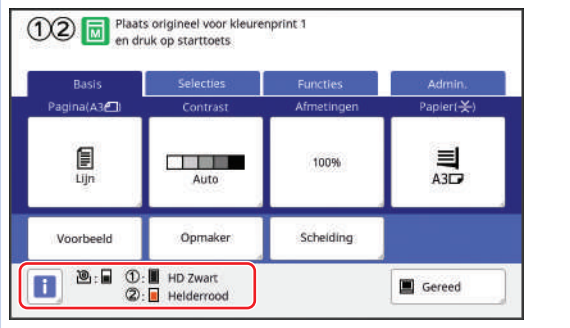

## ■ **Het pictogram [**I**]**

De kleur van het pictogram [I] geeft de status van de machine aan.

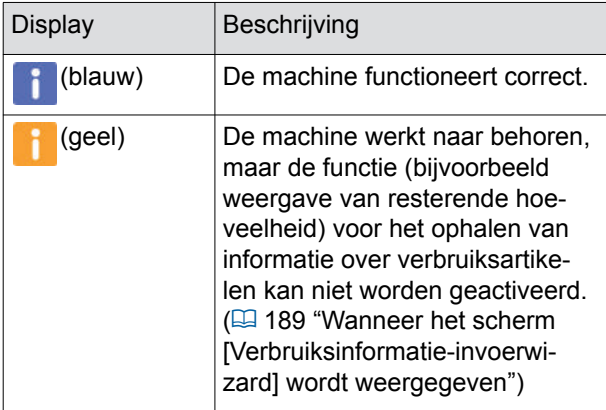

#### ■ Weergave van informatie over verbruiks**artikelen**

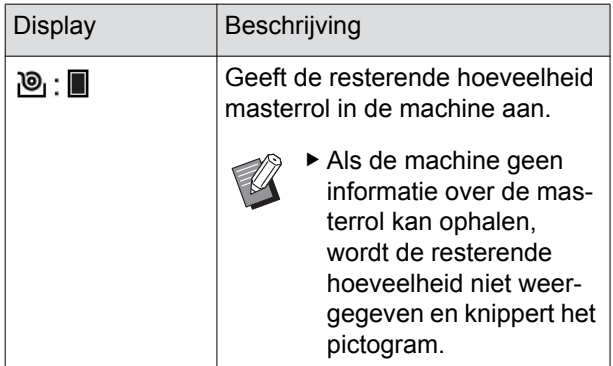

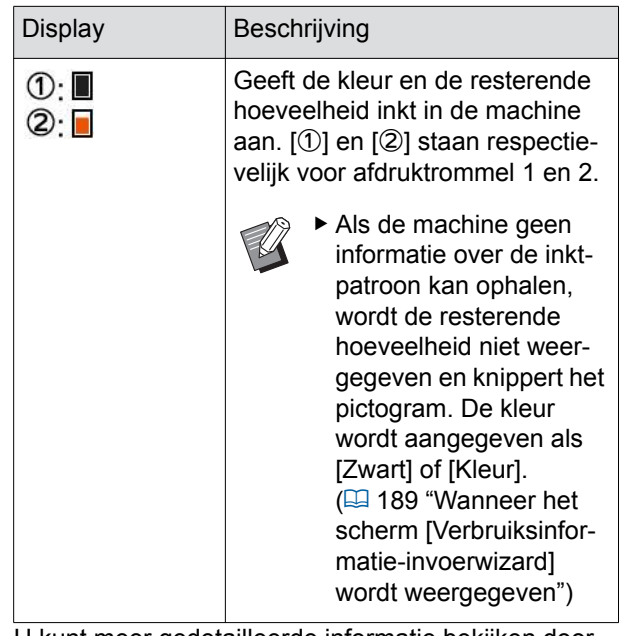

U kunt meer gedetailleerde informatie bekijken door de volgende stappen uit te voeren.

## **1 Raak [**I**] aan in het basisscherm.**

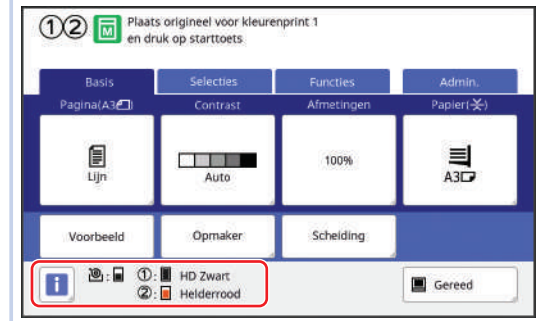

## **2 Controleer de weergegeven informatie.**

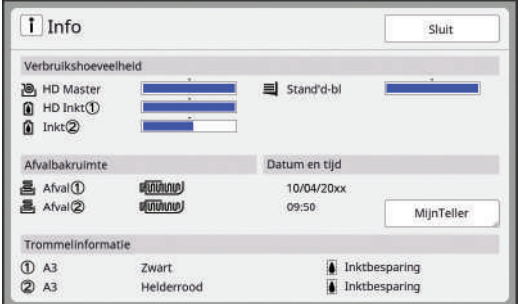

## ■ **[Verbruikshoeveelheid]**

Geeft de resterende hoeveelheid masterrol, inkt en papier aan door middel van de respectieve indicators voor de resterende hoeveelheid.

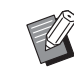

 $\blacktriangleright$  Als de machine de informatie niet kan ophalen, wordt de resterende hoeveelheid niet weergegeven.

#### ■ **[Afvalbakruimte]**

Geeft met een pictogram aan hoeveel ruimte er nog is in de masterafvalbak.

#### ■ **[Trommelinformatie]**

Geeft het formaat en de kleur van de afdruktrommel in de machine aan. Als [Inktbesparing] (E [58\)](#page-59-0) wordt gebruikt voor het maken van de master op de afdruktrommel, wordt [Inktbesparing] weergegeven.

#### ■ Datum en tijd

Hier ziet u de datum en tijd van de interne klok van de machine.

U kunt de klok bijstellen via [Klok/Kalender]  $(\boxplus$  [141\)](#page-142-1) onder [Admin.].

#### <span id="page-166-0"></span>■ **[MijnTeller]**

Toont [MijnTeller] in het scherm [1] Info] als de verificatiefunctie (E [149\)](#page-150-0) ingeschakeld is. Wanneer u [MijnTeller] aanraakt, wordt het scherm [MijnTeller] weergegeven. Op het scherm [MijnTeller] kunt u de teller van de geverifieerde gebruikers controleren. (E 122 "Het totale aantal kopieën berekenen [\[ID-teller-rapport.\]"\)](#page-123-0)

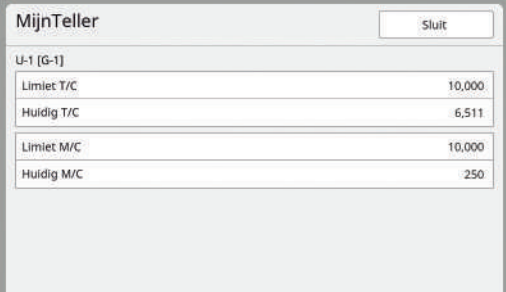

## **De masterrol plaatsen**

Als een masterrol op is, wordt een bericht weergegeven en stopt de machine. Plaats een nieuwe masterrol.

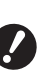

- B**Het verdient aanbeveling door RISO aangegeven producten gebruiken wanneer u de masterrol vervangt.**
- B**Laat de machine aan staan terwijl u de masterrol vervangt.**

## **1 Controleer of het lampje van de [Vrijgaveknop mastereenheid] brandt.**

Als het lampje uit is, drukt u op [Vrijgaveknop mastereenheid] om het aan te zetten.

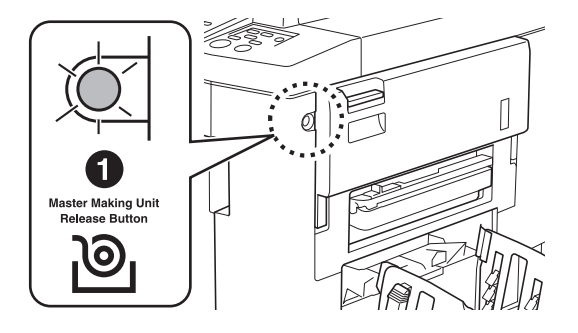

- 
- Wanneer de afdruktrommel is uitgetrokken, kunt u de mastereenheid niet uittrekken. Zet de afdruktrommel terug op zijn plaats en druk op [Vrijgaveknop mastereenheid].

## **2 Open de klep van de mastereenheid.**

Pak de verwijderhendel van de mastereenheid vast en trek de klep naar voren.

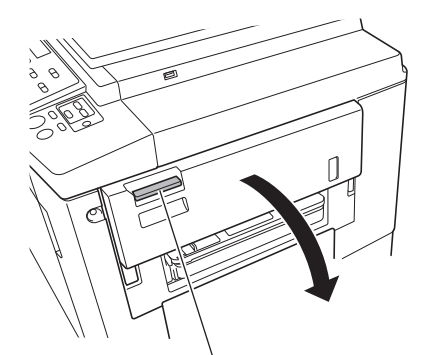

Verwijderhendel mastereenheid

## **3 Trek de mastereenheid eruit.**

1 Pak de hendel vast en trek deze naar voren.

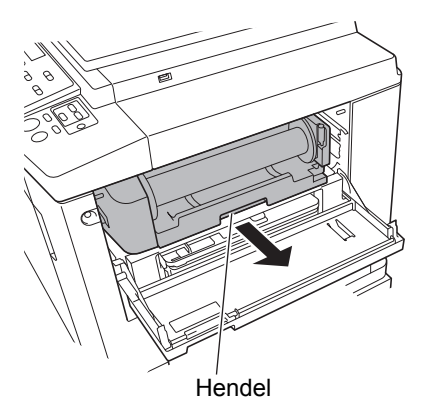

2 Trek de mastereenheid voorzichtig zo ver mogelijk naar buiten.

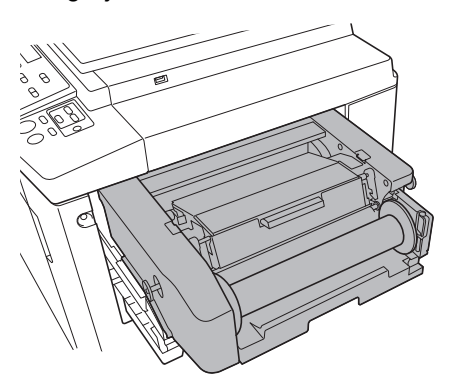

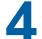

#### **4 Open de mastereenheidklep.**

Pak de hendel en open de mastereenheidklep.

Mastereenheidklep

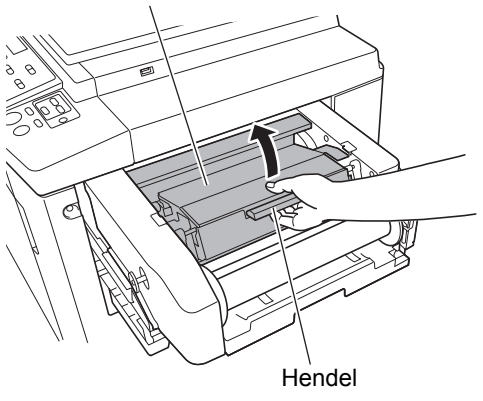

**5 Open de masterrolhouder.**

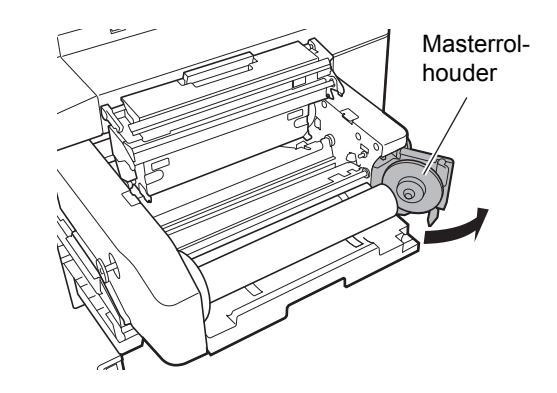

**6 Verwijder de verbruikte masterkern.**

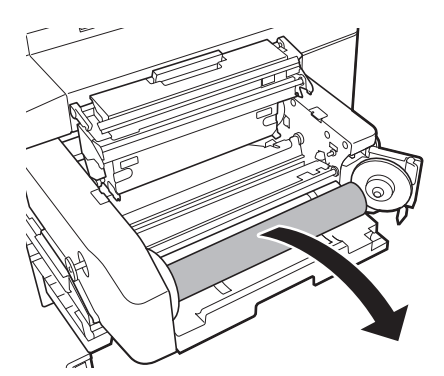

• Gooi de verbruikte masterkern weg overeenkomstig de plaatselijke wetgeving voor afvalverwijdering.

(E 173 "Lege verbruiksartikelen verzamelen [en weggooien"\)](#page-174-0)

• Reinig de thermische printerkop.  $(4176$  "Onderhoud")

## **7 Plaats een nieuwe masterrol.**

Verwijder de verpakking (krimpfolie) van de masterrol. Plaats de masterrol met het symbool  $\lceil \square \rceil$  links.

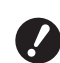

B**Wees voorzichtig dat u het gedeelte [**I**] niet krast. Als het gedeelte [**I**] verbogen is of als een perforatie gescheurd is, is de masterrol onbruikbaar.**

B**Verwijder de tape nog niet.**

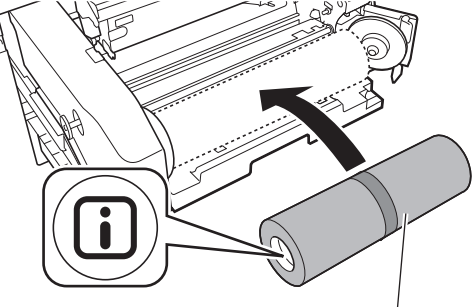

Laat de tape zitten.

## **8 Sluit de masterrolhouder.**

- 1 Sluit de masterrolhouder.
- 2 Verwijder de tape.

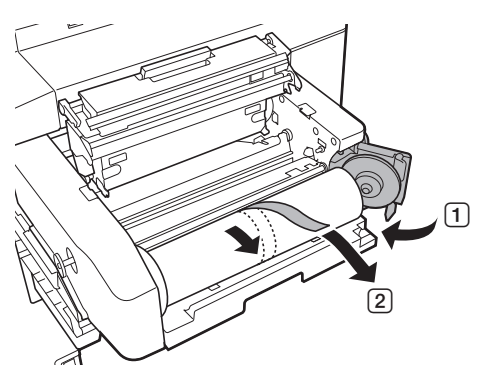

## **9 Steek de voorkant van de masterrol onder de mastergeleider.**

- 1 Steek de voorkant van de masterrol onder de mastergeleider en duw deze zo ver mogelijk naar binnen.
- 2 Als de masterrol los zit, draait u de flens aan de rechterkant naar achteren en windt u de masterrol op.

Mastergeleider

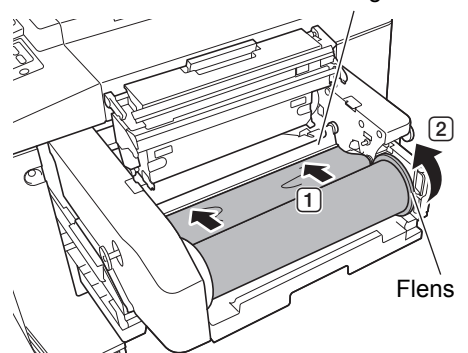

#### ■ Als u de masterrol niet kunt plaat**sen**

Plaats de masterrol door de volgende stappen uit te voeren:

- 1 Draai de draaiknop aan de zijkant van de mastergeleider naar achteren en breng de mastergeleider omhoog.
- 2 Trek de voorkant van de masterrol tot aan de lijn die door de pijl wordt aangegeven.

3 Zet de mastergeleider terug op zijn plaats.

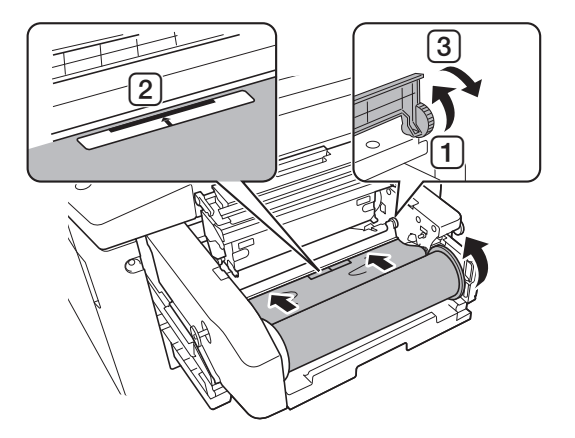

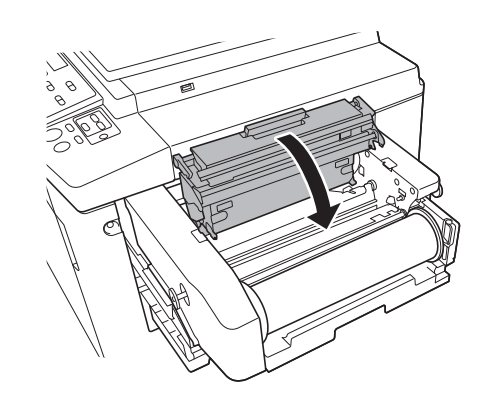

**10 Sluit de mastereenheidklep.**

- B**Duw de mastereenheidklep van boven met uw handen dicht. Gebruik hiervoor niet de hendel. Zorg dat de klep op zijn plaats klikt, zodat deze niet omhoog komt zodra u uw handen loslaat.**
- **11 Breng de mastereenheid langzaam terug naar zijn oorspronkelijke positie tot u een geluidssignaal hoort.**

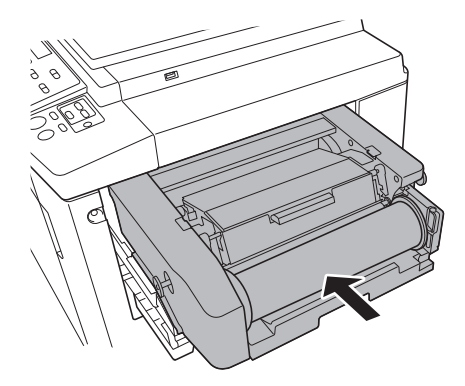

# **12 Sluit de klep van de mastereen-**

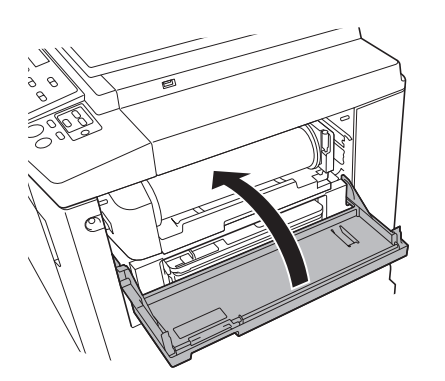

## **De inktpatroon vervangen**

Als de inkt op is, wordt een bericht weergegeven en stopt de machine. Vervang de inktpatroon door een nieuwe.

# **Voorzichtig**

Er kan inkt zijn achtergebleven in het gebied rond de afdruktrommel. Wees voorzichtig dat er geen inkt op uw handen of kleren terechtkomt. Was direct met zeep als u inkt op uw huid krijgt.

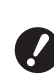

- **F** Het verdient aanbeveling door RISO **aangegeven producten gebruiken wanneer u de inktpatroon vervangt.**
- B**Laat de machine aan staan terwijl u de inktpatroon vervangt.**
- B**Vervang de inktpatroon door een exemplaar met dezelfde kleur inkt. Als u de inktkleur wilt veranderen, dient u de hele afdruktrommel te vervangen. (**A 171 **["De afdruktrommel vervangen"\)](#page-172-0)**

## **1 Open de voorklep.**

## **2 Verwijder de lege inktpatroon.**

- 1 Draai de inktpatroon linksom.
- 2 Trek de inktpatroon naar voren.

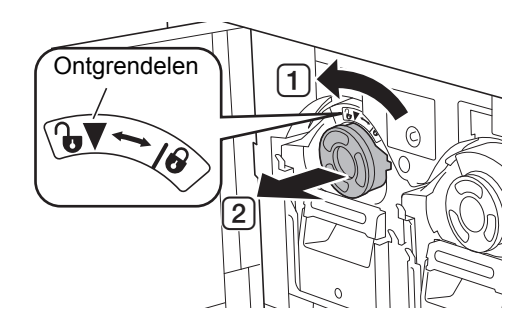

B**Gooi de lege inktpatroon weg overeenkomstig de plaatselijke wetgeving voor afvalverwijdering. (**A 173 **["Lege verbruiksartikelen](#page-174-0)  [verzamelen en weggooien"\)](#page-174-0)**

## **3 Verwijder het deksel van de nieuwe inktpatroon.**

Draai het deksel van de inktpatroon los.

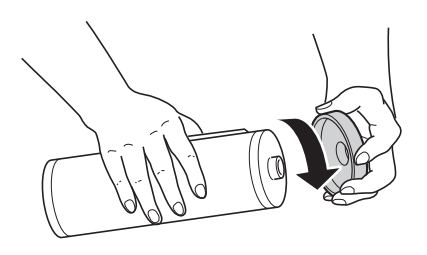

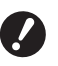

▶ Zorg dat u de zijkant van de inkt**patroon niet aanraakt of ergens tegenaan stoot.**

B**Verwijder of kras het etiket op de zijkant van de inktpatroon niet.**

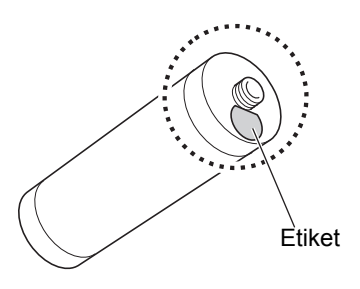

## **4 Plaats de nieuwe inktpatroon.**

Lijn de pijl op de inktpatroon uit met de markering [▼] op de afdruktrommel en duw de inktpatroon zover mogelijk naar binnen. (Let op het uitsteeksel van de inktpatroon aan de rechterkant.)

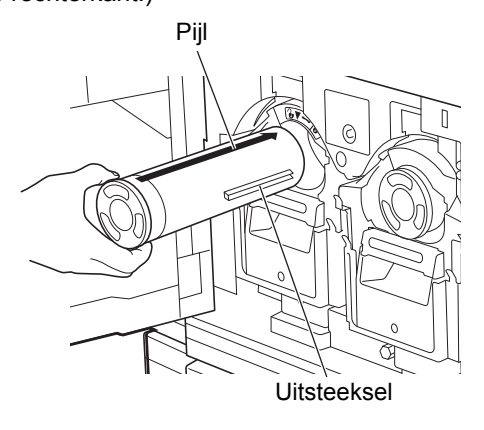

B**Let goed op dat u de inktpatroon in de juiste richting inbrengt. Als u te hard duwt, kunt u schade teweegbrengen.**

## **5 Vergrendel de inktpatroon.**

U vergrendelt de inktpatroon door deze rechtsom te draaien.

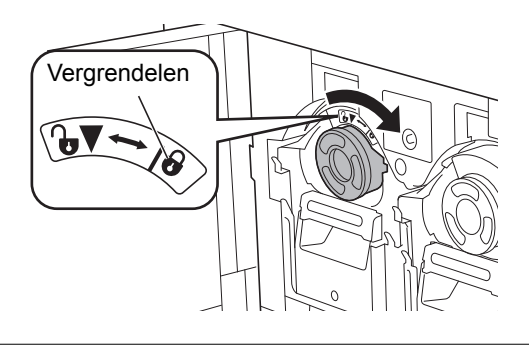

**6 Sluit de voorklep.**

## **De masterafvalbak legen**

Gebruikte masters worden in de masterafvalbak gedeponeerd. Als de masterafvalbak vol is, wordt een bericht weergegeven en stopt de machine. Verwijder de gebruikte masters.

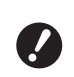

B**Laat de machine aan staan terwijl u de masterafvalbak leegt.**

## **Voorzichtig**

Was direct met zeep als u inkt op uw huid krijgt.

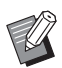

 $\blacktriangleright$  Wanneer [Beschermen] ( $\boxplus$  [155\)](#page-156-2) ingeschakeld is, kunt u de masterafvalbak alleen verwijderen wanneer het volgende bericht wordt weergegeven:

- [Masterafvalbak is vol]
- [Master klemgeraakt in afvalbak]

Deze machine is uitgerust met twee masterafvalbakken voor afdruktrommel 1 en 2. De procedures zijn hetzelfde voor beide afvalbakken. In dit gedeelte wordt de procedure beschreven voor de masterafvalbak van afdruktrommel 1.

Masterafvalbak voor afdruktrommel 1

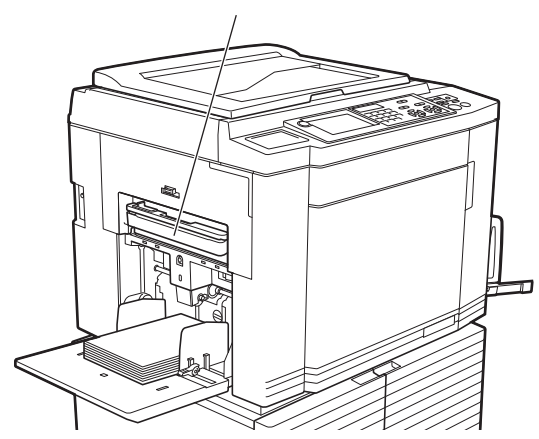

Masterafvalbak voor afdruktrommel 2

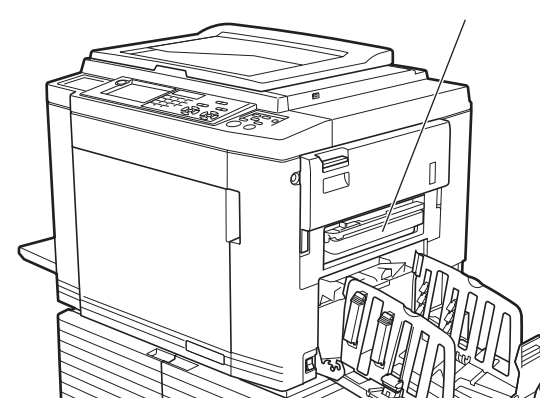

## **1 Ontgrendel de masterafvalbak.**

Als de masterafvalbak vergrendeld is, schuift u de vergrendelingshendel naar rechts om de afvalbak te ontgrendelen.

(Dit hoeft u alleen te doen als de vergrendelingshendel bevestigd is.)

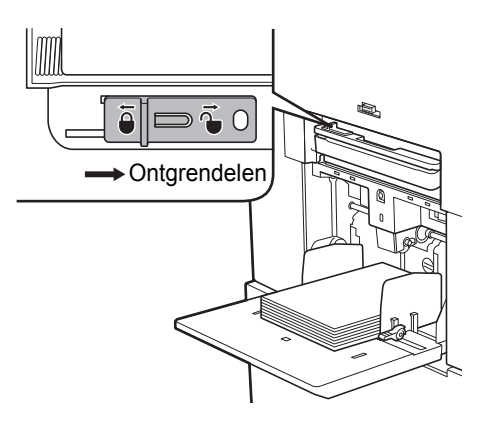

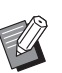

Als de masterafvalbak met een hangslot is beveiligd, vraagt u de beheerder om het slot te openen.

## **2 Verwijder de masterafvalbak.**

Pak de hendel van de masterafvalbak vast en trek de masterafvalbak in horizontale richting naar buiten.

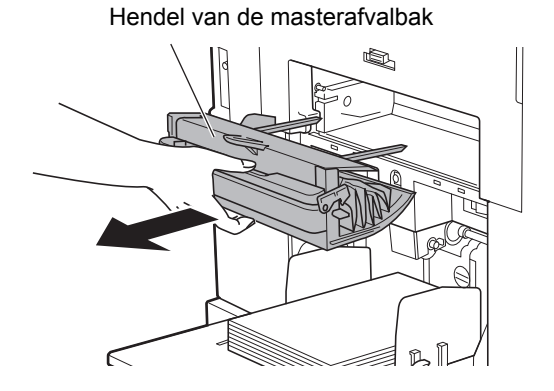

## **3 Verwijder de gebruikte masters.**

Kantel de masterafvalbak naar voren boven een vuilnisbak.

Wanneer u de uitduwhendel vastpakt, vallen de gebruikte masters in de vuilnisbak.

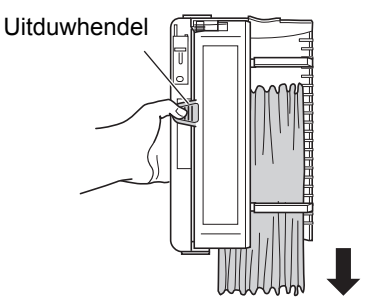

## **4 Plaats de masterafvalbak terug.**

Duw de masterafvalbak zo ver mogelijk naar binnen.

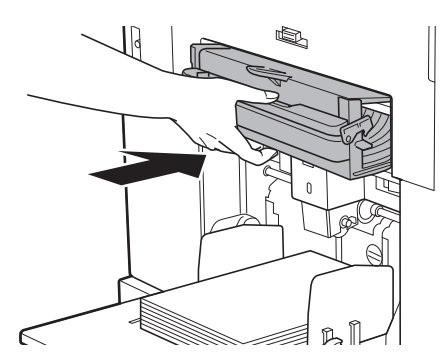

B**Gooi de gebruikte masters weg overeenkomstig de plaatselijke wetgeving voor afvalverwijdering. (**A 173 **["Lege verbruiksartikelen](#page-174-0)  [verzamelen en weggooien"\)](#page-174-0)**

In de regel kunt u de machine gebruiken terwijl de masterafvalbak ontgrendeld is. Schuif de vergrendelingshendel naar links om de masterafvalbak zo nodig te vergrendelen. U kunt ook het hangslot ( $\boxplus$  [156\)](#page-157-0) bevestigen.

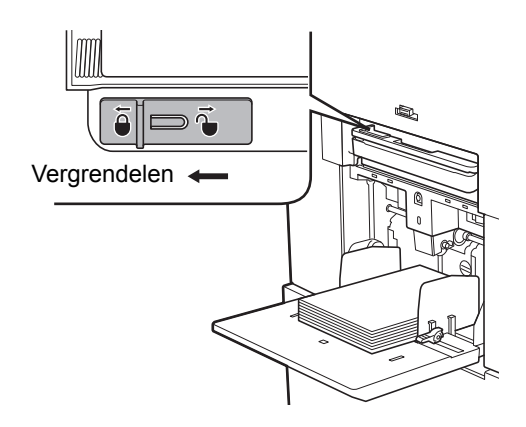

## <span id="page-172-0"></span>**De afdruktrommel vervangen**

Als u in een andere kleur wilt afdrukken, vervangt u de afdruktrommel.

Wanneer u vastgelopen papier uit de machine wilt verwijderen, moet u de afdruktrommel ook verwijderen.

## **Voorzichtig**

- Er kan inkt zijn achtergebleven in het gebied rond de afdruktrommel of in de machine nadat de afdruktrommel is verwijderd. Wees voorzichtig dat er geen inkt op uw handen of kleren terechtkomt. Was direct met zeep als u inkt op uw huid krijgt.
- Zorg dat u geen uitstekende delen of randen van de metalen plaat aanraakt wanneer u uw hand in de machine steekt. Hierdoor kunt u zich bezeren.
- Plaats de afdruktrommel niet rechtop. Hierdoor kunnen er vlekken op de vloer of andere oppervlakken ontstaan.

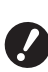

B**Gebruik de speciale afdruktrommel voor deze machine.**

- **(**A 204 **["Optionele accessoires"\)](#page-205-1)**
- B**Laat de machine aan staan terwijl u de afdruktrommel verwijdert of vervangt.**
- B**Bewaar de vervangen afdruktrommel in horizontale richting in de houder van de afdruktrommel.**

## **De afdruktrommel verwijderen**

**1 Open de voorklep.**

## **2 Controleer of het lampje van de [Vrijgavehendel afdruktrommel] brandt.**

Als het lampje uit is, drukt u op [Vrijgavehendel afdruktrommel] om het aan te zetten.

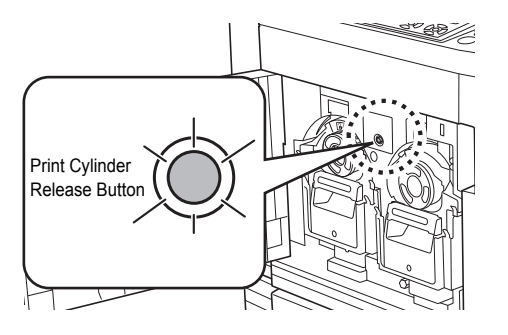

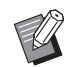

▶ Wanneer de mastereenheid is uitgetrokken, kunt u niet de afdruktrommel uittrekken. Zet de mastereenheid terug op zijn plaats en druk op [Vrijgavehendel afdruktrommel].

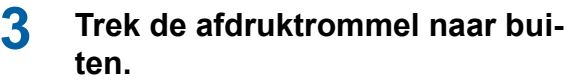

Pak de hendel van de afdruktrommel en trek de afdruktrommel voorzichtig zover mogelijk uit.

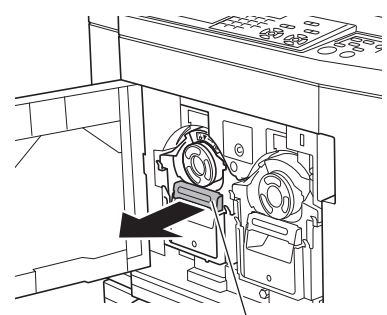

Hendel van de afdruktrommel

## **4 Verwijder de afdruktrommel.**

Til de afdruktrommel met beide handen rechtop van de rails. Pak de blauwe handgrepen stevig vast.

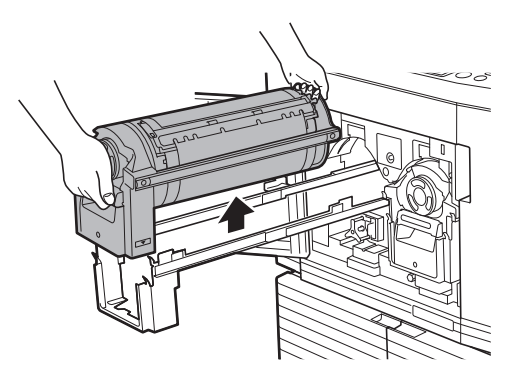

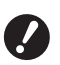

▶ Raak de connector op de afdruk**trommel niet aan. Als u dit wel doet, kan de afdruktrommel door statische elektriciteit of andere factoren worden beschadigd.** 

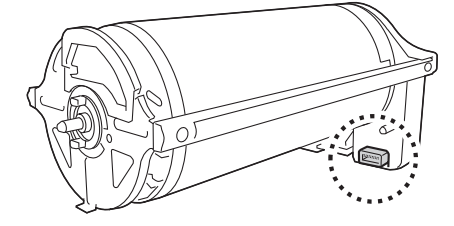

## **De afdruktrommel plaatsen**

## **1 Plaats de afdruktrommel op de rails.**

Lijn de markering [▼] op de afdruktrommel uit met de markering [M] op de rails. Plaats de afdruktrommel horizontaal op de rails.

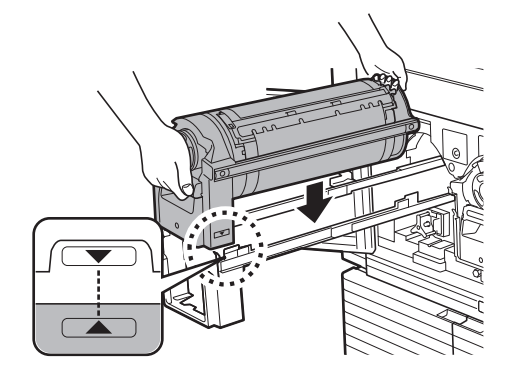

B**Als de afdruktrommel handmatig is gedraaid, dient u deze terug te draaien, zodat de markeringen [**V**] en [**M**] na voltooiing van de procedure op één lijn staan.** 

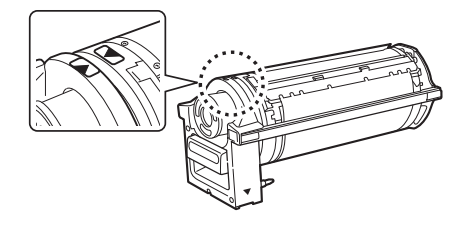

## **2 Plaats de afdruktrommel in de machine terug.**

Duw de afdruktrommel voorzichtig zover mogelijk naar binnen.

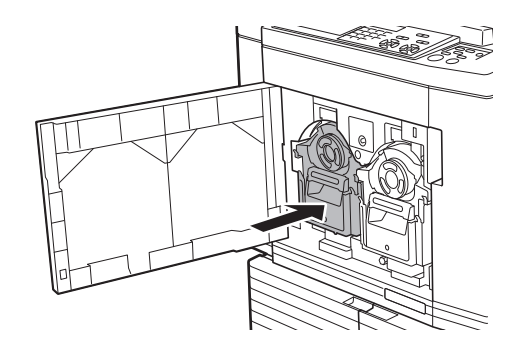

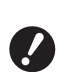

▶ Pak de hendel van de afdruktrom**mel niet vast wanneer u de afdruktrommel naar binnen duwt.**

## **3 Sluit de voorklep.**

#### ■ Wanneer u een ander type afdruk**trommel hebt geplaatst**

Wanneer u omschakelt tussen afdruktrommels van de typen Ledger/A3 en A4/Letter, wordt een bevestigingsscherm weergegeven. Bevestig het type afdruktrommel door de volgende stappen uit te voeren.

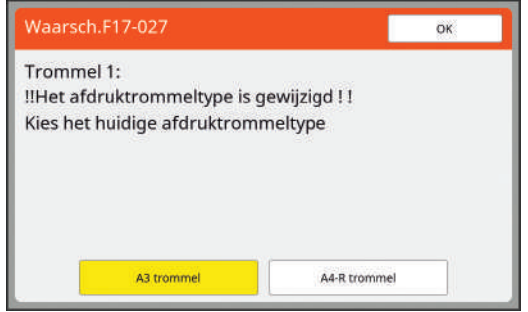

- 1 Raak het geplaatste type afdruktrommel aan.
- 2 Raak [OK] aan.

## <span id="page-174-0"></span>**Lege verbruiksartikelen verzamelen en weggooien**

#### **Inktpatroon**

• Gooi de lege inktpatronen weg overeenkomstig de plaatselijke wetgeving voor afvalverwijdering. Scheid indien nodig specifieke onderdelen aan de hand van de onderstaande procedures.

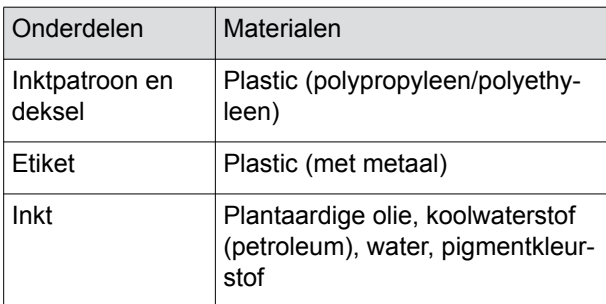

• Verwijder het etiket van de zijkant van de inktpatroon (in de onderstaande afbeelding aangewezen door de pijl) en voer het gescheiden af.

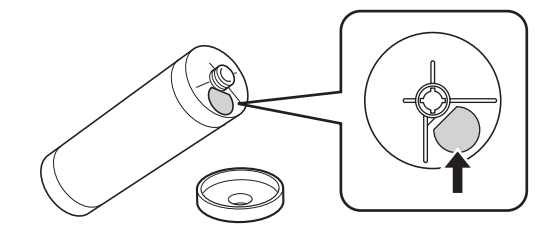

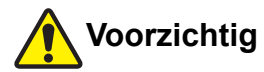

Er kan inkt zijn achtergebleven rond de zijkant van de inktpatroon. Wees voorzichtig dat er geen inkt op uw handen of kleren terechtkomt. Was direct met zeep als u inkt op uw huid krijgt.

## **Masterkern**

• Gooi de verbruikte masterkern weg overeenkomstig de plaatselijke wetgeving voor afvalverwijdering. Scheid indien nodig specifieke onderdelen aan de hand van de onderstaande procedures.

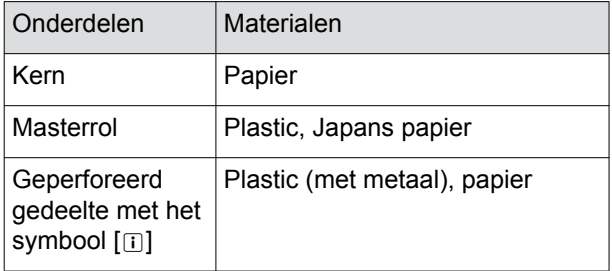

• Op de achterkant van het gedeelte met het symbool [ii] zit een etiket met een metalen component. Scheur het af langs de perforatie en voer het gescheiden af.

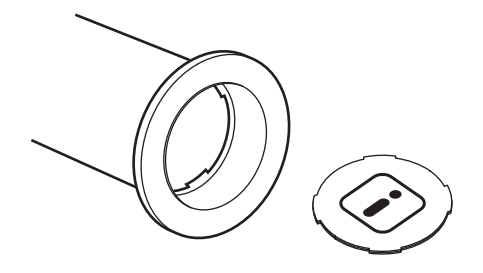

## **Gebruikte master**

• Gooi de gebruikte masters weg overeenkomstig de plaatselijke wetgeving voor afvalverwijdering. Scheid indien nodig specifieke onderdelen aan de hand van de onderstaande procedures.

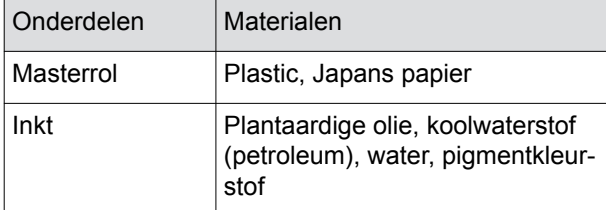

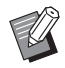

 $\blacktriangleright$  De inkt is gemaakt van koolwaterstoffen. Bij volledige verbranding komen alleen water en kooldioxide vrij.

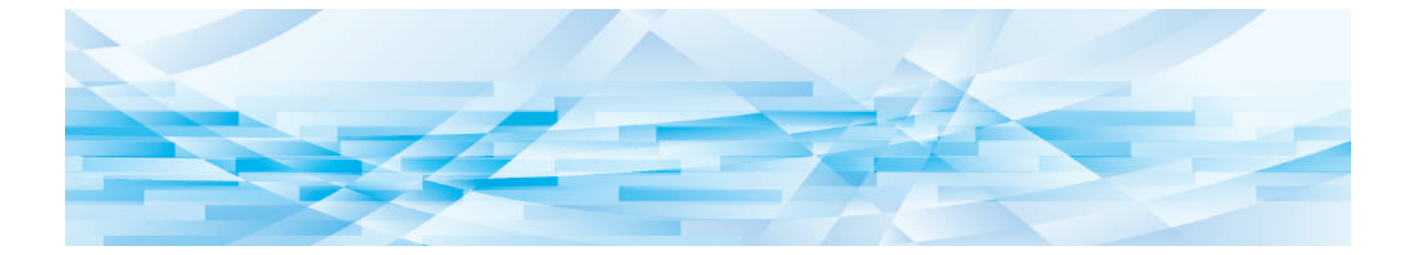

# Hoofdstuk**10**

**Onderhoud**

De afdrukkwaliteit kan teruglopen als de thermische printerkop van de mastereenheid, onderdelen zoals de glasplaat en de witte rol van de optionele automatische documentinvoer of andere onderdelen verontreinigd raken met stof, vuil, correctievloeistof enzovoort. Het verdient aanbeveling regelmatig onderhoudswerkzaamheden uit te voeren.

# **Voorzichtig**

Verricht geen procedures (bijstellingen, reparaties enzovoort) die niet in deze handleiding worden beschreven. Als u bijstellingen of reparaties wilt uitvoeren, neem dan eerst contact op met uw dealer of de technische dienst.

## <span id="page-177-0"></span>**Onderhoud Thermische printerkop**

De thermische printerkop is een onderdeel dat tijdens het maken van masters warmte genereert en kleine gaatjes vormt op de master. Reinig dit onderdeel telkens wanneer de masterrol wordt vervangen. Open de mastereenheidklep en veeg de thermische printerkop achter in de machine meermaals voorzichtig af met een zachte doek of iets dergelijks.

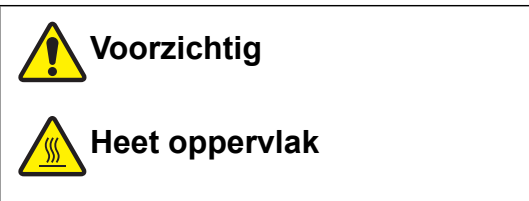

Raak de thermische printerkop niet rechtstreeks aan met uw vingers. De thermische printerkop kan heet zijn en brandwonden veroorzaken.

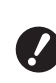

B**De thermische printerkop is bijzonder gevoelig. Vermijd harde schokken of krassen met harde voorwerpen.**

▶ De thermische printerkop is kwetsbaar **voor statische elektriciteit. Zorg ervoor dat u de statische elektriciteit van uw lichaam neutraliseert voordat u met schoonmaken begint.**

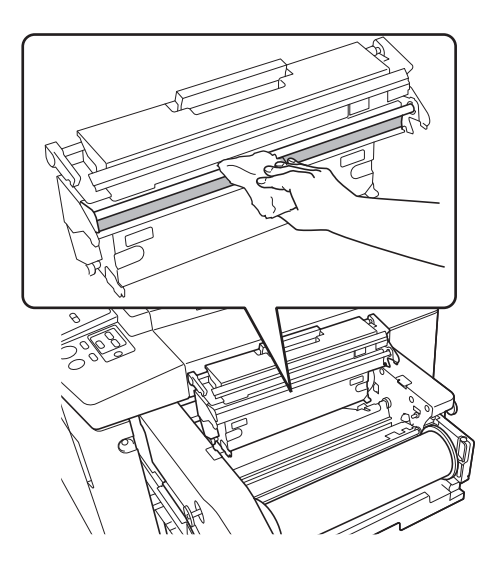

## **Behuizing**

Neem de gehele behuizing van tijd tot tijd voorzichtig af met een zachte doek, zodat de machine niet vuil wordt.

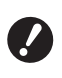

**De behuizing van de machine is van plastic. Gebruik daarom voor reiniging geen alcohol of oplosmiddelen.**

Normaal gesproken veegt u het touchpaneel met een zachte doek voorzichtig schoon. Als er inkt op het touchpaneel blijft zitten, bevochtigt u de doek met een kleine hoeveelheid schoonmaakmiddel.

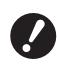

B**Spuit of giet schoonmaakmiddel niet direct op het touchpaneel. Dit kan tot storingen leiden.**

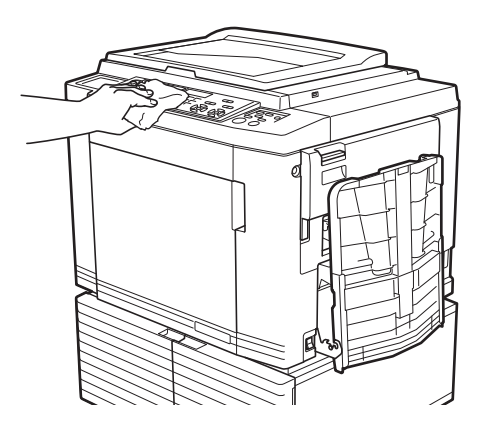

## **Glasplaat en beschermkussen van deksel**

Als de glasplaat of het beschermkussen van het deksel vuil is, veegt u deze meermaals voorzichtig af met

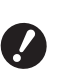

▶ De glasplaat is bijzonder gevoelig. Ver**mijd harde schokken of krassen met harde voorwerpen.**

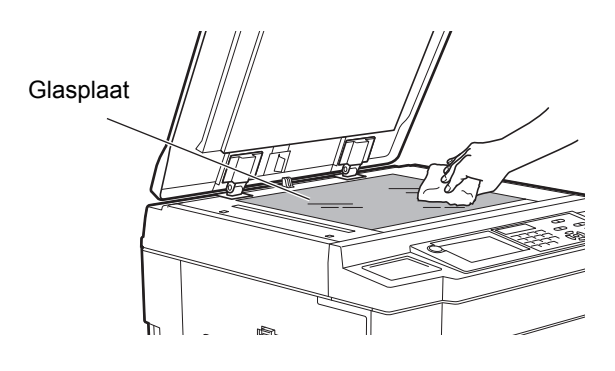

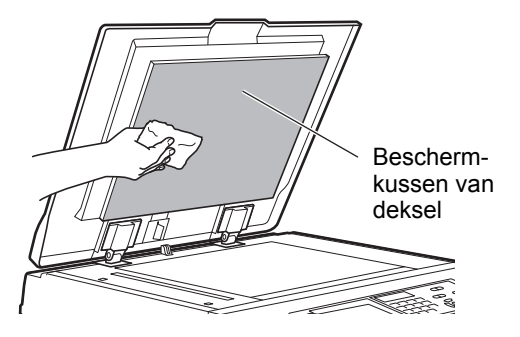

## **Optionele automatische documentinvoer**

Veeg de glasplaat en de witte rol voorzichtig schoon met een zachte doek of tissue.

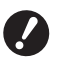

▶ De glasplaat is bijzonder gevoelig. Ver-<br> **Exachte doek of tissue. mijd harde schokken of krassen met harde voorwerpen.**

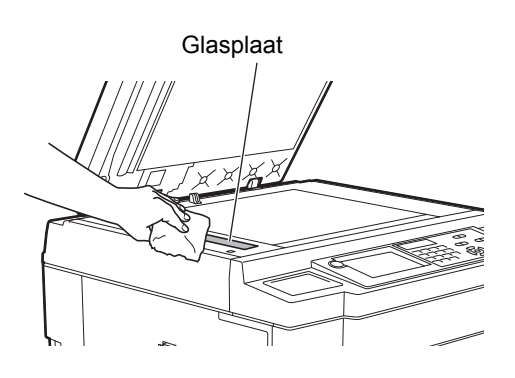

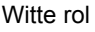

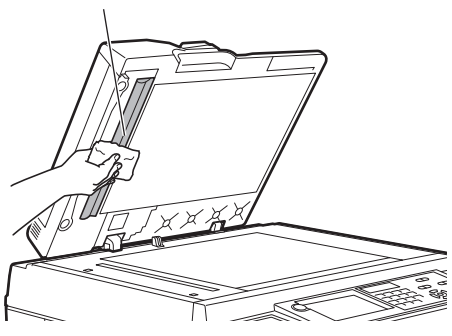

## **Drukrol**

De drukrol is een onderdeel dat papier tegen de afdruktrommel drukt. Als de drukrol vuil raakt, kan dit strepen op de achterkant van het papier veroorzaken. Veeg de drukrol meermaals voorzichtig af met een

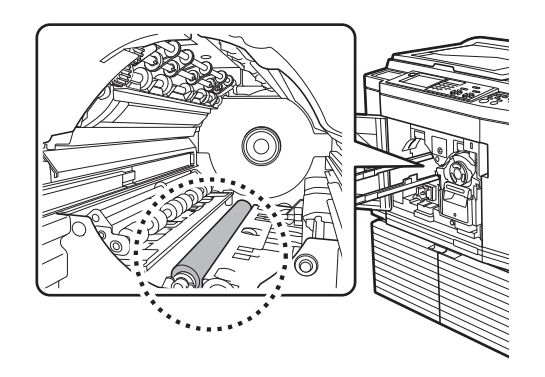

# **Voorzichtig**

- Zet de machine uit wanneer u de drukrol gaat schoonmaken.
- Er kan inkt zijn achtergebleven in de machine nadat de afdruktrommel is verwijderd. Wees voorzichtig dat er geen inkt op uw handen of kleren terechtkomt. Was direct met zeep als u inkt op uw huid krijgt.
- Zorg dat u de papierscheidingshaak of de masterverwijderingshaken niet aanraakt wanneer u uw hand in de machine steekt. U kunt zich bezeren aan de scherpe punt van deze haken.

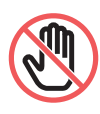

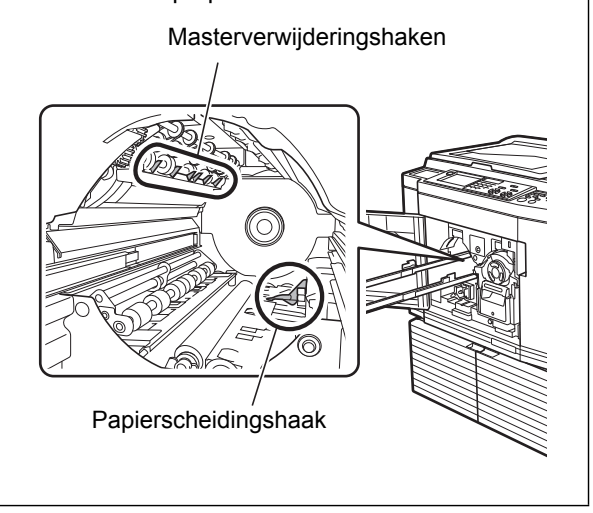
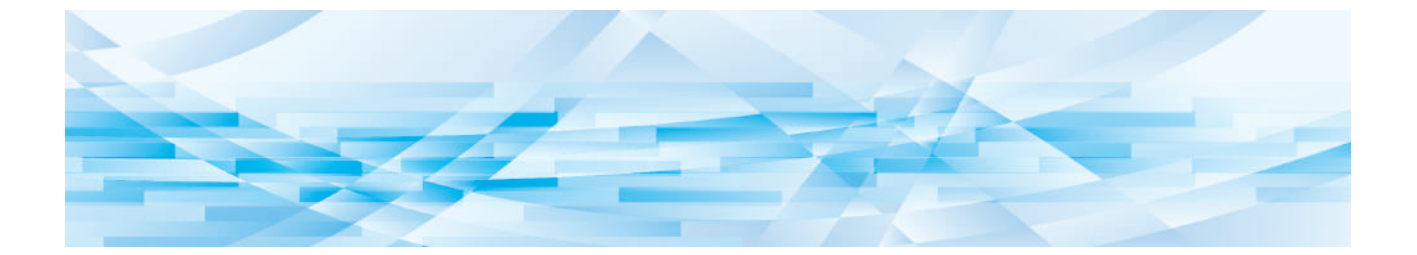

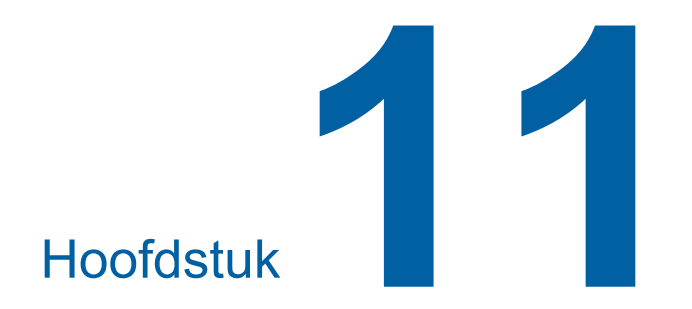

**Probleemoplossing**

### **Als er een melding wordt weergegeven**

<span id="page-181-0"></span>In dit gedeelte wordt beschreven welke maatregelen u treft wanneer een foutmelding wordt weergegeven.

### **Voorzichtig**

Zorg dat u geen uitstekende delen of randen van de metalen plaat aanraakt wanneer u uw hand in de machine steekt. Hierdoor kunt u zich bezeren.

### **De melding bekijken**

Al naar gelang de situatie wordt een procedure voor het oplossen van het probleem weergegeven.

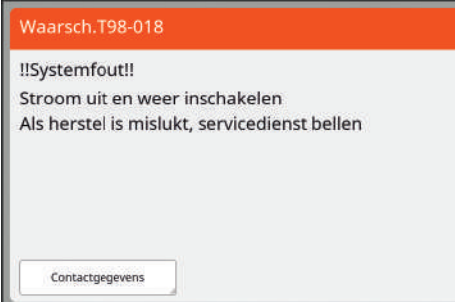

Code:

De code van het symptoom wordt weergegeven.

Melding:

Er wordt beschreven wat er gebeurt en welke procedure moet worden gevolgd om het probleem op te lossen. Soms wordt ook een verklarende afbeelding weergegeven.

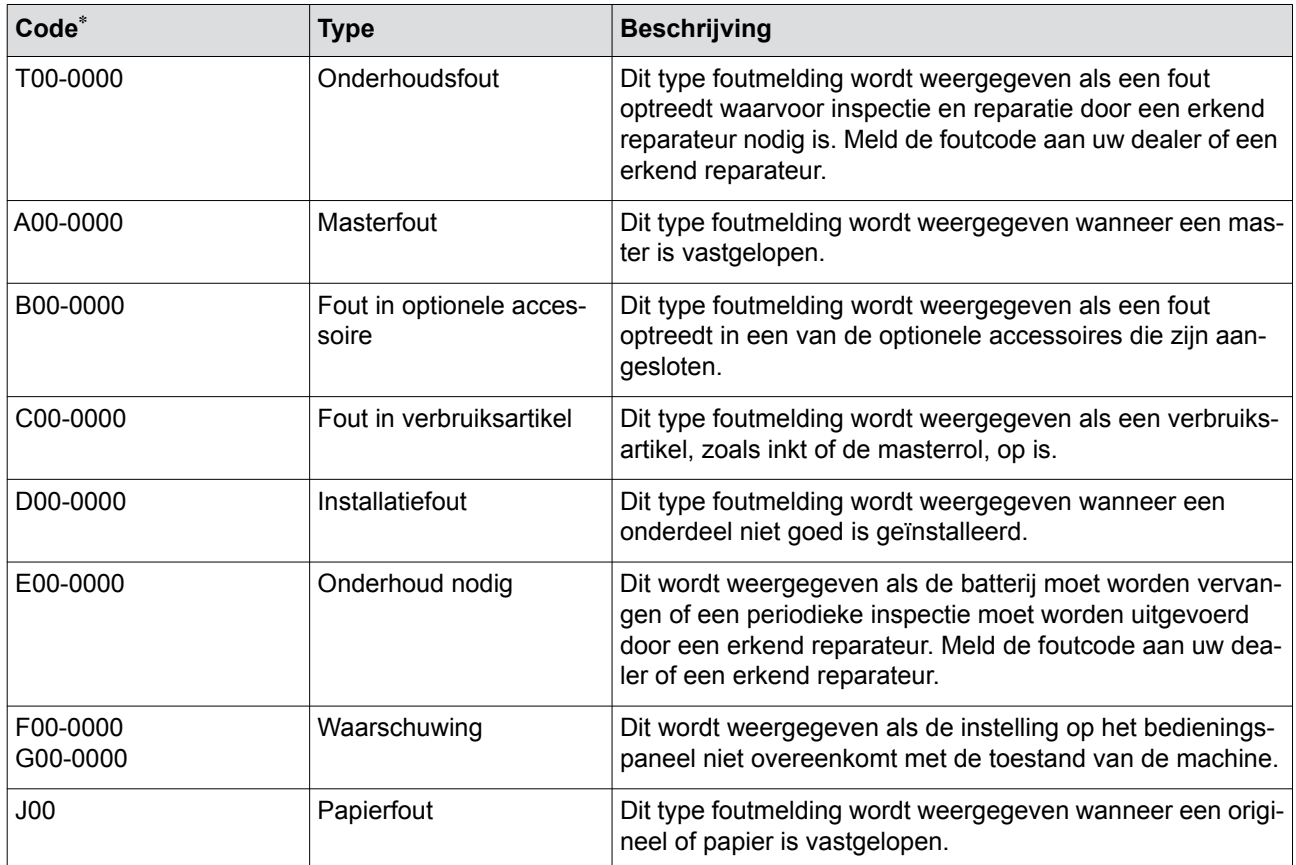

In plaats van "0" in de codes in de bovenstaande lijst worden de specifieke nummers weergegeven.

### **Voorbeeld van melding**

De volgende tabel bevat voorbeelden van standaardmeldingen. Voor meldingen die niet in deze tabel staan, treft u maatregelen al naar gelang de weergegeven instructies.

#### ■ **T00-0000: Onderhoudsfout**

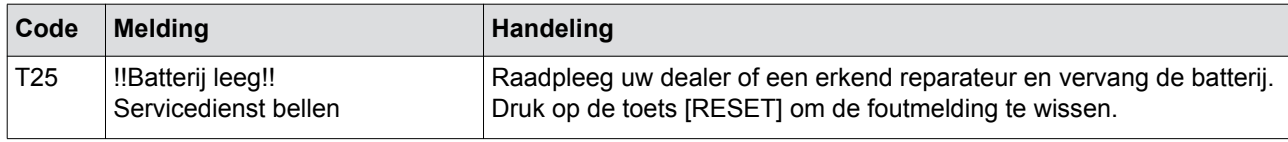

### ■ **A00-0000: Masterfout**

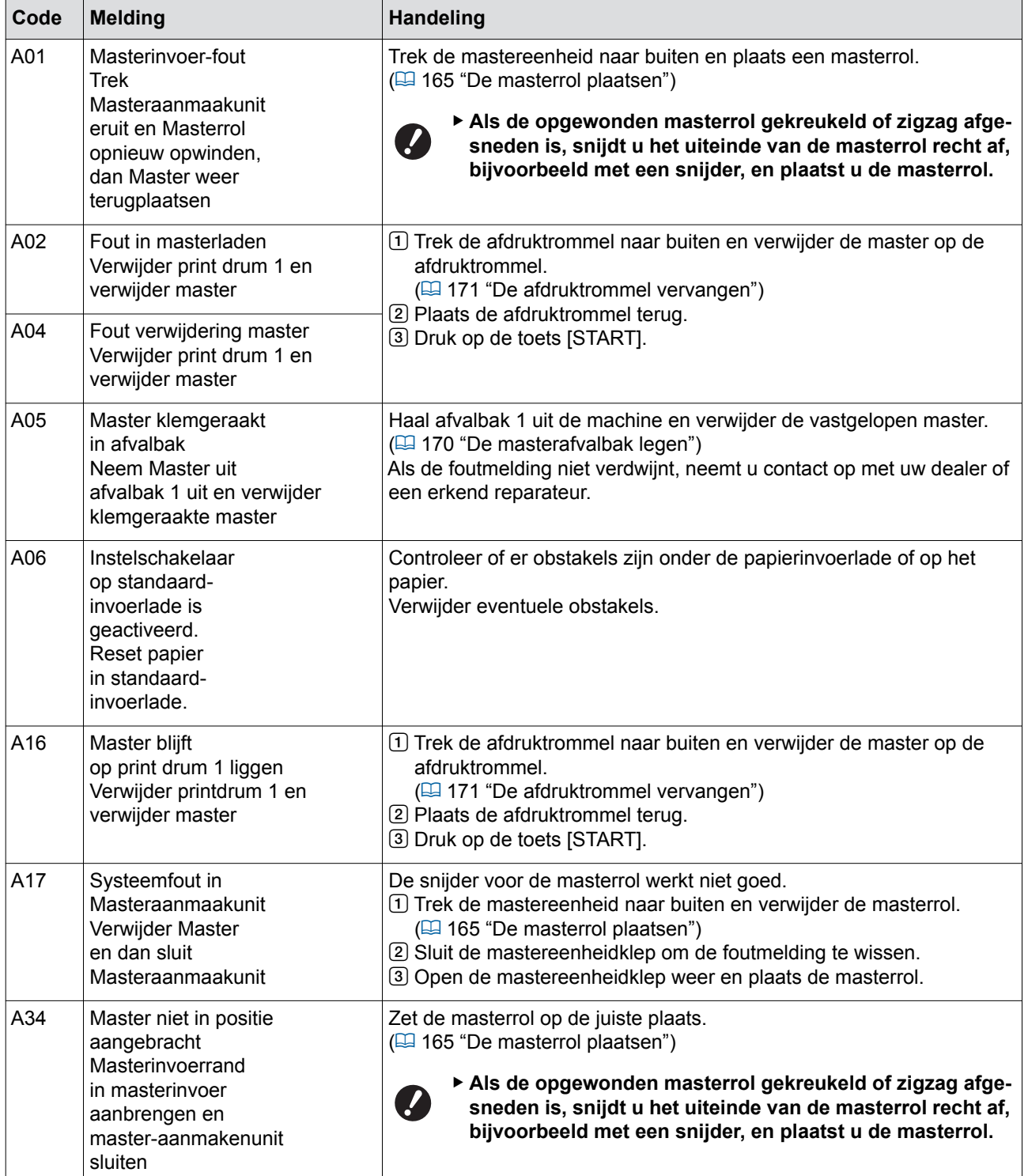

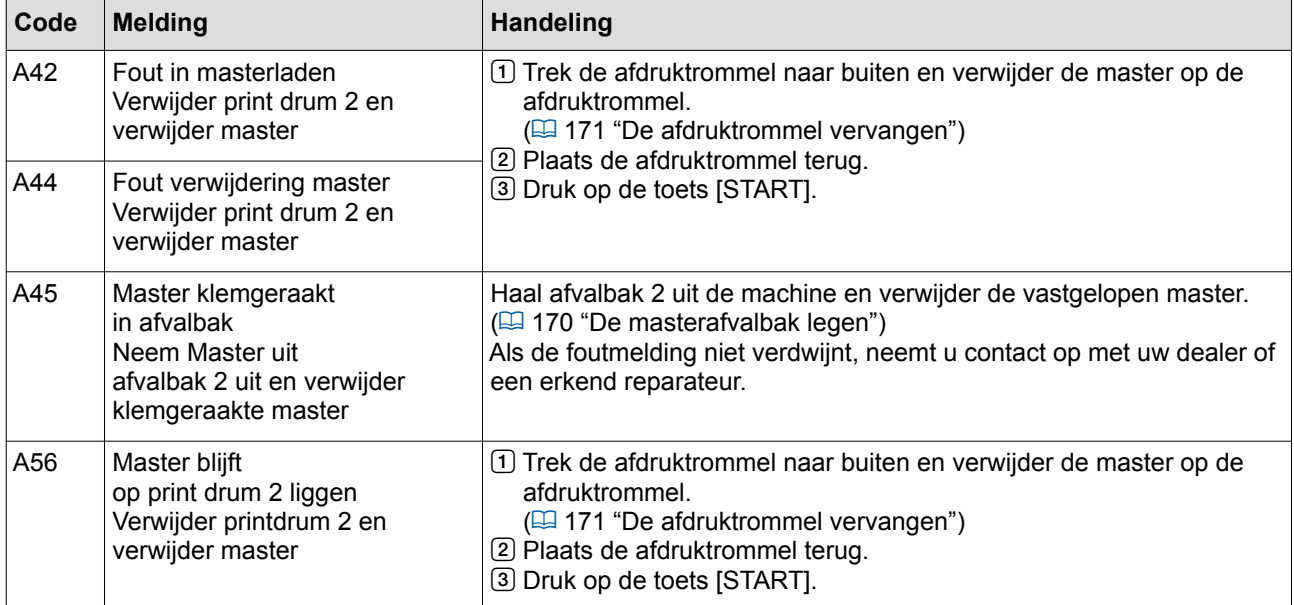

## ■ **B00-0000: Fout in optionele accessoire**

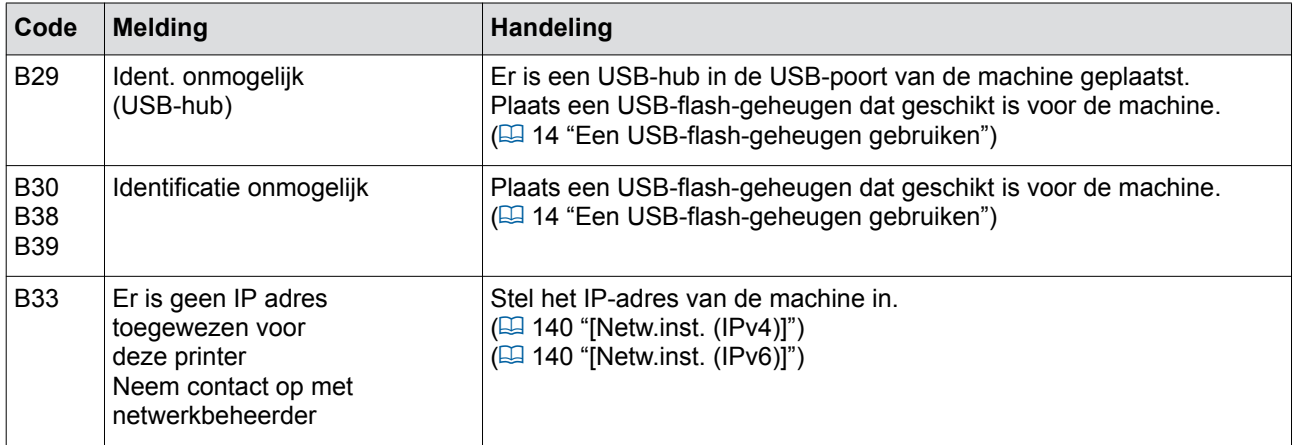

### ■ **C00-0000: Fout in verbruiksartikel**

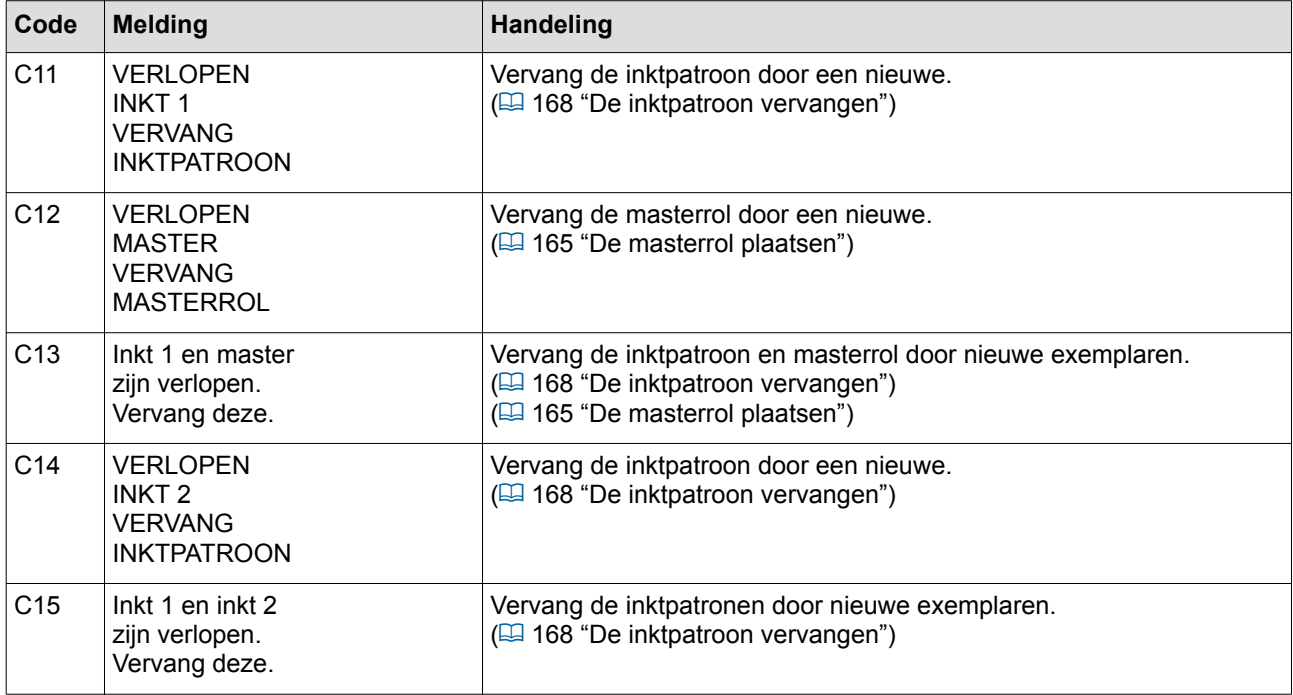

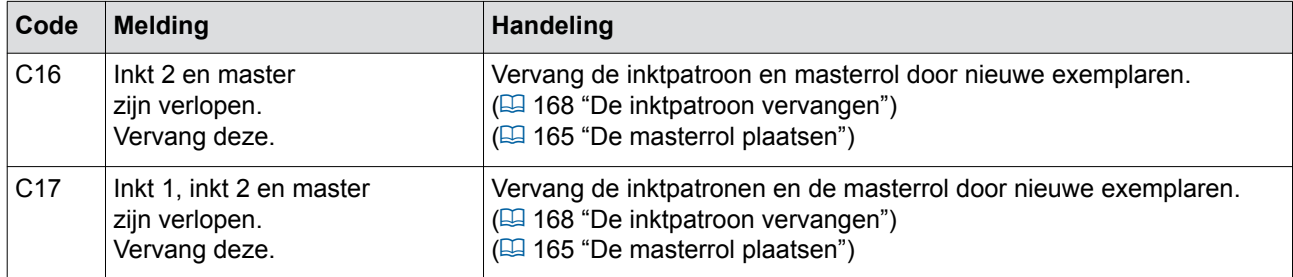

### ■ **D00-0000: Installatiefout**

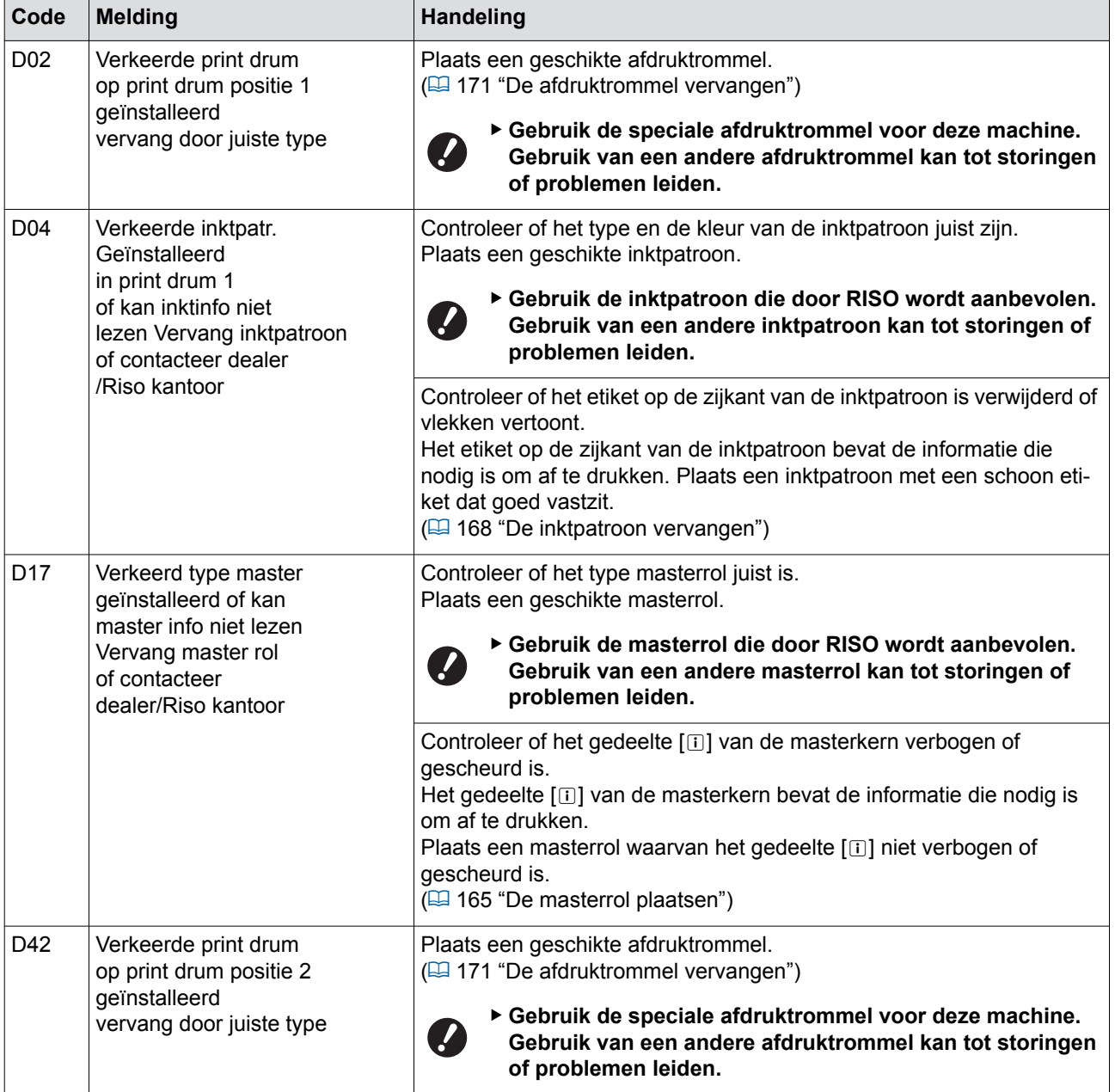

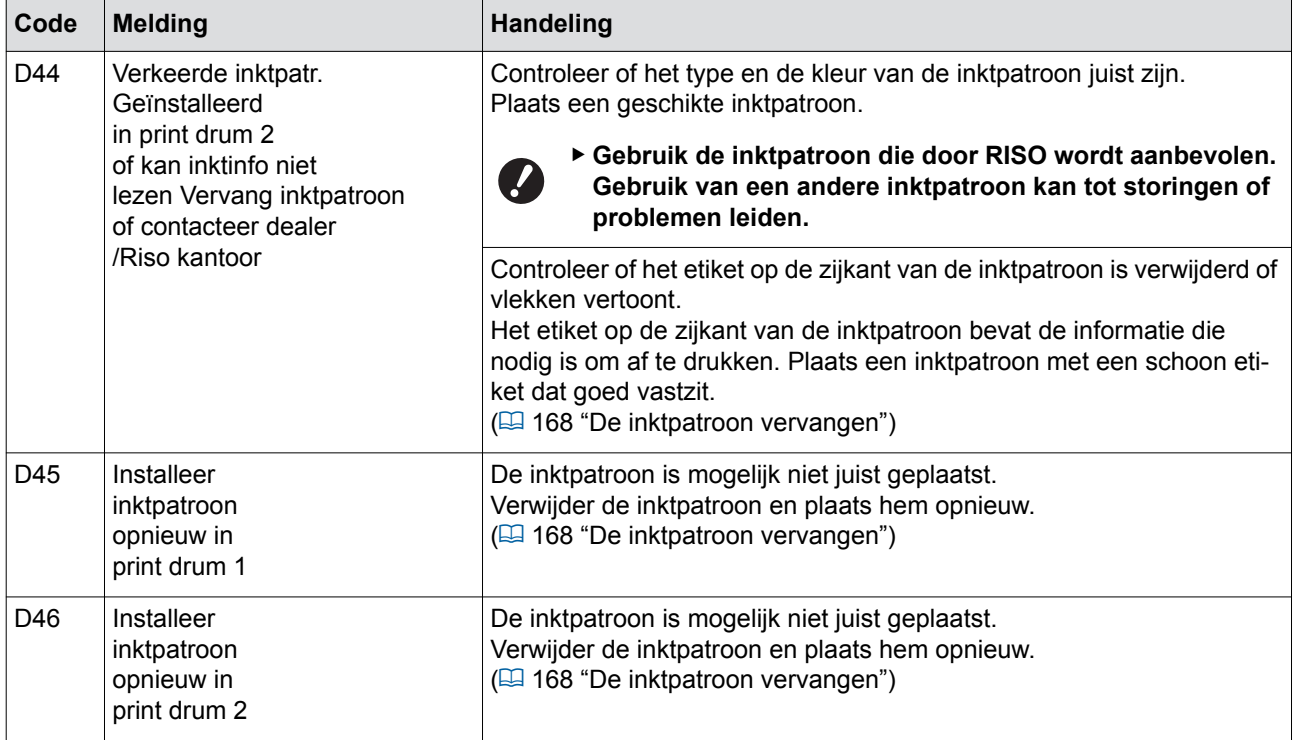

### ■ **E00-0000: Onderhoud nodig**

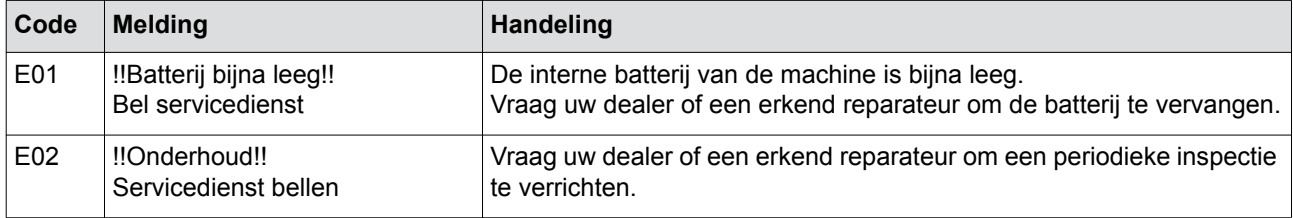

## ■ **F00-0000/G00-0000: Waarschuwing**

 $\mathbb Z$ 

 $\blacktriangleright$  Mogelijk wordt [Afbrek] of [Vervolgen] op het scherm weergegeven. Raak [Afbrek] aan om het gebruik van de machine te onderbreken. Raak [Vervolgen] om door te werken.

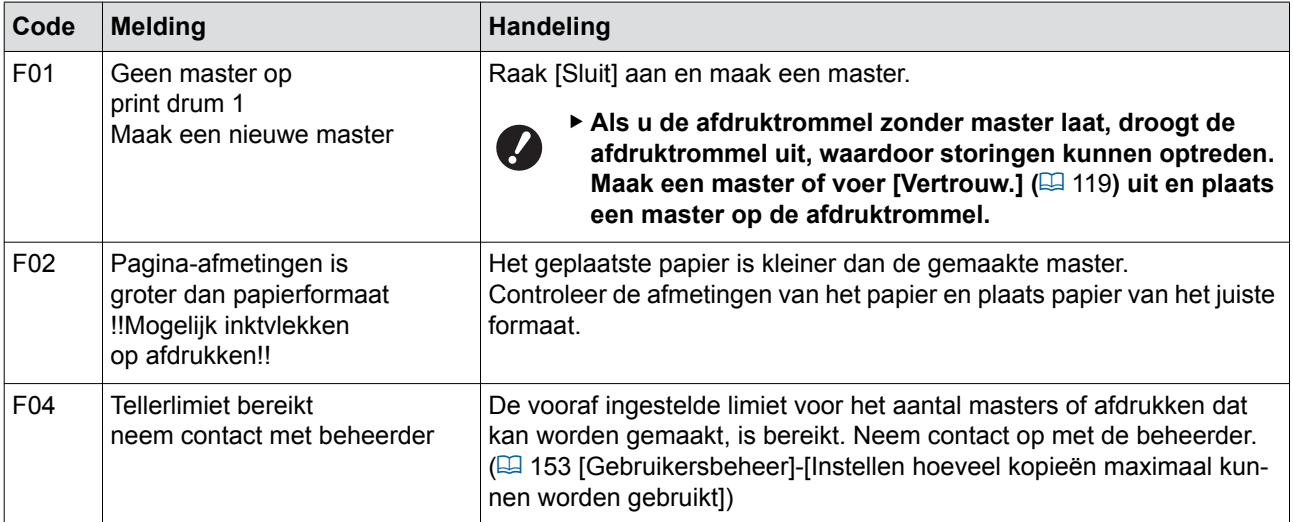

<span id="page-186-1"></span><span id="page-186-0"></span>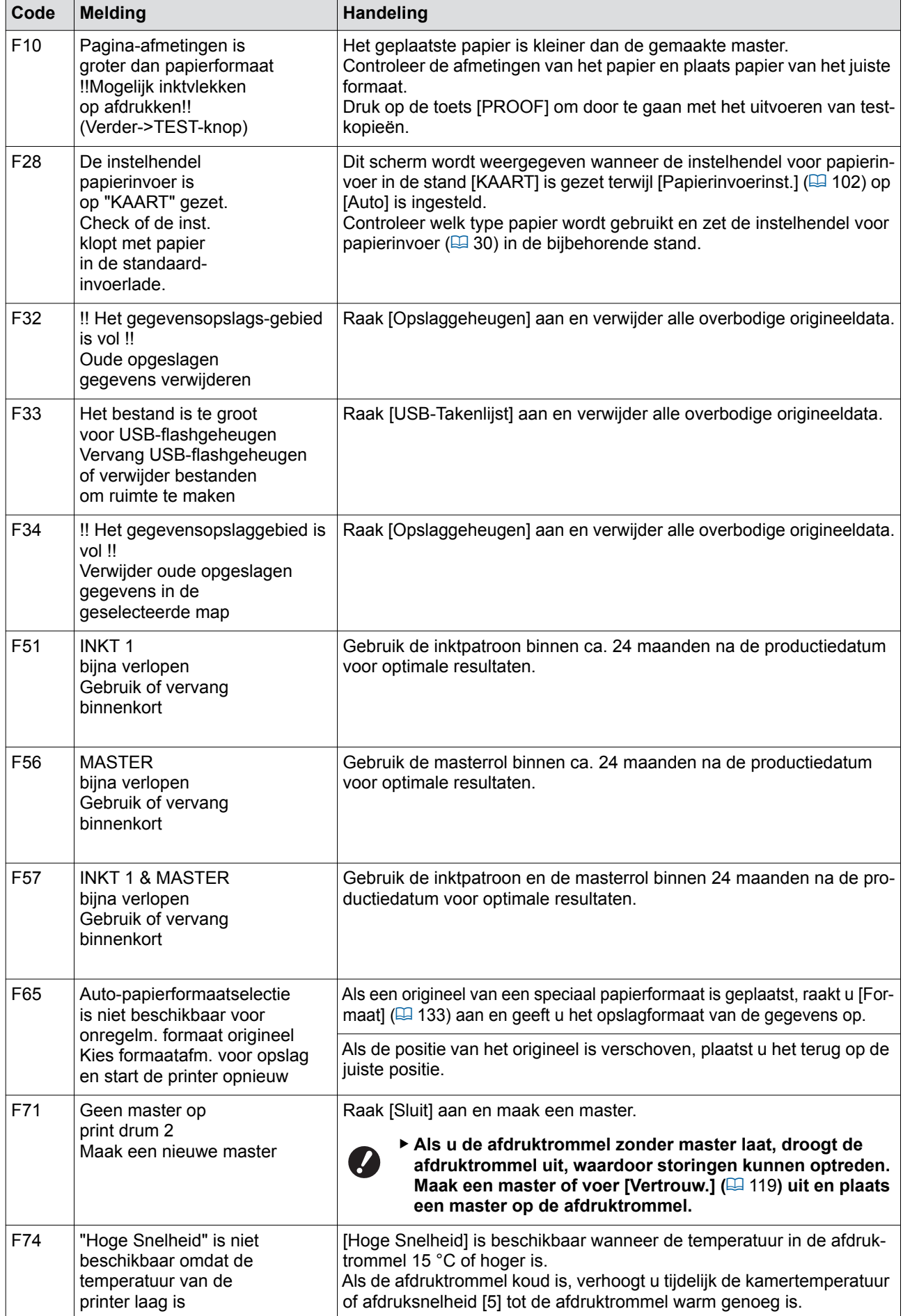

<span id="page-187-0"></span>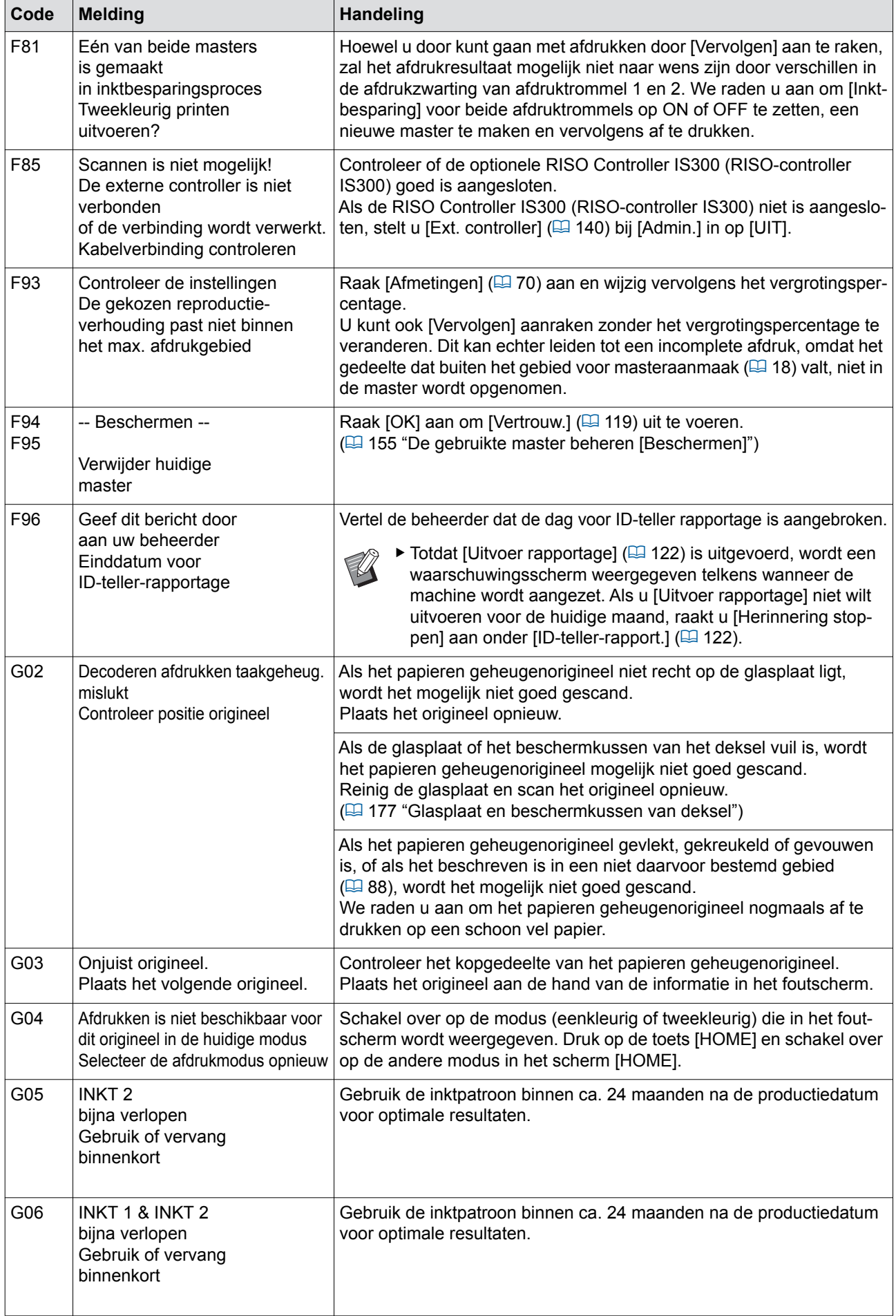

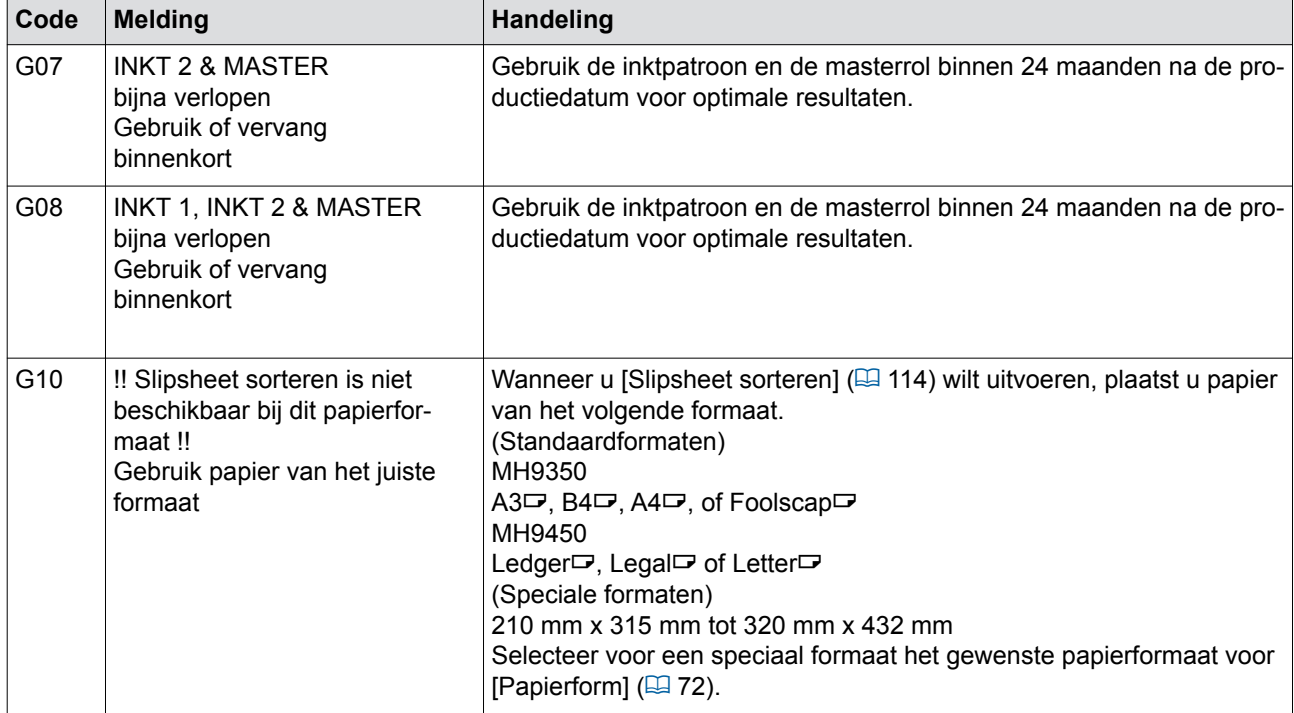

#### ■ **J00: Papierfout**

De plaats waar een origineel of afdrukpapier vastzit, knippert op het scherm.

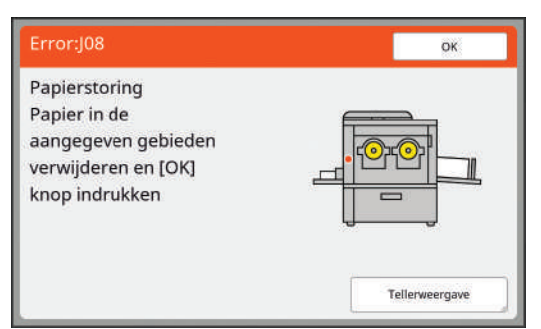

- BGebruik het juiste afdrukpapier om papierstoringen te voorkomen.
- (A [15 "Afdrukpapier"\)](#page-16-0)
- BPlaats in de optionele automatische documentinvoer alleen originelen die hiervoor geschikt zijn. (A [15 "Originelen"\)](#page-16-1)

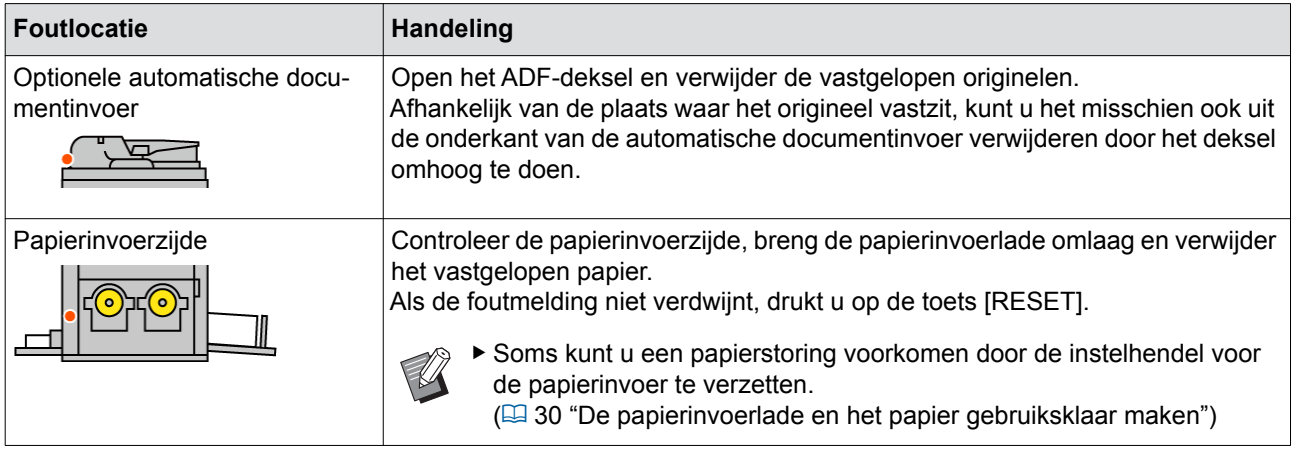

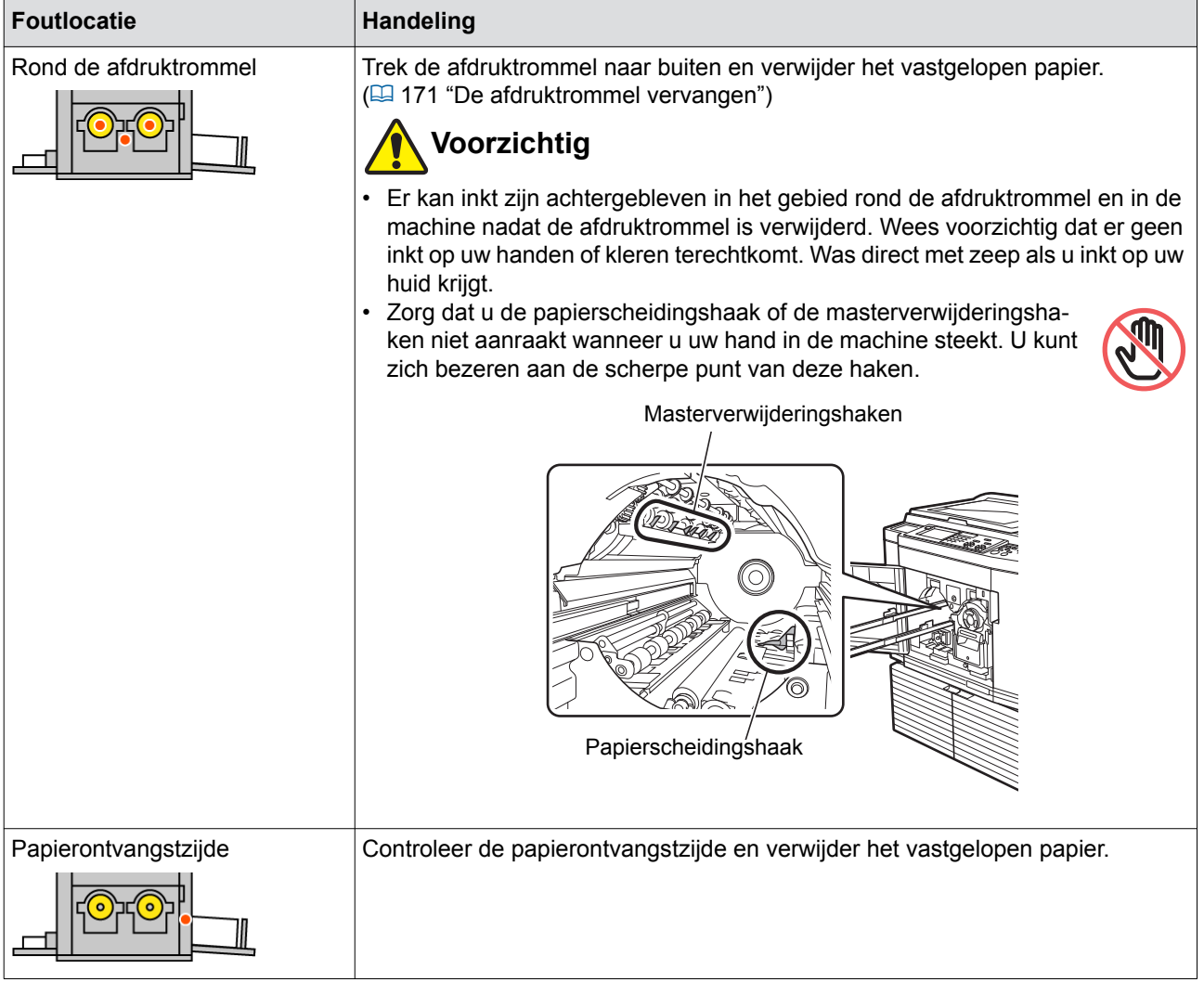

### **Wanneer het scherm [Verbruiksinformatie-invoerwizard] wordt weergegeven**

Om te zorgen dat de afdrukomstandigheden steeds optimaal zijn, haalt de machine de informatie van de verbruiksartikelen op.

Als de informatie niet kan worden opgehaald, wordt het scherm [Verbruiksinformatie-invoerwizard] weergegeven. Voer een correcte waarde in.

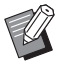

- <span id="page-190-1"></span>BWij zijn niet verantwoordelijk of aansprakelijk voor gevallen waarin u verbruiksartikelen gebruikt die niet
- door RISO zijn aanbevolen. We kunnen u evenmin geschikte instellingswaarden verstrekken. Als niet bekend is welke instellingswaarden juist zijn, kunt u waarden het beste stapsgewijs wijzigen vanaf [1] enzovoort, totdat de afdrukresultaten naar wens zijn.
- ► Bij het verrichten van de volgende handelingen worden de ingevoerde waarden gewist. In dat geval moeten deze waarden opnieuw worden ingevoerd.
	- De machine wordt uit- en vervolgens ingeschakeld met de stroomschakelaar.
	- De toets [WAKE-UP] wordt ingedrukt terwijl de machine in de slaapstand staat.

#### <span id="page-190-0"></span>■ **[Inktinformatie-invoer]**

1 Raak [OK] in het volgende scherm.

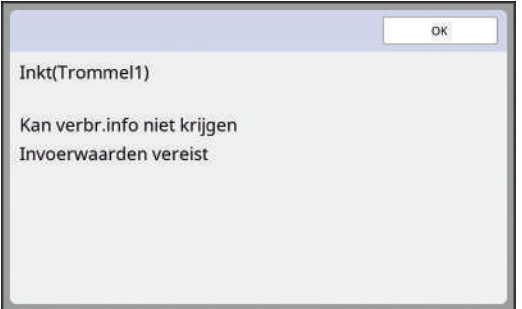

2 Stel de items in volgens de aanwijzingen in volgende tabel.

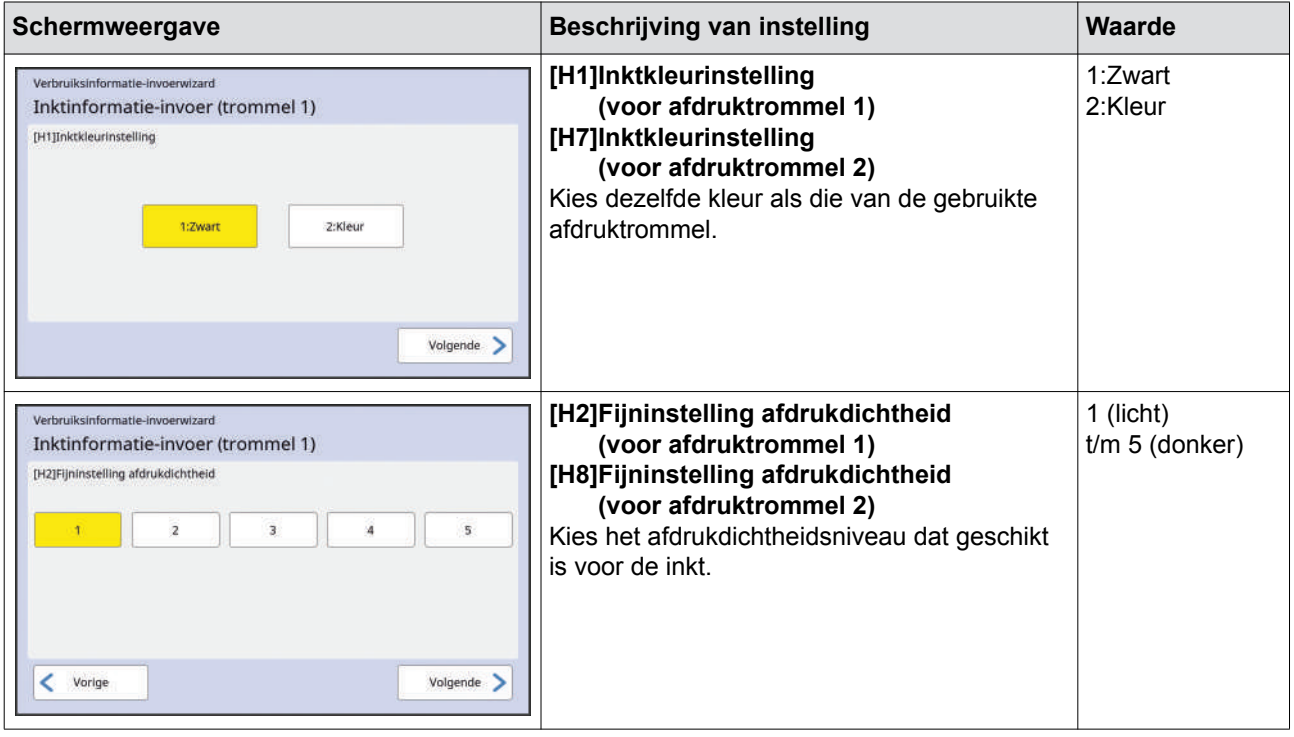

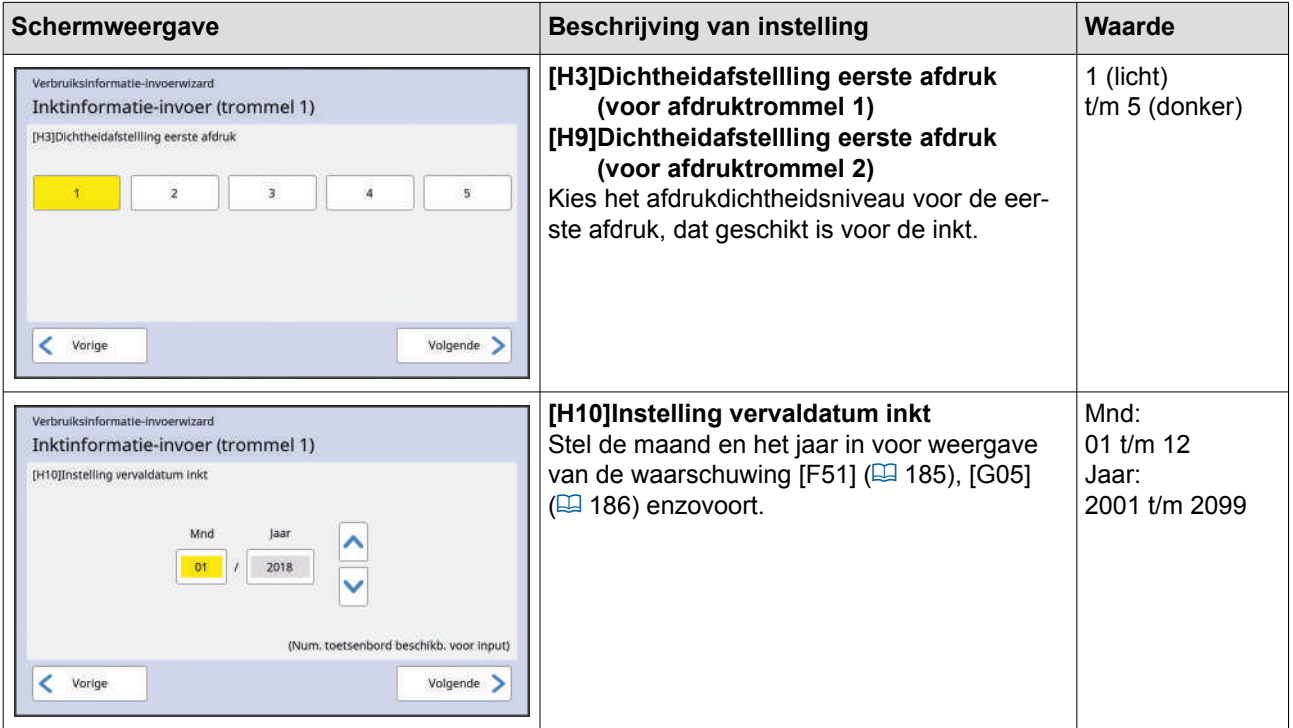

3 Na het opgeven van de instellingen wordt een bevestigingsscherm weergegeven.

Controleer de waarde en druk op de toets [START]. Het basisscherm wordt weergegeven.

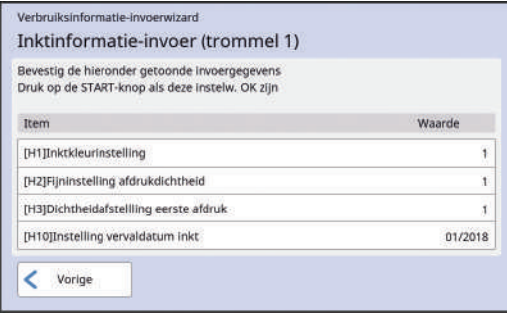

### <span id="page-192-0"></span>■ **[Masterinformatie-invoer]**

1 Raak [OK] in het volgende scherm.

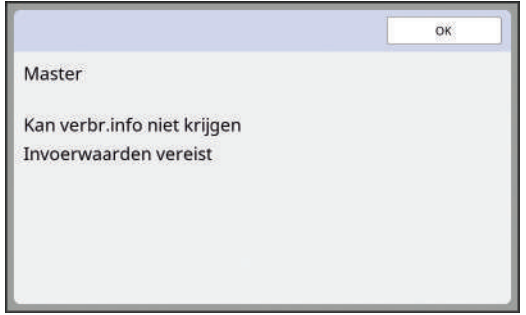

2 Stel de items in volgens de aanwijzingen in volgende tabel.

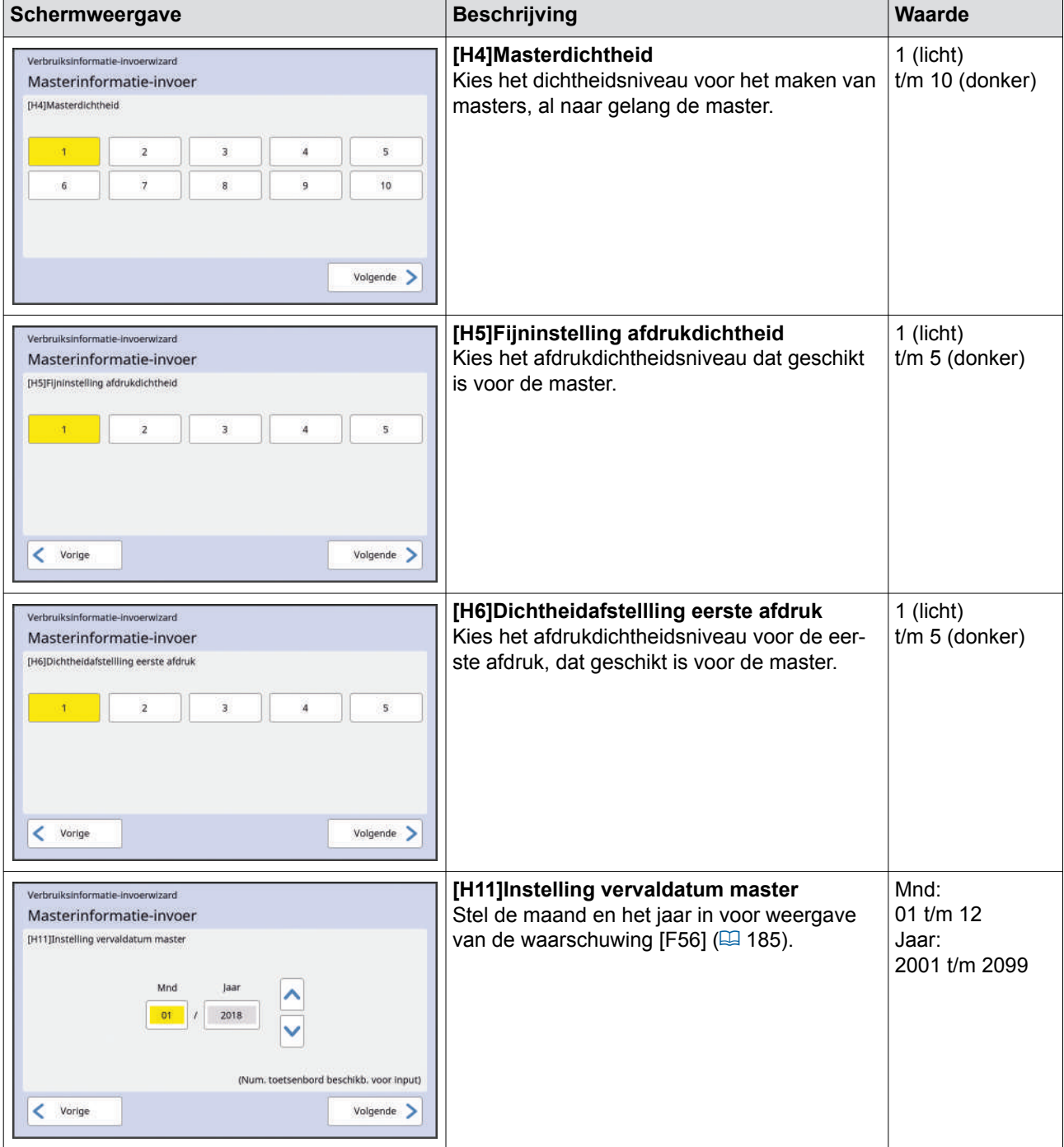

#### Hoofdstuk 11 Probleemoplossing

 Na het opgeven van de instellingen wordt een bevestigingsscherm weergegeven. Controleer de waarde en druk op de toets [START]. Het basisscherm wordt weergegeven.

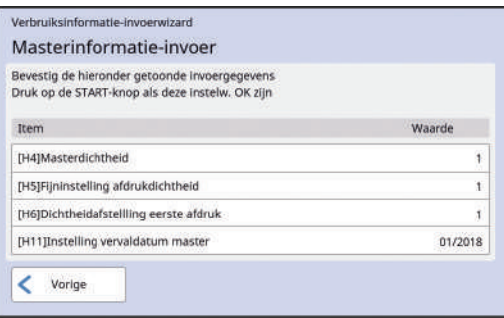

## **Probleemoplossing**

Controleer de volgende tabel en voer de aanbevolen handelingen voor uw probleem uit voordat u uw dealer of een erkend reparateur raadpleegt.

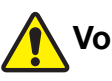

## **Voorzichtig**

Verricht geen procedures (bijstellingen, reparaties enzovoort) die niet in deze handleiding worden beschreven. Als u bijstellingen of reparaties wilt uitvoeren, neem dan eerst contact op met uw dealer of de technische dienst.

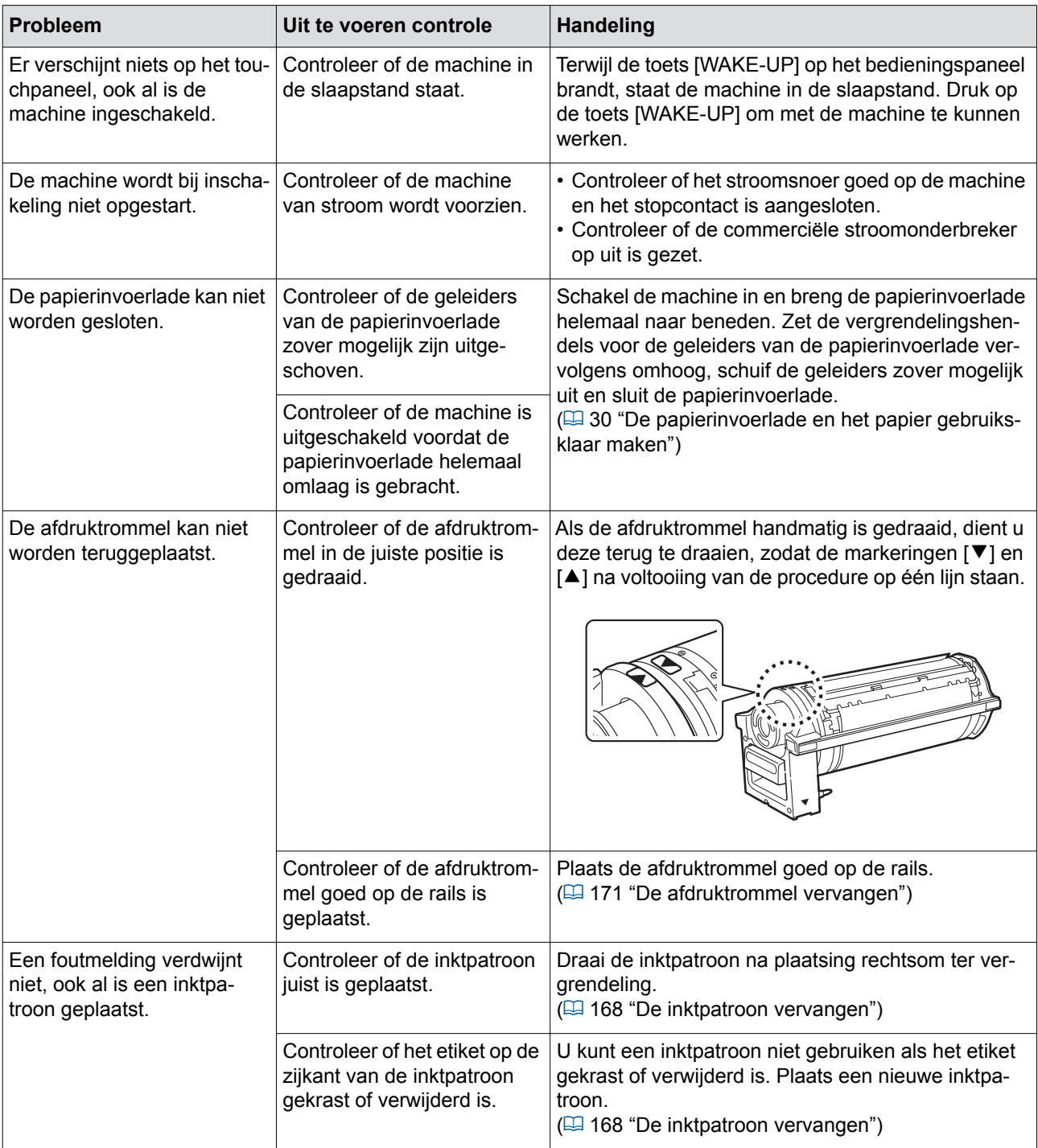

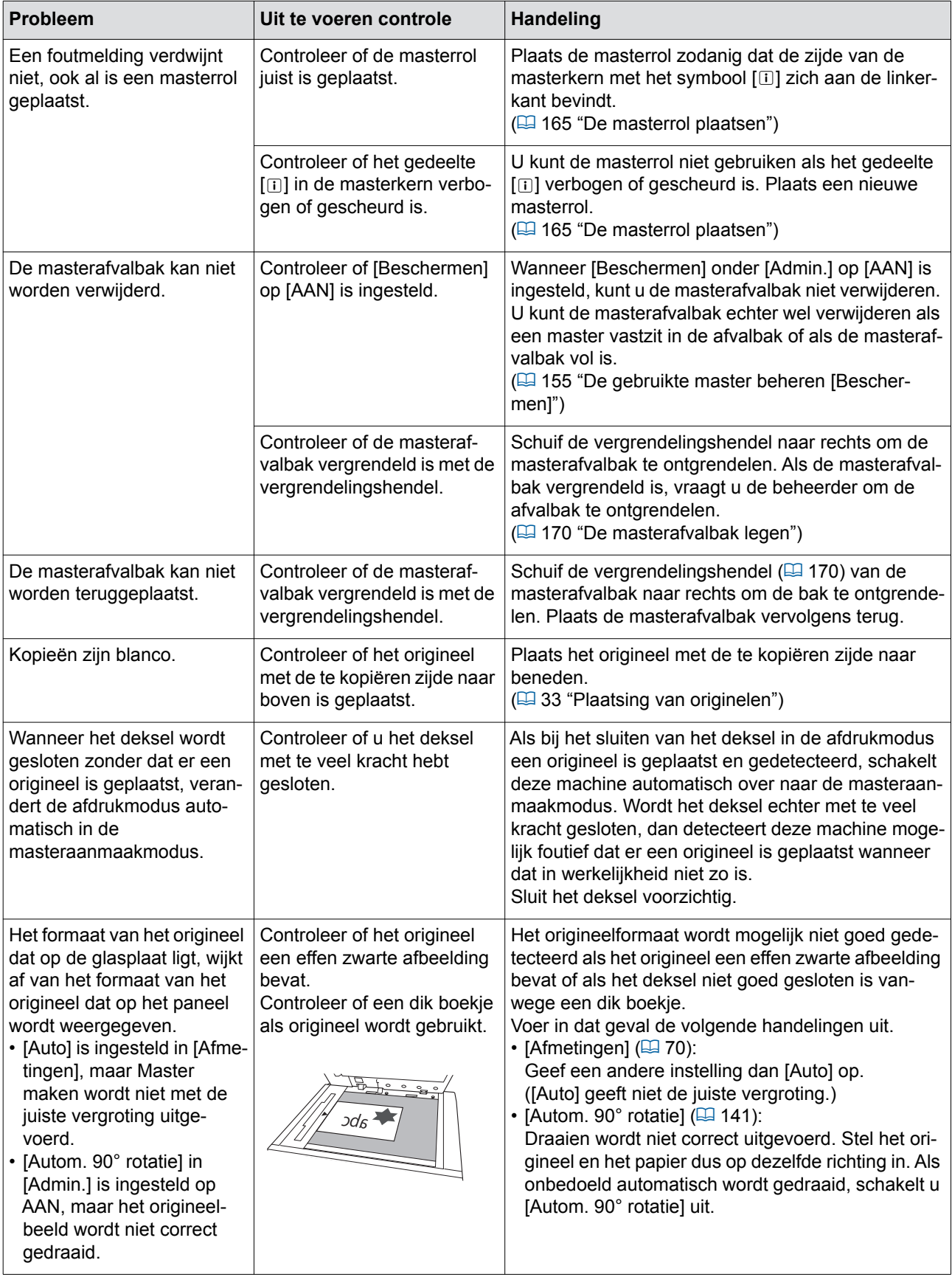

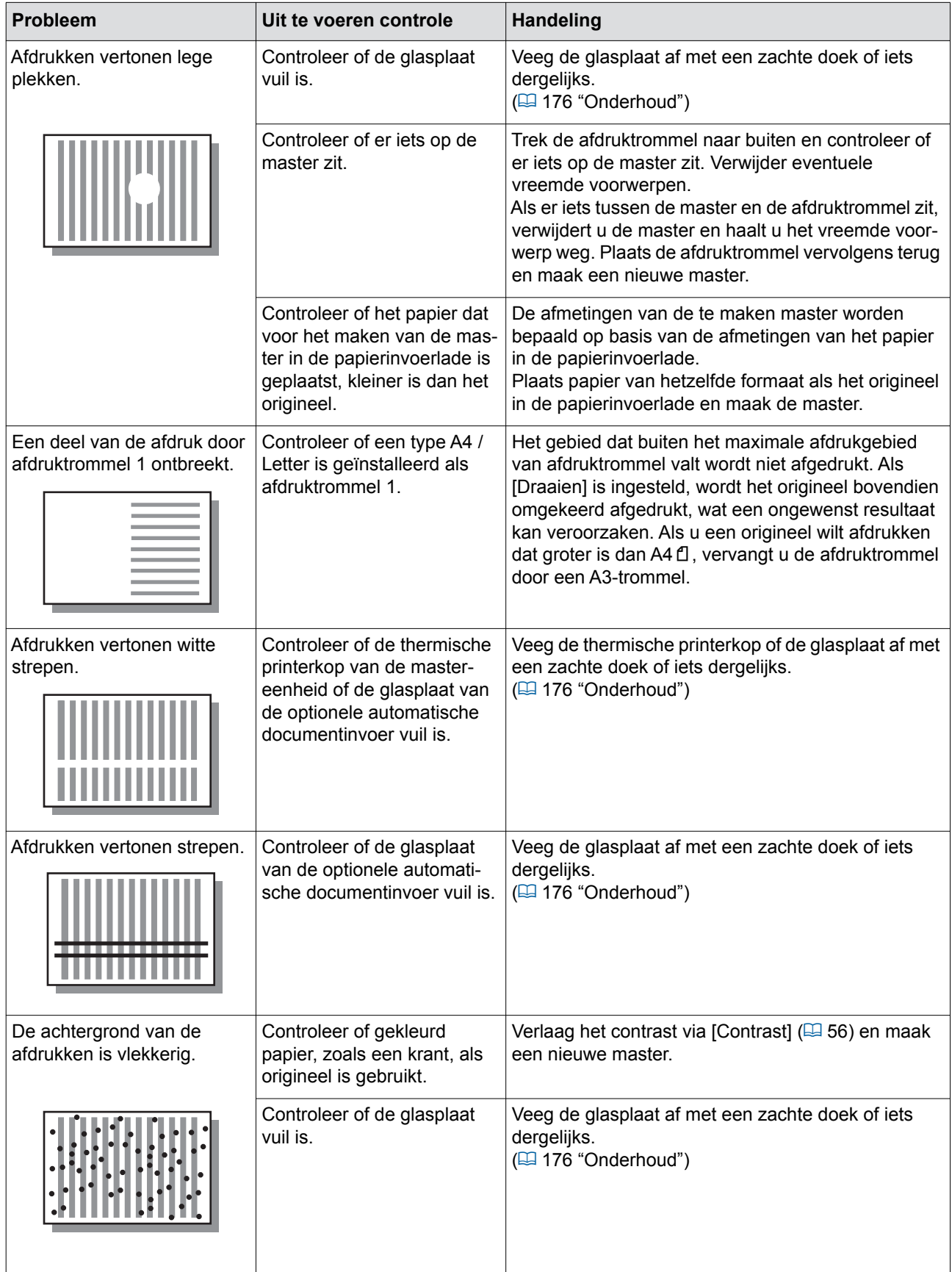

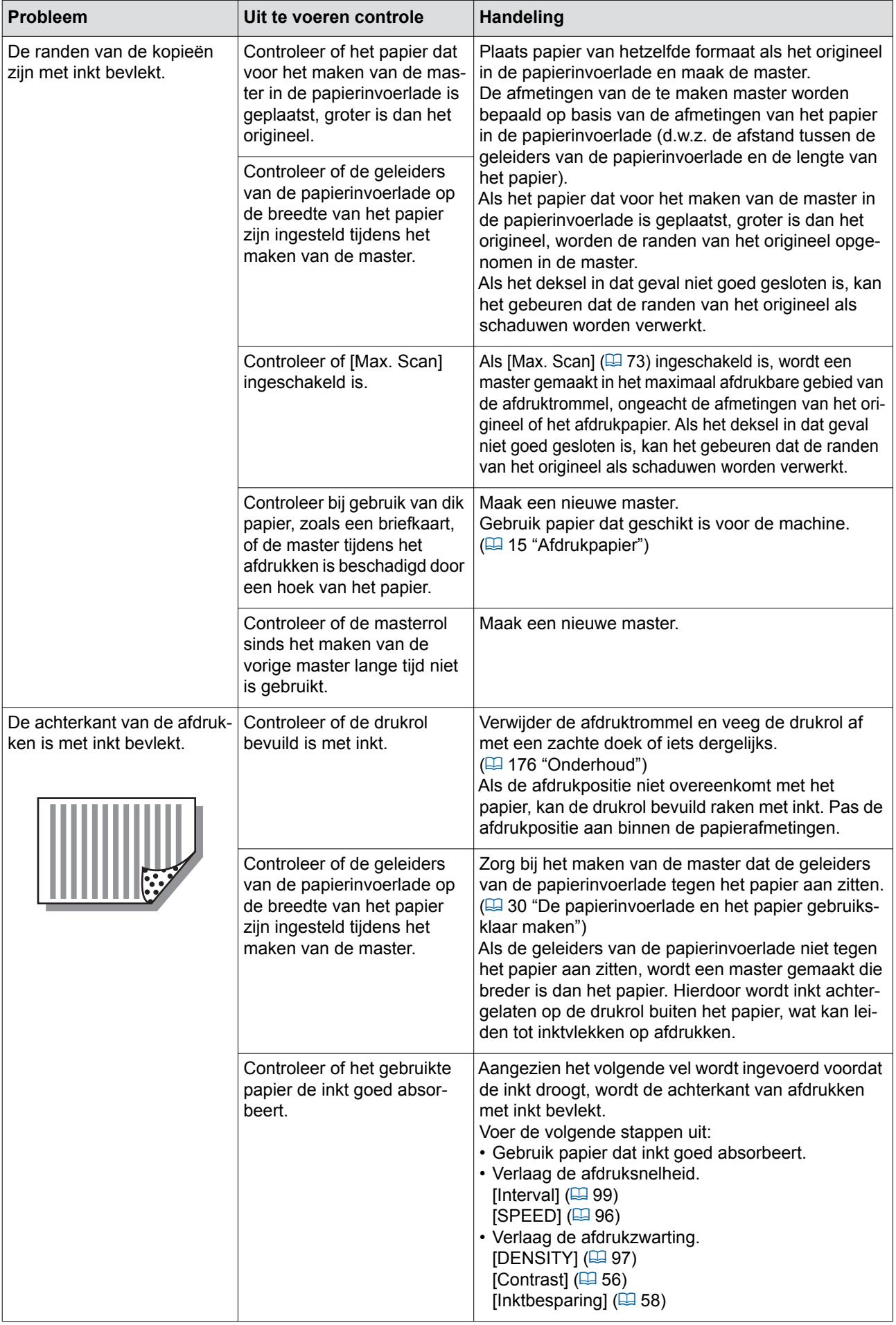

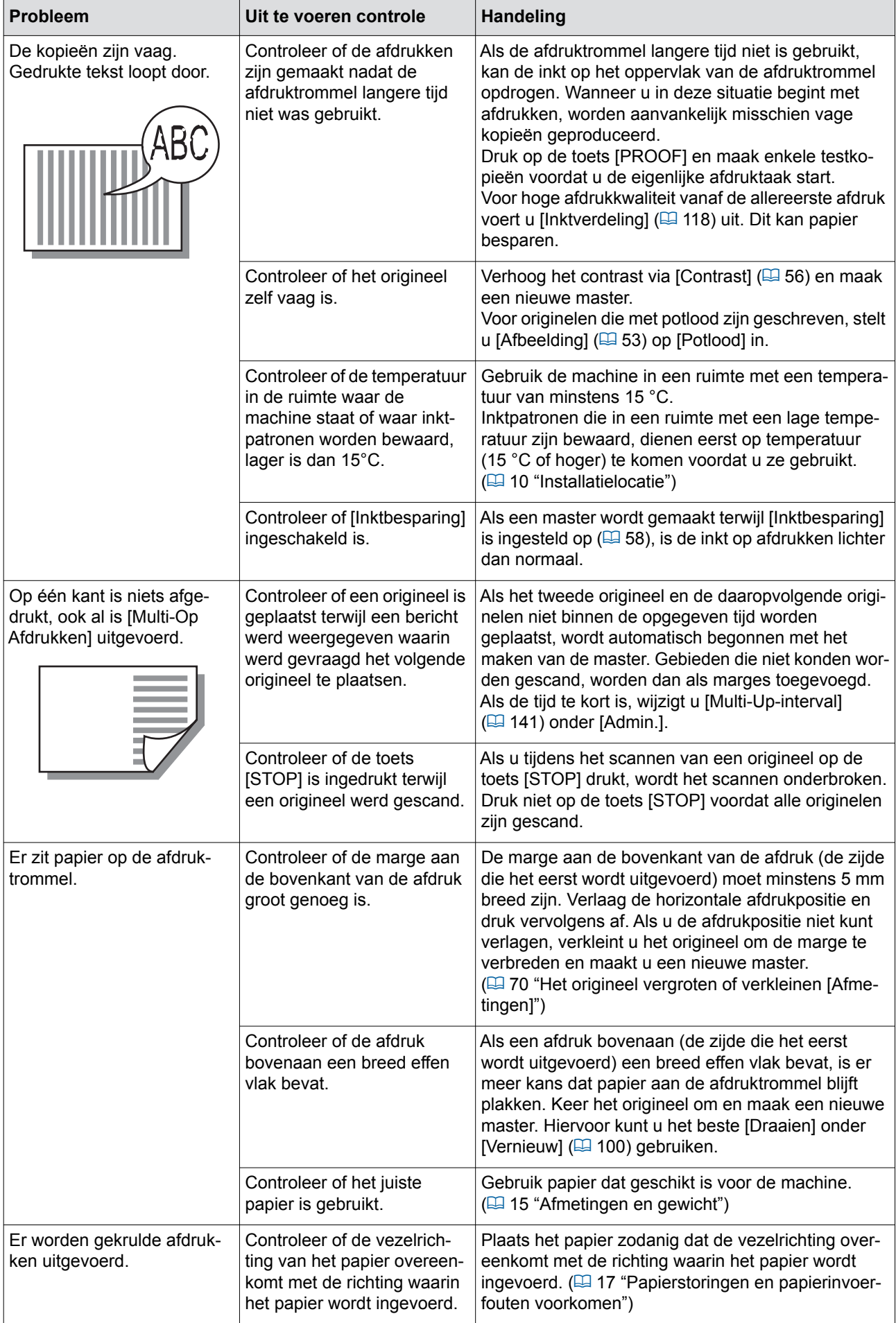

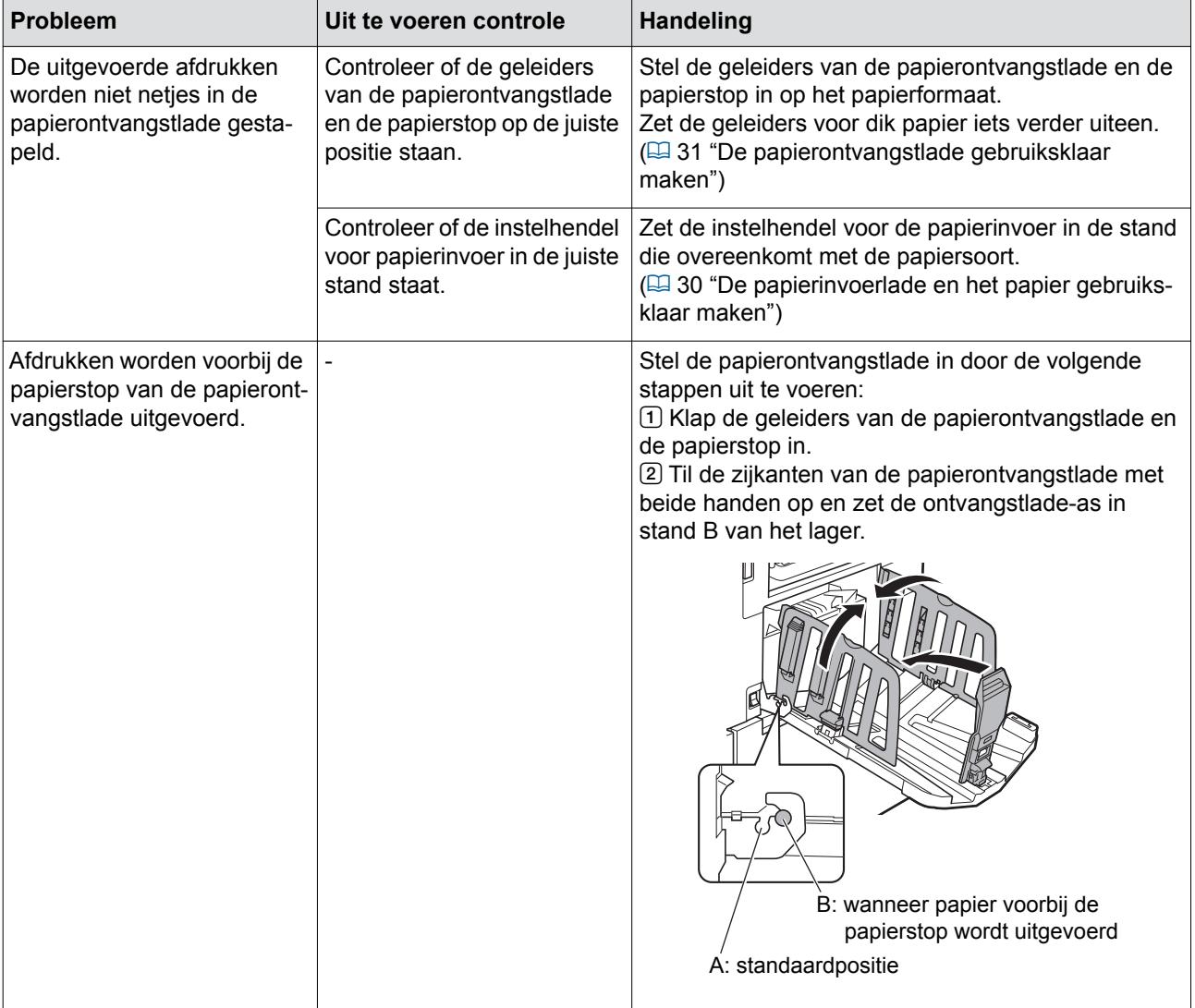

<span id="page-200-1"></span><span id="page-200-0"></span>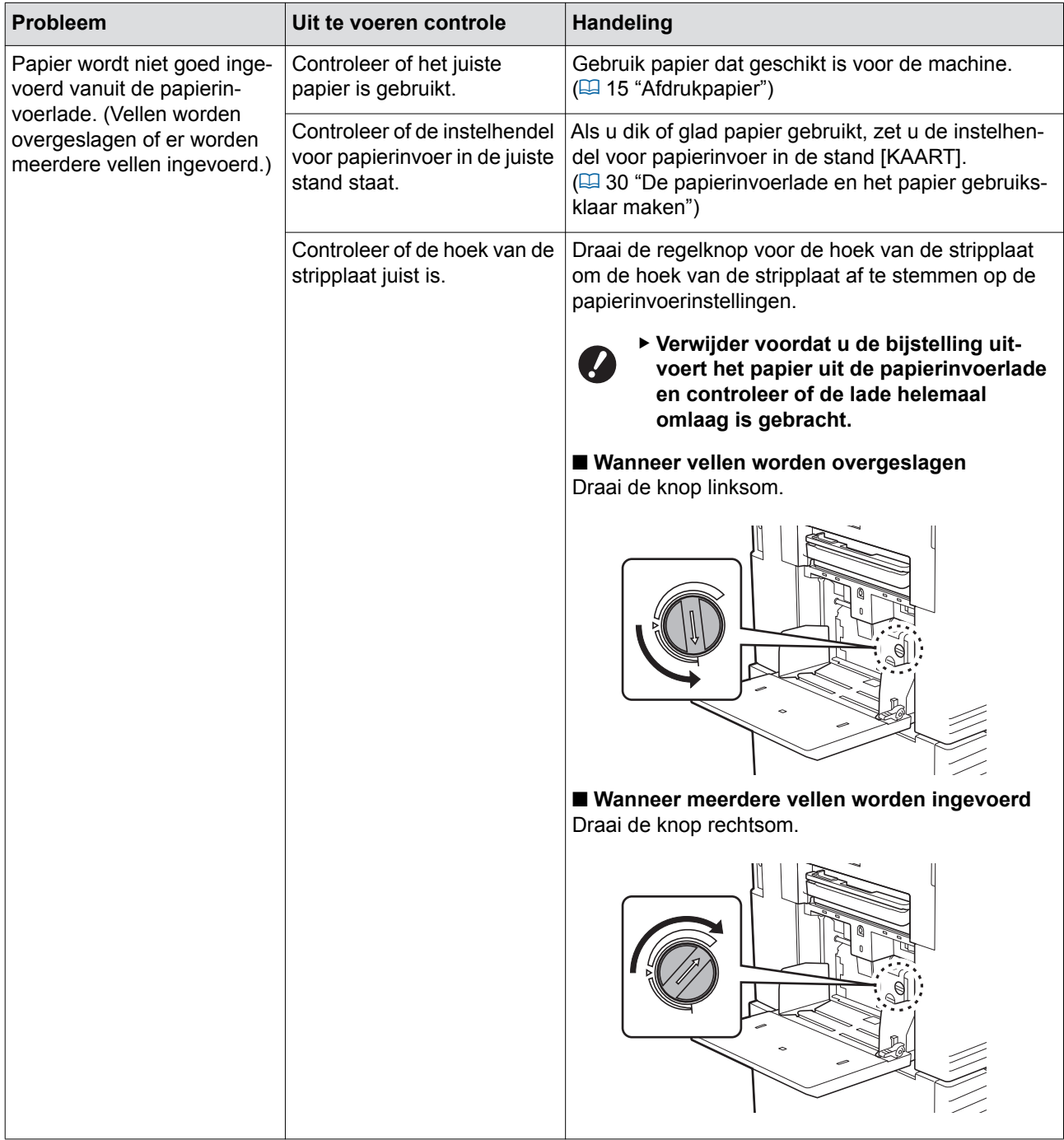

<span id="page-201-0"></span>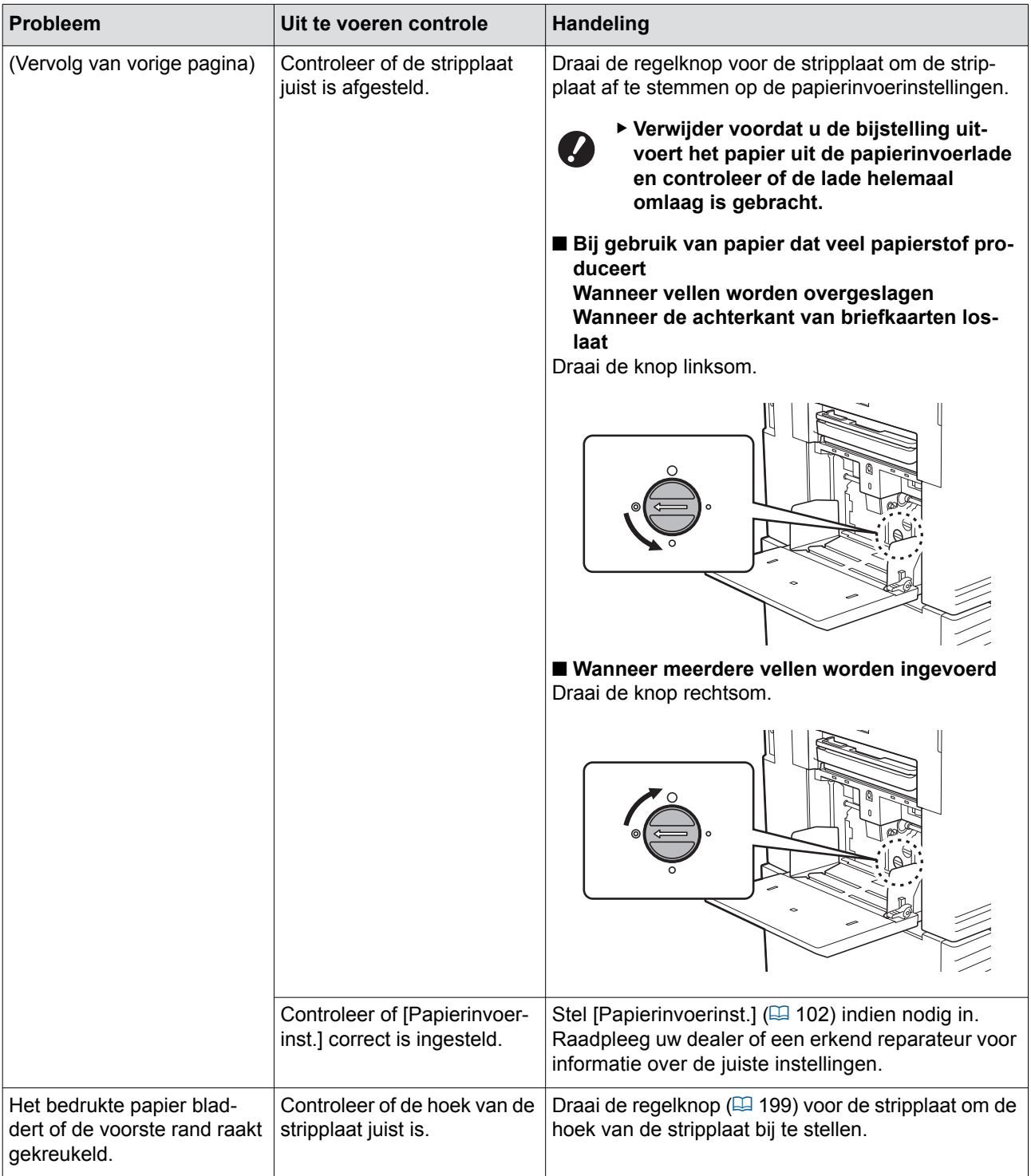

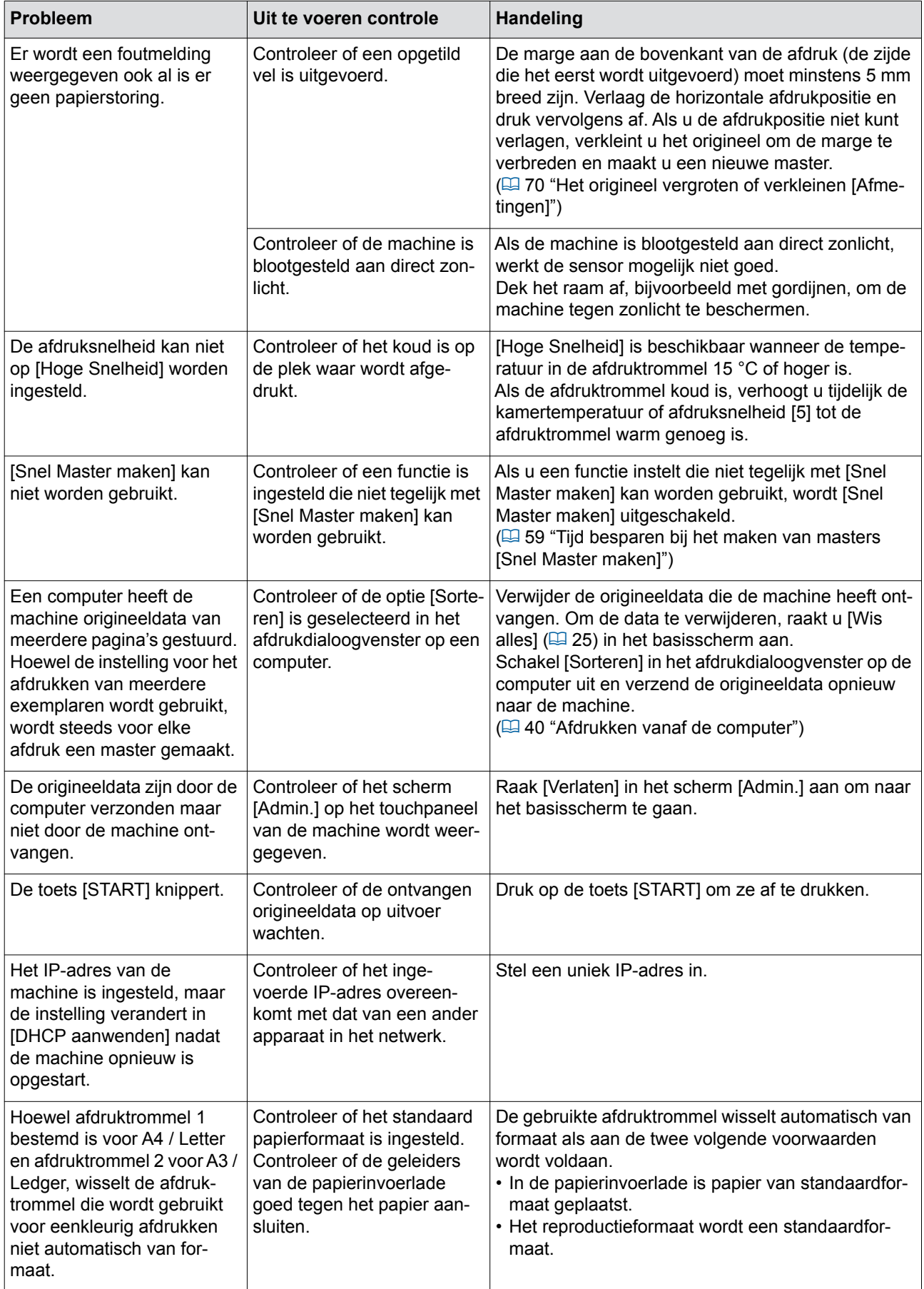

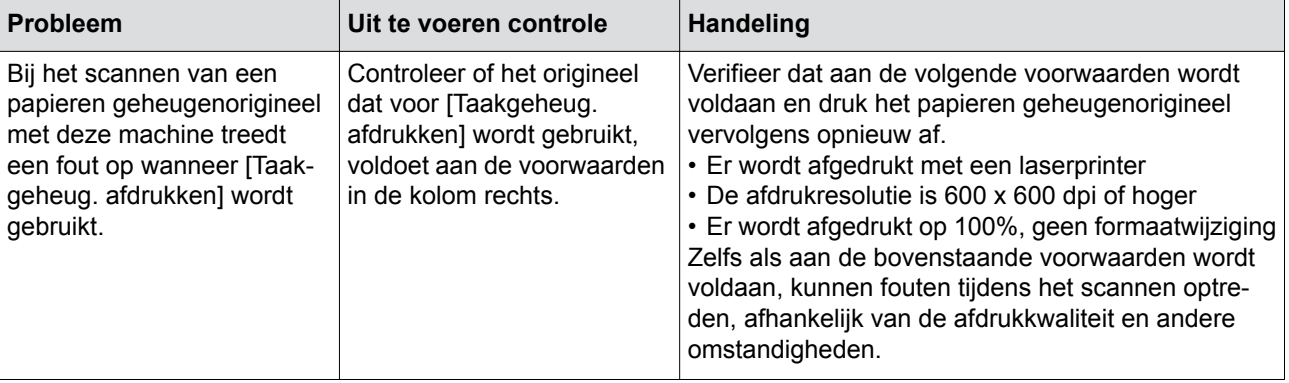

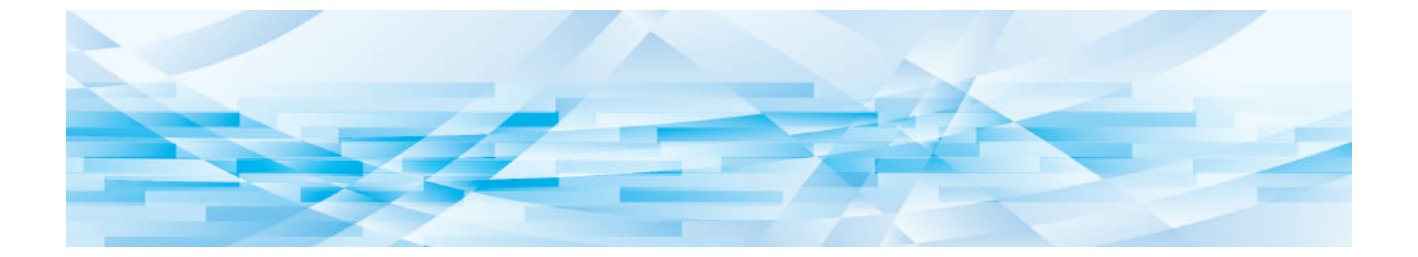

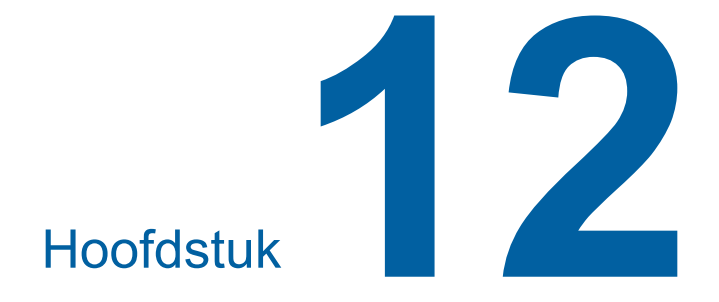

**Bijlage**

### **Optionele accessoires**

Er zijn allerlei optionele accessoires beschikbaar machine aan te sluiten. voor het uitbreiden van de mogelijkheden van de machine.

Raadpleeg uw dealer of een erkend reparateur als u geïnteresseerd bent in de optionele accessoires.

#### ■ Auto Document Feeder **AF-VII (Automatische documentinvoer AF-VII)**

Voor het automatisch invoeren van maximaal 50 vel originelen.

#### ■ **Kleurenafdruktrommel**

Hiermee kunt u de afdrukkleuren veranderen door eenvoudig de afdruktrommel te vervangen. (Inclusief houder)

#### ■ Wide Stacking Tray (Brede stapellade)

Een papierontvangstlade voor papier van maximaal 340 mm × 555 mm.

#### ■ **IC Card Reader Activation kit RG (Activeringskit voor IC-kaartlezer RG)**

Voor het beheer van individuele gebruikers en verbeterde beveiliging met behulp van IC-kaarten. Om IC-kaarten te kunnen gebruiken, moet [Herkend door] ( $\boxplus$  [150\)](#page-151-0) zijn geconfigureerd in [Admin.].

#### ■ **Job Separator IV;NIII (Taakscheiding IV;NIII)**

Hiermee kunt u afdrukken scheiden door eenvoudig een stuk tape in te voegen bij gebruik van de functie [Oplagenscheiding]  $(\Box$  [115\)](#page-116-0).

#### ■ **Card Feed Kit (Kaartinvoerset)**

Een eenheid voor het invoeren van papier binnen het volgende gewichtbereik. 100g/m<sup>2</sup> tot 400g/m<sup>2</sup>

#### ■ **Envelope Feed Kit (Envelop-invoerset)**

Een eenheid voor het invoeren van enveloppen.

#### ■ **RISO Controller IS300 (RISO-controller IS300)**

Een speciale controller waarmee de machine kan worden gebruikt als een PostScript 3-printer die op het netwerk is aangesloten.

#### ■ **RISO Printer Driver for Macintosh (RISO-printerstuurprogramma voor Macintosh)**

Een printerstuurprogramma waarmee de machine via Mac OS kan worden gebruikt.

#### ■ **RISO PANEL-D**

Een gratis app die kan worden gebruikt op commercieel verkrijgbare Android-tablets. U kunt gemakkelijk papieren originelen afdrukken door de tablet op deze

# **Specificaties**

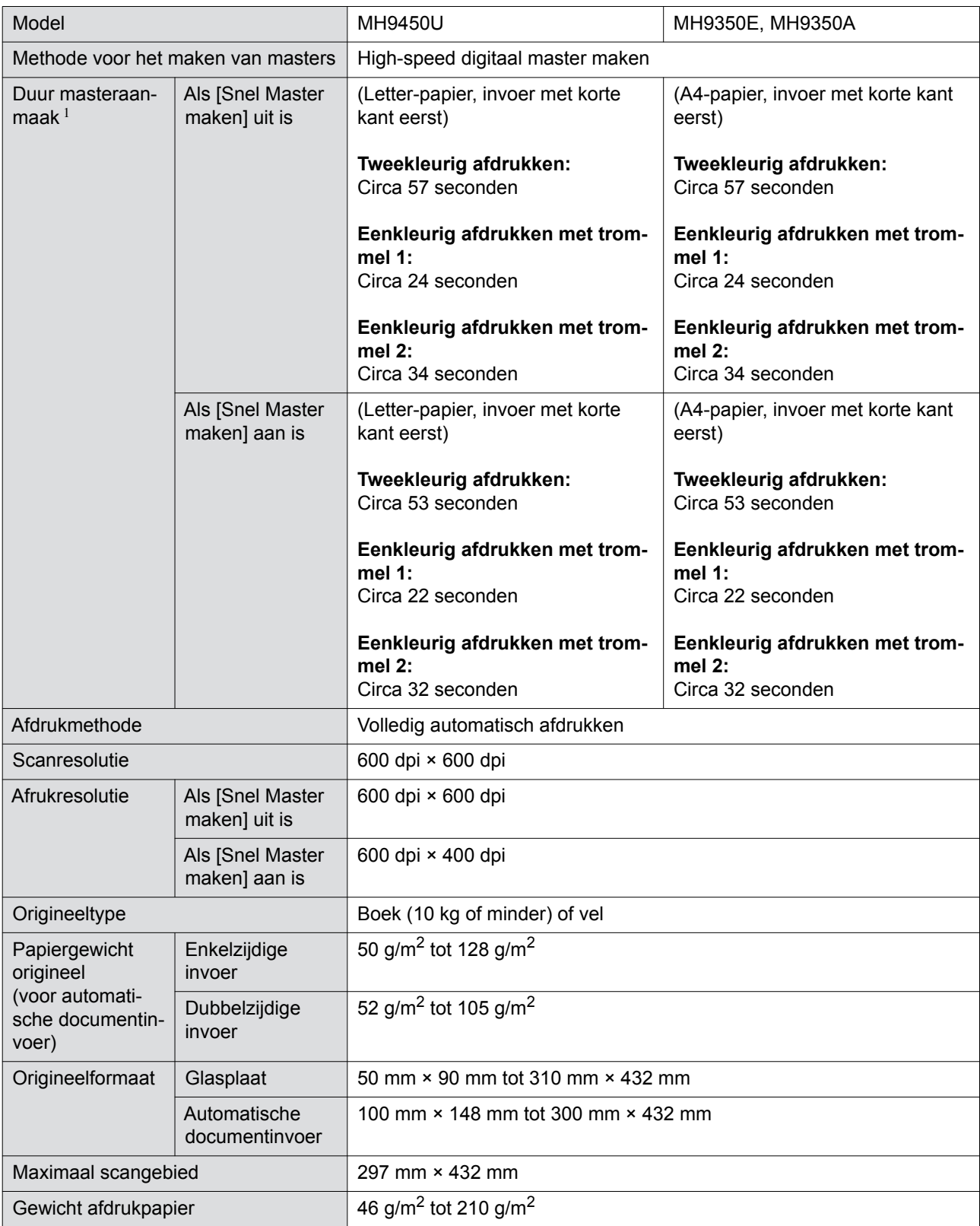

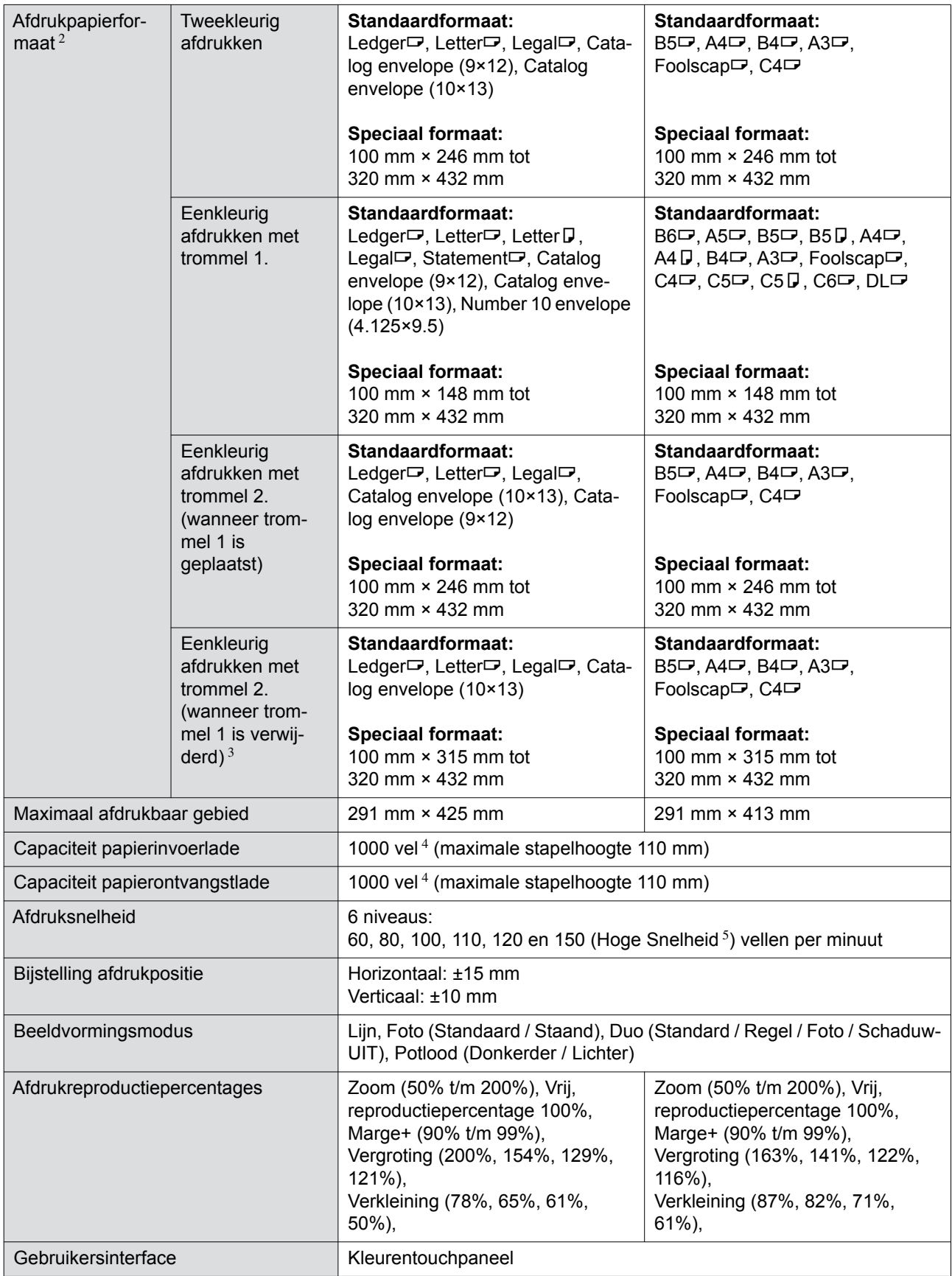

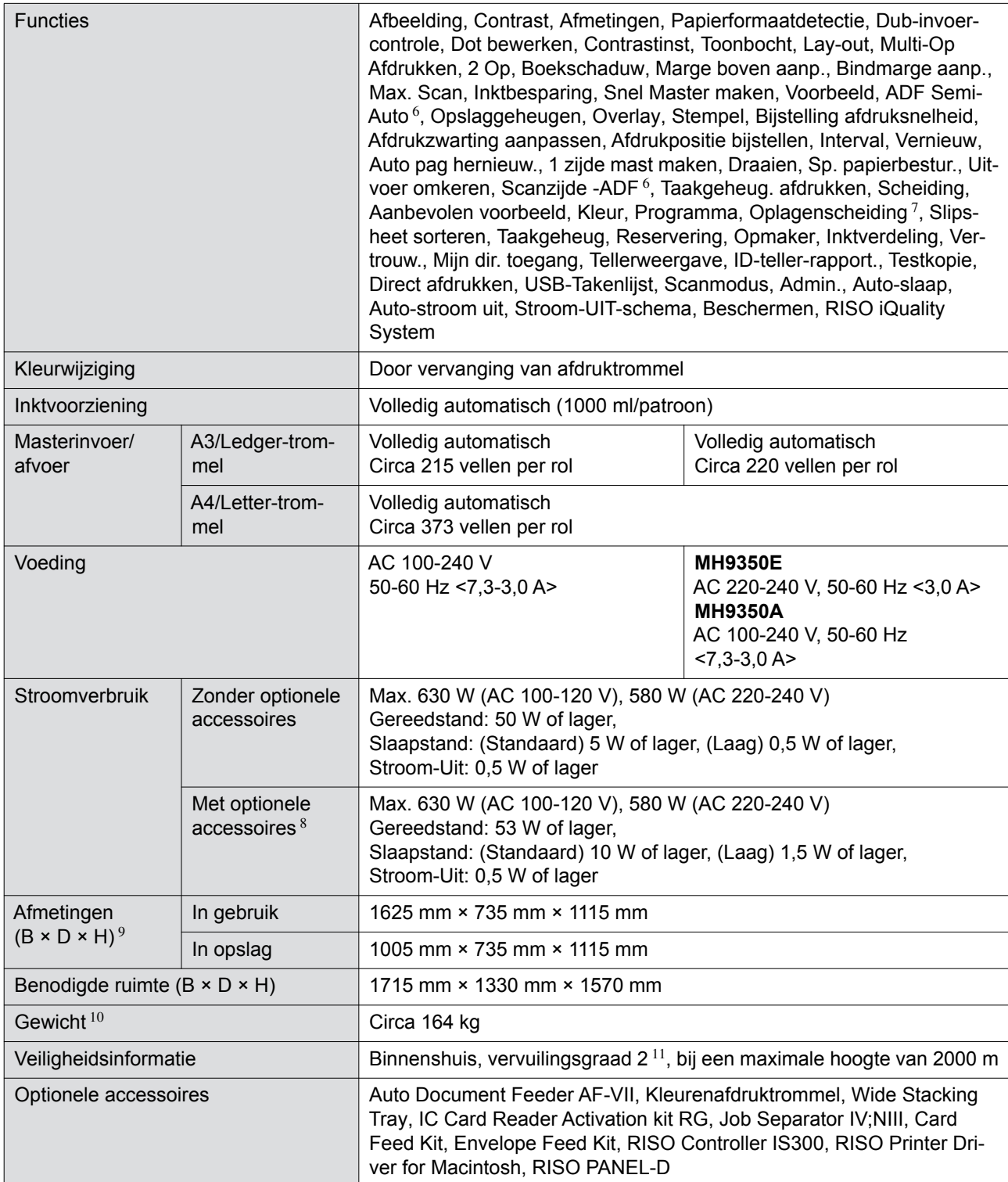

 $1$  Gemeten bij een afdrukreproductie van 100%.

<sup>2</sup> Als de optionele wide Stacking Tray (Brede stapellade) is geïnstalleerd, kunt u papier van maximaal 340 mm × 555 mm gebruiken door [Aangep. papierdata] in te stellen. Afhankelijk van de papiersoort en het papierformaat, wordt papier mogelijk niet netjes gestapeld.

3 De afdrukpositie wordt mogelijk niet gestabiliseerd wanneer een vel van B5D-, A4D- of LetterD-formaat eenkleurig wordt afgedrukt met afdruktrommel 2 (wanneer afdruktrommel 1 is verwijderd). Bij afdrukken op [Hoge Snelheid] en gebruik van papier met een horizontale lengte van minder dan 364 mm, wordt de afdrukpositie mogelijk niet gestabiliseerd.

<sup>4</sup> Bij gebruik van papier met een gewicht tussen 64 g/m2 en 80 g/m2

<sup>5</sup> Als de temperatuur binnen de afdruktrommel lager dan 15°C is, kan [Hoge Snelheid] niet worden gebruikt. Om de functie [Hoge Snelheid] te gebruiken bij afdrukken met afdruktrommel 2 in de eenkleurige modus terwijl afdruktrommel 1 is verwijderd, gebruikt u papier met een lengte van 364 mm tot 432 mm in de horizontale richting.

#### 208 Hoofdstuk 12 Bijlage

- $6$  Kan worden gebruikt als de optionele automatische documentinvoer is geïnstalleerd.
- $7\,$  Kan worden gebruikt als de optionele taakscheiding is geïnstalleerd.
- <sup>8</sup> Als alle volgende optionele accessoires zijn geïnstalleerd.
- –Automatische documentinvoer
- –Taakscheiding – IC-kaartlezer
- <sup>9</sup> De hoogte is inclusief de bijbehorende standaard.
- <sup>10</sup> Gewicht zonder de inkt, masterrol en standaard
- <sup>11</sup> De mate van vervuiling van de gebruiksomgeving veroorzaakt door vuil en stof in de lucht. Graad "2" komt overeen met een algemeen klimaat binnenshuis.

#### **Let op**

- De specificaties en het type van het product kunnen zonder voorafgaande kennisgeving worden gewijzigd.
- Vanwege verbeteringen en wijzigingen aan de machine komen sommige afbeeldingen en teksten in deze handleiding wellicht niet overeen met uw machine.

## **Index**

## **Numerics**

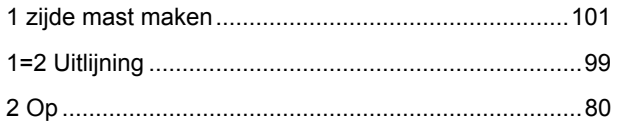

### $\boldsymbol{\mathsf{A}}$

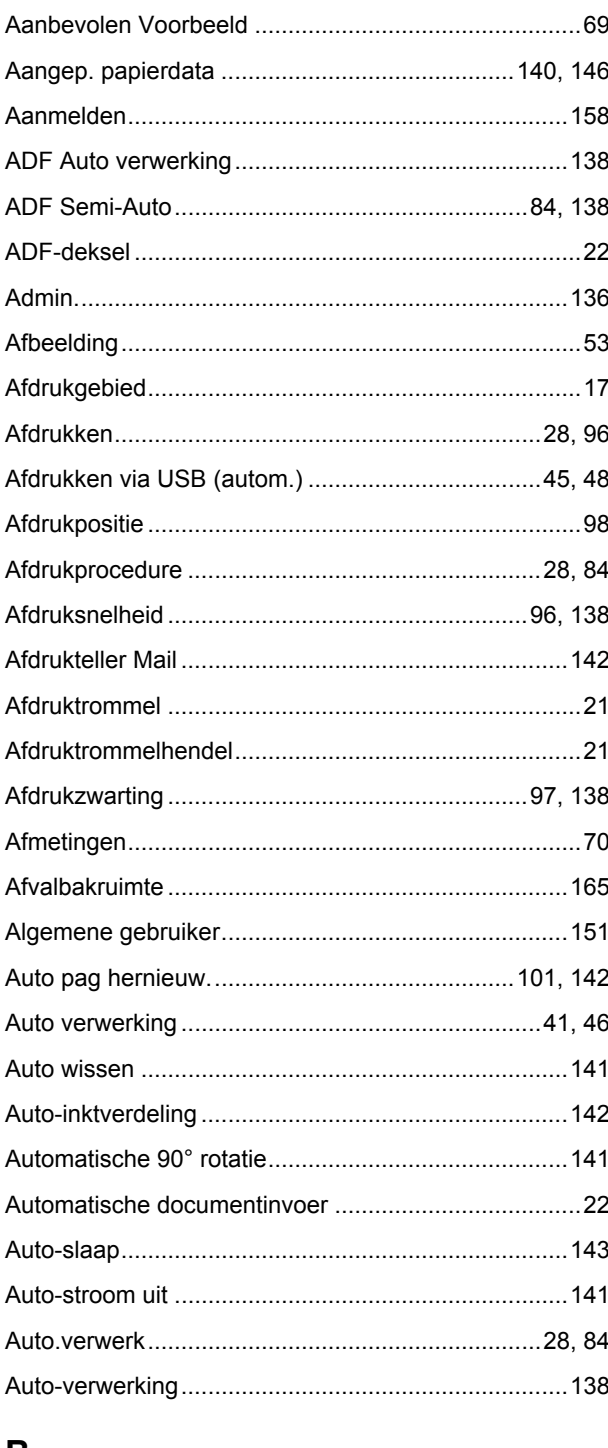

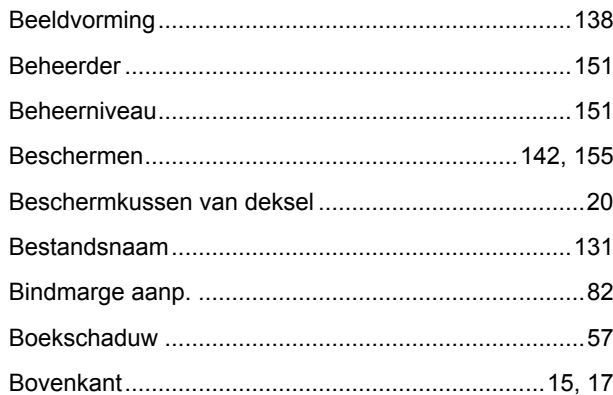

## $\mathbf C$

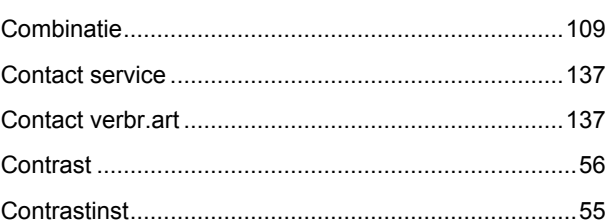

## $\mathbf D$

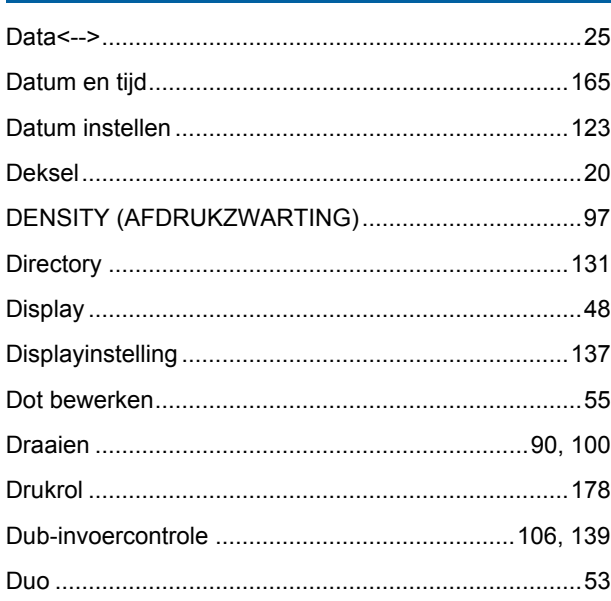

## E

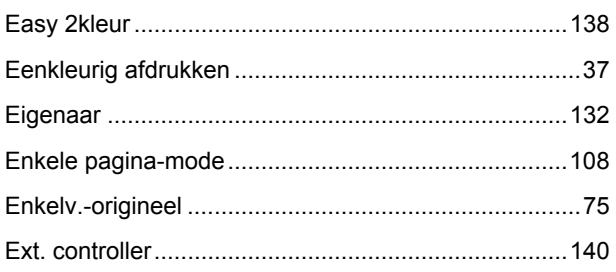

### B

<u> 1990 - Johann Barnett, fransk politiker</u>

## $\mathsf F$

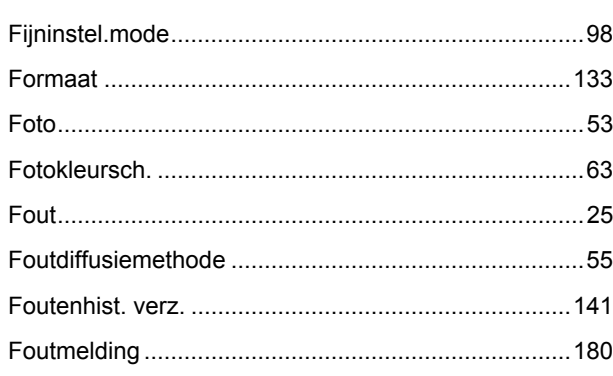

## G

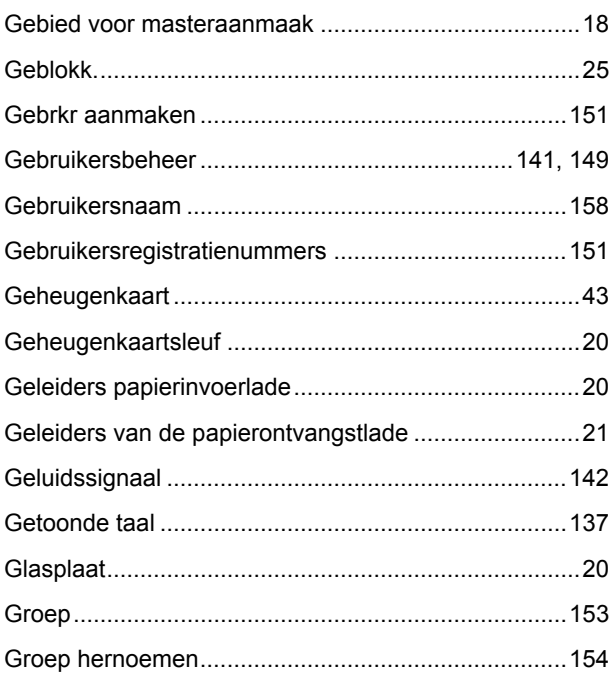

## $H$

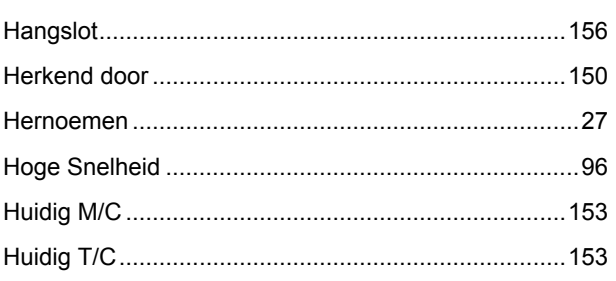

### $\mathbf{I}$

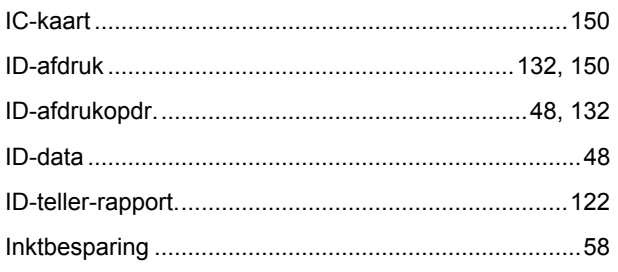

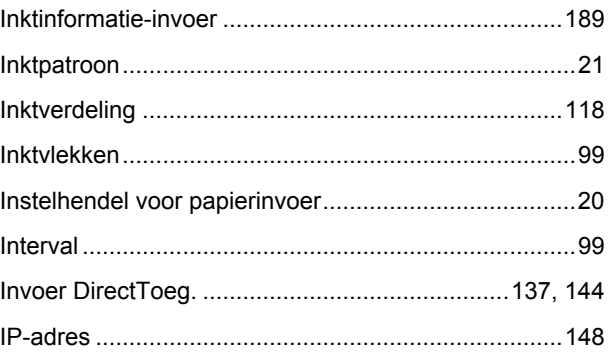

## $\mathsf{K}$

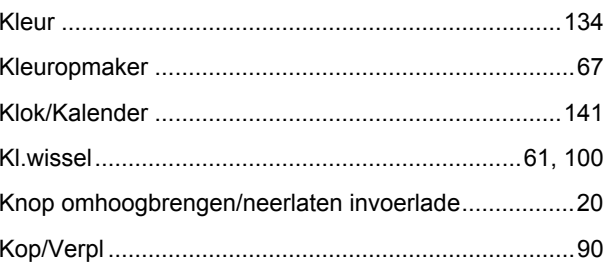

## **L C C C C C C**

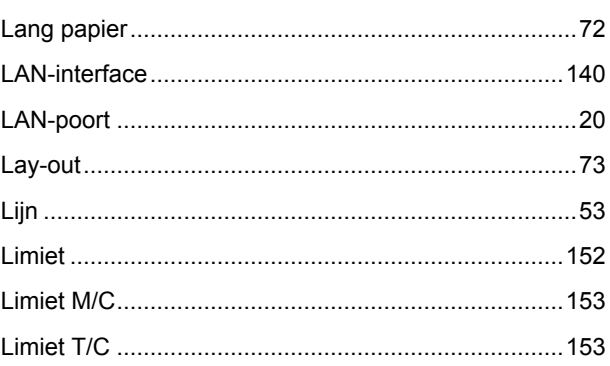

### $\mathsf{M}$

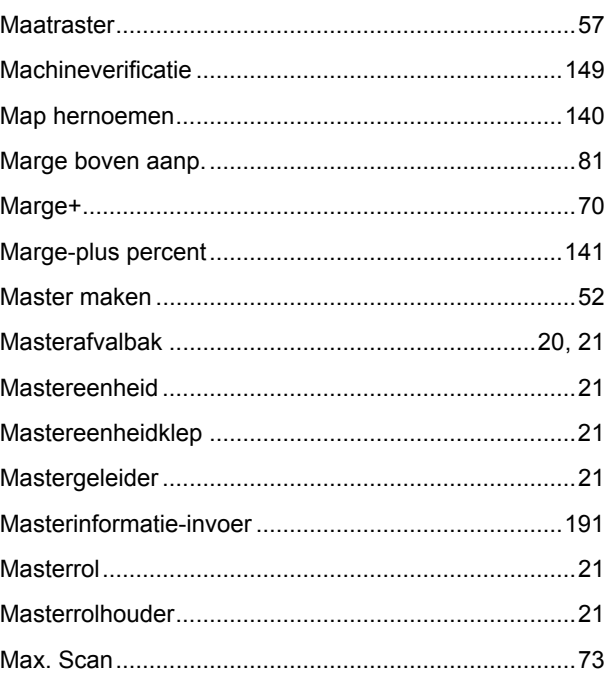

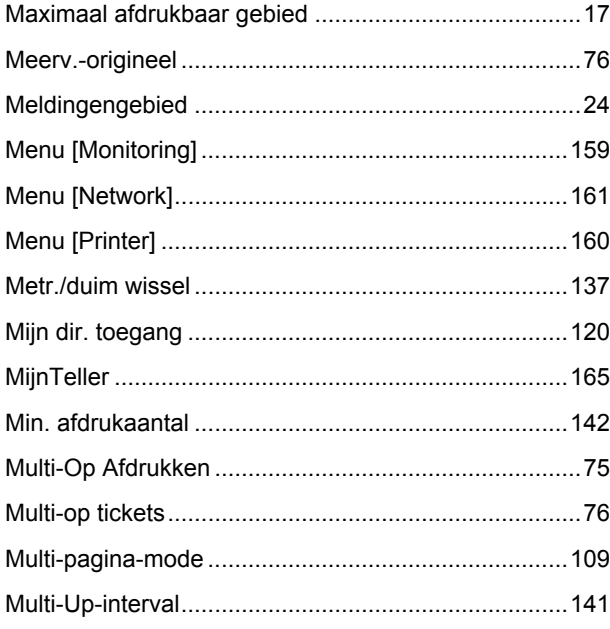

### $\mathsf{N}$

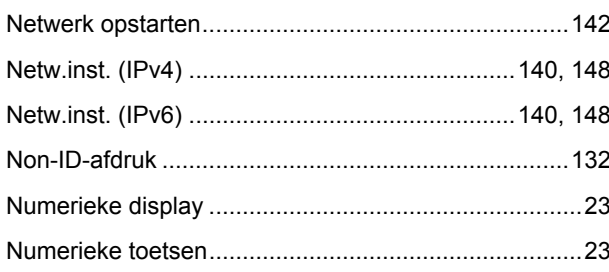

<u> 1980 - Jan Barat, prima politik (</u>

## $\overline{\mathbf{o}}$

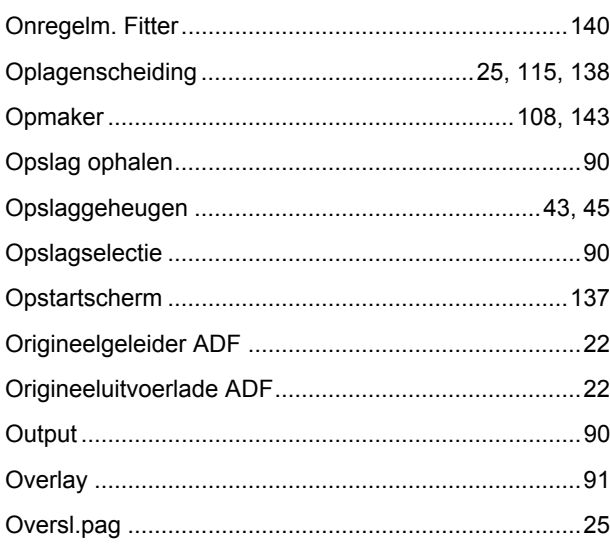

### $\mathsf{P}$

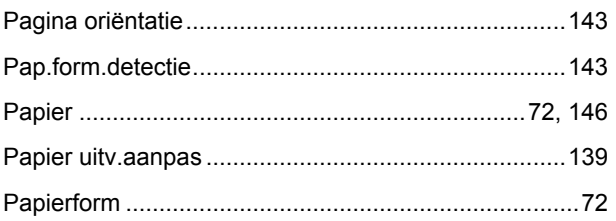

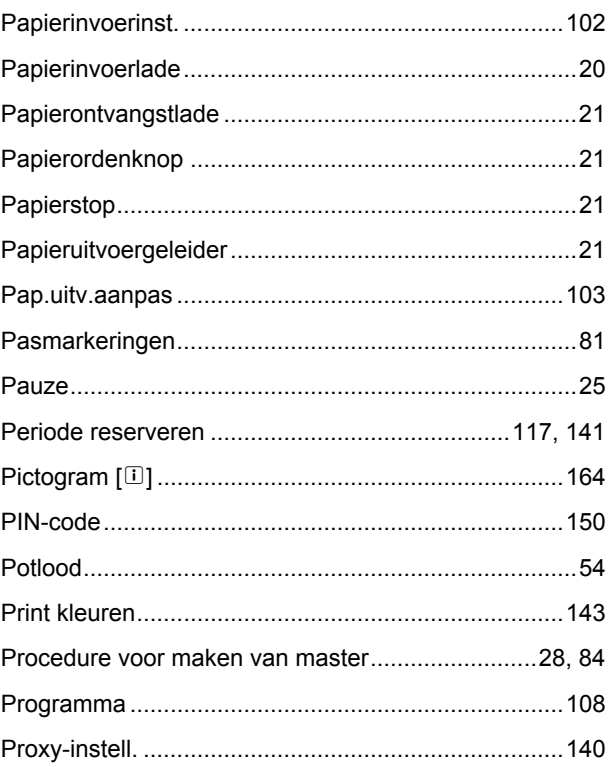

## $\mathsf{R}$

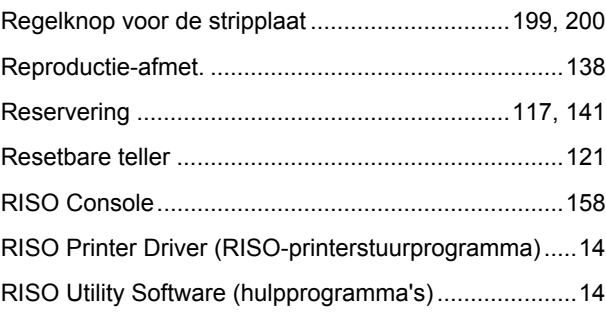

## $\mathbf S$

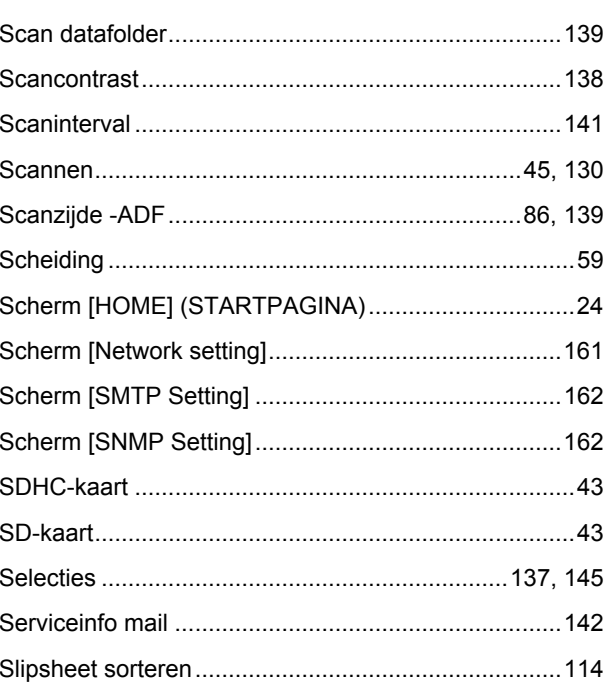

#### 212 Hoofdstuk 12 Bijlage

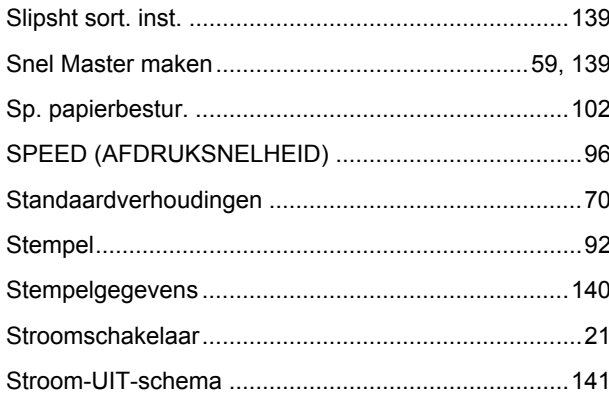

## $\overline{L}$

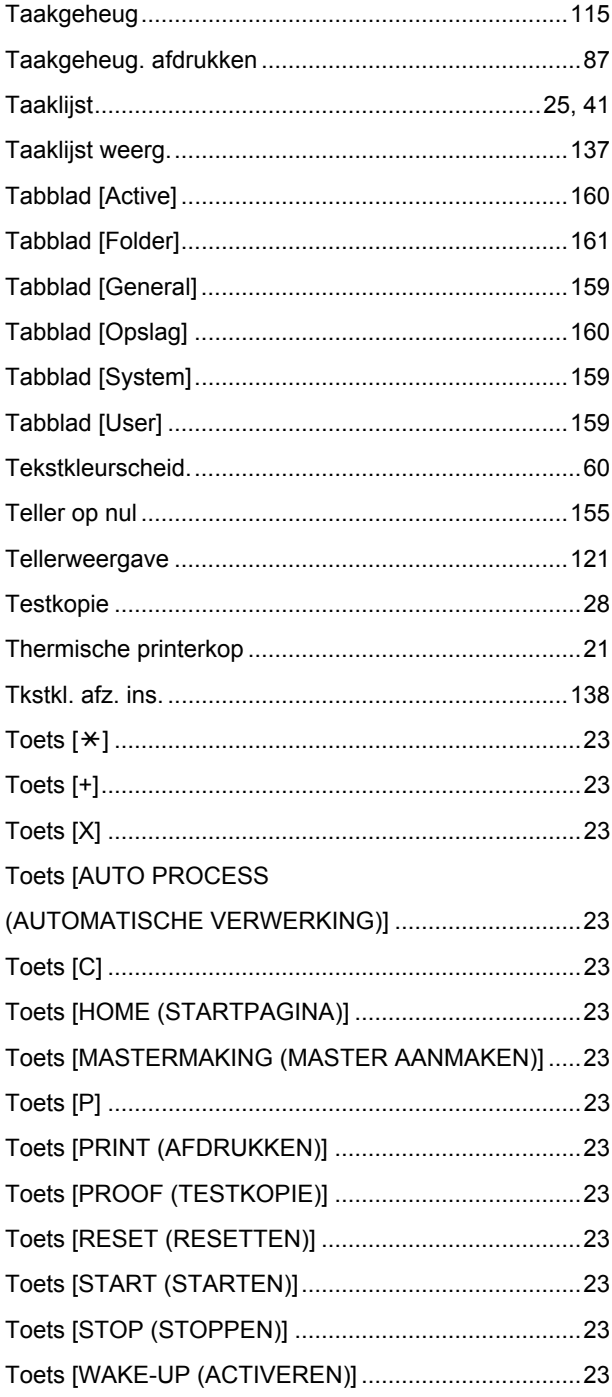

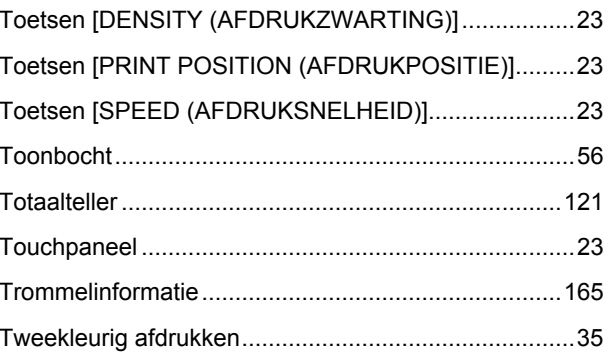

## $\mathsf{U}$

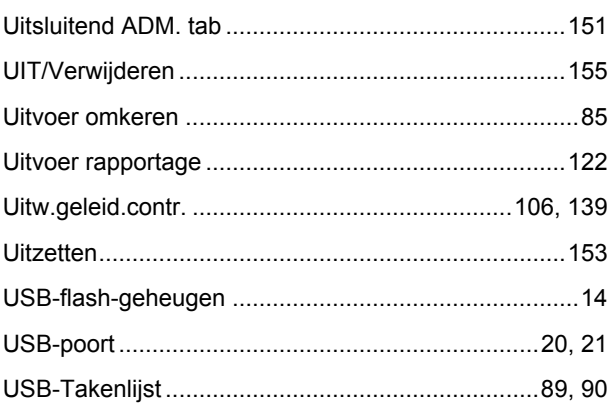

<u> 1980 - Jan Stein Stein Stein Stein Stein Stein Stein Stein Stein Stein Stein Stein Stein Stein Stein Stein S</u>

## $V$

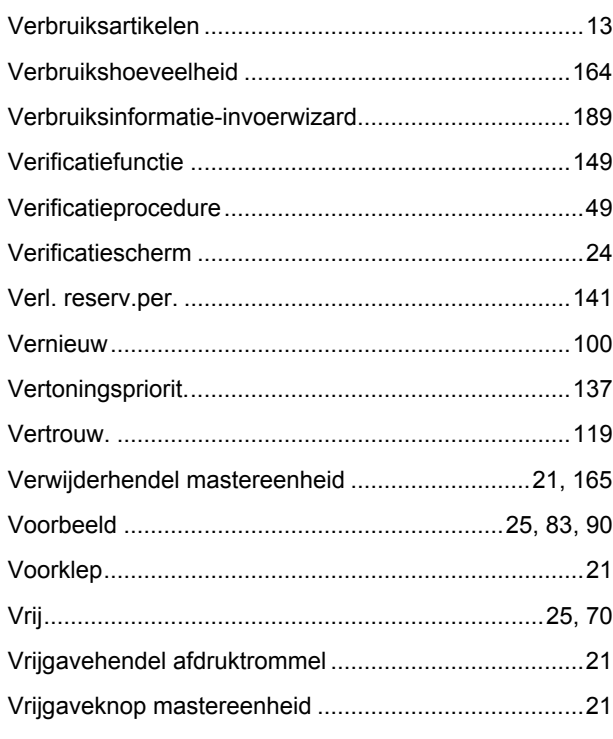

### W

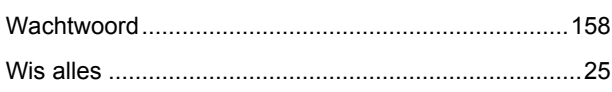

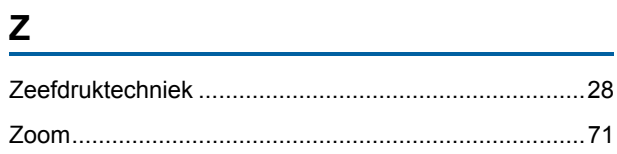

Hoofdstuk 12 Bijlage
# **Opmerking voor lidstaten** van de Europese Unie

## RISO, het milieu en de richtlijn betreffende afgedankte elektrische en elektronische apparatuur "AEEA-richtlijn"

## Wat is de AEEA-richtlijn?

Het doel van de AEEA-richtlijn is het verminderen van afval en de garantie dat elektrische en elektronische apparatuur aan het einde van de bruikbare levensduur wordt gerecycled.

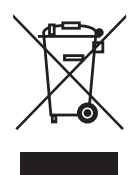

## Wat betekent het doorgekruiste kliko-symbool?

Het doorgekruiste kliko-symbool geeft aan dat dit product gescheiden van het normale afval moet worden verwerkt.

Neem contact op met uw RISO-onderhoudsvertegenwoordiger voor informatie over afvalverwijdering.

## Wat betekent het balk-symbool?

De balk onder het doorgekruiste kliko geeft aan dat dit product na 13 augustus 2005 op de markt is gebracht.

## Met wie moet ik contact opnemen wanneer ik meer informatie wens over de AEEA-richtliin?

Voor meer informatie dient u contact op te nemen met uw RISO-onderhoudsvertegenwoordiger.

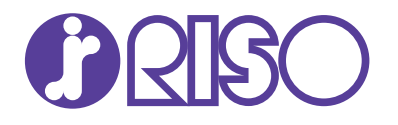

Neem voor verbruiksgoederen en service contact op met: